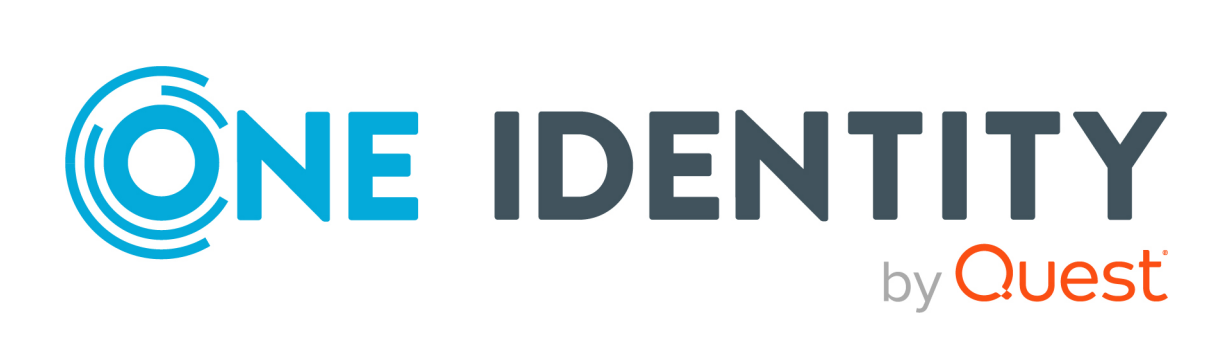

# One Identity Manager 9.2

# Administrationshandbuch für die Anbindung einer HCL Domino Umgebung

#### **Copyright 2023 One Identity LLC.**

#### **ALLE RECHTE VORBEHALTEN.**

Diese Anleitung enthält urheberrechtlich geschützte Informationen. Die in dieser Anleitung beschriebene Software wird unter einer Softwarelizenz oder einer Geheimhaltungsvereinbarung bereitgestellt. Diese Software darf nur in Übereinstimmung mit den Bestimmungen der geltenden Vereinbarung verwendet oder kopiert werden. Kein Teil dieser Anleitung darf ohne die schriftliche Erlaubnis von One Identity LLC in irgendeiner Form oder mit irgendwelchen Mitteln, elektronisch oder mechanisch reproduziert oder übertragen werden, einschließlich Fotokopien und Aufzeichnungen für irgendeinen anderen Zweck als den persönlichen Gebrauch des Erwerbers.

Die Informationen in diesem Dokument werden in Verbindung mit One Identity Produkten bereitgestellt. Durch dieses Dokument oder im Zusammenhang mit dem Verkauf von One Identity LLC Produkten wird keine Lizenz, weder ausdrücklich oder stillschweigend, noch durch Duldung oder anderweitig, an jeglichem geistigen Eigentumsrecht eingeräumt. MIT AUSNAHME DER IN DER LIZENZVEREINBARUNG FÜR DIESES PRODUKT GENANNTEN BEDINGUNGEN ÜBERNIMMT ONE IDENTITY KEINERLEI HAFTUNG UND SCHLIESST JEGLICHE AUSDRÜCKLICHE, IMPLIZIERTE ODER GESETZLICHE GEWÄHRLEISTUNG ODER GARANTIE IN BEZUG AUF IHRE PRODUKTE AUS, EINSCHLIESSLICH, ABER NICHT BESCHRÄNKT AUF DIE IMPLIZITE GEWÄHRLEISTUNG DER ALLGEMEINEN GEBRAUCHSTAUGLICHKEIT, EIGNUNG FÜR EINEN BESTIMMTEN ZWECK ODER NICHTVERLETZUNG VON RECHTEN. IN KEINEM FALL HAFTET ONE IDENTITY FÜR JEGLICHE DIREKTE, INDIREKTE, FOLGE-, STÖRUNGS-, SPEZIELLE ODER ZUFÄLLIGE SCHÄDEN (EINSCHLIESSLICH, OHNE EINSCHRÄNKUNG, SCHÄDEN FÜR VERLUST VON GEWINNEN, GESCHÄFTSUNTERBRECHUNGEN ODER VERLUST VON INFORMATIONEN), DIE AUS DER NUTZUNG ODER UNMÖGLICHKEIT DER NUTZUNG DIESES DOKUMENTS RESULTIEREN, SELBST WENN ONE IDENTITY AUF DIE MÖGLICHKEIT SOLCHER SCHÄDEN HINGEWIESEN HAT. One Identity übernimmt keinerlei Zusicherungen oder Garantien hinsichtlich der Richtigkeit und Vollständigkeit des Inhalts dieses Dokuments und behält sich das Recht vor, Änderungen an Spezifikationen und Produktbeschreibungen jederzeit ohne vorherige Ankündigung vorzunehmen. One Identity verpflichtet sich nicht, die in diesem Dokument enthaltenen Informationen zu aktualisieren.

Wenn Sie Fragen zu Ihrer potenziellen Nutzung dieses Materials haben, wenden Sie sich bitte an:

One Identity LLC. Attn: LEGAL Dept 4 Polaris Way Aliso Viejo, CA 92656

Besuchen Sie unsere Website [\(http://www.OneIdentity.com](http://www.oneidentity.com/)) für regionale und internationale Büro-Adressen.

#### **Patente**

One Identity ist stolz auf seine fortschrittliche Technologie. Für dieses Produkt können Patente und anhängige Patente gelten. Für die aktuellsten Informationen über die geltenden Patente für dieses Produkt besuchen Sie bitte unsere Website unter [http://www.OneIdentity.com/legal/patents.aspx.](http://www.oneidentity.com/legal/patents.aspx)

#### **Marken**

One Identity und das One Identity Logo sind Marken und eingetragene Marken von One Identity LLC. in den USA und anderen Ländern. Für eine vollständige Liste der One Identity Marken, besuchen Sie bitte unsere Website unter [www.OneIdentity.com/legal/trademark-information.aspx](http://www.oneidentity.com/legal/trademark-information.aspx). Alle anderen Marken sind Eigentum der jeweiligen Besitzer.

#### **Legende**

- **WARNUNG: Das Symbol WARNUNG weist auf ein potenzielles Risiko von Körperverletzungen oder Sachschäden hin, für das Sicherheitsvorkehrungen nach Industriestandard empfohlen werden. Dieses Symbol ist oft verbunden mit elektrischen Gefahren bezüglich Hardware.**
- **VORSICHT: Das Symbol VORSICHT weist auf eine mögliche Beschädigung von Hardware oder den möglichen Verlust von Daten hin, wenn die Anweisungen nicht befolgt werden.**

One Identity Manager Administrationshandbuch für die Anbindung einer HCL Domino Umgebung Aktualisiert - 29. September 2023, 04:44 Uhr

Die aktuellsten Versionen der Produktdokumentation finden Sie unter [One Identity Manager](https://support.oneidentity.com/identity-manager/technical-documents/) [Dokumentation](https://support.oneidentity.com/identity-manager/technical-documents/).

# **Inhalt**

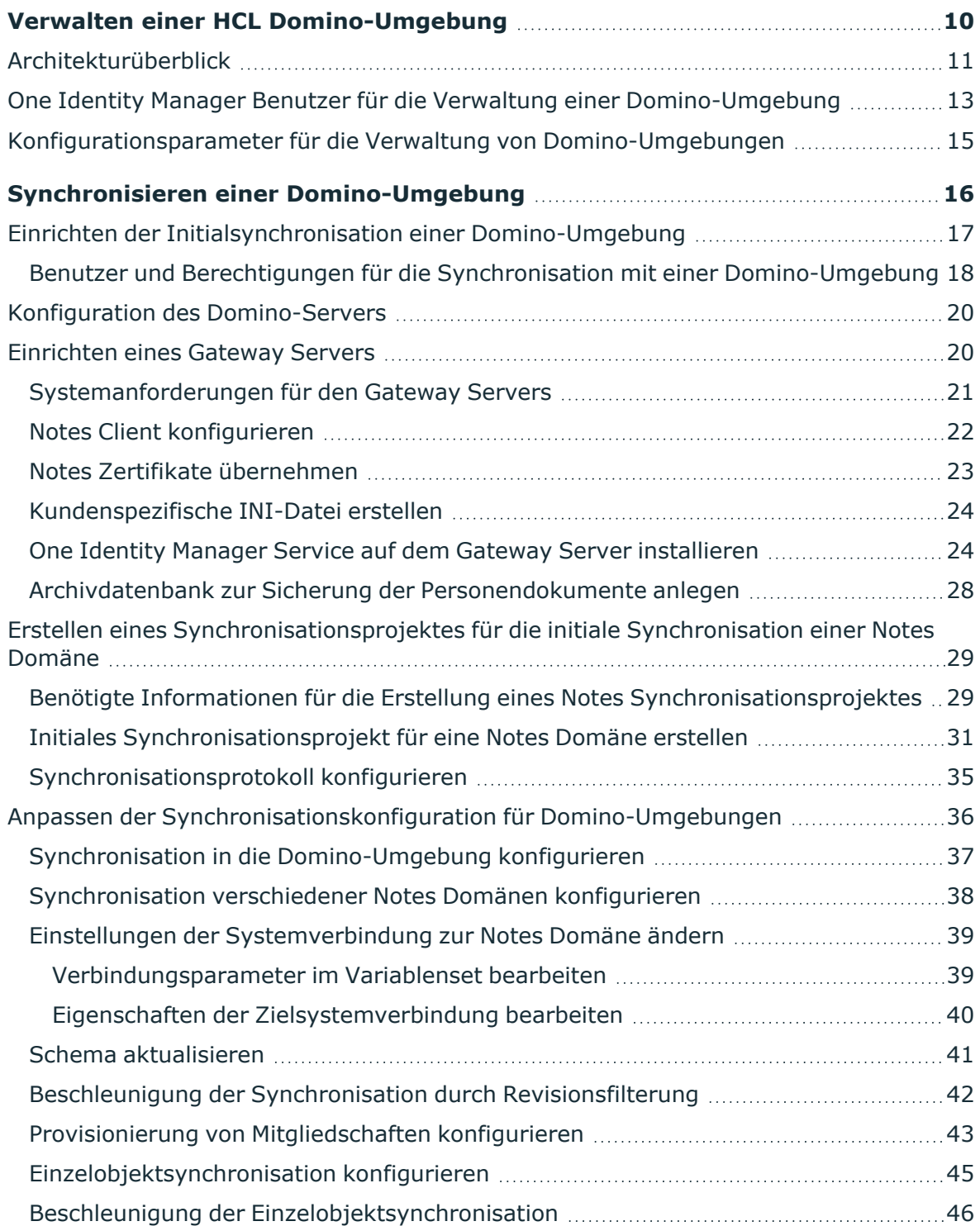

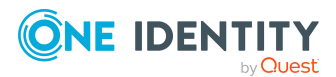

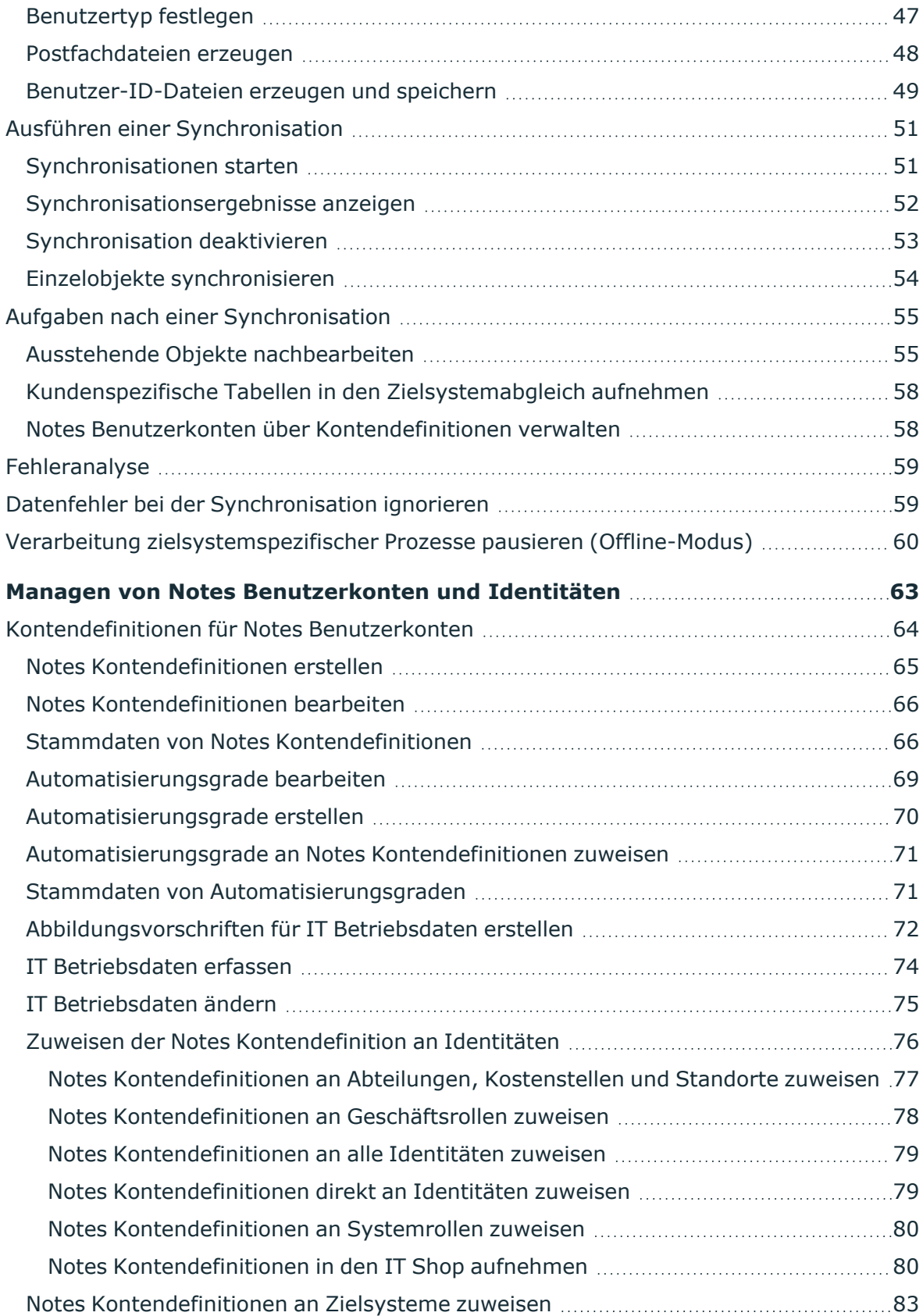

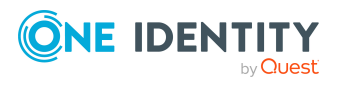

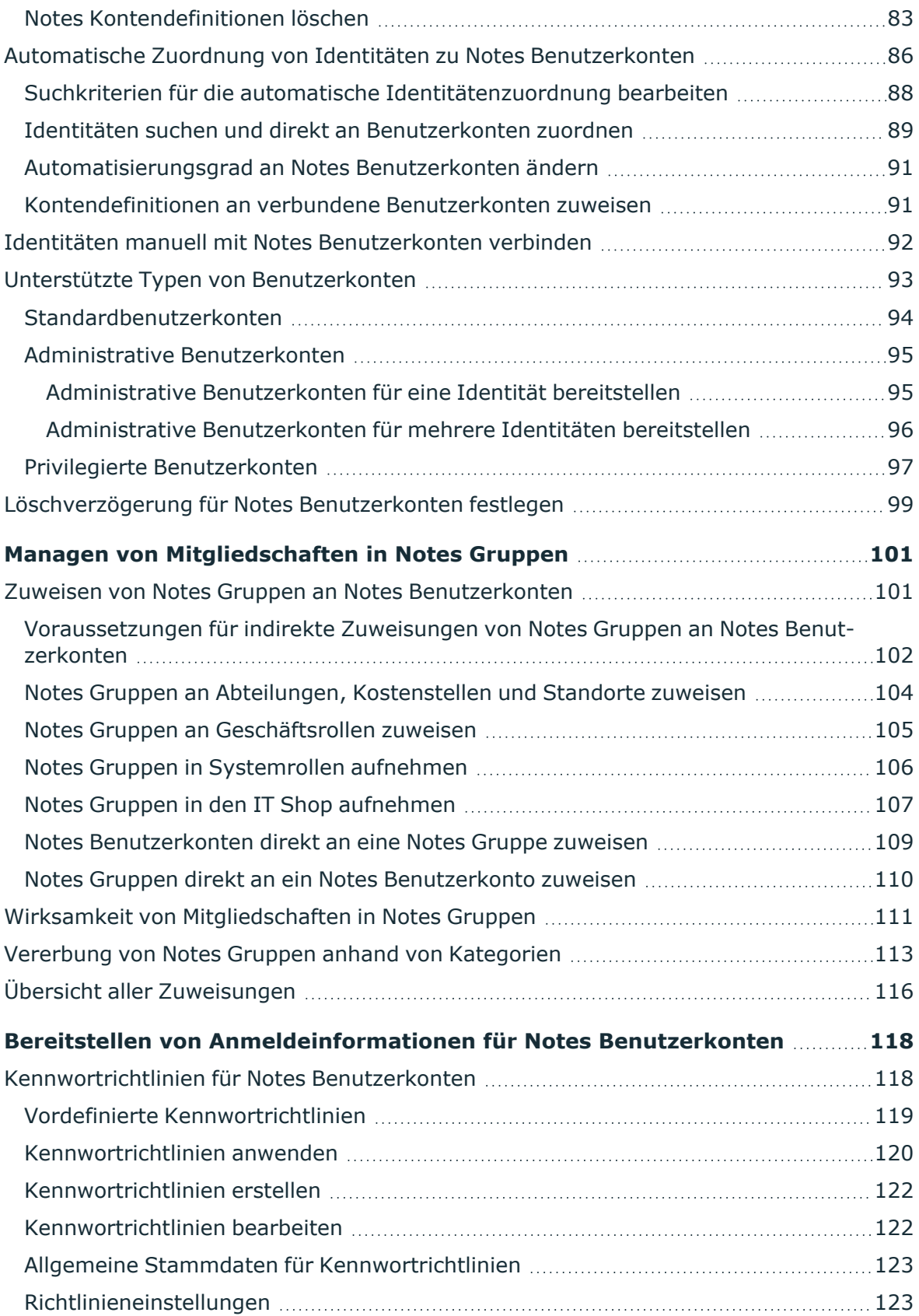

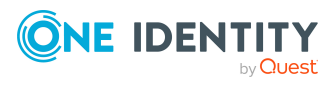

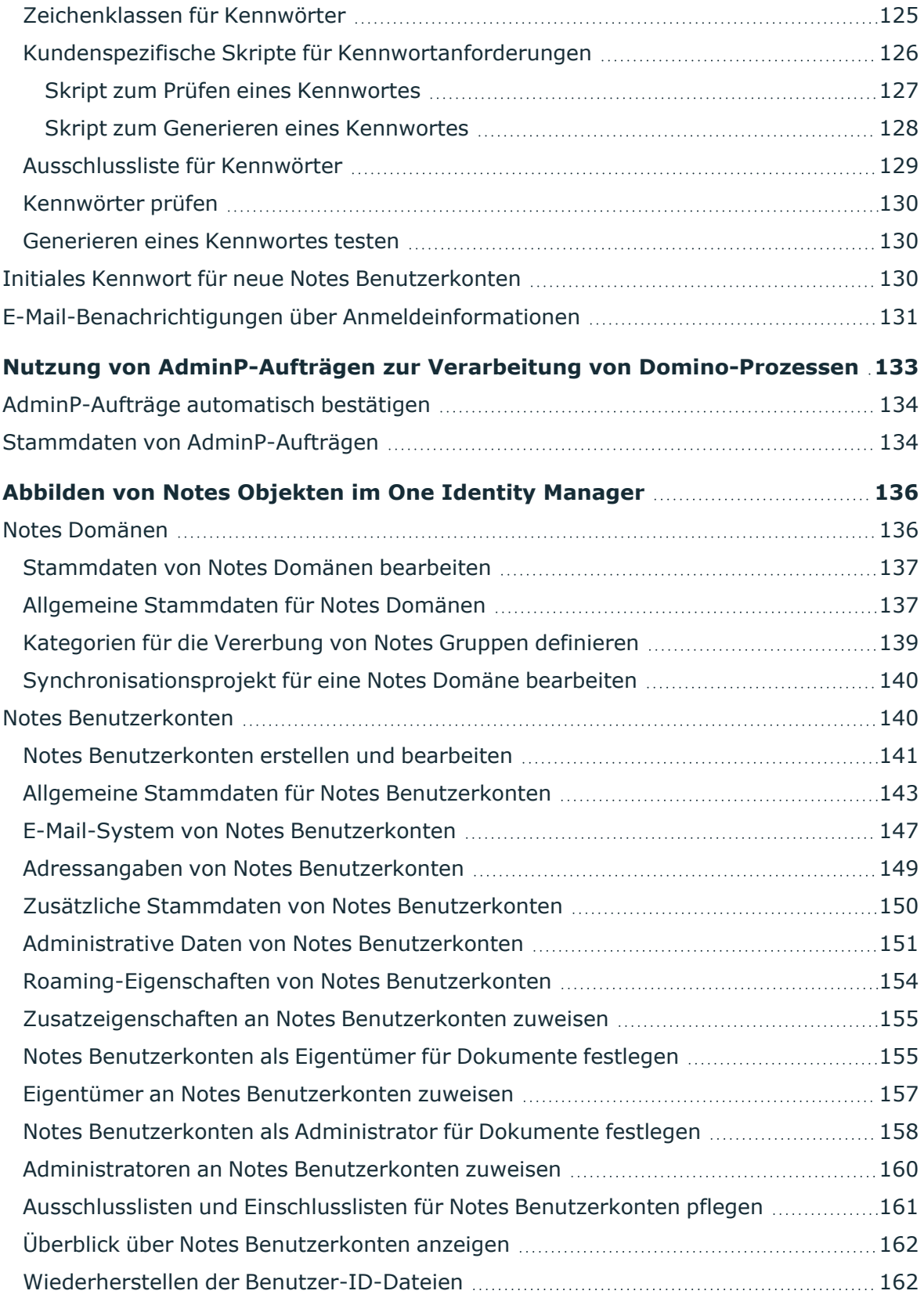

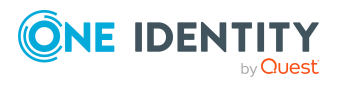

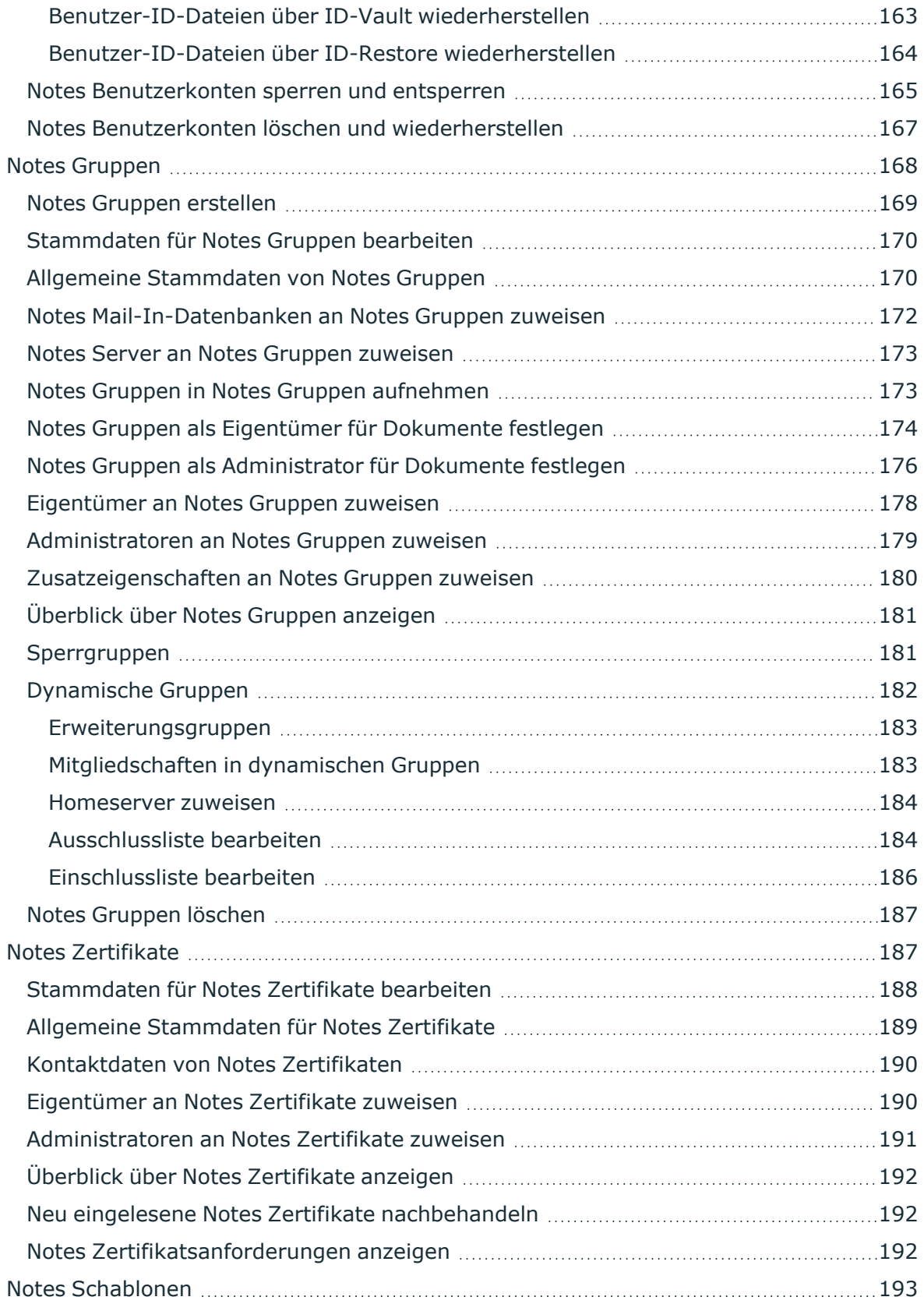

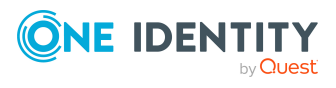

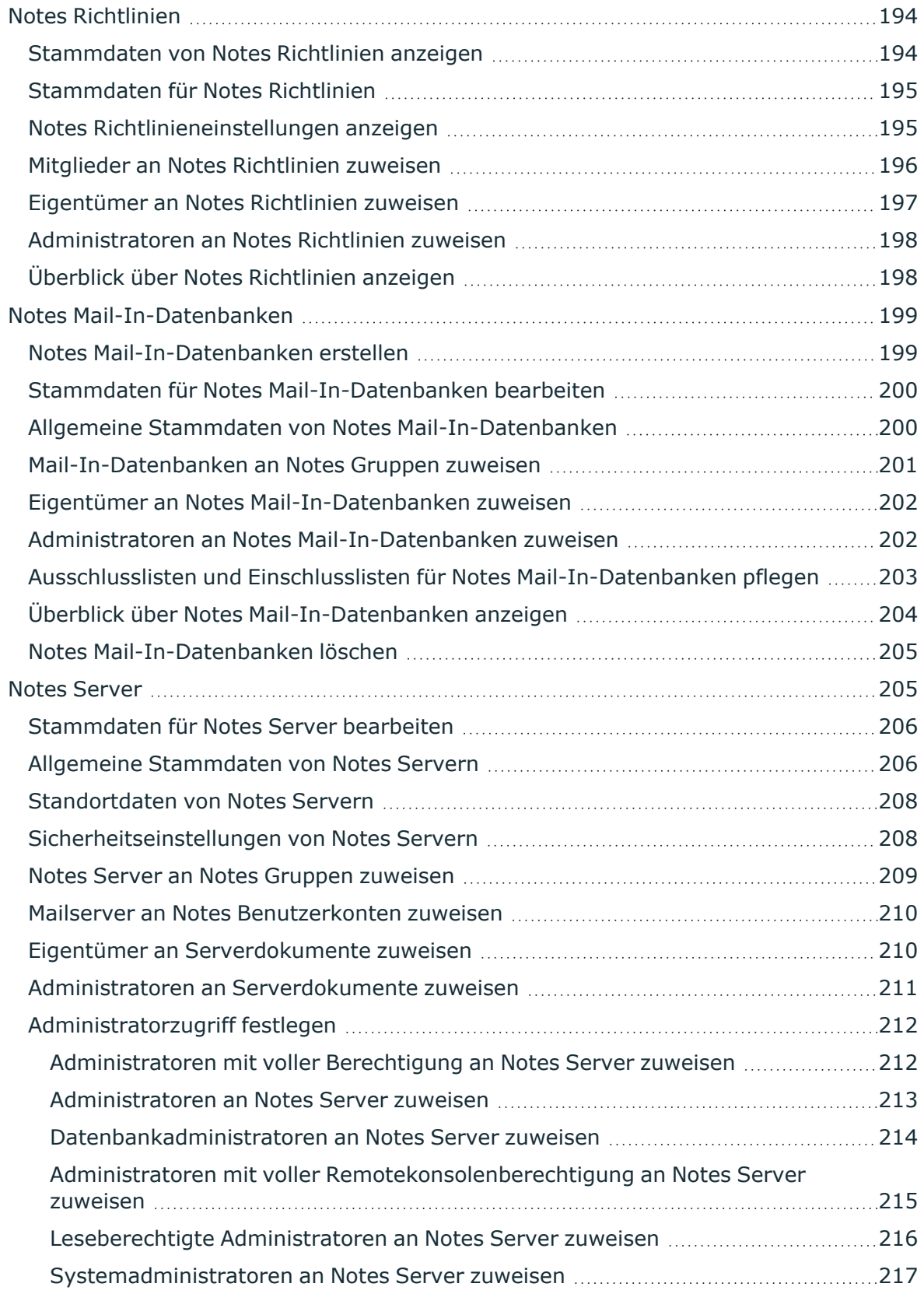

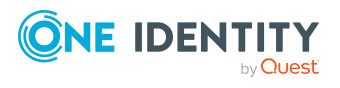

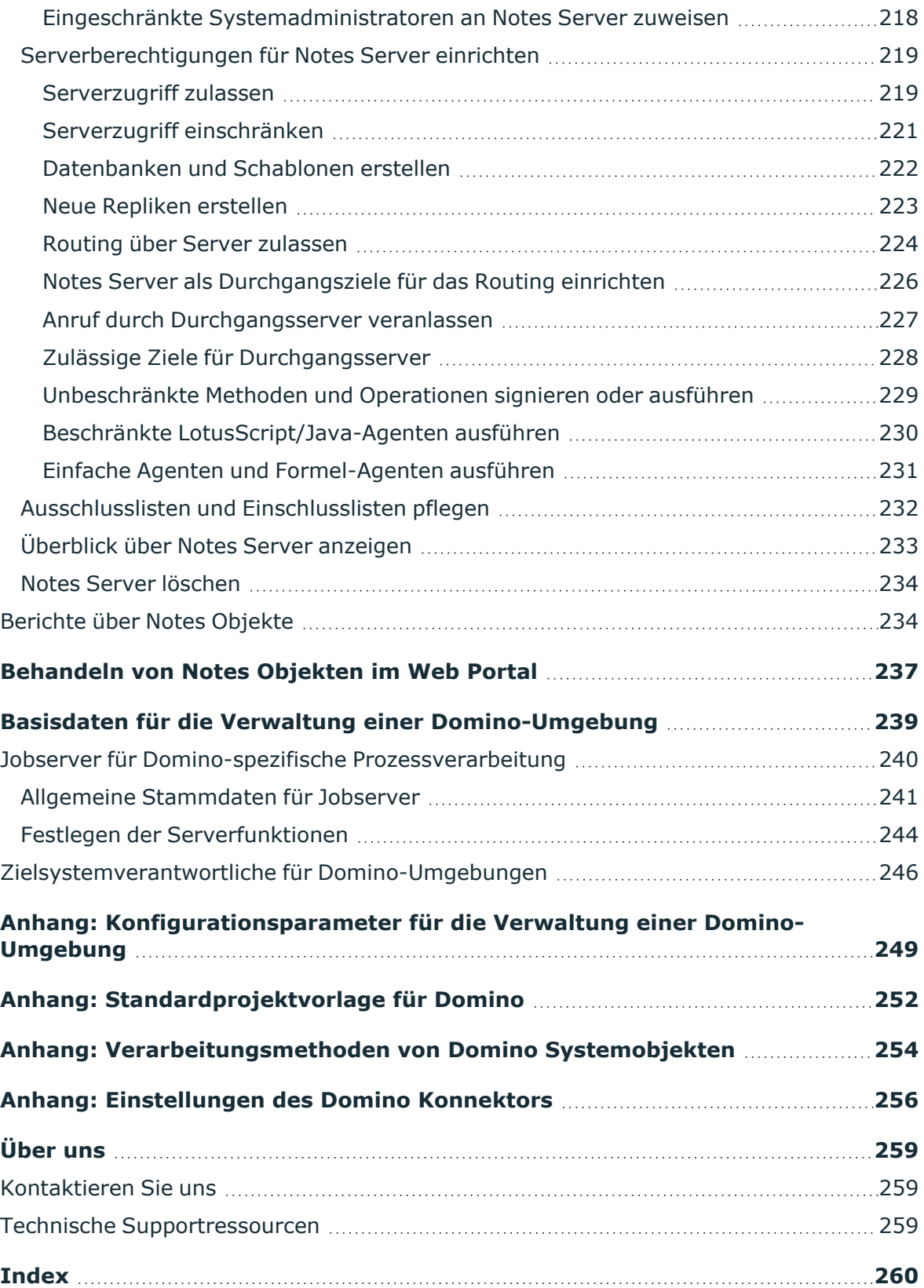

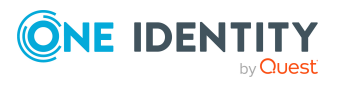

# <span id="page-9-0"></span>**Verwalten einer HCL Domino-Umgebung**

Mit dem One Identity Manager werden die Objekte einer HCL Domino-Umgebung wie Benutzer, Gruppen, Mail-In-Datenbanken, Server, Richtlinien und Zertifikate verwaltet. Durch die Definition von Notes Domänen im One Identity Manager ist die Administration mehrerer produktiver Domino-Umgebungen parallel mit einer One Identity Manager-Datenbank möglich. Benutzer und Personendokumente werden im One Identity Manager als Notes Benutzerkonten verwaltet. Die Objekte des Domino-Verzeichnisses werden im One Identity Manager als Notes Objekte abgebildet.

HINWEIS: Der One Identity Manager unterstützt die Synchronisation mit verschiedenen Domino Versionen, beispielsweise HCL Domino Server Version 11 und IBM Domino Server Version 10. Da die Verwaltung der Objekte im One Identity Manager unabhängig von der Version der Zielsystemumgebung ist, wird auf das Zielsystem im One Identity Manager einheitlich mit der Bezeichnung Domino Bezug genommen.

Im One Identity Manager werden die Identitäten eines Unternehmens mit den benötigten Benutzerkonten versorgt. Dabei können unterschiedliche Mechanismen für die Verbindung der Identitäten mit ihren Notes Benutzerkonten genutzt werden. Ebenso können die Benutzerkonten getrennt von Identitäten verwaltet und somit administrative Benutzerkonten eingerichtet werden.

Bei der Zertifizierung neuer Benutzer müssen eine Reihe benutzerspezifischer Dateien generiert werden, die dem Benutzer zur Verfügung stehen müssen. Beim Anlegen eines Benutzers durch den Domino Konnektor werden die Benutzer-ID-Datei zur Authentifizierung, die Postfachdatei sowie das persönliche Adressbuch des Benutzers erzeugt.

Neben Benutzerkonten werden Gruppen und Mail-In-Datenbanken über den One Identity Manager verwaltet. Gruppen werden eingesetzt, um den Benutzern die benötigten Zugriffsberechtigungen zur Verfügung zu stellen oder werden als Mailverteilerliste genutzt. Über gemeinsam genutzte Mail-In-Datenbanken können die Benutzer Nachrichten versenden oder empfangen. Über die Vergabe von Rechten können die Benutzer auf diese Mail-In-Datenbanken zugreifen. Beim Anlegen einer Mail-In-Datenbank über den One Identity Manager wird die benötigte Postfachdatei erzeugt.

Serverdokumente, Zertifikate, Richtlinien und Schablonen für Postfachdateien werden lediglich in die One Identity Manager-Datenbank eingelesen, damit sie beim Einrichten von Benutzerkonten und Gruppen referenziert werden können. Für Serverdokumente können

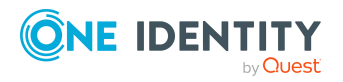

im One Identity Manager Zugriffslisten definiert werden, um festzulegen, wer für verschiedene Zwecke Zugriff auf einen Server hat.

HINWEIS: Voraussetzung für die Verwaltung einer Domino-Umgebung im One Identity Manager ist die Installation des Domino Moduls. Ausführliche Informationen zur Installation finden Sie im *One Identity Manager Installationshandbuch.*

# <span id="page-10-0"></span>**Architekturüberblick**

Im One Identity Manager wird der Sichtbarkeitsbereich einer produktiven Domino-Umgebung als Notes Domäne abgebildet. Für die Synchronisation benötigt der One Identity Manager Zugriff auf das Domino-Verzeichnis dieser Domino-Umgebung.

Innerhalb der One Identity Manager-Umgebung wird ein Server definiert, der alle administrativen Aufgaben, die Domino-Umgebung betreffend, ausführt. Dieser Server wird im Folgenden als Gateway Server bezeichnet. Der Gateway Server übernimmt die Funktion des Synchronisationsservers. Er ist selbst kein produktiver Domino-Server. Auf dem Gateway Server werden ein Notes Client, der One Identity Manager Service und der Domino Konnektor installiert.

Vom Gateway Server werden alle Aktionen des Domino Konnektors ausgeführt. Bei der Ausführung der Aktionen im Zielsystem kommuniziert der Gateway Server mit einem Domino-Server der produktiven Umgebung. Dieser Domino-Server ist ein ausgewählter Server mit guter Netzwerkanbindung zum Gateway Server. Da der Domino Konnektor Zugriff auf das Domino-Verzeichnis benötigt, nutzen Sie dafür vorzugsweise einen Verzeichnisserver.

Für die Synchronisation stellen Sie eine ID-Datei zum Zugriff auf die produktive Domino-Umgebung mit ausreichenden administrativen Rechten zur Verfügung. Sofern nicht mit einem Certification-Authority-Prozess (CA-Prozess) gearbeitet werden soll, muss eine Zertifizierer-ID-Datei bereitgestellt werden. Beide Dateien müssen auf dem Gateway Server verfügbar sein.

Der Gateway Server führt über den One Identity Manager Service Aktionen wie Zertifizierungen, Anlegen, Ändern und Löschen von Dokumenten im Domino-Verzeichnis aus. Außerdem können über diesen Weg Datenbanken für Benutzer, Postfachdateien oder Mail-In-Datenbanken auf den Domino-Servern angelegt werden. Der One Identity Manager Service stellt einen Notes-Client-Kontext unter Verwendung der Notes COM-Library her und verarbeitet darin alle notwendigen Funktionen zum Datenaustausch mit dem Domino-Server (Zugriff auf Domino-Objekte, Ausführen von Notes-Agenten, Erzeugen von administrativen Prozessen (AdminP), Fehlerbehandlung).

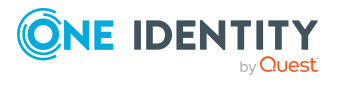

### **Abbildung 1: Kommunikation des Domino Konnektors mit der Domino-Umgebung**

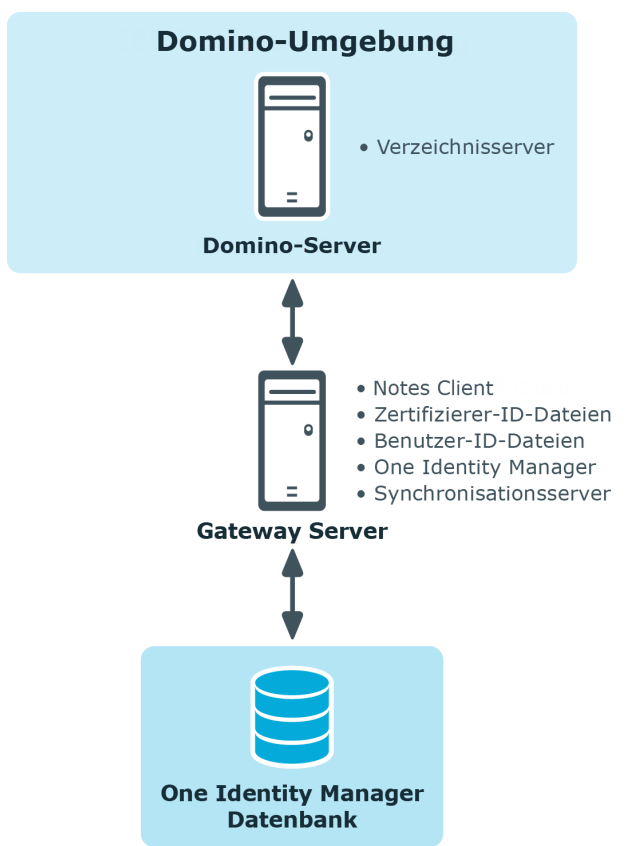

Die Objekte einer Domino-Umgebung werden in der One Identity Manager-Datenbank folgendermaßen abgebildet:

#### **Tabelle 1: Abbildung von Objekttypen einer Domino-Umgebung im One Identity Manager**

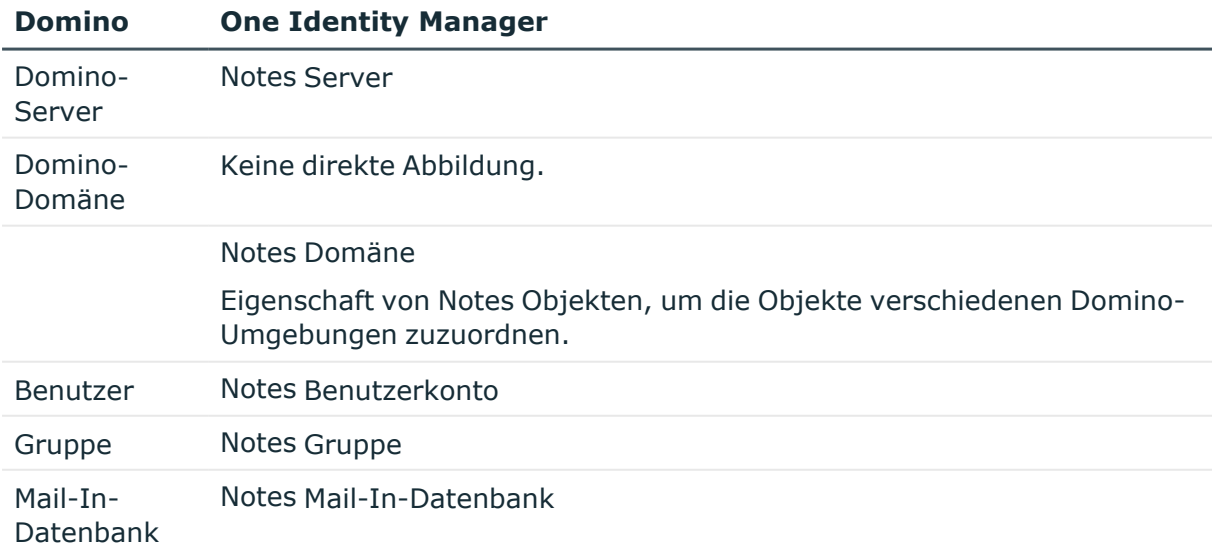

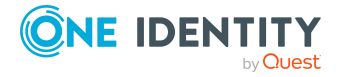

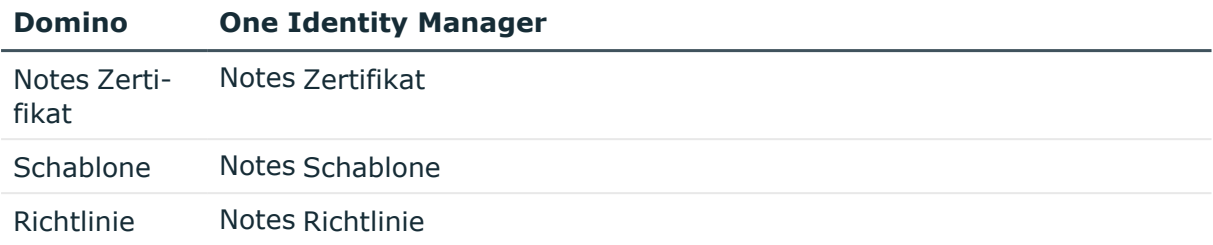

# <span id="page-12-0"></span>**One Identity Manager Benutzer für die Verwaltung einer Domino-Umgebung**

In die Einrichtung und Verwaltung einer Domino-Umgebung sind folgende Benutzer eingebunden.

#### **Tabelle 2: Benutzer**

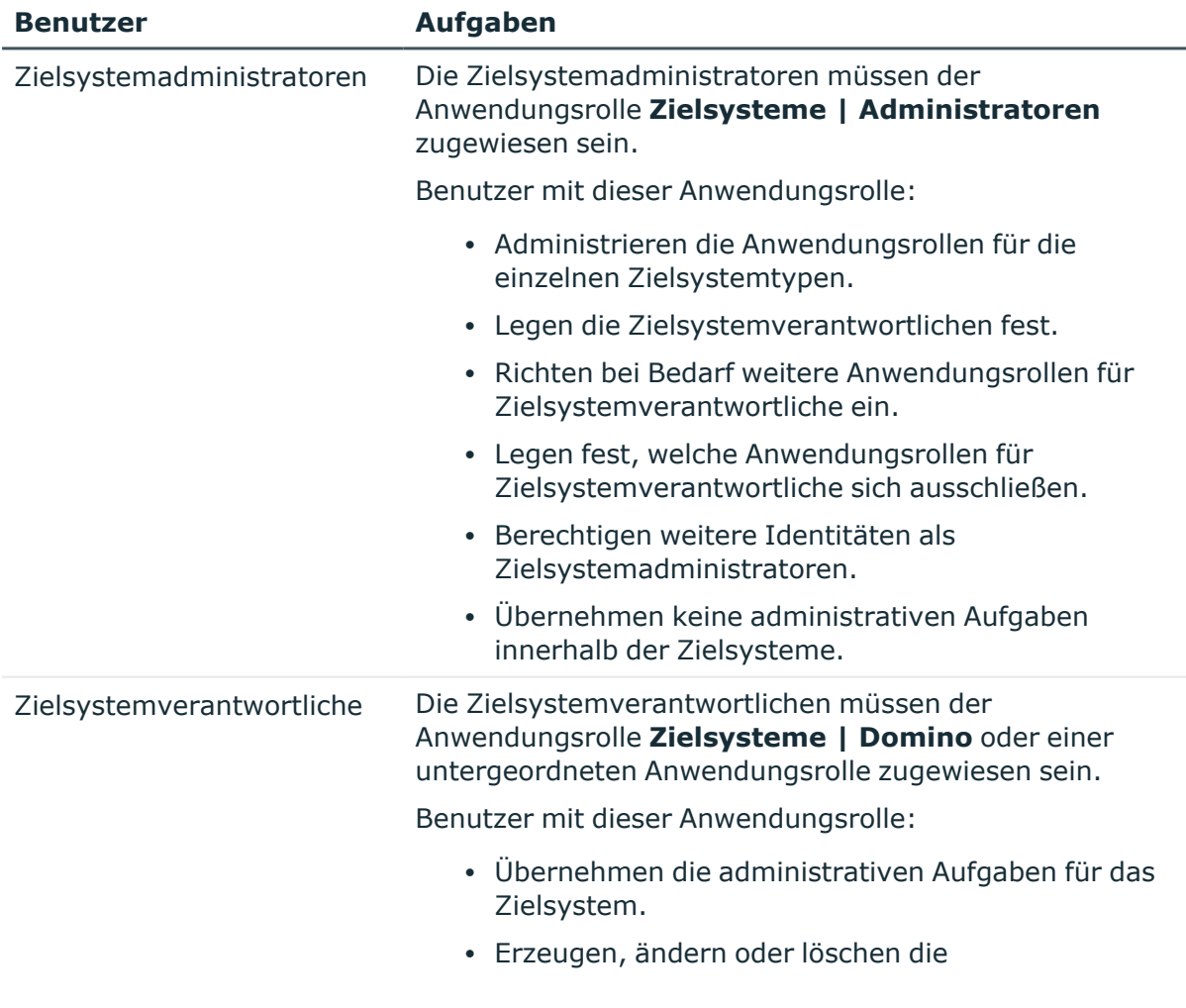

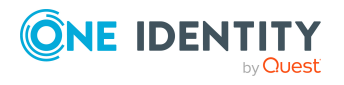

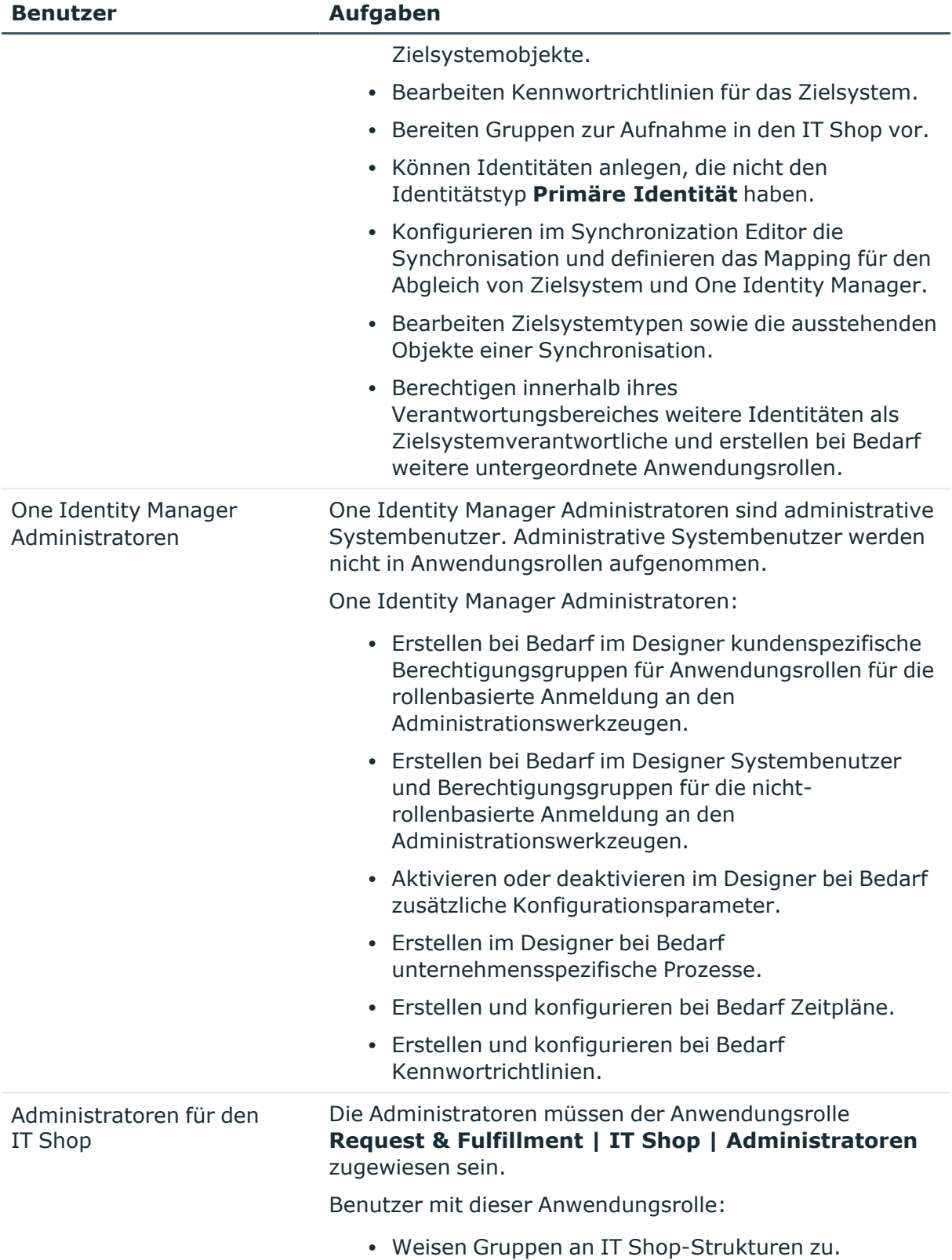

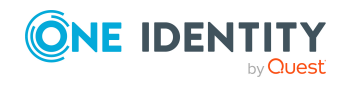

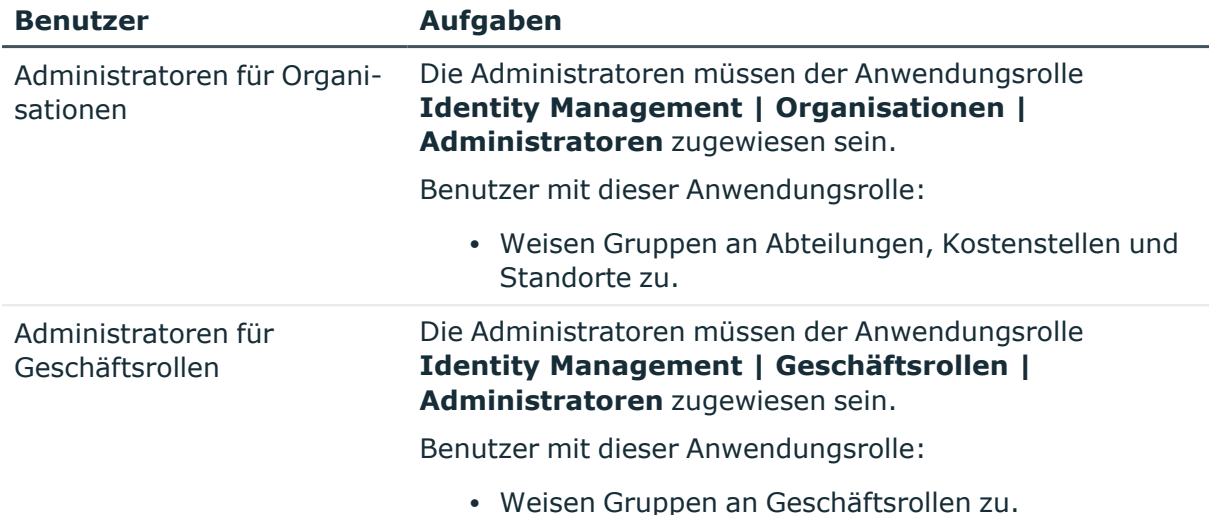

# <span id="page-14-0"></span>**Konfigurationsparameter für die Verwaltung von Domino-Umgebungen**

Über Konfigurationsparameter konfigurieren Sie die Grundeinstellungen zum Systemverhalten. Der One Identity Manager stellt für verschiedene Konfigurationsparameter Standardeinstellungen zur Verfügung. Prüfen Sie die Konfigurationsparameter und passen Sie die Konfigurationsparameter gegebenenfalls an das gewünschte Verhalten an.

Die Konfigurationsparameter sind in den One Identity Manager Modulen definiert. Jedes One Identity Manager Modul kann zusätzliche Konfigurationsparameter installieren. Einen Überblick über alle Konfigurationsparameter finden Sie im Designer in der Kategorie **Basisdaten > Allgemein > Konfigurationsparameter**.

Weitere Informationen finden Sie unter [Konfigurationsparameter](#page-248-0) für die Verwaltung einer [Domino-Umgebung](#page-248-0) auf Seite 249.

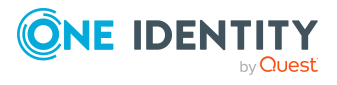

# <span id="page-15-0"></span>**Synchronisieren einer Domino-Umgebung**

Der One Identity Manager unterstützt die Synchronisation mit Domino-Umgebungen in den folgenden Versionen:

- IBM Domino Server Version 8, 9 und 10
- HCL Domino Server Version 11 und 12
- IBM Notes Client Version 8.5.3 oder 10.0
- HCL Notes Client Version 11.0.1 und 12.0

Die 64-Bit-Variante des Notes Client 12.0.1 wird derzeit nicht unterstützt.

Stellen Sie sicher, dass für HCL Domino Server und HCL Notes Client die selbe Hauptversion eingesetzt wird.

HINWEIS: Da die Verwaltung der Objekte im One Identity Manager unabhängig von der Version der Zielsystemumgebung ist, wird auf das Zielsystem im One Identity Manager einheitlich mit der Bezeichnung Domino Bezug genommen.

Für den Abgleich der Informationen zwischen der One Identity Manager-Datenbank und der Domino-Umgebung sorgt der One Identity Manager Service.

Informieren Sie sich hier:

- wie Sie die Synchronisation einrichten, um initial Daten aus einer Domino-Umgebung in die One Identity Manager-Datenbank einzulesen,
- wie Sie eine Synchronisationskonfiguration anpassen, beispielsweise um verschiedene Notes Domänen mit ein und demselben Synchronisationsprojekt zu synchronisieren,
- wie Sie die Synchronisation starten und deaktivieren,
- wie Sie die Synchronisationsergebnisse auswerten.

TIPP: Bevor Sie die Synchronisation mit einer Domino-Umgebung einrichten, machen Sie sich mit dem Synchronization Editor vertraut. Ausführliche Informationen über dieses Werkzeug finden Sie im *One Identity Manager Referenzhandbuch für die Zielsystemsynchronisation*.

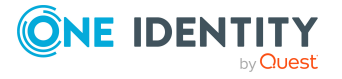

### **Detaillierte Informationen zum Thema**

- Einrichten der [Initialsynchronisation](#page-16-0) einer Domino-Umgebung auf Seite 17
- Anpassen der [Synchronisationskonfiguration](#page-35-0) für Domino-Umgebungen auf Seite 36
- Ausführen einer [Synchronisation](#page-50-0) auf Seite 51
- [Fehleranalyse](#page-58-0) auf Seite 59

# <span id="page-16-0"></span>**Einrichten der Initialsynchronisation einer Domino-Umgebung**

Der Synchronization Editor stellt eine Projektvorlage bereit, mit der die Synchronisation von Notes Benutzerkonten und Gruppen eingerichtet werden kann. Nutzen Sie diese Projektvorlage, um Synchronisationsprojekte zu erstellen, mit denen Sie Daten aus einer Domino-Umgebung in Ihre One Identity Manager-Datenbank einlesen. Zusätzlich werden die notwendigen Prozesse angelegt, über die Änderungen an Zielsystemobjekten aus der One Identity Manager-Datenbank in das Zielsystem provisioniert werden.

#### *Um die Objekte einer Domino-Umgebung initial in die One Identity Manager-Datenbank einzulesen*

- 1. Stellen Sie in der HCL Domino-Umgebung einen Benutzer für die Synchronisation mit ausreichenden Berechtigungen bereit.
- 2. Die One Identity Manager Bestandteile für die Verwaltung von Domino-Umgebungen sind verfügbar, wenn der Konfigurationsparameter **TargetSystem | NDO** aktiviert ist.
	- Prüfen Sie im Designer, ob der Konfigurationsparameter aktiviert ist. Anderenfalls aktivieren Sie den Konfigurationsparameter und kompilieren Sie die Datenbank.

HINWEIS:Wenn Sie den Konfigurationsparameter zu einem späteren Zeitpunkt deaktivieren, werden die nicht benötigten Modellbestandteile und Skripte deaktiviert. SQL Prozeduren und Trigger werden weiterhin ausgeführt. Ausführliche Informationen zum Verhalten präprozessorrelevanter Konfigurationsparameter und zur bedingten Kompilierung finden Sie im *One Identity Manager Konfigurationshandbuch*.

- Mit der Installation des Moduls werden weitere Konfigurationsparameter installiert. Prüfen Sie die Konfigurationsparameter und passen Sie die Konfigurationsparameter gegebenenfalls an das gewünschte Verhalten an.
- 3. Installieren und konfigurieren Sie den Gateway Server.
- 4. Erstellen Sie mit dem Synchronization Editor ein Synchronisationsprojekt.
- 5. Wenn durch den Domino Konnektor Benutzerkonten in der Domino-Umgebung registriert werden sollen, passen Sie die dafür benötigten Zertifikate im

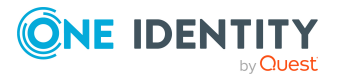

One Identity Manager an. Geben Sie den Pfad zur ID-Datei des Zertifizierers oder den Namen der CA-Datenbank an.

### **Detaillierte Informationen zum Thema**

- Benutzer und Berechtigungen für die Synchronisation mit einer [Domino-Umgebung](#page-17-0) auf [Seite](#page-17-0) 18
- [Systemanforderungen](#page-20-0) für den Gateway Servers auf Seite 21
- Erstellen eines [Synchronisationsprojektes](#page-28-0) für die initiale Synchronisation einer Notes [Domäne](#page-28-0) auf Seite 29
- Allgemeine [Stammdaten](#page-188-0) für Notes Zertifikate auf Seite 189
- [Standardprojektvorlage](#page-251-0) für Domino auf Seite 252
- [Konfigurationsparameter](#page-248-0) für die Verwaltung einer Domino-Umgebung auf Seite 249

## <span id="page-17-0"></span>**Benutzer und Berechtigungen für die Synchronisation mit einer Domino-Umgebung**

Bei der Synchronisation des One Identity Manager mit einer HCL Domino-Umgebung spielen folgende Benutzer eine Rolle.

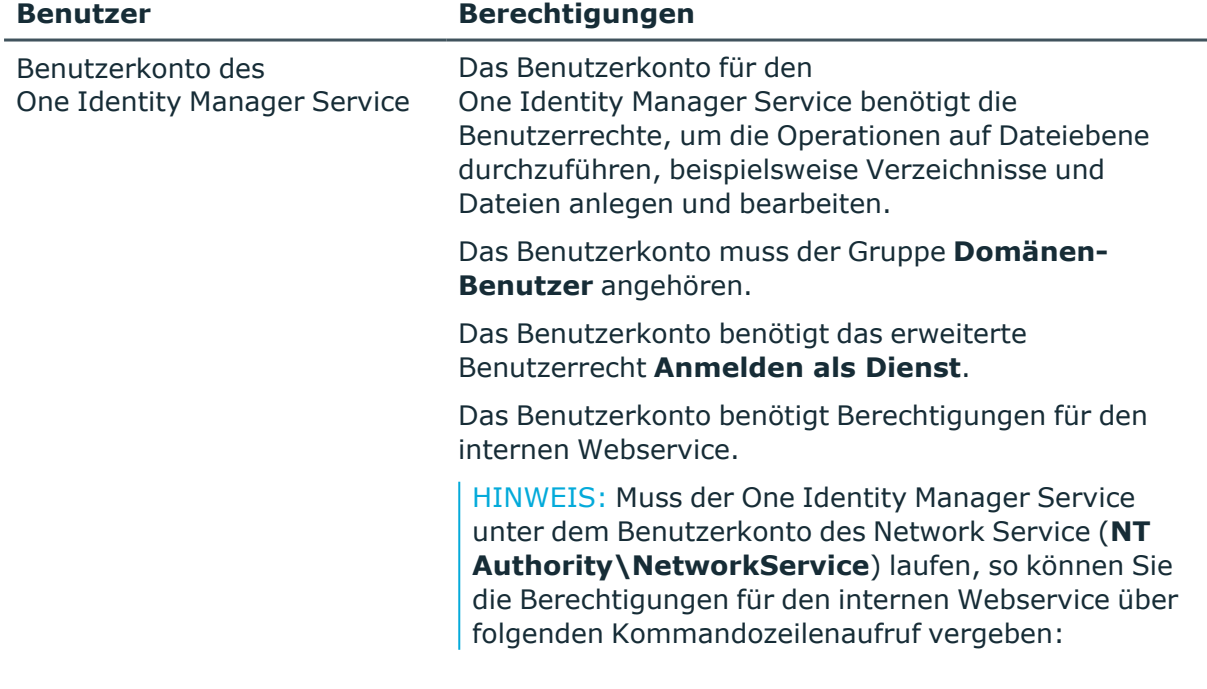

### **Tabelle 3: Benutzer für die Synchronisation**

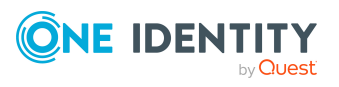

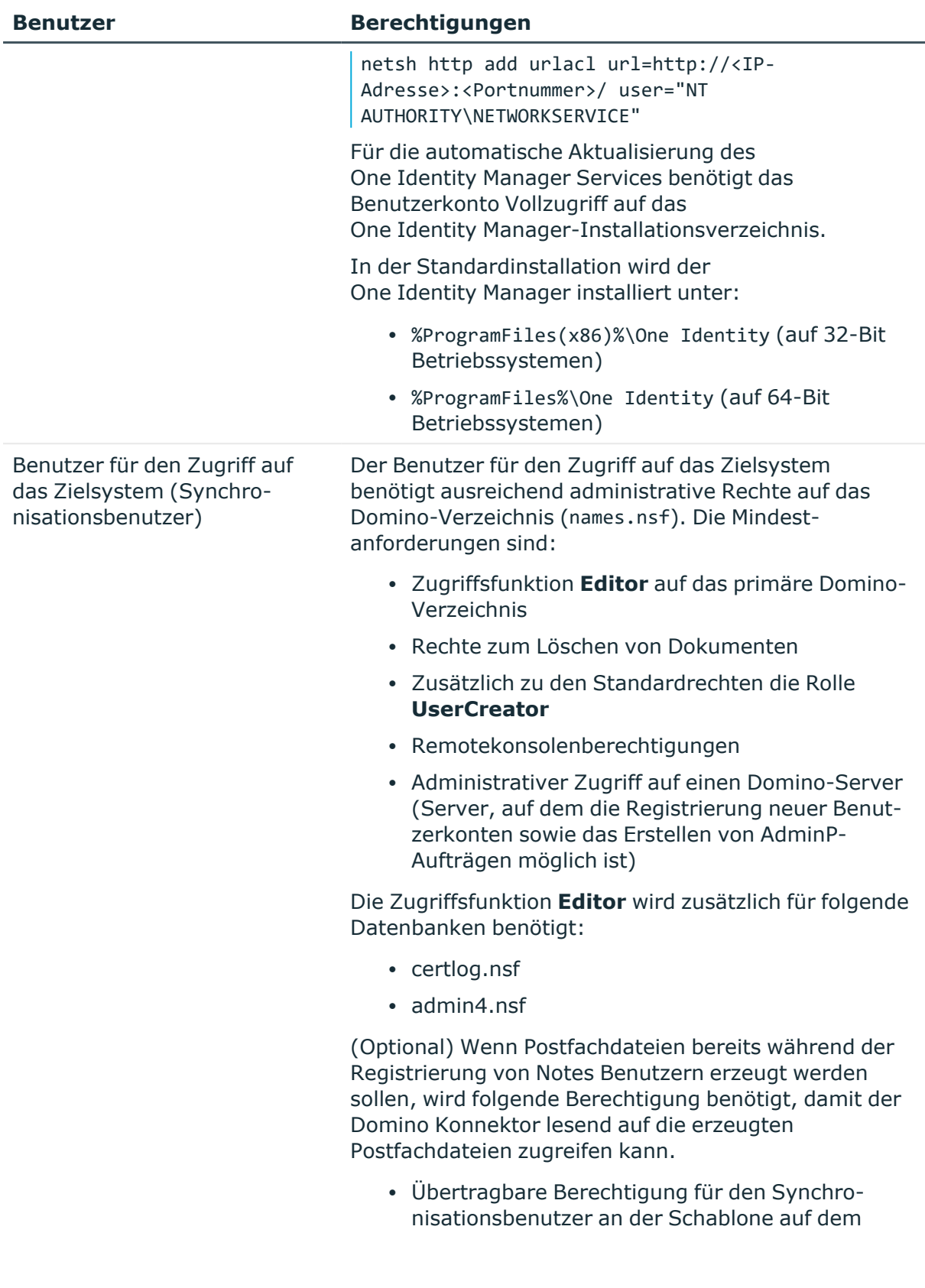

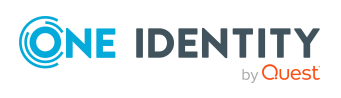

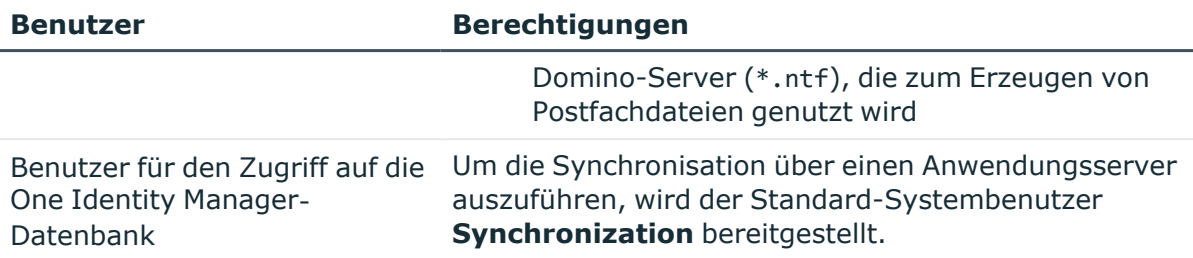

### **Verwandte Themen**

• [Postfachdateien](#page-47-0) erzeugen auf Seite 48

# <span id="page-19-0"></span>**Konfiguration des Domino-Servers**

Nehmen Sie auf dem Domino-Server, mit dem der Gateway Server kommuniziert, folgende Einstellungen vor:

- Richten Sie für das Domino-Verzeichnis einen Volltextindex ein.
- · In der Datei Notes.ini setzen Sie FT\_MAX\_SEARCH\_RESULTS=2147483000.

Bei der Anwendung von Filtern im Domino-Verzeichnis werden standardmäßig maximal 5000 gefilterte Werte zurückgegeben. Um eine vollständige Ergebnisliste der Elemente, die der Filterbedingung genügen, zu erhalten, muss dieser Wert in der Datei Notes.ini des Domino-Servers mit dem hier benannten Wert überschrieben werden.

<span id="page-19-1"></span>Ausführliche Informationen entnehmen Sie der Dokumentation Ihrer Domino-Umgebung.

# **Einrichten eines Gateway Servers**

Der Gateway Server übernimmt die Funktion des Synchronisationsservers. Vom Synchronisationsserver werden alle Aktionen des One Identity Manager Service gegen die Zielsystemumgebung ausgeführt. Die für die Synchronisation und Administration mit der One Identity Manager-Datenbank benötigten Einträge werden vom Synchronisationsserver bearbeitet. Der Synchronisationsserver muss im One Identity Manager als Jobserver bekannt sein.

#### *Um den Gateway Server einzurichten*

- 1. Konfigurieren Sie den Notes Client.
- 2. Installieren Sie den One Identity Manager Service mit dem Domino Konnektor und geben Sie den Gateway Server als Jobserver in der One Identity Manager-Datenbank bekannt.

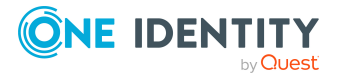

One Identity Manager 9.2 Administrationshandbuch für die Anbindung einer HCL Domino Umgebung 3. (Optional) Um Benutzer-ID-Dateien über das ID-Restore-Verfahren wiederherstellen zu können, legen Sie eine Archivdatenbank zur Sicherung der ID-Dateien an.

#### **Detaillierte Informationen zum Thema**

- [Systemanforderungen](#page-20-0) für den Gateway Servers auf Seite 21
- Notes Client [konfigurieren](#page-21-0) auf Seite 22
- [One Identity Manager Service](#page-23-1) auf dem Gateway Server installieren auf Seite 24
- Archivdatenbank zur Sicherung der [Personendokumente](#page-27-0) anlegen auf Seite 28

## <span id="page-20-0"></span>**Systemanforderungen für den Gateway Servers**

Für die Einrichtung eines Gateway Servers muss ein Server bereitgestellt werden, auf dem die nachfolgend genannte Software installiert ist:

• Windows Betriebssystem

Unterstützt werden die Versionen:

- Windows Server 2022
- Windows Server 2019
- Windows Server 2016
- Windows Server 2012 R2
- Windows Server 2012
- Microsoft .NET Framework Version 4.8 oder höher

HINWEIS: Beachten Sie die Empfehlungen des Zielsystemherstellers.

- Windows Installer
- IBM Notes Client Version 8.5.3 oder 10.0 oder HCL Notes Client Version 11.0.1 oder 12.0

HINWEIS:

- Führen Sie die Installation im Einzelbenutzermodus aus.
- Es muss eine echte Installation durchgeführt werden. Während der Installation werden Domino COM-Klassenbibliotheken registriert. Diese benötigt der Domino Konnektor.
- Schreibzugriff auf das Installationsverzeichnis des Notes Clients und auf das One Identity Manager Installationsverzeichnis.
- One Identity Manager Service, Domino Konnektor
	- Installieren Sie die One Identity Manager Komponenten mit dem Installationsassistenten.

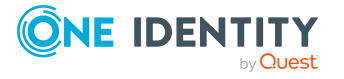

- 1. Wählen Sie die Option **Installationsmodule mit vorhandener Datenbank auswählen**.
- 2. Wählen Sie die Maschinenrolle **Server | Jobserver | Domino**.

### **Besondere Anforderungen für die Synchronisation einer IBM Domino 8.5 und 9 Umgebung**

Für die Synchronisation einer Domino 8.5 oder 9 Umgebung sind folgende minimale Versionen der Notes und Domino Komponenten erforderlich.

- Domino Server in der Version 8.5.1 mit mindestens Fixpack 2 oder in der Version 9.0.1
- Notes Client in der Version 8.5.3, Fixpack 4 oder Notes Client in der Version 10.0

### **Hinweise für die Synchronisation einer HCL Domino 12 Umgebung**

Wenn die angebundene Domino-Umgebung Domino 12 nutzt und der Domino Konnektor schreibend auf das Zielsystem zugreift, dann muss auf dem Gateway Server die Notes Client Version 12 installiert sein. Die 64-Bit-Variante des Notes Client 12.0.1 wird derzeit nicht unterstützt.

Wenn nur lesend auf das Zielsystem zugegriffen wird, kann auf dem Gateway Server auch eine ältere Notes Client Version genutzt werden.

## <span id="page-21-0"></span>**Notes Client konfigurieren**

#### *Um den Notes Client zu konfigurieren*

- 1. Erweitern Sie die PATH-Variable um den Standardsuchpfad (Installationsverzeichnis) und das Datenverzeichnis (<Installationsverzeichnis>\Data).
	- Tragen Sie den Notes Installationspfad in den Standardsuchpfad des Betriebssystems (PATH-Variable) ein. Das ist der Pfad, in dem sich die Notes.exe befindet.
	- Fügen Sie den bei der Installation des Notes Clients gewählten Pfad zum Notes Datenverzeichnis ebenfalls zur PATH-Variablen hinzu.
- 2. Legen Sie die Verzeichnisse für die Ablage der ID-Dateien an (<Installationsverzeichnis>\Data\IDS\<Name der Domäne>).
- 3. Stellen Sie die Benutzer-ID-Datei des Synchronisationsbenutzers bereit.

Es muss eine separate ID-Datei für diesen Benutzer bereitgestellt werden. Der Pfad zu dieser ID-Datei wird später in die kundenspezifische INI-Datei eingetragen. Benutzer-ID-Dateien mit Mehrfachkennwörtern werden nicht unterstützt.

HINWEIS: Es ist nicht die ID-Datei des Administrators zu benutzen, welche bei der Installation des Notes Servers erstellt wurde, da diese für andere administrative Tätigkeiten verwendet wird.

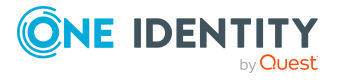

4. Halten Sie die Zertifizierer-ID-Dateien für zu verwaltende Zertifikate bereit.

Stellen Sie auf dem Gateway Server alle Zertifizierer-ID-Dateien zur Verfügung, über die Benutzer registriert werden sollen. Zertifizierer-ID-Dateien mit Mehrfachkennwörtern werden nicht unterstützt.

5. Starten Sie den Notes Client mit der ID-Datei des Synchronisationsbenutzers und melden Sie sich an.

Dadurch werden die Konfigurationseinträge auf dem Computer veranlasst. Zur Überprüfung der Zugriffsrechte kann mit der ID-Datei testweise ein neuer Benutzer gerechnet werden.

- 6. Kopieren Sie die Zertifikatsdokumente des Domino-Verzeichnisses in das persönliche Adressbuch des Benutzerkontos für die Synchronisation.
- 7. Prüfen Sie, ob die Zertifizierungsprotokoll-Datenbank certlog.nsf vorhanden ist.
- 8. Erstellen Sie eine kundendspezifische INI-Datei.
	- Der Pfad zur ID-Datei des Synchronisationsbenutzers muss in dieser INI-Datei eingetragen werden.

HINWEIS:

- <sup>l</sup> Wenn Sie den Notes Client nicht im Standardinstallationsverzeichnis installiert haben, passen Sie die PATH-Variablen für den Standardsuchpfad und das Datenverzeichnis sowie die Pfadangaben in der Notes.ini und der kundenspezifischen INI-Datei an dieses Installationsverzeichnis an.
- Wenn Sie Notes Client Version 10.0 nutzen, passen Sie die Pfadangabe zur Notes.ini an. Abhängig von der Installation kann diese Datei im Benutzerprofilverzeichnis gespeichert sein.

### **Detaillierte Informationen zum Thema**

- Notes Zertifikate [übernehmen](#page-22-0) auf Seite 23
- [Kundenspezifische](#page-23-0) INI-Datei erstellen auf Seite 24

## <span id="page-22-0"></span>**Notes Zertifikate übernehmen**

Bei der Einrichtung des Gateway Servers müssen die Zertifikatsdokumente aus dem Domino-Verzeichnis in das persönliche Adressbuch des Synchronisationsbenutzers kopiert werden. Das ist erforderlich, damit der Domino Konnektor Benutzer in der Zielsystemumgebung anlegen, umbenennen oder verschieben kann.

TIPP: Übernehmen Sie neue Zertifikate regelmäßig aus dem Domino-Verzeichnis in das persönliche Adressbuch des Synchronisationsbenutzers. Ausführliche Informationen zum Kopieren von Zertifikatsdokumenten entnehmen Sie der Dokumentation Ihrer Domino-Umgebung.

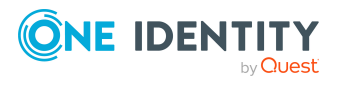

One Identity Manager 9.2 Administrationshandbuch für die Anbindung einer HCL Domino Umgebung

# <span id="page-23-0"></span>**Kundenspezifische INI-Datei erstellen**

Bei der Konfiguration des Notes Clients wird die Datei Notes.ini erzeugt. Diese Datei enthält verschiedene Konfigurationsinformationen, die der Domino Konnektor für den Zugriff auf das Zielsystem benötigt. Erstellen Sie eine Kopie dieser INI-Datei und stellen Sie diese als kundenspezifische INI-Datei dem Domino Konnektor zur Verfügung. Die kundenspezifische INI-Datei muss den Pfad zur ID-Datei des Synchronisationsbenutzers enthalten. Bei der Konfiguration der Systemverbindung mit dem Synchronization Editor geben Sie diese INI-Datei und das Kennwort der Benutzer-ID-Datei an.

#### *Um eine kundenspezifische INI-Datei anzulegen*

- 1. Erstellen Sie eine Kopie der Datei Notes.ini. Verwenden Sie dafür die ID-Datei des Synchronisationsbenutzers.
- 2. Prüfen Sie in der Kopie die folgenden Werte.

#### **Tabelle 4: Benötigte Parameter in der kundenspezifischen INI-Datei**

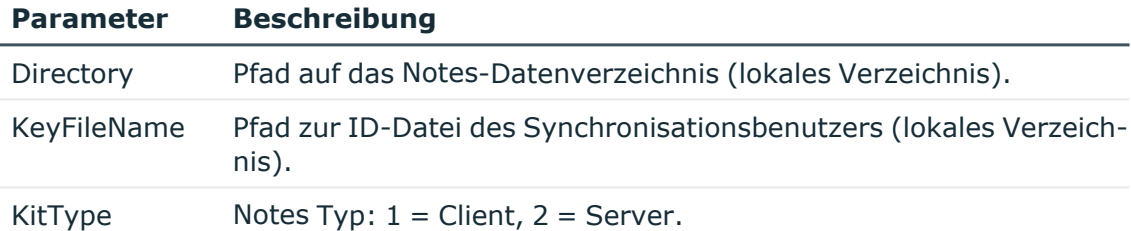

## <span id="page-23-1"></span>**One Identity Manager Service auf dem Gateway Server installieren**

Auf dem Gateway Server muss der One Identity Manager Service mit dem Domino Konnektor installiert sein. Der Gateway Server muss im One Identity Manager als Jobserver bekannt sein.

#### **Tabelle 5: Eigenschaften des Jobservers**

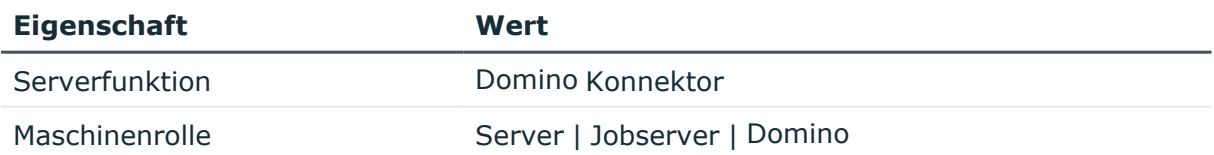

HINWEIS: Wenn mehrere gleichartige Zielsystemumgebungen über den selben Synchronisationsserver synchronisiert werden sollen, ist es aus Performancegründen günstig, für jedes einzelne Zielsystem einen eigenen Jobserver einzurichten. Dadurch wird ein unnötiger Wechsel der Verbindungen zum Zielsystem vermieden, da stets nur gleichartige Aufträge von einem Jobserver zu verarbeiten sind (Nachnutzung bestehender

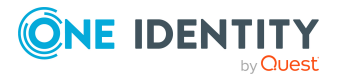

Verbindungen).

Um einen Jobserver einzurichten, führen Sie folgende Schritte aus.

1. Erstellen Sie einen Jobserver und installieren und konfigurieren Sie den One Identity Manager Service.

Um den One Identity Manager Service zu installieren, nutzen Sie das Programm Server Installer. Das Programm führt folgende Schritte aus:

- Erstellen eines Jobservers.
- <sup>l</sup> Festlegen der Maschinenrollen und Serverfunktionen für den Jobserver.
- Installation der One Identity Manager Service-Komponenten entsprechend der Maschinenrollen.
- Konfigurieren des One Identity Manager Service.
- Starten des One Identity Manager Service.

Mit dem Server Installer können Sie den One Identity Manager Service lokal oder remote installieren.

Für die Remote-Installation des One Identity Manager Service stellen Sie eine administrative Arbeitstation bereit, auf der die One Identity Manager-Komponenten installiert sind. Für eine lokale Installation stellen Sie sicher, dass die One Identity Manager-Komponenten auf dem Server installiert sind. Ausführliche Informationen zur Installation der One Identity Manager-Komponenten finden Sie im *One Identity Manager Installationshandbuch*.

- 2. Wenn Sie mit einer verschlüsselten One Identity Manager-Datenbank arbeiten, geben Sie dem One Identity Manager Service den Datenbankschlüssel bekannt. Ausführliche Informationen zum Arbeiten mit einer verschlüsselten One Identity Manager-Datenbank finden Sie im *One Identity Manager Installationshandbuch*.
- 3. Für die Generierung von Prozessen für die Jobserver werden der Provider, Verbindungsparameter und die Authentifizierungsdaten benötigt. Diese Informationen werden im Standardfall aus den Verbindungsdaten der Datenbank ermittelt. Arbeitet der Jobserver über einen Anwendungsserver müssen Sie zusätzliche Verbindungsinformationen im Designer konfigurieren. Ausführliche Informationen zum Erfassen der Verbindungsinformationen finden Sie im *One Identity Manager Konfigurationshandbuch*.

#### *Um den One Identity Manager Service auf einem Server zu installieren und zu konfigurieren*

1. Starten Sie das Programm Server Installer.

HINWEIS: Für eine Remote-Installation starten Sie das Programm Server Installer auf Ihrer administrativen Arbeitsstation. Für eine lokale Installation starten Sie das Programm auf dem Server.

2. Auf der Seite **Datenbankverbindung** geben Sie die gültigen Verbindungsdaten zur One Identity Manager-Datenbank ein.

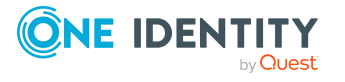

Für die Verbindung zur Datenbank können Sie eine Verbindung über den Anwendungsserver oder die direkte Verbindung verwenden.

- 3. Auf der Seite **Servereigenschaften** legen Sie fest, auf welchem Server der One Identity Manager Service installiert werden soll.
	- a. Wählen Sie in der Auswahlliste **Server** einen Jobserver aus.
		- ODER -

Um einen neuen Jobserver zu erstellen, klicken Sie **Hinzufügen**.

- b. Bearbeiten Sie folgende Informationen für den Jobserver.
	- **· Server**: Bezeichnung des Jobservers.
	- <sup>l</sup> **Queue**: Bezeichnung der Queue, welche die Prozessschritte verarbeitet. Jeder Jobserver innerhalb des gesamten Netzwerkes muss eine eindeutige Queue-Bezeichnung erhalten. Mit exakt dieser Queue-Bezeichnung werden die Prozessschritte an der Jobqueue angefordert. Die Queue-Bezeichnung wird in die Konfigurationsdatei des One Identity Manager Service eingetragen.
	- <sup>l</sup> **Vollständiger Servername**: Vollständiger Servername gemäß DNS-Syntax.

Syntax:

<Name des Servers>.<Vollqualifizierter Domänenname>

HINWEIS: Über die Option **Erweitert** können Sie weitere Eigenschaften für den Jobserver bearbeiten. Sie können die Eigenschaften auch zu einem späteren Zeitpunkt mit dem Designer bearbeiten.

- 4. Auf der Seite **Maschinenrollen** wählen Sie **Domino**.
- 5. Auf der Seite **Serverfunktionen** wählen Sie **Domino Konnektor**.
- 6. Auf der Seite **Dienstkonfiguration** erfassen Sie die Verbindungsinformationen und prüfen Sie die Konfiguration des One Identity Manager Service.

HINWEIS: Die initiale Konfiguration des Dienstes ist bereits vordefiniert. Sollte eine erweiterte Konfiguration erforderlich sein, können Sie diese auch zu einem späteren Zeitpunkt mit dem Designer durchführen. Ausführliche Informationen zur Konfiguration des Dienstes finden Sie im *One Identity Manager Konfigurationshandbuch*.

Für eine direkte Verbindung zu Datenbank:

- a. Wählen Sie in der Modulliste **Prozessabholung > sqlprovider**.
- b. Klicken Sie auf den Eintrag **Verbindungsparameter** und klicken Sie die Schaltfläche **Bearbeiten**.
- c. Erfassen Sie die Verbindungsdaten zur One Identity Manager-Datenbank.
- d. Klicken Sie **OK**.

Für eine Verbindung zum Anwendungsserver:

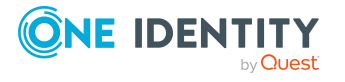

- a. Wählen Sie in der Modulliste den Eintrag **Prozessabholung**, klicken Sie die Schaltfläche **Einfügen**.
- b. Wählen Sie **AppServerJobProvider** und klicken Sie **OK**.
- c. Wählen Sie in der Modulliste **Prozessabholung > AppServerJobProvider**.
- d. Klicken Sie auf den Eintrag **Verbindungsparameter** und klicken Sie die Schaltfläche **Bearbeiten**.
- e. Erfassen Sie die Adresse (URL) zum Anwendungsserver und klicken Sie **OK**.
- f. Klicken Sie auf den Eintrag **Authentifizierungsdaten** und klicken Sie die Schaltfläche **Bearbeiten**.
- g. Wählen Sie unter **Authentifizierungsverfahren** das Authentifizierungsmodul für die Anmeldung. Abhängig vom Authentifizierungsmodul können weitere Daten, wie beispielsweise Benutzer und Kennwort erforderlich sein. Ausführliche Informationen zu den One Identity Manager-Authentifizierungsmodulen finden Sie im *One Identity Manager Handbuch zur Autorisierung und Authentifizierung*.
- h. Klicken Sie **OK**.
- 7. Zur Konfiguration der Installation, klicken Sie **Weiter**.
- 8. Bestätigen Sie die Sicherheitsabfrage mit **Ja**.
- 9. Auf der Seite **Installationsquelle festlegen** prüfen Sie das Verzeichnis mit den Installationsdateien. Ändern Sie gegebenenfalls das Verzeichnis.
- 10. Auf der Seite **Serverzugang** erfassen Sie die Installationsinformationen für den Dienst.
	- <sup>l</sup> **Computer**: Wählen Sie den Server über die Auswahlliste oder erfassen Sie den Namen oder die IP-Adresse des Servers, auf dem der Dienst installiert und gestartet wird.

Um die Installation lokal auszuführen, wählen Sie in der Auswahlliste den Eintrag **<lokale Installation>**.

<sup>l</sup> **Dienstkonto**: Erfassen Sie die Angaben zum Benutzerkonto unter dem der One Identity Manager Service läuft. Erfassen Sie das Benutzerkonto, das Kennwort zum Benutzerkonto und die Kennwortwiederholung.

Die Installation des Dienstes erfolgt mit dem Benutzerkonto, mit dem Sie an der administrativen Arbeitsstation angemeldet sind. Möchten Sie ein anderes Benutzerkonto für die Installation des Dienstes nutzen, können Sie dieses in den erweiterten Optionen eintragen.

Angaben zum One Identity Manager Service können Sie ebenfalls über die erweiterten Optionen ändern, beispielsweise das Installationsverzeichnis, den Namen, den Anzeigenamen und die Beschreibung für den One Identity Manager Service.

11. Um die Installation des Dienstes zu starten, klicken Sie **Weiter**.

Die Installation des Dienstes wird automatisch ausgeführt und kann einige Zeit dauern.

12. Auf der letzten Seite des Server Installer klicken Sie **Fertig**.

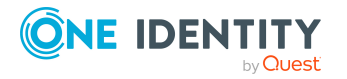

HINWEIS: In einer Standardinstallation wird der Dienst mit der Bezeichnung **One Identity Manager Service** in der Dienstverwaltung des Servers eingetragen.

## <span id="page-27-0"></span>**Archivdatenbank zur Sicherung der Personendokumente anlegen**

Um Benutzer-ID-Dateien über das ID-Restore-Verfahren wiederherstellen zu können, legen Sie eine Archivdatenbank zur Sicherung der ID-Dateien an. Beim Anlegen eines neuen Benutzerkontos im One Identity Manager wird eine Kopie des initialen Personendokuments in eine Archivdatenbank auf dem Gateway Server kopiert. Diese Archivdatenbank muss initial angelegt werden und sollte Bestandteil des täglichen Backups sein.

HINWEIS: Die Archivdatenbank wird nur benötigt, wenn an der Domäne die Option **ID-Vault aktiv** deaktiviert ist und wenn Benutzer-ID-Dateien über den One Identity Manager wiederherstellbar sein sollen. Weitere [Informationen](#page-163-0) finden Sie unter [Benutzer-ID-Dateien](#page-163-0) über ID-Restore wiederherstellen auf Seite 164.

Die schnellste Möglichkeit eine Archivdatenbank einzurichten, ist die Erstellung einer leere Kopie des lokalen Adressbuchs auf dem Gateway Server.

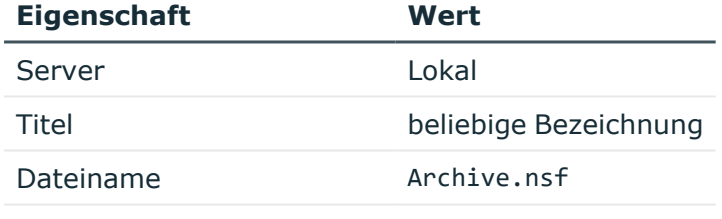

#### **Tabelle 6: Benötigte Daten für die Kopie**

Nur Anwendungsgestaltung aktiviert

Standardmäßig wird die Kopie des lokalen Adressbuchs für den angemeldeten Benutzer verschlüsselt. Damit der Domino Konnektor auf die Archivdatenbank zugreifen kann, muss die Kopie des lokalen Adressbuchs für Synchronisationsbenutzer verschlüsselt werden.

Ausführliche Informationen zum Anlegen der Adressbuchkopie entnehmen Sie der Dokumentation Ihrer Domino-Umgebung.

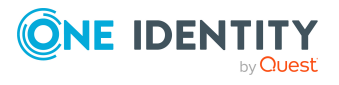

# <span id="page-28-0"></span>**Erstellen eines Synchronisationsprojektes für die initiale Synchronisation einer Notes Domäne**

Verwenden Sie den Synchronization Editor, um die Synchronisation zwischen One Identity Manager-Datenbank und Domino-Umgebung einzurichten. Nachfolgend sind die Schritte für die initiale Einrichtung eines Synchronisationsprojektes beschrieben. Ausführliche Informationen zur Einrichtung der Synchronisation finden Sie im *One Identity Manager Referenzhandbuch für die Zielsystemsynchronisation*.

Nach der initialen Einrichtung können Sie innerhalb des Synchronisationsprojektes die Workflows anpassen und weitere Workflows konfigurieren. Nutzen Sie dazu den Workflow-Assistenten im Synchronization Editor. Der Synchronization Editor bietet zusätzlich verschiedene Konfigurationsmöglichkeiten für ein Synchronisationsprojekt an.

# <span id="page-28-1"></span>**Benötigte Informationen für die Erstellung eines Notes Synchronisationsprojektes**

Für die Einrichtung des Synchronisationsprojektes halten Sie die folgenden Informationen bereit.

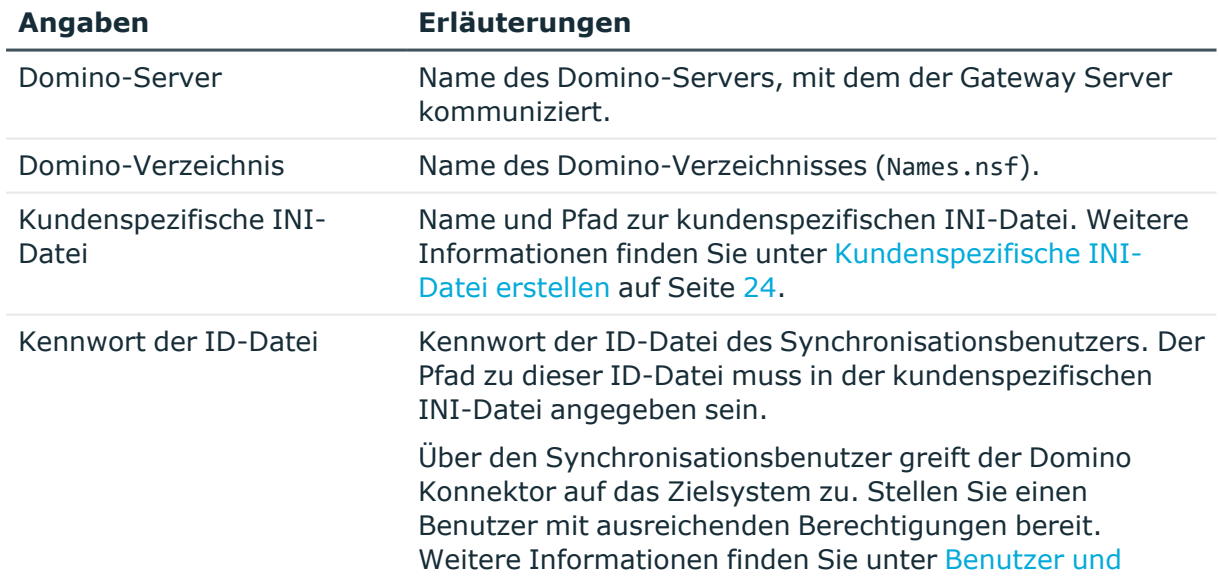

### **Tabelle 7: Benötigte Informationen für die Erstellung eines Synchronisationsprojektes**

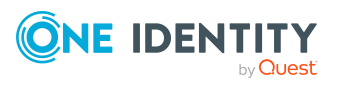

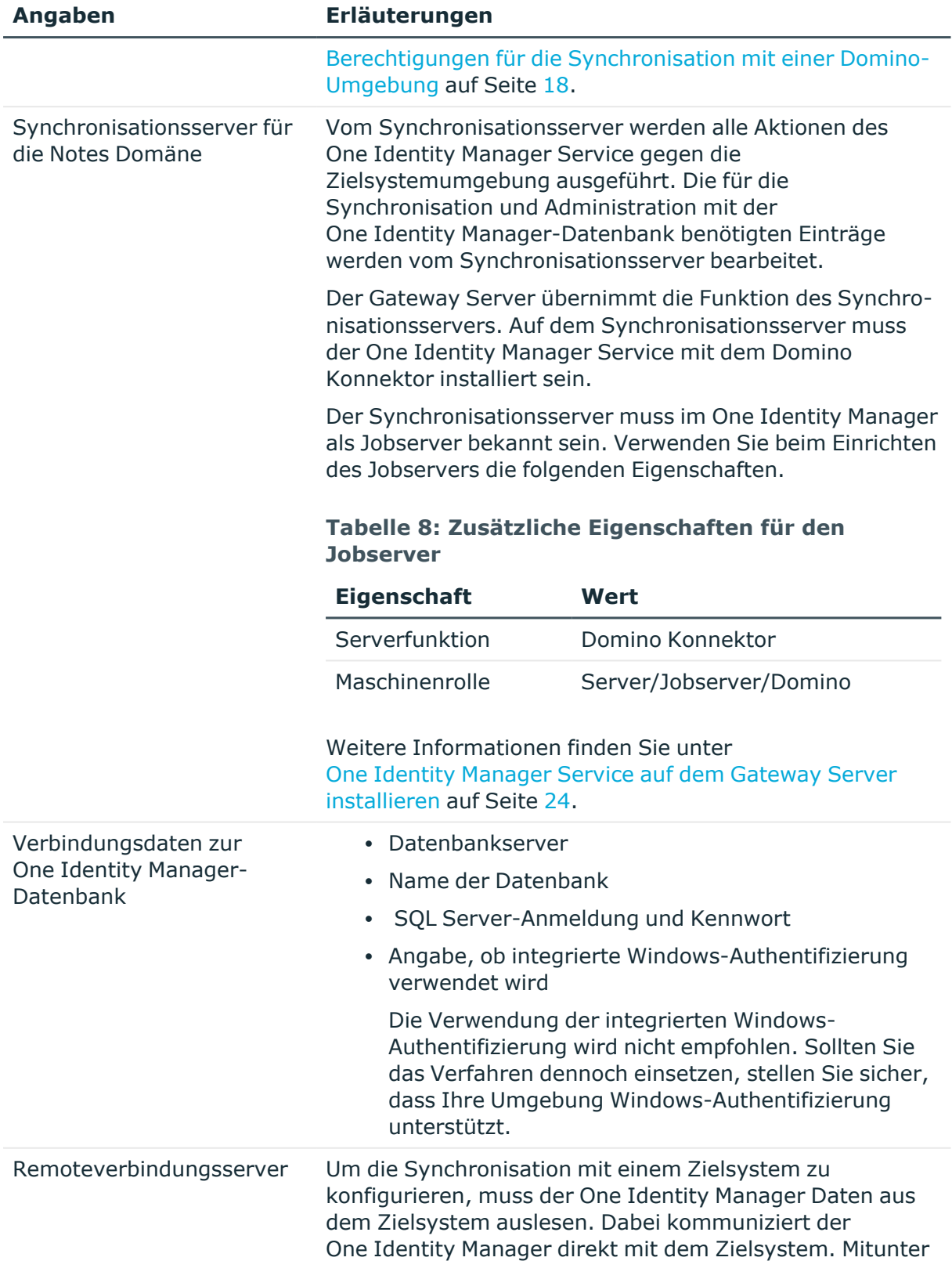

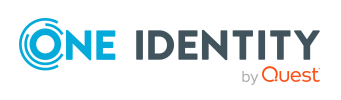

#### **Angaben Erläuterungen**

ist der direkte Zugriff von der Arbeitsstation, auf welcher der Synchronization Editor installiert ist, nicht möglich, beispielsweise aufgrund der Firewall-Konfiguration oder weil die Arbeitsstation nicht die notwendigen Hard- oder Softwarevoraussetzungen erfüllt. Wenn der Synchronization Editor nicht direkt auf dem Gateway Server gestartet werden kann, kann eine Remoteverbindung eingerichtet werden.

#### *Um eine Remoteverbindung zu nutzen*

- 1. Stellen Sie eine Arbeitsstation bereit, auf der der Synchronization Editor installiert ist.
- 2. Installieren Sie das **RemoteConnectPlugin** auf dem Gateway Server.

Damit übernimmt der Gateway Server gleichzeitig die Funktion des Remoteverbindungsservers.

Der Remoteverbindungsserver und die Arbeitsstation müssen in der selben Active Directory Domäne stehen.

Konfiguration des Remoteverbindungsservers:

- One Identity Manager Service ist gestartet
- **RemoteConnectPlugin** ist installiert
- Domino Konnektor ist installiert

Der Remoteverbindungsserver muss im One Identity Manager als Jobserver bekannt sein. Es wird der Name des Jobservers benötigt.

Ausführliche Informationen zum Herstellen einer Remoteverbindung finden Sie im *One Identity Manager Referenzhandbuch für die Zielsystemsynchronisation*.

## <span id="page-30-0"></span>**Initiales Synchronisationsprojekt für eine Notes Domäne erstellen**

HINWEIS: Der folgende Ablauf beschreibt die Einrichtung eines Synchronisationsprojekts, wenn der Synchronization Editor

- im Standardmodus ausgeführt wird und
- aus dem Launchpad gestartet wird.

Wenn der Projektassistent im Expertenmodus ausgeführt wird oder direkt aus dem Synchronization Editor gestartet wird, können zusätzliche Konfigurationseinstellungen

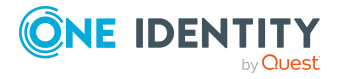

One Identity Manager 9.2 Administrationshandbuch für die Anbindung einer HCL Domino Umgebung

vorgenommen werden. Folgen Sie in diesen Schritten den Anweisungen des Projektassistenten.

HINWEIS: Pro Zielsystem und genutzter Standardprojektvorlage kann genau ein Synchronisationsprojekt erstellt werden.

#### *Um ein initiales Synchronisationsprojekt für eine Notes Domäne einzurichten*

1. Starten Sie das Launchpad auf dem Gateway Server und melden Sie sich an der One Identity Manager-Datenbank an.

HINWEIS: Wenn die Synchronisation über einen Anwendungsserver ausgeführt werden soll, stellen Sie die Datenbankverbindung über den Anwendungsserver her.

2. Wählen Sie den Eintrag **Zielsystemtyp Domino** und klicken Sie **Starten**.

Der Projektassistent des Synchronization Editors wird gestartet.

- 3. Auf der Startseite des Projektassistenten klicken Sie **Weiter**.
- 4. Auf der Seite **Systemzugriff** legen Sie fest, wie der One Identity Manager auf das Zielsystem zugreifen kann.
	- Haben Sie das Launchpad auf dem Gateway Server gestartet, nehmen Sie keine Einstellungen vor.
	- Haben Sie das Launchpad auf einer Arbeitsstation gestartet, stellen Sie eine Remoteverbindung her.

Aktivieren Sie die Option **Verbindung über einen Remoteverbindungsserver herstellen** und wählen Sie unter **Jobserver** den Gateway Server, über den die Verbindung hergestellt werden soll.

5. Auf der Seite **Verbindungsdaten zum Domino Verzeichnis** erfassen Sie die Verbindungsparameter, die der Domino Konnektor zur Anmeldung am Zielsystem benötigt.

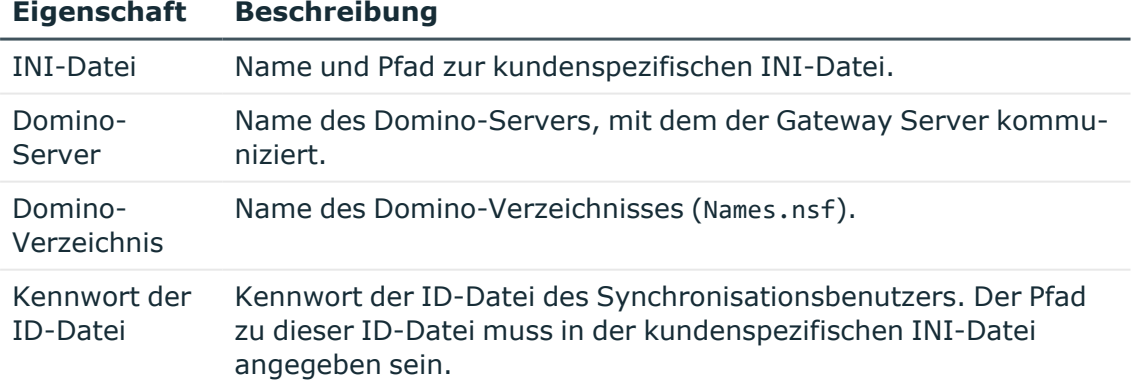

#### **Tabelle 9: Verbindungsdaten zum Domino-Server**

6. Auf der Seite **Verbindungseinstellungen prüfen** können Sie die erfassten Verbindungsdaten überprüfen. Klicken Sie **Jetzt prüfen**.

Der One Identity Manager versucht eine Verbindung zum Zielsystem aufzubauen.

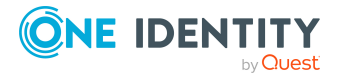

- 7. Auf der Seite **Konfigurationseinstellungen** können Sie zusätzliche Einstellungen vornehmen.
	- Um Notes Objekte über AdminP-Prozesse löschen zu können, aktivieren Sie **Objekte über AdminP-Prozesse löschen**. Wenn die Option deaktiviert ist, werden die Objekte im Zielsystem durch den Domino Konnektor direkt gelöscht.
	- Um den Systemverbindungsassistenten zu beenden und zum Projektassistenten zurückzukehren, klicken Sie **Fertig**.
- 8. Auf der Seite **One Identity Manager Verbindung** überprüfen Sie die Verbindungsdaten zur One Identity Manager-Datenbank. Die Daten werden aus der verbundenen Datenbank geladen. Geben Sie das Kennwort erneut ein.

#### HINWEIS:

- Wenn Sie mit einer unverschlüsselten One Identity Manager-Datenbank arbeiten und noch kein Synchronisationsprojekt in der Datenbank gespeichert ist, erfassen Sie alle Verbindungsdaten neu.
- Wenn bereits ein Synchronisationsprojekt gespeichert ist, wird diese Seite nicht angezeigt.
- 9. Der Assistent lädt das Zielsystemschema. Abhängig von der Art des Zielsystemzugriffs und der Größe des Zielsystems kann dieser Vorgang einige Minuten dauern.
- 10. Auf der Seite **Zielsystemzugriff einschränken** legen Sie fest, wie der Systemzugriff erfolgen soll. Zur Auswahl stehen:

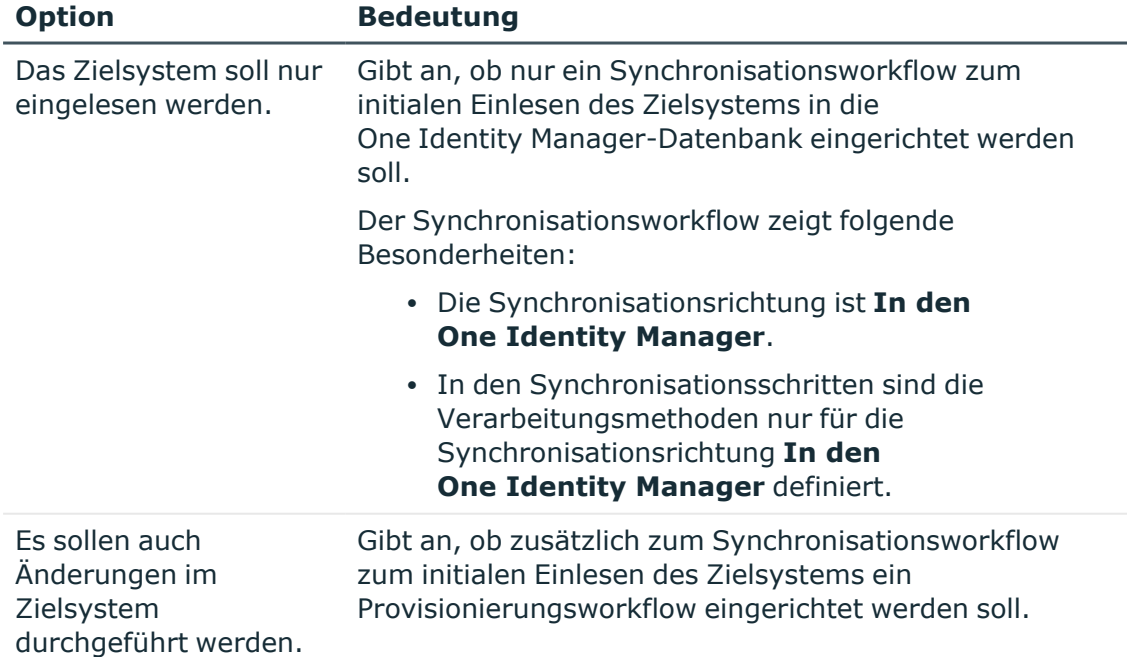

#### **Tabelle 10: Zielsystemzugriff festlegen**

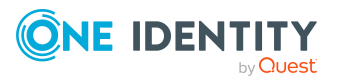

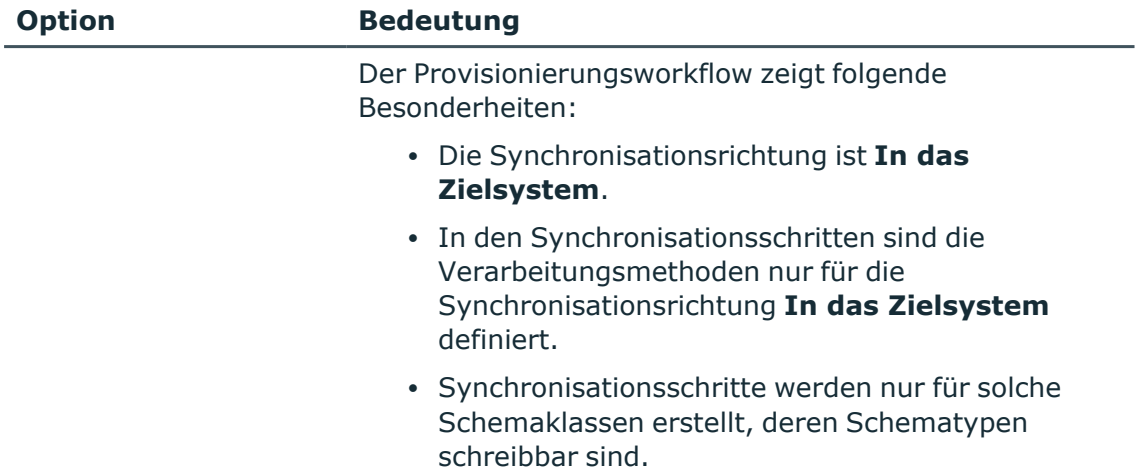

11. Auf der Seite **Synchronisationsserver** wählen Sie den Synchronisationsserver, der die Synchronisation ausführen soll.

Wenn der Synchronisationsserver noch nicht als Jobserver für dieses Zielsystem in der One Identity Manager-Datenbank bekannt gegeben wurde, können Sie einen neuen Jobserver anlegen.

- a. Klicken Sie  $\frac{1}{x}$ , um einen neuen Jobserver anzulegen.
- b. Erfassen Sie die Bezeichnung des Jobservers und den vollständigen Servernamen gemäß DNS-Syntax.

TIPP: Sie können auch einen vorhandenen Jobserver zusätzlich als Synchronisationsserver für dieses Zielsystem einsetzen.

• Um einen Jobserver auszuwählen, klicken Sie $\stackrel{*}{\bullet}$ .

Diesem Jobserver wird die passende Serverfunktion automatisch zugewiesen.

c. Klicken Sie **OK**.

Der Synchronisationsserver wird als Jobserver für das Zielsystem in der One Identity Manager-Datenbank bekannt gegeben.

- d. HINWEIS: Stellen Sie nach dem Speichern des Synchronisationsprojekts sicher, dass dieser Server als Synchronisationsserver eingerichtet ist.
- 12. Um den Projektassistenten zu beenden, klicken Sie **Fertig**.

Es wird ein Standardzeitplan für regelmäßige Synchronisationen erstellt und zugeordnet. Aktivieren Sie den Zeitplan für die regelmäßige Synchronisation.

Das Synchronisationsprojekt wird erstellt, gespeichert und sofort aktiviert.

HINWEIS:

• Beim Aktivieren wird eine Konsistenzprüfung durchgeführt. Wenn dabei Fehler auftreten, erscheint eine Meldung. Sie können entscheiden, ob das Synchronisationsprojekt dennoch aktiviert werden soll.

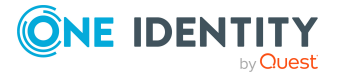

Bevor Sie das Synchronisationsprojekt nutzen, prüfen Sie die Fehler. In der Ansicht **Allgemein** auf der Startseite des Synchronization Editor klicken Sie dafür **Projekt prüfen**.

- Wenn das Synchronisationsprojekt nicht sofort aktiviert werden soll, deaktivieren Sie die Option **Synchronisationsprojekt speichern und sofort aktivieren**. In diesem Fall speichern Sie das Synchronisationsprojekt manuell vor dem Beenden des Synchronization Editor.
- Die Verbindungsdaten zum Zielsystem werden in einem Variablenset gespeichert und können bei Bedarf im Synchronization Editor in der Kategorie **Konfiguration > Variablen** angepasst werden.

### **Verwandte Themen**

- [Synchronisationsprotokoll](#page-34-0) konfigurieren auf Seite 35
- Anpassen der [Synchronisationskonfiguration](#page-35-0) für Domino-Umgebungen auf Seite 36
- [Standardprojektvorlage](#page-251-0) für Domino auf Seite 252

## <span id="page-34-0"></span>**Synchronisationsprotokoll konfigurieren**

Im Synchronisationsprotokoll werden alle Informationen, Hinweise, Warnungen und Fehler, die bei der Synchronisation auftreten, aufgezeichnet. Welche Informationen aufgezeichnet werden sollen, kann für jede Systemverbindung und für jeden Synchronisationsworkflow separat konfiguriert werden.

#### *Um den Inhalt des Synchronisationsprotokolls für eine Systemverbindung zu konfigurieren*

1. Um das Synchronisationsprotokoll für die Zielsystemverbindung zu konfigurieren, wählen Sie im Synchronization Editor die Kategorie **Konfiguration > Zielsystem**.

- ODER -

Um das Synchronisationsprotokoll für die Datenbankverbindung zu konfigurieren, wählen Sie im Synchronization Editor die Kategorie **Konfiguration > One Identity Manager Verbindung**.

- 2. Wählen Sie den Bereich **Allgemein** und klicken Sie **Konfigurieren**.
- 3. Wählen Sie den Bereich **Synchronisationsprotokoll** und aktivieren Sie **Synchronisationsprotokoll erstellen**.
- 4. Aktivieren Sie die zu protokollierenden Daten.

HINWEIS: Einige Inhalte erzeugen besonders viele Protokolldaten. Das Synchronisationsprotokoll soll nur die für Fehleranalysen und weitere Auswertungen notwendigen Daten enthalten.

5. Klicken Sie **OK**.

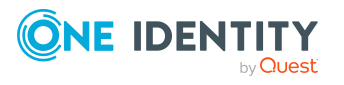

#### *Um den Inhalt des Synchronisationsprotokolls für einen Synchronisationsworkflow zu konfigurieren*

- 1. Wählen Sie im Synchronization Editor die Kategorie **Workflows**.
- 2. Wählen Sie in der Navigationsansicht einen Workflow.
- 3. Wählen Sie den Bereich **Allgemein** und klicken Sie **Bearbeiten**.
- 4. Wählen Sie den Tabreiter **Synchronisationsprotokoll**.
- 5. Aktivieren Sie die zu protokollierenden Daten.

HINWEIS: Einige Inhalte erzeugen besonders viele Protokolldaten. Das Synchronisationsprotokoll soll nur die für Fehleranalysen und weitere Auswertungen notwendigen Daten enthalten.

6. Klicken Sie **OK**.

Synchronisationsprotokolle werden für einen festgelegten Zeitraum aufbewahrt.

#### *Um den Aufbewahrungszeitraum für Synchronisationsprotokolle anzupassen*

<sup>l</sup> Aktivieren Sie im Designer den Konfigurationsparameter **DPR | Journal | LifeTime** und tragen Sie die maximale Aufbewahrungszeit ein.

#### **Verwandte Themen**

• [Synchronisationsergebnisse](#page-51-0) anzeigen auf Seite 52

# <span id="page-35-0"></span>**Anpassen der Synchronisationskonfiguration für Domino-Umgebungen**

Mit dem Synchronization Editor haben Sie ein Synchronisationsprojekt für die initiale Synchronisation einer Notes Domäne eingerichtet. Mit diesem Synchronisationsprojekt können Sie Notes Objekte in die One Identity Manager-Datenbank einlesen. Wenn Sie Benutzerkonten und ihre Berechtigungen mit dem One Identity Manager verwalten, werden Änderungen in die Domino-Umgebung provisioniert.

Um die Datenbank und die Domino-Umgebung regelmäßig abzugleichen und Änderungen zu synchronisieren, passen Sie die Synchronisationskonfiguration an.

- Um bei der Synchronisation den One Identity Manager als primäres System zu nutzen, erstellen Sie einen Workflow mit der Synchronisationsrichtung **In das Zielsystem**.
- Um festzulegen, welche Notes Objekte und Datenbankobjekte bei der Synchronisation behandelt werden, bearbeiten Sie den Scope der Zielsystemverbindung und der One Identity Manager-Datenbankverbindung. Um

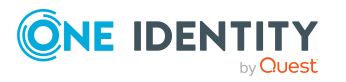

One Identity Manager 9.2 Administrationshandbuch für die Anbindung einer HCL Domino Umgebung
Dateninkonsistenzen zu vermeiden, definieren Sie in beiden Systemen den gleichen Scope. Ist kein Scope definiert, werden alle Objekte synchronisiert.

- Um allgemeingültige Synchronisationskonfigurationen zu erstellen, die erst beim Start der Synchronisation die notwendigen Informationen über die zu synchronisierenden Objekte erhalten, können Variablen eingesetzt werden. Variablen können beispielsweise in den Basisobjekten, den Schemaklassen oder den Verarbeitungsmethoden eingesetzt werden.
- Mit Hilfe von Variablen kann ein Synchronisationsprojekt für die Synchronisation verschiedener Domänen eingerichtet werden. Hinterlegen Sie die Verbindungsparameter zur Anmeldung an den Domänen als Variablen.
- Wenn sich das One Identity Manager Schema oder das Zielsystemschema geändert hat, aktualisieren Sie das Schema im Synchronisationsprojekt. Anschließend können Sie die Änderungen in das Mapping aufnehmen.
- Um zusätzliche Schemaeigenschaften zu synchronisieren, aktualisieren Sie das Schema im Synchronisationsprojekt. Nehmen Sie die Schemaerweiterungen in das Mapping auf.

Ausführliche Informationen zum Konfigurieren einer Synchronisation finden Sie im *One Identity Manager Referenzhandbuch für die Zielsystemsynchronisation*.

### **Detaillierte Informationen zum Thema**

- Synchronisation in die [Domino-Umgebung](#page-36-0) konfigurieren auf Seite 37
- [Synchronisation](#page-37-0) verschiedener Notes Domänen konfigurieren auf Seite 38
- Schema [aktualisieren](#page-40-0) auf Seite 41
- <sup>l</sup> Einstellungen der [Systemverbindung](#page-38-0) zur Notes Domäne ändern auf Seite 39

# <span id="page-36-0"></span>**Synchronisation in die Domino-Umgebung konfigurieren**

Das Synchronisationsprojekt für die initiale Synchronisation stellt je einen Workflow zum initialen Einlesen der Zielsystemobjekte (Initial Synchronization) und für die Provisionierung von Objektänderungen aus der One Identity Manager-Datenbank in das Zielsystem (Provisioning) bereit. Um bei der Synchronisation den One Identity Manager als primäres System zu nutzen, benötigen Sie zusätzlich einen Workflow mit der Synchronisationsrichtung **In das Zielsystem**.

#### *Um eine Synchronisationskonfiguration für die Synchronisation in die Domino-Umgebung zu erstellen*

- 1. Öffnen Sie im Synchronization Editor das Synchronisationsprojekt.
- 2. Prüfen Sie, ob die bestehenden Mappings für die Synchronisation in das Zielsystem genutzt werden können. Erstellen Sie bei Bedarf neue Mappings.

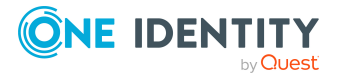

3. Erstellen Sie mit dem Workflowassistenten einen neuen Workflow.

Es wird ein Workflow mit der Synchronisationsrichtung **In das Zielsystem** angelegt.

- 4. Erstellen Sie eine neue Startkonfiguration. Nutzen Sie dabei den neu angelegten Workflow.
- 5. Speichern Sie die Änderungen.
- 6. Führen Sie eine Konsistenzprüfung durch.

### **Verwandte Themen**

• [Synchronisation](#page-37-0) verschiedener Notes Domänen konfigurieren auf Seite 38

# <span id="page-37-0"></span>**Synchronisation verschiedener Notes Domänen konfigurieren**

### *Voraussetzungen*

- Die Zielsystemschemas beider Domänen sind identisch.
- Alle virtuellen Schemaeigenschaften, die im Mapping genutzt werden, müssen in den erweiterten Schemas beider Domänen vorhanden sein.
- Die Verbindungsparameter zum Zielsystem sind als Variablen hinterlegt.

### *Um ein Synchronisationsprojekt für die Synchronisation einer weiteren Domäne anzupassen*

- 1. Stellen Sie in der weiteren Domäne einen Synchronisationsbenutzer mit ausreichenden Berechtigungen bereit.
- 2. Öffnen Sie im Synchronization Editor das Synchronisationsprojekt.
- 3. Erstellen Sie für jede weitere Domäne ein neues Basisobjekt.
	- Verwenden Sie den Assistenten zur Anlage eines Basisobjektes.
	- Wählen Sie im Assistenten den Domino Konnektor.
	- <sup>l</sup> Geben Sie die Verbindungsparameter bekannt. Die Verbindungsparameter werden in einem spezialisierten Variablenset gespeichert.

Es wird eine Startkonfiguration erstellt, die das neu angelegte Variablenset verwendet.

- 4. Passen Sie bei Bedarf weitere Komponenten der Synchronisationskonfiguration an.
- 5. Speichern Sie die Änderungen.
- 6. Führen Sie eine Konsistenzprüfung durch.

### **Verwandte Themen**

• Synchronisation in die [Domino-Umgebung](#page-36-0) konfigurieren auf Seite 37

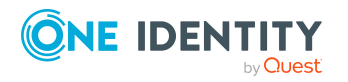

# <span id="page-38-0"></span>**Einstellungen der Systemverbindung zur Notes Domäne ändern**

Beim Einrichten der initialen Synchronisation werden für die Eigenschaften der Systemverbindung Standardwerte gesetzt. Diese Standardwerte können angepasst werden. Dafür gibt es zwei Wege:

a. Legen Sie ein spezialisiertes Variablenset an und ändern Sie die Werte der betroffenen Variablen.

Die Standardwerte bleiben im Standardvariablenset erhalten. Die Variablen können jederzeit auf die Standardwerte zurückgesetzt werden. (Empfohlenes Vorgehen)

b. Bearbeiten Sie die Zielsystemverbindung mit dem Systemverbindungsassistenten und ändern Sie die betroffenen Werte.

Der Systemverbindungsassistent liefert zusätzliche Erläuterungen zu den Einstellungen. Die Standardwerte können nur unter bestimmten Voraussetzungen wiederhergestellt werden.

### **Detaillierte Informationen zum Thema**

- [Verbindungsparameter](#page-38-1) im Variablenset bearbeiten auf Seite 39
- Eigenschaften der [Zielsystemverbindung](#page-39-0) bearbeiten auf Seite 40

## <span id="page-38-1"></span>**Verbindungsparameter im Variablenset bearbeiten**

Die Verbindungsparameter wurden beim Einrichten der Synchronisation als Variablen im Standardvariablenset gespeichert. Sie können die Werte dieser Variablen in einem spezialisierten Variablenset Ihren Erfordernissen anpassen und dieses Variablenset einer Startkonfiguration und einem Basisobjekt zuordnen. Damit haben Sie jederzeit die Möglichkeit, erneut die Standardwerte aus dem Standardvariablenset zu nutzen.

HINWEIS: Um die Datenkonsistenz in den angebundenen Zielsystemen zu bewahren, stellen Sie sicher, dass die Startkonfiguration für die Synchronisation und das Basisobjekt für die Provisionierung dasselbe Variablenset verwenden. Das gilt insbesondere, wenn ein Synchronisationsprojekt für die Synchronisation verschiedener Notes Domänen genutzt wird.

#### *Um die Verbindungsparameter in einem spezialisierten Variablenset anzupassen*

- 1. Öffnen Sie im Synchronization Editor das Synchronisationsprojekt.
- 2. Wählen Sie die Kategorie **Konfiguration > Zielsystem**.
- 3. Öffnen Sie die Ansicht **Verbindungsparameter**.

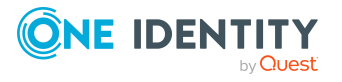

Einige Verbindungsparameter können hier in Variablen umgewandelt werden. Für andere sind bereits Variablen angelegt.

- 4. Wählen Sie einen Parameter und klicken Sie **Umwandeln**.
- 5. Wählen Sie die Kategorie **Konfiguration > Variablen**.

Im unteren Bereich der Dokumentenansicht werden alle spezialisierten Variablensets angezeigt.

- 6. Wählen Sie ein spezialisiertes Variablenset oder klicken Sie in der Symbolleiste der Variablensetansicht .
	- Um das Variablenset umzubenennen, markieren Sie das Variablenset und klicken Sie in der Symbolleiste der Variablensetansicht . Erfassen Sie einen Namen für das Variablenset.
- 7. Wählen Sie die zuvor angelegten Variablen und erfassen Sie neue Werte.
- 8. Wählen Sie die Kategorie **Konfiguration > Startkonfigurationen**.
- 9. Wählen Sie eine Startkonfiguration und klicken Sie **Bearbeiten**.
- 10. Wählen Sie den Tabreiter **Allgemein**.
- 11. Ordnen Sie im Eingabefeld **Variablenset** das spezialisierte Variablenset zu.
- 12. Wählen Sie die Kategorie **Konfiguration > Basisobjekte**.
- 13. Wählen Sie ein Basisobjekt und klicken Sie  $\mathbb Z$ .
	- ODER -

Klicken Sie +, um ein neues Basisobjekt anzulegen.

- 14. Ordnen Sie im Eingabefeld **Variablenset** das spezialisierte Variablenset zu.
- 15. Speichern Sie die Änderungen.

Ausführliche Informationen zur Anwendung von Variablen und Variablensets, zum Wiederherstellen der Standardwerte und zum Anlegen von Basisobjekten finden Sie im *One Identity Manager Referenzhandbuch für die Zielsystemsynchronisation*.

### **Verwandte Themen**

• Eigenschaften der [Zielsystemverbindung](#page-39-0) bearbeiten auf Seite 40

## <span id="page-39-0"></span>**Eigenschaften der Zielsystemverbindung bearbeiten**

Die Verbindungsparameter können auch mit dem Systemverbindungsassistenten geändert werden. Wenn für die Einstellungen Variablen definiert sind, werden die Änderungen in das aktive Variablenset übernommen.

HINWEIS: Unter folgenden Umständen können die Standardwerte nicht wiederhergestellt werden:

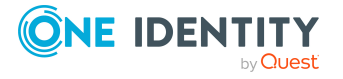

- Die Verbindungsparameter sind nicht als Variablen hinterlegt.
- Das Standardvariablenset ist als aktives Variablenset ausgewählt.

In beiden Fällen überschreibt der Systemverbindungsassistent die Standardwerte. Sie können später nicht wiederhergestellt werden.

#### *Um die Verbindungsparameter mit dem Systemverbindungsassistenten zu bearbeiten*

- 1. Öffnen Sie im Synchronization Editor das Synchronisationsprojekt.
- 2. Wählen Sie in der Symbolleiste das aktive Variablenset, das für die Verbindung zum Zielsystem verwendet werden soll.

HINWEIS: Ist das Standardvariablenset ausgewählt, werden die Standardwerte überschrieben und können später nicht wiederhergestellt werden.

- 3. Wählen Sie die Kategorie **Konfiguration > Zielsystem**.
- 4. Klicken Sie **Verbindung bearbeiten**.

Der Systemverbindungsassistent wird gestartet.

- 5. Folgen Sie den Anweisungen des Systemverbindungsassistenten und ändern Sie die gewünschten Eigenschaften.
- 6. Speichern Sie die Änderungen.

### **Verwandte Themen**

• [Verbindungsparameter](#page-38-1) im Variablenset bearbeiten auf Seite 39

# <span id="page-40-0"></span>**Schema aktualisieren**

Während ein Synchronisationsprojekt bearbeitet wird, stehen alle Schemadaten (Schematypen und Schemaeigenschaften) des Zielsystemschemas und des One Identity Manager Schemas zur Verfügung. Für eine Synchronisationskonfiguration wird jedoch nur ein Teil dieser Daten benötigt. Wenn ein Synchronisationsprojekt fertig gestellt wird, werden die Schemas komprimiert, um die nicht benötigten Daten aus dem Synchronisationsprojekt zu entfernen. Dadurch kann das Laden des Synchronisationsprojekts beschleunigt werden. Die entfernten Schemadaten können zu einem späteren Zeitpunkt wieder in die Synchronisationskonfiguration aufgenommen werden.

Wenn sich das Zielsystemschema oder das One Identity Manager Schema geändert hat, müssen diese Änderungen ebenfalls in die Synchronisationskonfiguration aufgenommen werden. Anschließend können die Änderungen in das Mapping der Schemaeigenschaften eingearbeitet werden.

Um Schemadaten, die beim Komprimieren entfernt wurden, und Schemaänderungen in der Synchronisationskonfiguration berücksichtigen zu können, aktualisieren Sie das jeweilige Schema im Synchronisationsprojekt. Das kann erforderlich sein, wenn:

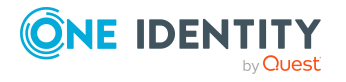

- ein Schema geändert wurde, durch:
	- Änderungen am Zielsystemschema
	- unternehmensspezifische Anpassungen des One Identity Manager Schemas
	- eine Update-Migration des One Identity Manager
- ein Schema im Synchronisationsprojekt komprimiert wurde, durch:
	- die Aktivierung des Synchronisationsprojekts
	- erstmaliges Speichern des Synchronisationsprojekts
	- Komprimieren eines Schemas

#### *Um das Schema einer Systemverbindung zu aktualisieren*

- 1. Öffnen Sie im Synchronization Editor das Synchronisationsprojekt.
- 2. Wählen Sie die Kategorie **Konfiguration > Zielsystem**.
	- ODER -

Wählen Sie die Kategorie **Konfiguration > One Identity Manager Verbindung**.

- 3. Wählen Sie die Ansicht **Allgemein** und klicken Sie **Schema aktualisieren**.
- 4. Bestätigen Sie die Sicherheitsabfrage mit **Ja**.

Die Schemadaten werden neu geladen.

### *Um ein Mapping zu bearbeiten*

- 1. Öffnen Sie im Synchronization Editor das Synchronisationsprojekt.
- 2. Wählen Sie die Kategorie **Mappings**.
- 3. Wählen Sie in der Navigationsansicht das Mapping.

Der Mappingeditor wird geöffnet. Ausführliche Informationen zum Bearbeiten von Mappings finden Sie im *One Identity Manager Referenzhandbuch für die Zielsystemsynchronisation*.

HINWEIS: Wenn das Schema eines aktivierten Synchronisationsprojekts aktualisiert wird, wird das Synchronisationsprojekt deaktiviert. Damit Synchronisationen ausgeführt werden, aktivieren Sie das Synchronisationsprojekt erneut.

# **Beschleunigung der Synchronisation durch Revisionsfilterung**

Beim Start der Synchronisation werden alle zu synchronisierenden Objekte geladen. Ein Teil dieser Objekte wurde gegebenenfalls seit der letzten Synchronisation nicht geändert und muss daher bei der Synchronisation nicht verarbeitet werden. Indem nur solche Objekte geladen werden, die sich seit der letzten Synchronisation geändert haben, kann die Synchronisation beschleunigt werden. Zur Beschleunigung der Synchronisation nutzt der One Identity Manager die Revisionsfilterung.

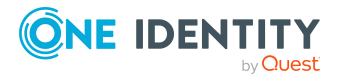

Domino unterstützt die Revisionsfilterung. Als Revisionszähler wird das Datum der letzten Änderung der Notes Dokumente genutzt. Jede Synchronisation speichert ihr letztes Ausführungsdatum als Revision in der One Identity Manager-Datenbank (Tabelle DPRRevisionStore, Spalte Value). Dieser Wert wird als Vergleichswert für die Revisionsfilterung bei der nächsten Synchronisation mit dem selben Workflow genutzt. Bei der Synchronisation mit diesem Workflow wird das Änderungsdatum der Notes Objekte mit der in der One Identity Manager-Datenbank gespeicherten Revision verglichen. Es werden nur noch die Objekte aus dem Zielsystem gelesen, die sich seit diesem Datum verändert haben.

Die Revision wird zu Beginn einer Synchronisation ermittelt. Objekte, die durch die Synchronisation geändert werden, werden bei der nächsten Synchronisation nochmals geladen und überprüft. Die zweite Synchronisation nach der Initialsynchronisation ist daher noch nicht deutlich schneller.

Die Revisionsfilterung kann an den Workflows oder an den Startkonfigurationen zugelassen werden.

#### *Um die Revisionsfilterung an einem Workflow zuzulassen*

- Öffnen Sie im Synchronization Editor das Synchronisationsprojekt.
- Bearbeiten Sie die Eigenschaften des Workflows. Wählen Sie in der Auswahlliste **Revisionsfilterung** den Eintrag **Revisionsfilter nutzen**.

#### *Um die Revisionsfilterung an einer Startkonfiguration zuzulassen*

- Öffnen Sie im Synchronization Editor das Synchronisationsprojekt.
- Bearbeiten Sie die Eigenschaften der Startkonfiguration. Wählen Sie in der Auswahlliste **Revisionsfilterung** den Eintrag **Revisionsfilter nutzen**.

HINWEIS: Der Domino Konnektor kann die Datumsinformationen nur aus den Notes Dokumenten auslesen, wenn auf dem Domino-Server ein Volltextindex für das Domino-Verzeichnis eingerichtet ist.

Ausführliche Informationen zur Revisionsfilterung finden Sie im *One Identity Manager Referenzhandbuch für die Zielsystemsynchronisation*.

# **Provisionierung von Mitgliedschaften konfigurieren**

Mitgliedschaften, beispielsweise von Benutzerkonten in Gruppen, werden in der One Identity Manager-Datenbank in Zuordnungstabellen gespeichert. Bei der Provisionierung von geänderten Mitgliedschaften werden möglicherweise Änderungen, die im Zielsystem vorgenommen wurden, überschrieben. Dieses Verhalten kann unter folgenden Bedingungen auftreten:

• Mitgliedschaften werden im Zielsystem in Form einer Liste als Eigenschaft eines Objekts gespeichert.

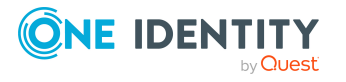

Beispiel: Liste von Benutzerkonten in der Eigenschaft Members einer Notes Gruppe (Group)

- <sup>l</sup> Änderungen von Mitgliedschaften sind in beiden verbundenen Systemen zulässig.
- Ein Provisionierungsworkflow und Provisionierungsprozesse sind eingerichtet.

Wird eine Mitgliedschaft im One Identity Manager geändert, wird standardmäßig die komplette Mitgliederliste in das Zielsystem übertragen. Mitgliedschaften, die zuvor im Zielsystem hinzugefügt wurden, werden dabei entfernt; zuvor gelöschte Mitgliedschaften werden wieder eingefügt.

Um das zu verhindern, kann die Provisionierung so konfiguriert werden, dass nur die einzelne geänderte Mitgliedschaft in das Zielsystem provisioniert wird. Das entsprechende Verhalten wird für jede Zuordnungstabelle separat konfiguriert.

#### *Um die Einzelprovisionierung von Mitgliedschaften zu ermöglichen*

- 1. Wählen Sie im Manager die Kategorie **HCL Domino > Basisdaten zur Konfiguration > Zielsystemtypen**.
- 2. Wählen Sie in der Ergebnisliste den Zielsystemtyp **Domino**.
- 3. Wählen Sie die Aufgabe **Konfigurieren der Tabellen zum Publizieren**.
- 4. Wählen Sie die Zuordnungstabellen, für die Sie die Einzelprovisionierung ermöglichen möchten. Mehrfachauswahl ist möglich.
- 5. Klicken Sie **Merge-Modus**.

#### HINWEIS:

- Die Option kann nur für Zuordnungstabellen aktiviert werden, deren Basistabelle eine Spalte XDateSubItem hat.
- Zuordnungstabellen, die im Mapping in einer virtuellen Schemaeigenschaft zusammengefasst sind, müssen identisch markiert werden.

Beispiel: NDOGroupInGroup, NDOMailInDBInGroup, NDOServerInGroup und NDOUSerInGroup

6. Speichern Sie die Änderungen.

Für jede Zuordnungstabelle, die so gekennzeichnet ist, werden Änderungen, die im One Identity Manager vorgenommen werden, in einer separaten Tabelle gespeichert. Dabei werden nur die neu eingefügten und gelöschten Zuordnungen verarbeitet. Bei der Provisionierung der Änderungen wird die Mitgliederliste im Zielsystem mit den Einträgen in dieser Tabelle abgeglichen. Damit wird nicht die gesamte Mitgliederliste überschrieben, sondern nur die einzelne geänderte Mitgliedschaft provisioniert.

HINWEIS: Bei einer Synchronisation wird immer die komplette Mitgliederliste aktualisiert. Dabei werden Objekte mit Änderungen, deren Provisionierung noch nicht abgeschlossen ist, nicht verarbeitet. Diese Objekte werden im Synchronisationsprotokoll aufgezeichnet.

Die Einzelprovisionierung von Mitgliedschaften kann durch eine Bedingung eingeschränkt werden. Wenn für eine Tabelle der Merge-Modus deaktiviert wird, dann wird auch die Bedingung gelöscht. Tabellen, bei denen die Bedingung bearbeitet oder gelöscht wurde, sind durch folgendes Symbol gekennzeichnet:  $\mathbf{E}$ . Die originale Bedingung kann jederzeit wiederhergestellt werden.

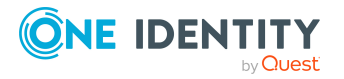

#### *Um die originale Bedingung wiederherzustellen*

- 1. Wählen Sie die Zuordnungstabelle, für welche Sie die Bedingung wiederherstellen möchten.
- 2. Klicken Sie mit der rechten Maustaste auf die gewählte Zeile und wählen Sie im Kontextmenü **Originalwerte wiederherstellen**.
- 3. Speichern Sie die Änderungen.

HINWEIS: Um in der Bedingung den Bezug zu den eingefügten oder gelöschten Zuordnungen herzustellen, nutzen Sie den Tabellenalias i.

Beispiel für eine Bedingung an der Zuordnungstabelle NDOUserInGroup:

```
exists (select top 1 1 from NDOGroup g
where g.UID NDOGroup = i.UID NDOGroupand <einschränkende Bedingung>)
```
Ausführliche Informationen zur Provisionierung von Mitgliedschaften finden Sie im *One Identity Manager Referenzhandbuch für die Zielsystemsynchronisation*.

# <span id="page-44-0"></span>**Einzelobjektsynchronisation konfigurieren**

Änderungen an einem einzelnen Objekt im Zielsystem können sofort in die One Identity Manager-Datenbank übertragen werden, ohne dass eine vollständige Synchronisation der Zielsystem-Umgebung gestartet werden muss. Die Einzelobjektsynchronisation kann nur für Objekte ausgeführt werden, die in der One Identity Manager-Datenbank bereits vorhanden sind. Es werden die Änderungen an den gemappten Objekteigenschaften übernommen. Gehört zu diesen Objekteigenschaften eine Mitgliederliste, werden auch die Einträge in der Zuordnungstabelle aktualisiert. Ist das Objekt im Zielsystem nicht mehr vorhanden, wird es in der One Identity Manager-Datenbank gelöscht.

#### **Voraussetzungen**

- <sup>l</sup> Es gibt einen Synchronisationsschritt, der die Änderungen am geänderten Objekt in den One Identity Manager einlesen kann.
- <sup>l</sup> Für die Tabelle, die das geänderte Objekt enthält, ist der Pfad zum Basisobjekt der Synchronisation festgelegt.

Für Synchronisationsprojekte, die mit der Standard-Projektvorlage erstellt wurden, ist die Einzelobjektsynchronisation vollständig konfiguriert. Wenn Sie kundenspezifische Tabellen in solch ein Synchronisationsprojekt einbeziehen möchten, müssen Sie die Einzelobjektsynchronisation für diese Tabellen konfigurieren. Ausführliche Informationen dazu finden Sie im *One Identity Manager Referenzhandbuch für die Zielsystemsynchronisation*.

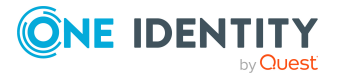

### *Um den Pfad zum Basisobjekt der Synchronisation für eine kundenspezifische Tabelle festzulegen*

- 1. Wählen Sie im Manager die Kategorie **HCL Domino > Basisdaten zur Konfiguration > Zielsystemtypen**.
- 2. Wählen Sie in der Ergebnisliste den Zielsystemtyp **Domino**.
- 3. Wählen Sie die Aufgabe **Synchronisationstabellen zuweisen**.
- 4. Weisen Sie im Bereich **Zuordnungen hinzufügen** die kundenspezifische Tabelle zu, für die Sie die Einzelobjektsynchronisation nutzen möchten.
- 5. Speichern Sie die Änderungen.
- 6. Wählen Sie die Aufgabe **Konfigurieren der Tabellen zum Publizieren**.
- 7. Wählen Sie die kundenspezifische Tabelle und erfassen Sie den **Pfad zum Basisobjekt**.

Geben Sie den Pfad zum Basisobjekt in der ObjectWalker-Notation der VI.DB an.

Beispiel: FK(UID\_NDODomain).XObjectKey

8. Speichern Sie die Änderungen.

### **Verwandte Themen**

- Einzelobjekte [synchronisieren](#page-53-0) auf Seite 54
- Ausstehende Objekte [nachbearbeiten](#page-54-0) auf Seite 55

# **Beschleunigung der Einzelobjektsynchronisation**

Um Lastspitzen aufzufangen, kann die Verarbeitung der Prozesse zur Einzelobjektsynchronisation auf mehrere Jobserver verteilt werden. Damit kann die Einzelobjektsynchronisation beschleunigt werden.

Die Lastverteilung wird nicht für Provisionierungsprozesse in die Domino-Umgebung genutzt, um zu verhindern, dass durch die parallele Verarbeitung inkonsistente Daten im Zielsystem entstehen. Keine Lastverteilung erfolgt, wenn die Anzahl der maximalen Instanzen an der Prozessfunktion oder Prozesskomponente auf **1** oder **-1** gesetzt ist.

HINWEIS: Die Lastverteilung sollte nicht permanent für Einzelobjektsynchronisationen eingesetzt werden. Durch die parallele Verarbeitung der Objekte kann es beispielsweise vorkommen, dass Abhängigkeiten nicht aufgelöst werden, da die referenzierten Objekte von einem anderen Jobserver noch nicht vollständig verarbeitet wurden.

Sobald die Lastverteilung nicht mehr benötigt wird, stellen Sie sicher, dass der Synchronisationsserver die Prozesse zur Einzelobjektsynchronisation ausführt.

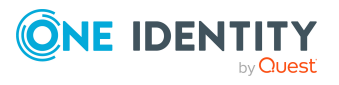

#### *Um die Lastverteilung zu konfigurieren*

- 1. Konfigurieren Sie die Server und geben Sie diese im One Identity Manager als Jobserver bekannt.
	- <sup>l</sup> Für Jobserver, die an der Lastverteilung teilnehmen, muss die Option **Keine Prozesszuteilung** deaktiviert sein.
	- <sup>l</sup> Weisen Sie diesen Jobservern die Serverfunktion **Domino Konnektor** zu.

Alle Jobserver müssen auf die gleiche Notes Domäne zugreifen können, wie der Synchronisationsserver für das jeweilige Basisobjekt.

2. Weisen Sie im Synchronization Editor an das Basisobjekt eine kundendefinierte Serverfunktion zu.

Über diese Serverfunktion werden alle Jobserver identifiziert, welche für die Lastverteilung genutzt werden sollen.

Wenn für das Basisobjekt noch keine kundendefinierte Serverfunktion vorhanden ist, erstellen Sie hier eine neue.

Ausführliche Informationen zur Bearbeitung von Basisobjekten finden Sie im *One Identity Manager Referenzhandbuch für die Zielsystemsynchronisation*.

3. Weisen Sie diese Serverfunktion im Manager an alle Jobserver zu, welche die Prozesse zur Einzelobjektsynchronisation für das Basisobjekt verarbeiten sollen.

Wählen Sie nur die Jobserver, welche die gleiche Konfiguration wie der Synchronisationsserver des Basisobjekts haben.

Sobald alle Prozesse verarbeitet wurden, soll wieder der Synchronisationsserver die Einzelobjektsynchronisation ausführen.

#### *Um den Synchronisationsserver ohne Lastverteilung zu nutzen*

<sup>l</sup> Entfernen Sie im Synchronization Editor die Serverfunktion vom Basisobjekt.

Ausführliche Informationen zur Lastverteilung finden Sie im *One Identity Manager Referenzhandbuch für die Zielsystemsynchronisation*.

### **Detaillierte Informationen zum Thema**

• Jobserver für Domino-spezifische [Prozessverarbeitung](#page-239-0) auf Seite 240

# **Benutzertyp festlegen**

Neue Benutzer werden in der Domino-Umgebung standardmäßig als **Full Client User** registriert. Welcher Benutzertyp für die Registrierung genutzt wird, ist in der Synchronisationsvariable **UserType** festgelegt. Mögliche Werte sind:

- **174**: LIMITED CLIENT USER
- **175**: DESKTOP CLIENT USER
- **176**: FULL CLIENT USER

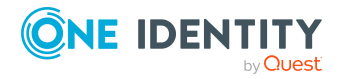

#### *Um den Standardbenutzertyp zu ändern*

**·** Bearbeiten Sie im Synchronisationsprojekt die Variable UserType und erfassen Sie den gewünschten Wert.

#### *Um eine Variable zu bearbeiten*

- 1. Öffnen Sie im Synchronization Editor das Synchronisationsprojekt.
- 2. Wählen Sie die Kategorie **Konfiguration > Variablen**.
- 3. Wählen Sie die Variable und bearbeiten Sie deren Wert.
- 4. Speichern Sie die Änderungen.

Ausführliche Informationen zu Variablen und Variablensets finden Sie im *One Identity Manager Referenzhandbuch für die Zielsystemsynchronisation*.

### **Verwandte Themen**

• [Verbindungsparameter](#page-38-1) im Variablenset bearbeiten auf Seite 39

## **Postfachdateien erzeugen**

Ob und auf welchem Weg in der Domino-Umgebung Postfachdateien erzeugt werden, ist abhängig von den Angaben am Benutzerkonto und von den Einstellungen der Konfigurationsparameter.

#### **Voraussetzungen**

• Am Benutzerkonto sind Pfad und Dateiname der Postfachdatei angegeben.

Fehlt diese Angabe, wird keine Postfachdatei erzeugt.

<sup>l</sup> Im Konfigurationsparameter **TargetSystem | NDO | MailFilePath** ist das Verzeichnis angegeben, auf dem die Postfachdateien auf dem Mailserver abgelegt werden.

#### **Zugriffsstufe konfigurieren**

Standardmäßig wird für den Besitzer der Postfachdatei die Zugriffsstufe **Manager** gesetzt.

#### *Um eine andere Zugriffsstufe zu setzen*

<sup>l</sup> Aktivieren Sie im Designer den Konfigurationsparameter **TargetSystem | NDO | Accounts | MailFileAccessRole** und wählen Sie als Wert die Zugriffsstufe, die alle neuen Postfachdateien erhalten sollen. Mögliche Wert sind **Manager**, **Editor**, **Designer**.

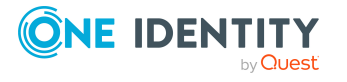

### **Postfachdatei erzeugen**

Standardmäßig wird die Postfachdatei nach der Registrierung des Notes Benutzers im Zielsystem erzeugt. Dabei wird die Schablone verwendet, die am Benutzerkonto angegeben ist. Ist dort keine Schablone für die Postfachdatei angegeben, wird die Schablone verwendet, die im Konfigurationsparameter **TargetSystem | NDO | DefTemplatePath** hinterlegt ist. Die Schablone muss auf dem Gateway Server vorhanden sein.

Die Postfachdatei kann auch bereits während der Registrierung des Notes Benutzers erzeugt werden. In diesem Fall wird die Schablone des Notes Servers verwendet, auf dem der Benutzer registriert wird.

#### *Um die Postfachdatei während der Registrierung zu erzeugen*

**·** Bearbeiten Sie die Variable UserCreateMailDb im Synchronisationsprojekt. Erfassen Sie den Wert **1**.

#### *Um eine Variable zu bearbeiten*

- 1. Öffnen Sie im Synchronization Editor das Synchronisationsprojekt.
- 2. Wählen Sie die Kategorie **Konfiguration > Variablen**.
- 3. Wählen Sie die Variable und bearbeiten Sie deren Wert.
- 4. Speichern Sie die Änderungen.

HINWEIS: Auf die so erzeugten Postfachdateien hat der One Identity Manager Service keinen Zugriff. Verschiedene Aktionen, wie beispielsweise das Auslesen der Größe der Postfachdateien, sind dadurch nicht möglich.

Stellen Sie sicher, dass auf die Schablone der Postfachdatei auf dem Domino-Server eine übertragbare Berechtigung für den Synchronisationsbenutzer gesetzt ist, damit der Domino Konnektor lesend auf die erzeugten Postfachdateien zugreifen kann.

#### **Verwandte Themen**

- E-Mail-System von Notes [Benutzerkonten](#page-146-0) auf Seite 147
- Zusätzliche Stammdaten von Notes [Benutzerkonten](#page-149-0) auf Seite 150
- [Verbindungsparameter](#page-38-1) im Variablenset bearbeiten auf Seite 39

# **Benutzer-ID-Dateien erzeugen und speichern**

Beim Anlegen eines Benutzers im Zielsystem wird die Benutzer-ID-Datei zur Authentifizierung des Benutzers erzeugt. Der Domino Konnektor benötigt Informationen über die minimale Kennwortlänge, die Verschlüsselungsstärke und über den Speicherort der ID-Dateien. Beim Erzeugen der ID-Dateien werden die Einstellungen in folgenden Synchronisationsvariablen berücksichtigt.

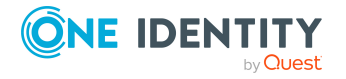

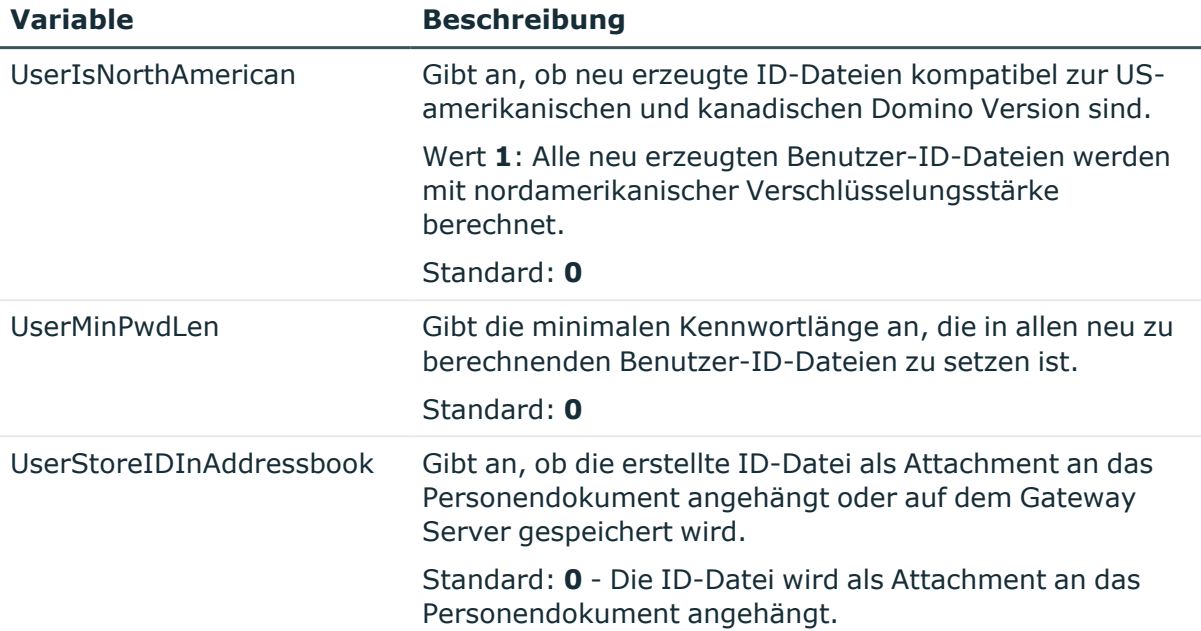

#### **Tabelle 11: Einstellungen für neue Benutzer-ID-Dateien**

### *Um eine Variable zu bearbeiten*

- 1. Öffnen Sie im Synchronization Editor das Synchronisationsprojekt.
- 2. Wählen Sie die Kategorie **Konfiguration > Variablen**.
- 3. Wählen Sie die Variable und bearbeiten Sie deren Wert.
- 4. Speichern Sie die Änderungen.

Ausführliche Informationen zu Variablen und Variablensets finden Sie im *One Identity Manager Referenzhandbuch für die Zielsystemsynchronisation*.

#### *Um die Benutzer-ID-Dateien auf dem Gateway Server zu speichern*

- 1. Bearbeiten Sie im Synchronisationsprojekt die Variable **UserStoreIDInAddressbook**. Erfassen Sie den Wert **1**.
- 2. Bearbeiten Sie im Manager die Stammdaten der Domäne und geben Sie den **Pfad der Benutzer-ID-Dateien** an. Erfassen Sie den Pfad, unter dem die Dateien gespeichert werden sollen.

Wenn an der Domäne kein Standardpfad angegeben ist, können Sie den Pfad an den Mailservern der Benutzerkonten hinterlegen. Wenn der Pfad weder an der Domäne noch am Mailserver angegeben ist, nutzt der Domino Konnektor den Standardpfad, der an der Variable **UserIDFilesDefaultPath** im Synchronisationsprojekt hinterlegt ist.

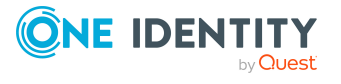

### **Detaillierte Informationen zum Thema**

- Allgemeine [Stammdaten](#page-136-0) für Notes Domänen auf Seite 137
- Allgemeine [Stammdaten](#page-205-0) von Notes Servern auf Seite 206
- E-Mail-System von Notes [Benutzerkonten](#page-146-0) auf Seite 147
- [Verbindungsparameter](#page-38-1) im Variablenset bearbeiten auf Seite 39

# **Ausführen einer Synchronisation**

Synchronisationen werden über zeitgesteuerte Prozessaufträge gestartet. Im Synchronization Editor ist es auch möglich, eine Synchronisation manuell zu starten. Zuvor können Sie die Synchronisation simulieren, um das Ergebnis der Synchronisation abzuschätzen und Fehler in der Synchronisationskonfiguration aufzudecken. Wenn eine Synchronisation irregulär abgebrochen wurde, müssen Sie die Startinformation zurücksetzen, um die Synchronisation erneut starten zu können.

Wenn verschiedene Zielsysteme immer in einer vorher festgelegten Reihenfolge synchronisiert werden sollen, nutzen Sie Startfolgen, um die Synchronisation zu starten. In einer Startfolge können beliebige Startkonfigurationen aus verschiedenen Synchronisationsprojekten zusammengestellt und in eine Ausführungsreihenfolge gebracht werden. Ausführliche Informationen zu Startfolgen finden Sie im *One Identity Manager Referenzhandbuch für die Zielsystemsynchronisation*.

### **Detaillierte Informationen zum Thema**

- [Synchronisationen](#page-50-0) starten auf Seite 51
- [Synchronisation](#page-52-0) deaktivieren auf Seite 53
- [Synchronisationsergebnisse](#page-51-0) anzeigen auf Seite 52
- Verarbeitung [zielsystemspezifischer](#page-59-0) Prozesse pausieren (Offline-Modus) auf Seite 60

# <span id="page-50-0"></span>**Synchronisationen starten**

Beim Einrichten des initialen Synchronisationsprojekts über das Launchpad werden Standardzeitpläne für regelmäßige Synchronisationen erstellt und zugeordnet. Um regelmäßige Synchronisationen auszuführen, aktivieren Sie diese Zeitpläne.

#### *Um regelmäßige Synchronisationen auszuführen*

- 1. Öffnen Sie im Synchronization Editor das Synchronisationsprojekt.
- 2. Wählen Sie die Kategorie **Konfiguration > Startkonfigurationen**.

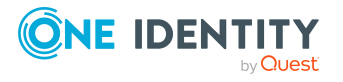

Synchronisieren einer Domino-Umgebung

- 3. Wählen Sie in der Dokumentenansicht eine Startkonfiguration aus und klicken Sie **Zeitplan bearbeiten**.
- 4. Bearbeiten Sie die Eigenschaften des Zeitplans.
- 5. Um den Zeitplan zu aktivieren, klicken Sie **Aktiviert**.
- 6. Klicken Sie **OK**.

Wenn kein Zeitplan aktiviert ist, können Sie die Synchronisation auch manuell starten.

#### *Um die initiale Synchronisation manuell zu starten*

- 1. Öffnen Sie im Synchronization Editor das Synchronisationsprojekt.
- 2. Wählen Sie die Kategorie **Konfiguration > Startkonfigurationen**.
- 3. Wählen Sie in der Dokumentenansicht eine Startkonfiguration und klicken Sie **Ausführen**.
- 4. Bestätigen Sie die Sicherheitsabfrage mit **Ja**.

WICHTIG: Solange eine Synchronisation ausgeführt wird, sollte keine weitere Synchronisation für dasselbe Zielsystem gestartet werden. Das gilt insbesondere, wenn dieselben Synchronisationsobjekte verarbeitet werden.

- Wenn eine weitere Synchronisation mit derselben Startkonfiguration gestartet wird, wird dieser Prozess gestoppt und erhält den Ausführungsstatus **Frozen**. Es wird eine Fehlermeldung in die Protokolldatei des One Identity Manager Service geschrieben.
	- Stellen Sie sicher, dass Startkonfigurationen, die in Startfolgen verwendet werden, nicht gleichzeitig einzeln gestartet werden. Weisen Sie den Startfolgen und Startkonfigurationen unterschiedliche Zeitpläne zu.
- Wenn eine weitere Synchronisation mit einer anderen Startkonfiguration gestartet wird, die dasselbe Zielsystem anspricht, kann das zu Synchronisationsfehlern oder Datenverlust führen. Legen Sie an den Startkonfigurationen fest, wie sich der One Identity Manager in diesem Fall verhalten soll.
	- Stellen Sie über den Zeitplan sicher, dass die Startkonfigurationen nacheinander ausgeführt werden.
	- Gruppieren Sie die Startkonfigurationen mit gleichem Startverhalten.

## <span id="page-51-0"></span>**Synchronisationsergebnisse anzeigen**

Die Ergebnisse der Synchronisation werden im Synchronisationsprotokoll zusammengefasst. Der Umfang des Synchronisationsprotokolls kann für jede Systemverbindung separat festgelegt werden. Der One Identity Manager stellt verschiedene Berichte bereit, in denen die Synchronisationsergebnisse nach verschiedenen Kriterien aufbereitet sind.

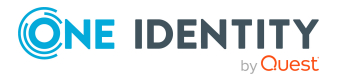

#### *Um das Protokoll einer Synchronisation anzuzeigen*

- 1. Öffnen Sie im Synchronization Editor das Synchronisationsprojekt.
- 2. Wählen Sie die Kategorie **Protokolle**.
- 3. Klicken Sie in der Symbolleiste der Navigationsansicht

In der Navigationsansicht werden die Protokolle aller abgeschlossenen Synchronisationsläufe angezeigt.

4. Wählen Sie per Maus-Doppelklick das Protokoll, das angezeigt werden soll.

Die Auswertung der Synchronisation wird als Bericht angezeigt. Sie können diesen Bericht speichern.

#### *Um das Protokoll einer Provisionierung anzuzeigen*

- 1. Öffnen Sie im Synchronization Editor das Synchronisationsprojekt.
- 2. Wählen Sie die Kategorie **Protokolle**.
- 3. Klicken Sie in der Symbolleiste der Navigationsansicht  $\lambda$ .

In der Navigationsansicht werden die Protokolle aller abgeschlossenen Provisionierungsprozesse angezeigt.

4. Wählen Sie per Maus-Doppelklick das Protokoll, das angezeigt werden soll.

Die Auswertung der Provisionierung wird als Bericht angezeigt. Sie können diesen Bericht speichern.

Die Protokolle sind in der Navigationsansicht farblich gekennzeichnet. Die Kennzeichnung gibt den Ausführungsstatus der Synchronisation/Provisionierung wieder.

TIPP: Die Protokolle werden auch im Manager unter der Kategorie **<Zielsystemtyp> > Synchronisationsprotokolle** angezeigt.

#### **Verwandte Themen**

 $\bullet$ 

• [Synchronisationsprotokoll](#page-34-0) konfigurieren auf Seite 35

# <span id="page-52-0"></span>**Synchronisation deaktivieren**

Regelmäßige Synchronisationen können nur gestartet werden, wenn das Synchronisationsprojekt und der Zeitplan aktiviert sind.

#### *Um regelmäßige Synchronisationen zu verhindern*

- 1. Öffnen Sie im Synchronization Editor das Synchronisationsprojekt.
- 2. Wählen Sie die Startkonfiguration und deaktivieren Sie den hinterlegten Zeitplan. Synchronisationen können nun nur noch manuell gestartet werden.

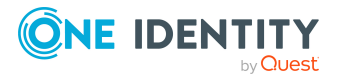

Ein aktiviertes Synchronisationsprojekt kann nur eingeschränkt bearbeitet werden. Sind Schemaänderungen notwendig, muss das Schema im Synchronisationsprojekt aktualisiert werden. Dabei wird das Synchronisationsprojekt deaktiviert und kann erneut bearbeitet werden.

Des Weiteren muss das Synchronisationsprojekt deaktiviert werden, wenn keinerlei Synchronisationen gestartet werden dürfen (auch nicht manuell).

#### *Um das Synchronisationsprojekt zu deaktivieren*

- 1. Öffnen Sie im Synchronization Editor das Synchronisationsprojekt.
- 2. Wählen Sie auf der Startseite die Ansicht **Allgemein**.
- 3. Klicken Sie **Projekt deaktivieren**.

#### **Verwandte Themen**

<sup>l</sup> Verarbeitung [zielsystemspezifischer](#page-59-0) Prozesse pausieren (Offline-Modus) auf Seite 60

## <span id="page-53-0"></span>**Einzelobjekte synchronisieren**

Die Einzelobjektsynchronisation kann nur für Objekte ausgeführt werden, die in der One Identity Manager-Datenbank bereits vorhanden sind. Es werden die Änderungen an den gemappten Objekteigenschaften übernommen. Gehört zu diesen Objekteigenschaften eine Mitgliederliste, werden auch die Einträge in der Zuordnungstabelle aktualisiert.

HINWEIS: Ist das Objekt im Zielsystem nicht mehr vorhanden, wird es in der One Identity Manager-Datenbank gelöscht.

#### *Um ein Einzelobjekt zu synchronisieren*

- 1. Wählen Sie im Manager die Kategorie **HCL Domino**.
- 2. Wählen Sie in der Navigationsansicht den Objekttyp.
- 3. Wählen Sie in der Ergebnisliste das Objekt, das Sie synchronisieren möchten.
- 4. Wählen Sie die Aufgabe **Objekt synchronisieren**.

Es wird ein Prozess zum Lesen dieses Objekts in die Jobqueue eingestellt.

#### **Besonderheiten bei der Synchronisation von Mitgliederlisten**

Wenn Sie Änderungen in der Mitgliederliste eines Objekts synchronisieren, führen Sie die Einzelobjektsynchronisation am Basisobjekt der Zuweisung aus. Die Basistabelle einer Zuordnung enthält eine Spalte XDateSubItem mit der Information über die letzte Änderung der Mitgliedschaften.

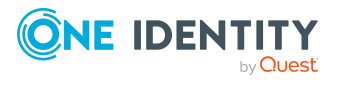

### **Beispiel:**

Basisobjekt für die Zuweisung von Benutzerkonten an Gruppen ist die Gruppe.

Im Zielsystem wurde ein Benutzerkonto an eine Gruppe zugewiesen. Um diese Zuweisung zu synchronisieren, wählen Sie im Manager die Gruppe, der das Benutzerkonto zugewiesen wurde, und führen Sie die Einzelobjektsynchronisation aus. Dabei werden alle Mitgliedschaften für diese Gruppe synchronisiert.

Das Benutzerkonto muss in der One Identity Manager-Datenbank bereits als Objekt vorhanden sein, damit die Zuweisung angelegt werden kann.

### **Detaillierte Informationen zum Thema**

• [Einzelobjektsynchronisation](#page-44-0) konfigurieren auf Seite 45

# **Aufgaben nach einer Synchronisation**

Nach der Synchronisation von Daten aus dem Zielsystem in die One Identity Manager-Datenbank können Nacharbeiten erforderlich sein. Prüfen Sie folgende Aufgaben:

- Ausstehende Objekte [nachbearbeiten](#page-54-0) auf Seite 55
- <sup>l</sup> Notes Benutzerkonten über [Kontendefinitionen](#page-57-0) verwalten auf Seite 58

# <span id="page-54-0"></span>**Ausstehende Objekte nachbearbeiten**

Objekte, die im Zielsystem nicht vorhanden sind, können bei der Synchronisation in den One Identity Manager als ausstehend gekennzeichnet werden. Damit kann verhindert werden, dass Objekte aufgrund einer fehlerhaften Datensituation oder einer fehlerhaften Synchronisationskonfiguration gelöscht werden.

Ausstehende Objekte

- können im One Identity Manager nicht bearbeitet werden,
- werden bei jeder weiteren Synchronisation ignoriert,
- werden bei der Vererbungsberechnung ignoriert.

Das heißt, sämtliche Mitgliedschaften und Zuweisungen bleiben solange erhalten, bis die ausstehenden Objekte nachbearbeitet wurden.

Führen Sie dafür einen Zielsystemabgleich durch.

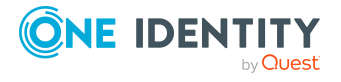

#### *Um ausstehende Objekte nachzubearbeiten*

1. Wählen Sie im Manager die Kategorie **HCL Domino > Zielsystemabgleich: Domino**.

In der Navigationsansicht werden alle Tabellen angezeigt, die dem Zielsystemtyp **Domino** als Synchronisationstabellen zugewiesen sind.

2. Öffnen Sie auf dem Formular **Zielsystemabgleich**, in der Spalte **Tabelle/Objekt** den Knoten der Tabelle, für die sie ausstehende Objekte nachbearbeiten möchten.

Es werden alle Objekte angezeigt, die als ausstehend markiert sind. Die Spalten **Letzter Protokolleintrag** und **Letzte ausgeführte Methode** zeigen den Zeitpunkt für den letzten Eintrag im Synchronisationsprotokoll und die dabei ausgeführte Verarbeitungsmethode. Der Eintrag **Kein Protokoll verfügbar** hat folgende Bedeutungen:

• Das Synchronisationsprotokoll wurde bereits gelöscht.

- ODER -

• Im Zielsystem wurde eine Zuweisung aus einer Mitgliederliste gelöscht.

Bei der Synchronisation wird das Basisobjekt der Zuordnung aktualisiert. Dafür erscheint ein Eintrag im Synchronisationsprotokoll. Der Eintrag in der Zuordnungstabelle wird als ausstehend markiert, es gibt jedoch keinen Eintrag im Synchronisationsprotokoll.

• Im Zielsystem wurde ein Objekt gelöscht, das eine Mitgliederliste enthält.

Bei der Synchronisation werden das Objekt und alle zugehörigen Einträge in Zuordnungstabellen als ausstehend markiert. Ein Eintrag im Synchronisationsprotokoll erscheint jedoch nur für das gelöschte Objekt.

#### TIPP:

#### *Um die Objekteigenschaften eines ausstehenden Objekts anzuzeigen*

- 1. Wählen Sie auf dem Formular für den Zielsystemabgleich das Objekt.
- 2. Öffnen Sie das Kontextmenü und klicken Sie **Objekt anzeigen**.
- 3. Wählen Sie die Objekte, die Sie nachbearbeiten möchten. Mehrfachauswahl ist möglich.
- 4. Klicken Sie in der Formularsymbolleiste eins der folgenden Symbole, um die jeweilige Methode auszuführen.

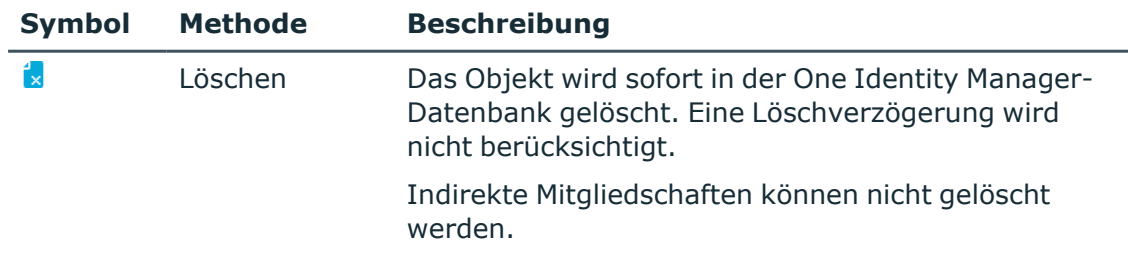

#### **Tabelle 12: Methoden zur Behandlung ausstehender Objekte**

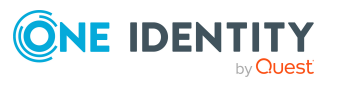

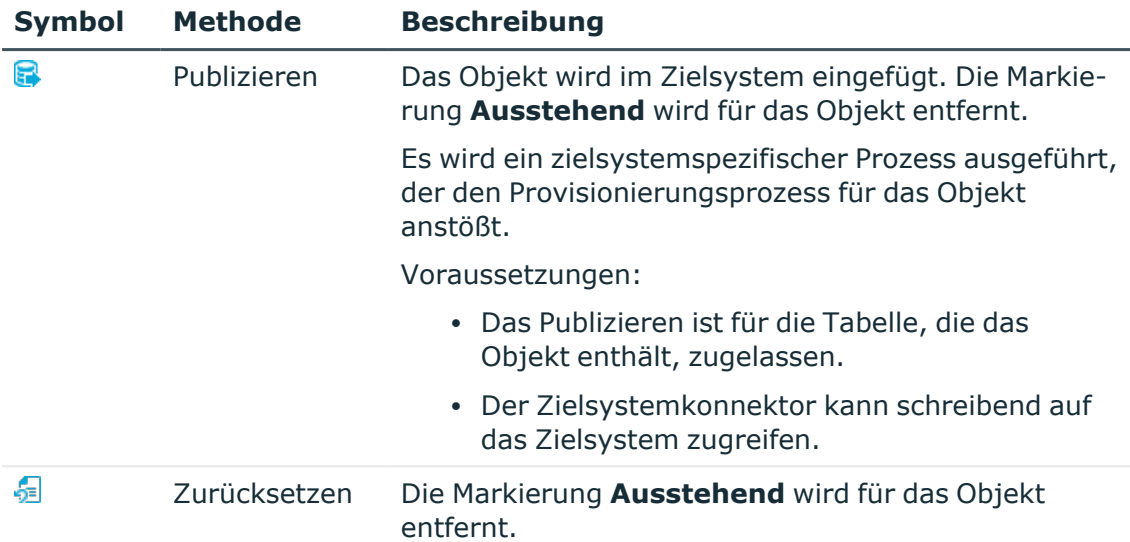

TIPP: Wenn eine Methode wegen bestimmter Einschränkungen nicht ausgeführt werden kann, ist das jeweilige Symbol deaktiviert.

- Um Details zur Einschränkung anzuzeigen, klicken Sie in der Spalte **Einschränkungen** die Schaltfläche **Anzeigen**.
- 5. Bestätigen Sie die Sicherheitsabfrage mit **Ja**.

HINWEIS: Standardmäßig werden die ausgewählten Objekte parallel verarbeitet. Damit wird die Ausführung der ausgewählten Methode beschleunigt. Wenn bei der Verarbeitung ein Fehler auftritt, wird die Aktion abgebrochen und alle Änderungen werden rückgängig gemacht.

Um den Fehler zu lokalisieren, muss die Massenverarbeitung der Objekte deaktiviert werden. Die Objekte werden damit nacheinander verarbeitet. Das fehlerhafte Objekt wird in der Fehlermeldung benannt. Alle Änderungen, die bis zum Auftreten des Fehlers vorgenommen wurden, werden gespeichert.

#### *Um die Massenverarbeitung zu deaktivieren*

• Deaktivieren Sie in der Formularsymbolleiste das Symbol  $\overline{1}$ .

HINWEIS: Damit ausstehende Objekte in der Nachbehandlung publiziert werden können, muss der Zielsystemkonnektor schreibend auf das Zielsystem zugreifen können. Das heißt, an der Zielsystemverbindung ist die Option **Verbindung darf nur gelesen werden** deaktiviert.

#### **Verwandte Themen**

• Kundenspezifische Tabellen in den [Zielsystemabgleich](#page-57-1) aufnehmen auf Seite 58

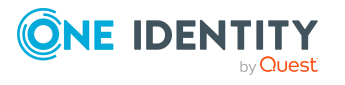

# <span id="page-57-1"></span>**Kundenspezifische Tabellen in den Zielsystemabgleich aufnehmen**

Für die Synchronisation in kundenspezifische Tabellen müssen Sie den Zielsystemabgleich anpassen.

### *Um kundenspezifische Tabellen in den Zielsystemabgleich aufzunehmen*

- 1. Wählen Sie im Manager die Kategorie **HCL Domino > Basisdaten zur Konfiguration > Zielsystemtypen**.
- 2. Wählen Sie in der Ergebnisliste den Zielsystemtyp **Domino**.
- 3. Wählen Sie die Aufgabe **Synchronisationstabellen zuweisen**.
- 4. Weisen Sie im Bereich **Zuordnungen hinzufügen** die kundenspezifischen Tabellen zu, für die Sie ausstehende Objekte behandeln möchten.
- 5. Speichern Sie die Änderungen.
- 6. Wählen Sie die Aufgabe **Konfigurieren der Tabellen zum Publizieren**.
- 7. Wählen Sie die kundenspezifischen Tabellen, für die ausstehende Objekte in das Zielsystem publiziert werden dürfen und aktivieren Sie die Option **Publizierbar**.
- 8. Speichern Sie die Änderungen.

### **Verwandte Themen**

• Ausstehende Objekte [nachbearbeiten](#page-54-0) auf Seite 55

# <span id="page-57-0"></span>**Notes Benutzerkonten über Kontendefinitionen verwalten**

Im Anschluss an eine Synchronisation werden in der Standardinstallation automatisch für die Benutzerkonten Identitäten erzeugt. Ist zum Zeitpunkt der Synchronisation noch keine Kontendefinition für die Domäne bekannt, werden die Benutzerkonten mit den Identitäten verbunden. Es wird jedoch noch keine Kontendefinition zugewiesen. Die Benutzerkonten sind somit im Zustand **Linked** (verbunden).

Um die Benutzerkonten über Kontendefinitionen zu verwalten, weisen Sie diesen Benutzerkonten eine Kontendefinition und einen Automatisierungsgrad zu.

### **Detaillierte Informationen zum Thema**

<sup>l</sup> [Kontendefinitionen](#page-90-0) an verbundene Benutzerkonten zuweisen auf Seite 91

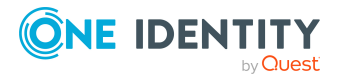

# **Fehleranalyse**

Bei der Analyse und Behebung von Synchronisationsfehlern unterstützt Sie der Synchronization Editor auf verschiedene Weise.

• Synchronisation simulieren

Die Simulation ermöglicht es, das Ergebnis einer Synchronisation abzuschätzen. Dadurch können beispielsweise Fehler in der Synchronisationskonfiguration aufgedeckt werden.

• Synchronisation analysieren

Für die Analyse von Problemen während der Synchronisation, beispielsweise unzureichender Performance, kann der Synchronisationsanalysebericht erzeugt werden.

• Meldungen protokollieren

Der One Identity Manager bietet verschiedene Möglichkeiten zur Protokollierung von Meldungen. Dazu gehören das Synchronisationsprotokoll, die Protokolldatei des One Identity Manager Service, die Protokollierung von Meldungen mittels NLog und weitere.

• Startinformation zurücksetzen

Wenn eine Synchronisation irregulär abgebrochen wurde, beispielsweise weil ein Server nicht erreichbar war, muss die Startinformation manuell zurückgesetzt werden. Erst danach kann die Synchronisation erneut gestartet werden.

Ausführliche Informationen zu diesen Themen finden Sie im *One Identity Manager Referenzhandbuch für die Zielsystemsynchronisation*.

### **Verwandte Themen**

• [Synchronisationsergebnisse](#page-51-0) anzeigen auf Seite 52

# **Datenfehler bei der Synchronisation ignorieren**

Standardmäßig werden Objekte mit fehlerhaften Daten nicht synchronisiert. Diese Objekte können synchronisiert werden, sobald die fehlerhaften Daten korrigiert wurden. In einzelnen Situationen kann es notwendig sein, solche Objekte dennoch zu synchronisieren und nur die fehlerhaften Objekteigenschaften zu ignorieren. Dieses Verhalten kann für die Synchronisation in den One Identity Manager konfiguriert werden.

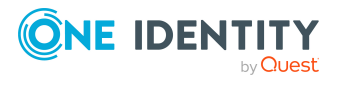

### *Um Datenfehler bei der Synchronisation in den One Identity Manager zu ignorieren*

- 1. Öffnen Sie im Synchronization Editor das Synchronisationsprojekt.
- 2. Wählen Sie die Kategorie **Konfiguration > One Identity Manager Verbindung**.
- 3. In der Ansicht **Allgemein** klicken Sie **Verbindung bearbeiten**.

Der Systemverbindungsassistent wird gestartet.

4. Auf der Seite **Weitere Einstellungen** aktivieren Sie **Versuche Datenfehler zu ignorieren**.

Diese Option ist nur wirksam, wenn am Synchronisationsworkflow **Bei Fehler fortsetzen** eingestellt ist.

Fehler in Standardspalten, wie Primärschlüssel oder UID-Spalten, und Pflichteingabespalten können nicht ignoriert werden.

5. Speichern Sie die Änderungen.

WICHTIG: Wenn die Option aktiviert ist, versucht der One Identity Manager Speicherfehler zu ignorieren, die auf Datenfehler in einer einzelnen Spalte zurückgeführt werden können. Dabei wird die Datenänderung an der betroffenen Spalte verworfen und das Objekt anschließend neu gespeichert. Das beeinträchtigt die Performance und führt zu Datenverlust.

Aktivieren Sie die Option nur im Ausnahmefall, wenn eine Korrektur der fehlerhaften Daten vor der Synchronisation nicht möglich ist.

# <span id="page-59-0"></span>**Verarbeitung zielsystemspezifischer Prozesse pausieren (Offline-Modus)**

Wenn ein Zielsystemkonnektor das Zielsystem zeitweilig nicht erreichen kann, können Sie den Offline-Modus für dieses Zielsystem aktivieren. Damit können Sie verhindern, dass zielsystemspezifische Prozesse in der Jobqueue eingefroren werden und später manuell reaktiviert werden müssen.

Ob der Offline-Modus für eine Zielsystemverbindung grundsätzlich verfügbar ist, wird am Basisobjekt des jeweiligen Synchronisationsprojekts festgelegt. Sobald ein Zielsystem tatsächlich nicht erreichbar ist, kann diese Zielsystemverbindungen über das Launchpad offline und anschließend wieder online geschaltet werden.

Im Offline-Modus werden alle dem Basisobjekt zugewiesenen Jobserver angehalten. Dazu gehören der Synchronisationsserver und alle an der Lastverteilung beteiligten Jobserver. Falls einer der Jobserver auch andere Aufgaben übernimmt, dann werden diese ebenfalls nicht verarbeitet.

#### **Voraussetzungen**

Der Offline-Modus kann nur unter bestimmten Voraussetzungen für ein Basisobjekt zugelassen werden.

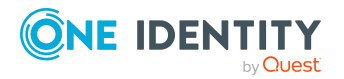

- Der Synchronisationsserver wird für kein anderes Basisobjekt als Synchronisationsserver genutzt.
- Wenn dem Basisobjekt eine Serverfunktion zugewiesen ist, darf keiner der Jobserver mit dieser Serverfunktion eine andere Serverfunktion (beispielsweise Aktualisierungsserver) haben.
- Es muss ein dedizierter Synchronisationsserver eingerichtet sein, der ausschließlich die Jobqueue für dieses Basisobjekt verarbeitet. Gleiches gilt für alle Jobserver, die über die Serverfunktion ermittelt werden.

#### *Um den Offline-Modus für ein Basisobjekt zuzulassen*

- 1. Öffnen Sie im Synchronization Editor das Synchronisationsprojekt.
- 2. Wählen Sie die Kategorie **Basisobjekte**.
- 3. Wählen Sie in der Dokumentenansicht das Basisobjekt und klicken Sie  $\mathbf{f}$ .
- 4. Aktivieren Sie **Offline-Modus verfügbar**.
- 5. Klicken Sie **OK**.
- 6. Speichern Sie die Änderungen.

WICHTIG: Um Dateninkonsistenzen zu vermeiden, sollten Offline-Phasen kurz gehalten werden.

Die Zahl der nachträglich zu verarbeitenden Prozesse ist abhängig vom Umfang der Änderungen in der One Identity Manager-Datenbank mit Auswirkungen auf das Zielsystem während der Offline-Phase. Um Datenkonsistenz zwischen One Identity Manager-Datenbank und Zielsystem herzustellen, müssen alle anstehenden Prozesse verarbeitet werden, bevor eine Synchronisation gestartet wird.

Nutzen Sie den Offline-Modus möglichst nur, um kurzzeitige Systemausfälle, beispielsweise Wartungsfenster, zu überbrücken.

#### *Um ein Zielsystem als offline zu kennzeichnen*

- 1. Starten Sie das Launchpad auf dem Gateway Server und melden Sie sich an der One Identity Manager-Datenbank an.
- 2. Wählen Sie **Verwalten > Systemüberwachung > Zielsysteme als offline kennzeichnen**.
- 3. Klicken Sie **Starten**.

Der Dialog **Offline-Systeme verwalten** wird geöffnet. Im Bereich **Basisobjekte** werden die Basisobjekte aller Zielsystemverbindungen angezeigt, für die der Offline-Modus zugelassen ist.

- 4. Wählen Sie das Basisobjekt, dessen Zielsystemverbindung nicht verfügbar ist.
- 5. Klicken Sie **Offline schalten**.
- 6. Bestätigen Sie die Sicherheitsabfrage mit **OK**.

Damit werden die dem Basisobjekt zugewiesenen Jobserver angehalten. Es werden keine Synchronisations- und Provisionierungsaufträge ausgeführt. In Job Queue Info wird angezeigt, wenn ein Jobserver offline geschaltet wurde und die entsprechenden Aufträge nicht verarbeitet werden.

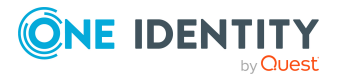

Ausführliche Informationen zum Offline-Modus finden Sie im *One Identity Manager Referenzhandbuch für die Zielsystemsynchronisation*.

#### **Verwandte Themen**

• [Synchronisation](#page-52-0) deaktivieren auf Seite 53

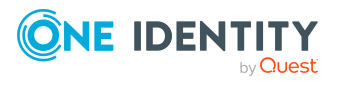

# **Managen von Notes Benutzerkonten und Identitäten**

Zentraler Bestandteil des One Identity Manager ist die Abbildung von Identitäten mit ihren Stammdaten sowie den Berechtigungen, über die sie in verschiedenen Zielsystemen verfügen. Zu diesem Zweck können Informationen über Benutzerkonten und Berechtigungen aus den Zielsystemen in die One Identity Manager-Datenbank eingelesen und mit den Identitäten verbunden werden. Für jede Identität kann damit ein Überblick über ihre Berechtigungen in allen angebundenen Zielsystemen gewonnen werden. Der One Identity Manager bietet die Möglichkeit Benutzerkonten und ihre Berechtigungen zu verwalten. Änderungen können in die Zielsysteme provisioniert werden. Die Identitäten werden so entsprechend ihrer Funktion mit den benötigten Berechtigungen in den angebundenen Zielsystemen versorgt. Regelmäßige Synchronisationsprozesse halten die Daten zwischen den Zielsystemen und der One Identity Manager-Datenbank konsistent.

Da die Anforderungen von Unternehmen zu Unternehmen unterschiedlich sind, bietet der One Identity Manager verschiedene Verfahren zur Versorgung einer Identität mit den benötigten Benutzerkonten an. Der One Identity Manager unterstützt die folgenden Vorgehensweisen, um Identitäten und ihre Benutzerkonten zu verknüpfen:

<sup>l</sup> Identitäten erhalten ihre Benutzerkonten automatisch über Kontendefinitionen.

Hat eine Identität noch kein Benutzerkonto in einer Notes Domäne, wird durch die Zuweisung der Kontendefinition an eine Identität über die integrierten Vererbungsmechanismen und anschließende Prozessverarbeitung ein neues Benutzerkonto erzeugt.

Auch Personendokumente können über Kontendefinitionen erstellt werden.

Wenn Sie Benutzerkonten über Kontendefinitionen verwalten, können Sie das Verhalten von Benutzerkonten beim Deaktivieren oder Löschen von Identitäten festlegen.

• Beim Einfügen eines Benutzerkontos wird automatisch eine vorhandene Identität zugeordnet oder im Bedarfsfall eine neue Identität erstellt. Dabei werden die Identitätenstammdaten anhand vorhandener Benutzerkontenstammdaten erzeugt. Dieser Mechanismus kann eingesetzt werden, wenn ein neues Benutzerkonto manuell oder durch eine Synchronisation erstellt wird. Dieses Vorgehen ist jedoch nicht das Standardverfahren für den One Identity Manager. Für die automatische Identitätenzuordnung definieren Sie Kriterien, anhand derer die Identitäten ermittelt

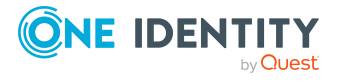

werden sollen.

• Identitäten und Benutzerkonten können manuell erfasst und einander zugeordnet werden.

Ausführliche Informationen zu den Grundlagen zur Behandlung und Administration von Identitäten und Benutzerkonten finden Sie im *One Identity Manager Administrationshandbuch für das Zielsystem-Basismodul*.

#### **Verwandte Themen**

- [Kontendefinitionen](#page-63-0) für Notes Benutzerkonten auf Seite 64
- Automatische Zuordnung von Identitäten zu Notes [Benutzerkonten](#page-85-0) auf Seite 86
- Notes [Benutzerkonten](#page-140-0) erstellen und bearbeiten auf Seite 141

# <span id="page-63-0"></span>**Kontendefinitionen für Notes Benutzerkonten**

Um Benutzerkonten automatisch an Identitäten zu vergeben, kennt der One Identity Manager Kontendefinitionen. Kontendefinitionen können für jedes Zielsystem erzeugt werden. Hat eine Identität noch kein Benutzerkonto in einem Zielsystem, wird durch die Zuweisung der Kontendefinition an eine Identität ein neues Benutzerkonto erzeugt.

Aus den Identitätenstammdaten resultieren die Daten für das Benutzerkonto im jeweiligen Zielsystem. Die Identitäten müssen ein zentrales Benutzerkonto besitzen. Über die primäre Zuordnung der Identität zu einem Standort, einer Abteilung, einer Kostenstelle oder einer Geschäftsrolle und die Zuweisung der IT Betriebsdaten zu diesen Unternehmensstrukturen wird automatisch die Zuteilung der IT Betriebsdaten zum Benutzerkonto der Identität geregelt. Die Verarbeitung erfolgt über Bildungsregeln. In der Standardinstallation sind vordefinierte Bildungsregeln zur Ermittlung der benötigten Daten für die Benutzerkonten enthalten. Bei Bedarf können Sie die Bildungsregeln kundenspezifisch anpassen.

Für eine Kontendefinition legen Sie Automatisierungsgrade für die Behandlung der Benutzerkonten fest. Der Automatisierungsgrad eines Benutzerkontos entscheidet über den Umfang der vererbten Eigenschaften der Identität an das Benutzerkonto. So kann beispielsweise eine Identität mehrere Benutzerkonten in einem Zielsystem besitzen:

- Standardbenutzerkonto, welches alle Eigenschaften über die Identität erbt
- Administratives Benutzerkonto, das zwar mit der Identität verbunden ist, aber keine Eigenschaften von der Identität erben soll

Ausführliche Informationen zu den Grundlagen zu Kontendefinitionen, Automatisierungsgraden und zur Ermittlung der gültigen IT Betriebsdaten finden Sie im *One Identity Manager Administrationshandbuch für das Zielsystem-Basismodul*.

Für den Einsatz einer Kontendefinition sind die folgenden Schritte erforderlich:

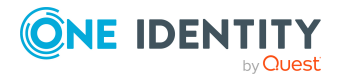

- Erstellen von Kontendefinitionen
- Konfigurieren der Automatisierungsgrade
- Erstellen der Abbildungsvorschriften für die IT Betriebsdaten
- Erfassen der IT Betriebsdaten
- Zuweisen der Kontendefinitionen an Identitäten und Zielsysteme

#### **Detaillierte Informationen zum Thema**

- Notes [Kontendefinitionen](#page-64-0) erstellen auf Seite 65
- Notes [Kontendefinitionen](#page-65-0) bearbeiten auf Seite 66
- Stammdaten von Notes [Kontendefinitionen](#page-65-1) auf Seite 66
- [Automatisierungsgrade](#page-68-0) bearbeiten auf Seite 69
- [Automatisierungsgrade](#page-69-0) erstellen auf Seite 70
- Stammdaten von [Automatisierungsgraden](#page-70-0) auf Seite 71
- [Abbildungsvorschriften](#page-71-0) für IT Betriebsdaten erstellen auf Seite 72
- IT [Betriebsdaten](#page-73-0) erfassen auf Seite 74
- IT [Betriebsdaten](#page-74-0) ändern auf Seite 75
- Zuweisen der Notes [Kontendefinition](#page-75-0) an Identitäten auf Seite 76
- Notes [Kontendefinitionen](#page-82-0) an Zielsysteme zuweisen auf Seite 83
- Notes [Kontendefinitionen](#page-82-1) löschen auf Seite 83

## <span id="page-64-0"></span>**Notes Kontendefinitionen erstellen**

Erstellen Sie eine oder mehrere Kontendefinitionen für das Zielsystem.

#### *Um eine Kontendefinition zu erstellen*

- 1. Wählen Sie im Manager die Kategorie **HCL Domino > Basisdaten zur Konfiguration > Kontendefinitionen > Kontendefinitionen**.
- 2. Klicken Sie in der Ergebnisliste 1.
- 3. Auf dem Stammdatenformular erfassen Sie die Stammdaten der Kontendefinition.
- 4. Speichern Sie die Änderungen.

#### **Verwandte Themen**

- Stammdaten von Notes [Kontendefinitionen](#page-65-1) auf Seite 66
- Notes [Kontendefinitionen](#page-65-0) bearbeiten auf Seite 66

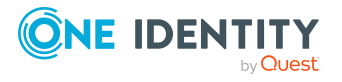

# <span id="page-65-0"></span>**Notes Kontendefinitionen bearbeiten**

Sie können die Stammdaten der Kontendefinitionen bearbeiten.

#### *Um eine Kontendefinition zu bearbeiten*

- 1. Wählen Sie im Manager die Kategorie **HCL Domino > Basisdaten zur Konfiguration > Kontendefinitionen > Kontendefinitionen**.
- 2. Wählen Sie in der Ergebnisliste eine Kontendefinition.
- 3. Wählen Sie die Aufgabe **Stammdaten bearbeiten**.
- 4. Bearbeiten Sie die Stammdaten der Kontendefinition.
- 5. Speichern Sie die Änderungen.

#### **Verwandte Themen**

- Stammdaten von Notes [Kontendefinitionen](#page-65-1) auf Seite 66
- Notes [Kontendefinitionen](#page-64-0) erstellen auf Seite 65

## <span id="page-65-1"></span>**Stammdaten von Notes Kontendefinitionen**

Für eine Kontendefinition erfassen Sie die folgenden Stammdaten.

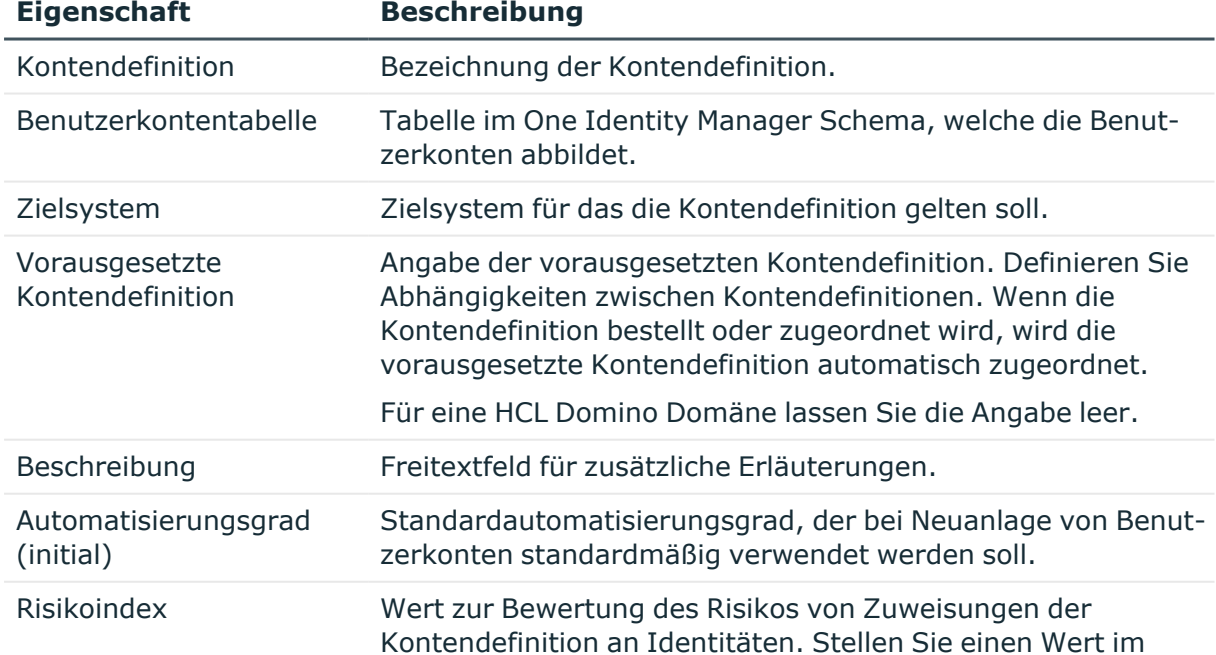

#### **Tabelle 13: Stammdaten einer Kontendefinition**

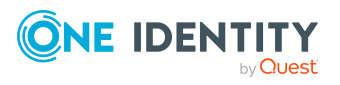

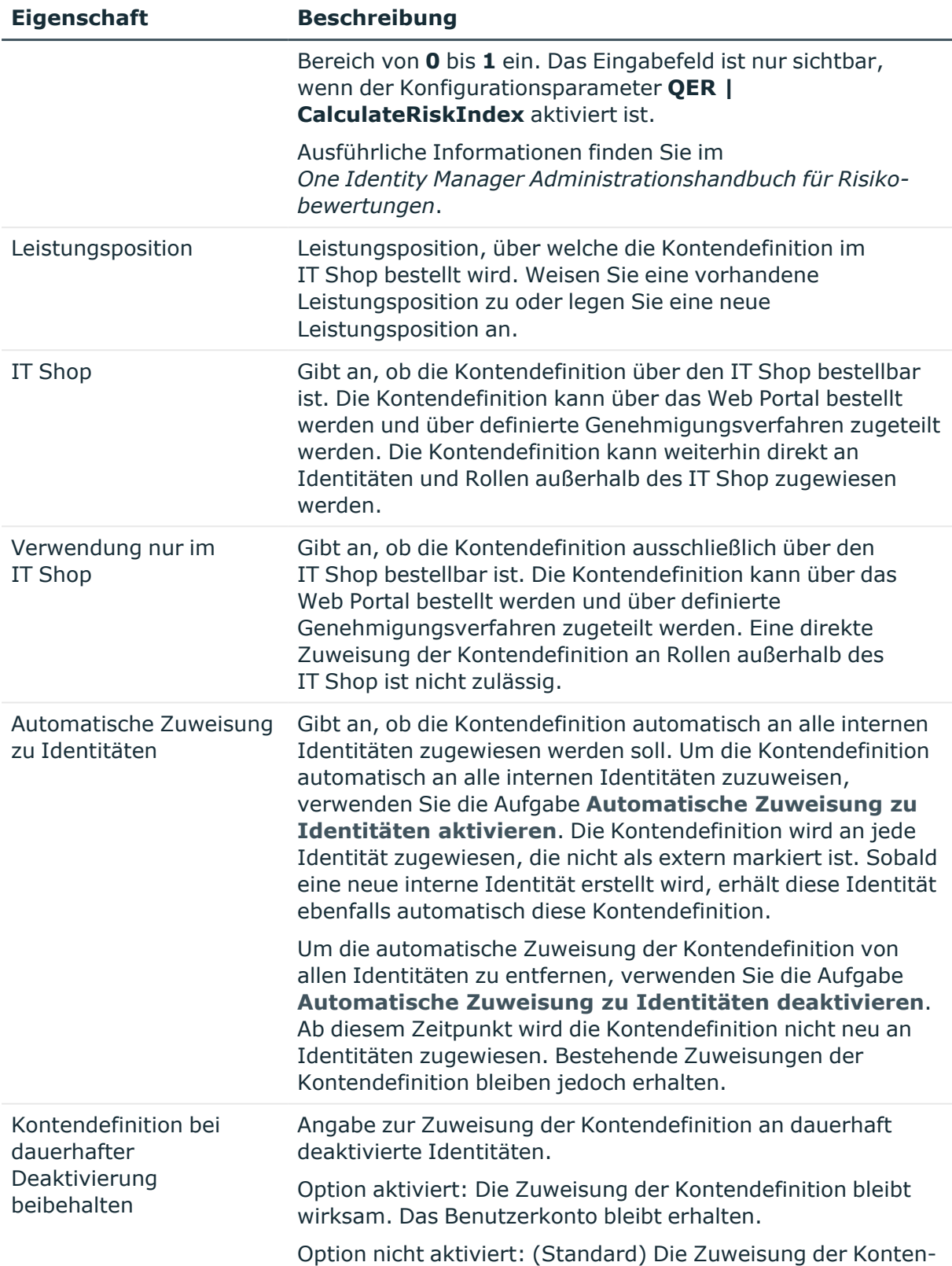

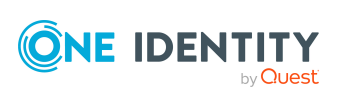

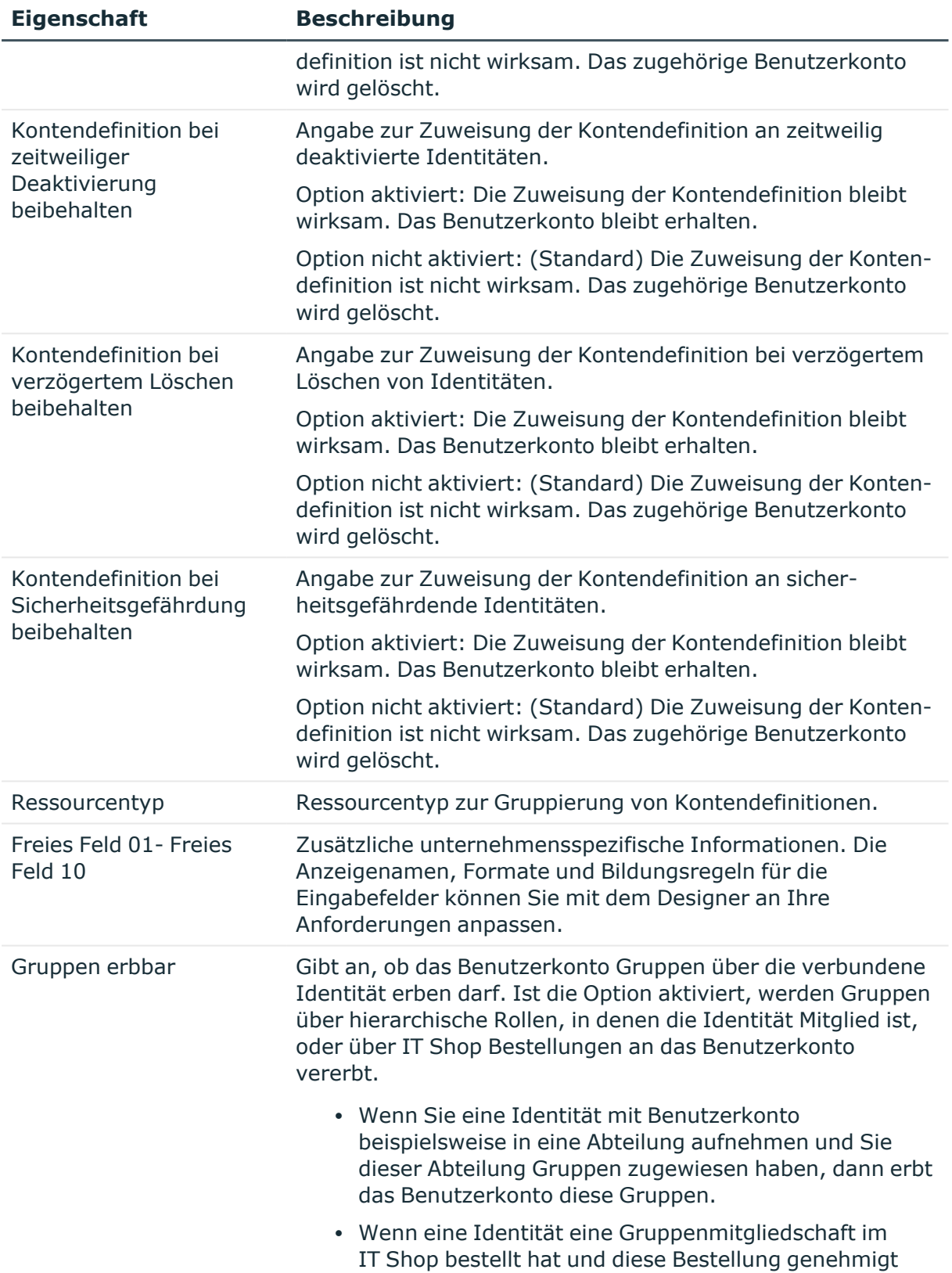

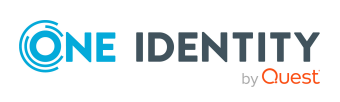

### **Eigenschaft Beschreibung**

und zugewiesen ist, dann erbt das Benutzerkonto der Identität diese Gruppe nur, wenn die Option aktiviert ist.

## <span id="page-68-0"></span>**Automatisierungsgrade bearbeiten**

One Identity Manager liefert eine Standardkonfiguration für die Automatisierungsgrade:

- <sup>l</sup> **Unmanaged**: Benutzerkonten mit dem Automatisierungsgrad **Unmanaged** erhalten eine Verbindung zur Identität, erben jedoch keine weiteren Eigenschaften. Beim Erstellen eines neuen Benutzerkontos mit diesem Automatisierungsgrad und Zuordnen einer Identität werden initial einige der Identitäteneigenschaften übernommen. Werden die Identitäteneigenschaften zu einem späteren Zeitpunkt geändert, dann werden diese Änderungen nicht an das Benutzerkonto weitergereicht.
- <sup>l</sup> **Full managed**: Benutzerkonten mit dem Automatisierungsgrad **Full managed** erben definierte Eigenschaften der zugeordneten Identität. Beim Erstellen eines neuen Benutzerkontos mit diesem Automatisierungsgrad und Zuordnen einer Identität werden initial die Identitäteneigenschaften übernommen. Werden die Identitäteneigenschaften zu einem späteren Zeitpunkt geändert, dann werden diese Änderungen an das Benutzerkonto weitergereicht.

HINWEIS: Die Automatisierungsgrade **Full managed** und **Unmanaged** werden in Bildungsregeln ausgewertet. Die mitgelieferten Bildungsregeln können Sie im Designer unternehmensspezifisch anpassen.

Abhängig von Ihren Anforderungen können Sie weitere Automatisierungsgrade definieren. Die Bildungsregeln müssen Sie um die Vorgehensweise für die zusätzlichen Automatisierungsgrade erweitern.

Legen Sie für jeden Automatisierungsgrad fest, wie sich die zeitweilige Deaktivierung, die dauerhafte Deaktivierung, das Löschen und die Sicherheitsgefährdung einer Identität auf deren Benutzerkonten und die Gruppenmitgliedschaften auswirken soll. Ausführliche Informationen zu Automatisierungsgraden finden Sie im *One Identity Manager Administrationshandbuch für das Zielsystem-Basismodul*.

- Um die Berechtigungen zu entziehen, wenn eine Identität deaktiviert, gelöscht oder als sicherheitsgefährdend eingestuft wird, können die Benutzerkonten der Identität gesperrt werden. Wird die Identität zu einem späteren Zeitpunkt wieder aktiviert, werden ihre Benutzerkonten ebenfalls wieder freigeschaltet.
- Zusätzlich kann die Vererbung der Gruppenmitgliedschaften definiert werden. Die Unterbrechung der Vererbung kann beispielsweise gewünscht sein, wenn die Benutzerkonten einer Identität gesperrt sind und somit auch nicht in Gruppen Mitglied sein dürfen. Während dieser Zeit sollen keine Vererbungsvorgänge für diese Identitäten berechnet werden. Bestehende Gruppenmitgliedschaften werden dann gelöscht!

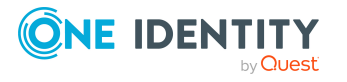

#### *Um einen Automatisierungsgrad zu bearbeiten*

- 1. Wählen Sie im Manager die Kategorie **HCL Domino > Basisdaten zur Konfiguration > Kontendefinitionen > Automatisierungsgrade**.
- 2. Wählen Sie in der Ergebnisliste einen Automatisierungsgrad.
- 3. Wählen Sie die Aufgabe **Stammdaten bearbeiten**.
- 4. Bearbeiten Sie die Stammdaten des Automatisierungsgrades.
- 5. Speichern Sie die Änderungen.

### **Verwandte Themen**

- Stammdaten von [Automatisierungsgraden](#page-70-0) auf Seite 71
- [Automatisierungsgrade](#page-69-0) erstellen auf Seite 70
- [Automatisierungsgrade](#page-70-1) an Notes Kontendefinitionen zuweisen auf Seite 71

## <span id="page-69-0"></span>**Automatisierungsgrade erstellen**

Der One Identity Manager liefert eine Standardkonfiguration für die Automatisierungsgrade **Unmanaged** und **Full managed**. Abhängig von Ihren Anforderungen können Sie weitere Automatisierungsgrade definieren.

WICHTIG: Erweitern Sie im Designer die Bildungsregeln um die Vorgehensweise für die zusätzlichen Automatisierungsgrade. Ausführliche Informationen zu Bildungsregeln finden Sie im *One Identity Manager Konfigurationshandbuch*.

#### *Um einen Automatisierungsgrad zu erstellen*

- 1. Wählen Sie im Manager die Kategorie **HCL Domino > Basisdaten zur Konfiguration > Kontendefinitionen > Automatisierungsgrade**.
- 2. Klicken Sie in der Ergebnisliste 1.
- 3. Auf dem Stammdatenformular bearbeiten Sie die Stammdaten des Automatisierungsgrades.
- 4. Speichern Sie die Änderungen.

#### **Verwandte Themen**

- Stammdaten von [Automatisierungsgraden](#page-70-0) auf Seite 71
- [Automatisierungsgrade](#page-68-0) bearbeiten auf Seite 69

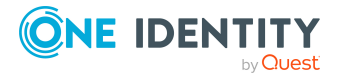

# <span id="page-70-1"></span>**Automatisierungsgrade an Notes Kontendefinitionen zuweisen**

WICHTIG: Der Automatisierungsgrad **Unmanaged** wird beim Erstellen einer Kontendefinition automatisch zugewiesen und kann nicht entfernt werden.

*Um Automatisierungsgrade an eine Kontendefinition zuzuweisen*

- 1. Wählen Sie im Manager die Kategorie **HCL Domino > Basisdaten zur Konfiguration > Kontendefinitionen > Kontendefinitionen**.
- 2. Wählen Sie in der Ergebnisliste eine Kontendefinition.
- 3. Wählen Sie die Aufgabe **Automatisierungsgrade zuweisen**.
- 4. Weisen Sie im Bereich **Zuordnungen hinzufügen** die Automatisierungsgrade zu.

TIPP: Im Bereich **Zuordnungen entfernen** können Sie die Zuweisung von Automatisierungsgraden entfernen.

### *Um eine Zuweisung zu entfernen*

- Wählen Sie den Automatisierungsgrad und doppelklicken Sie  $\bigcirc$ .
- <span id="page-70-0"></span>5. Speichern Sie die Änderungen.

# **Stammdaten von Automatisierungsgraden**

Für einen Automatisierungsgrad erfassen Sie die folgenden Stammdaten.

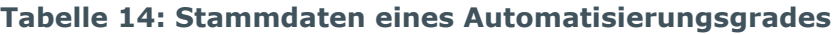

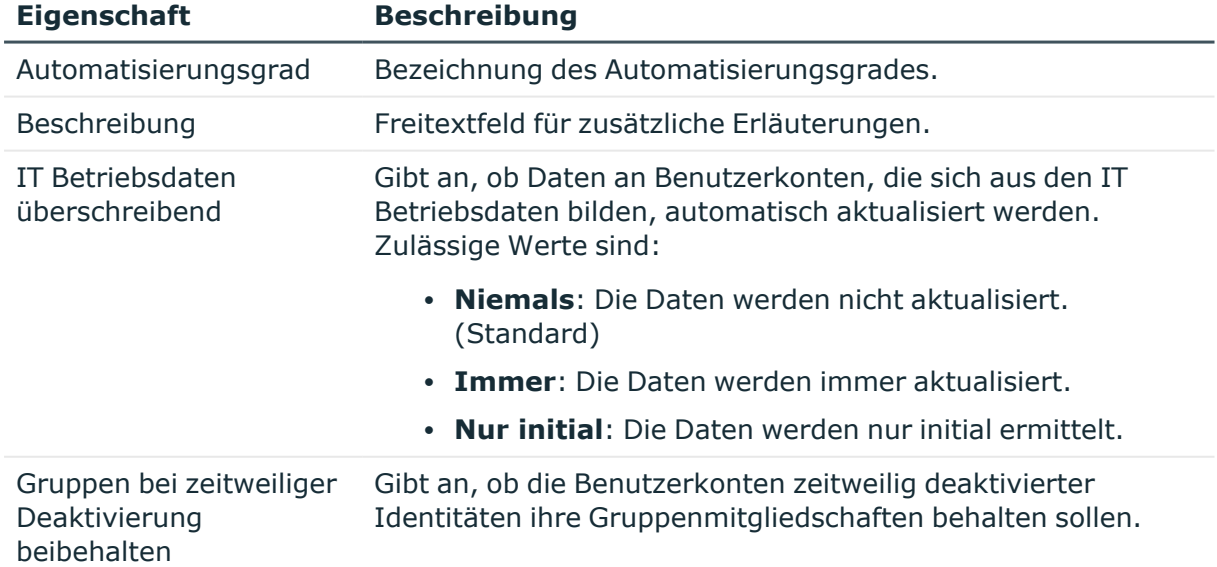

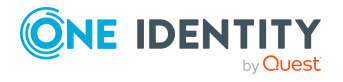

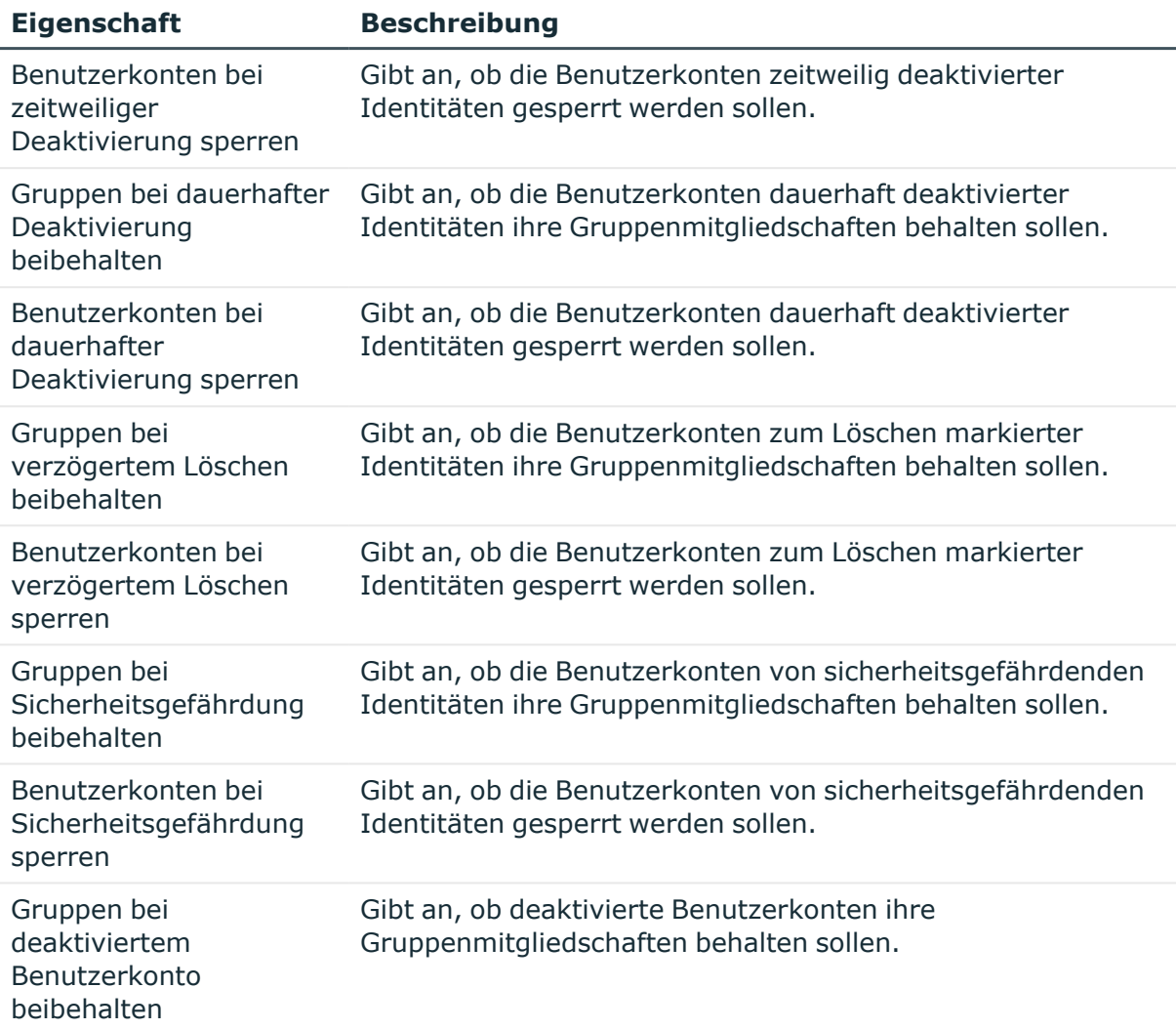

# <span id="page-71-0"></span>**Abbildungsvorschriften für IT Betriebsdaten erstellen**

Eine Kontendefinition legt fest, nach welchen Regeln die IT Betriebsdaten für die Benutzerkonten gebildet werden und welche Standardwerte genutzt werden, wenn keine IT Betriebsdaten über die primären Rollen einer Identität ermittelt werden können.

Die folgenden IT Betriebsdaten werden in der Standardkonfiguration des One Identity Manager für das automatische Erzeugen und Ändern von Benutzerkonten für eine Identität im Zielsystem verwendet.

- Domino Server
- Domino Zertifikat
- Schablone für Postfachdatei

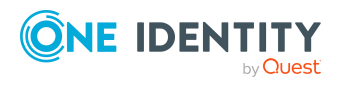
- Roaming ist zugelassen
- Gruppen erbbar
- Identität
- Privilegiertes Benutzerkonto

#### *Um eine Abbildungsvorschrift für die IT Betriebsdaten zu erstellen*

- 1. Wählen Sie im Manager die Kategorie **HCL Domino > Basisdaten zur Konfiguration > Kontendefinitionen > Kontendefinitionen**.
- 2. Wählen Sie in der Ergebnisliste eine Kontendefinition.
- 3. Wählen Sie die Aufgabe **IT Betriebsdaten Abbildungsvorschrift bearbeiten.**
- 4. Klicken Sie **Hinzufügen** und erfassen Sie folgende Informationen.
	- <sup>l</sup> **Spalte**: Eigenschaft des Benutzerkontos, für die der Wert gesetzt wird. In der Auswahlliste werden die Spalten angeboten, die in ihrer Bildungsregel das Skript TSB\_ITDataFromOrg verwenden. Ausführliche Informationen dazu finden Sie im *One Identity Manager Administrationshandbuch für das Zielsystem-Basismodul*.
	- **· Quelle**: Angabe, welche Rolle verwendet wird, um die Eigenschaften für das Benutzerkonto zu ermitteln. Zur Auswahl stehen:
		- Primäre Abteilung
		- <sup>l</sup> Primärer Standort
		- Primäre Kostenstelle
		- Primäre Geschäftsrolle

HINWEIS: Die Geschäftsrolle kann nur verwendet werden, wenn das Geschäftsrollenmodul vorhanden ist.

• keine Angabe

Wenn Sie keine Rolle auswählen, müssen Sie einen Standardwert festlegen und die Option **Immer Standardwert verwenden** setzen.

- <sup>l</sup> **Standardwert**: Standardwert der Eigenschaft für das Benutzerkonto einer Identität, wenn der Wert nicht dynamisch aus den IT Betriebsdaten einer Rolle ermittelt werden kann.
- <sup>l</sup> **Immer Standardwert verwenden**: Gibt an, ob die Eigenschaft des Benutzerkontos immer mit dem Standardwert besetzt wird. Es erfolgt keine dynamische Ermittlung der IT Betriebsdaten aus einer Rolle.
- <sup>l</sup> **Benachrichtigung bei Verwendung des Standards**: Gibt an, ob bei Verwendung des Standardwertes eine E-Mail Benachrichtigung an ein definiertes Postfach versendet wird. Es wird die Mailvorlage **Identität - Erstellung neues Benutzerkontos mit Standardwerten** verwendet.

Um die Mailvorlage zu ändern, passen Sie im Designer den Konfigurationsparameter **TargetSystem | NDO | Accounts | MailTemplateDefaultValues** an.

5. Speichern Sie die Änderungen.

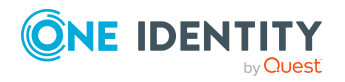

# **Verwandte Themen**

• IT [Betriebsdaten](#page-73-0) erfassen auf Seite 74

# <span id="page-73-0"></span>**IT Betriebsdaten erfassen**

Um für eine Identität Benutzerkonten mit dem Automatisierungsgrad **Full managed** zu erzeugen, müssen die benötigten IT Betriebsdaten ermittelt werden. Welche IT Betriebsdaten für welches Zielsystem konkret verwendet werden sollen, wird an den Geschäftsrollen, Abteilungen, Kostenstellen oder Standorten definiert. Einer Identität wird eine primäre Geschäftsrolle, eine primäre Abteilung, eine primäre Kostenstelle oder ein primärer Standort zugeordnet. Abhängig von dieser Zuordnung werden die gültigen IT Betriebsdaten ermittelt und für die Erstellung des Benutzerkontos verwendet. Können über die primären Rollen keine gültigen IT Betriebsdaten ermittelt werden, werden die Standardwerte verwendet.

Wenn in einem Zielsystem mehrere Kontendefinitionen für die Abbildung der Benutzerkonten verwendet werden, können Sie die IT Betriebsdaten auch direkt für eine konkrete Kontendefinition festlegen.

### **Beispiel:**

In der Regel erhält jede Identität der Abteilung A ein Standardbenutzerkonto in der Domäne A. Zusätzlich erhalten einige Identitäten der Abteilung A administrative Benutzerkonten in der Domäne A.

Erstellen Sie eine Kontendefinition A für die Standardbenutzerkonten der Domäne A und eine Kontendefinition B für die administrativen Benutzerkonten der Domäne A. In der Abbildungsvorschrift der IT Betriebsdaten für die Kontendefinitionen A und B legen Sie die Eigenschaft **Abteilung** zur Ermittlung der gültigen IT Betriebsdaten fest.

Für die Abteilung A legen Sie die wirksamen IT Betriebsdaten für die Domäne A fest. Diese IT Betriebsdaten werden für die Standardbenutzerkonten verwendet. Zusätzlich legen Sie für die Abteilung A die wirksamen IT Betriebsdaten für die Kontendefinition B fest. Diese IT Betriebsdaten werden für administrative Benutzerkonten verwendet.

#### *Um IT Betriebsdaten festzulegen*

- 1. Wählen Sie im Manager in der Kategorie **Organisationen** oder **Geschäftsrollen** die Rolle.
- 2. Wählen Sie die Aufgabe **IT Betriebsdaten bearbeiten**.
- 3. Klicken Sie **Hinzufügen** und erfassen Sie die folgenden Daten.

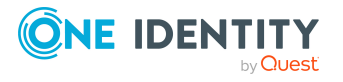

<sup>l</sup> **Wirksam für**: Legen Sie den Anwendungsbereich der IT Betriebsdaten fest. Die IT Betriebsdaten können für ein Zielsystem oder für eine definierte Kontendefinition verwendet werden.

### *Um den Anwendungsbereich festzulegen*

- a. Klicken Sie auf die Schaltfläche  $\rightarrow$  neben dem Eingabefeld.
- b. Wählen Sie unter **Tabelle** die Tabelle, die das Zielsystem abbildet oder, für eine Kontendefinition, die Tabelle TSBAccountDef.
- c. Wählen Sie unter **Wirksam für** das konkrete Zielsystem oder die konkrete Kontendefinition.
- d. Klicken Sie **OK**.
- **· Spalte**: Wählen Sie die Eigenschaft des Benutzerkontos, für die der Wert gesetzt wird.

In der Auswahlliste werden die Spalten angeboten, die in ihrer Bildungsregel das Skript TSB\_ITDataFromOrg verwenden. Ausführliche Informationen dazu finden Sie im *One Identity Manager Administrationshandbuch für das Zielsystem-Basismodul*.

- **· Wert**: Erfassen Sie den konkreten Wert, welcher der Eigenschaft des Benutzerkontos zugewiesen werden soll.
- 4. Speichern Sie die Änderungen.

### **Verwandte Themen**

• [Abbildungsvorschriften](#page-71-0) für IT Betriebsdaten erstellen auf Seite 72

# **IT Betriebsdaten ändern**

Sobald sich die IT Betriebsdaten ändern, müssen Sie diese Änderungen für bestehende Benutzerkonten übernehmen. Dafür führen Sie die Bildungsregeln an den betroffenen Spalten erneut aus. Bevor Sie die Bildungsregeln ausführen, prüfen Sie, welche Auswirkungen eine Änderung der IT Betriebsdaten auf bestehende Benutzerkonten hat. Für jede betroffene Spalte an jedem betroffenen Benutzerkonto können Sie entscheiden, ob die Änderung in die One Identity Manager-Datenbank übernommen werden soll.

### **Voraussetzungen**

- Die IT Betriebsdaten einer Abteilung, einer Kostenstelle, einer Geschäftsrolle oder eines Standorts wurden geändert.
	- ODER -
- Die Standardwerte in der IT Betriebsdaten Abbildungsvorschrift für eine Kontendefinition wurden geändert.

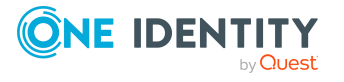

HINWEIS: Ändert sich die Zuordnung einer Identität zu einer primären Abteilung, Kostenstelle, zu einer primären Geschäftsrolle oder zu einem primären Standort, werden die Bildungsregeln automatisch ausgeführt.

#### *Um die Bildungsregeln auszuführen*

- 1. Wählen Sie im Manager die Kategorie **HCL Domino > Basisdaten zur Konfiguration > Kontendefinitionen > Kontendefinitionen**.
- 2. Wählen Sie in der Ergebnisliste eine Kontendefinition.
- 3. Wählen Sie die Aufgabe **Bildungsregeln ausführen**.

Es wird eine Liste aller Benutzerkonten angezeigt, die über die gewählte Kontendefinition entstanden sind und deren Eigenschaften durch die Änderung der IT Betriebsdaten geändert werden. Es bedeuten:

- **Alter Wert**: Wert der Objekteigenschaft vor der Änderung der IT Betriebsdaten.
- <sup>l</sup> **Neuer Wert**: Wert der Objekteigenschaft nach der Änderung der IT Betriebsdaten.
- <sup>l</sup> **Auswahl**: Gibt an, ob der neue Wert für das Benutzerkonto übernommen werden soll.
- 4. Markieren Sie in der Spalte **Auswahl** alle Objekteigenschaften, für die der neue Wert übernommen werden soll.
- 5. Klicken Sie **Übernehmen**.

Für alle markierten Benutzerkonten und Eigenschaften werden die Bildungsregeln ausgeführt.

# **Zuweisen der Notes Kontendefinition an Identitäten**

Kontendefinitionen werden an die Identitäten des Unternehmens zugewiesen.

Das Standardverfahren für die Zuweisung von Kontendefinitionen an Identitäten ist die indirekte Zuweisung. Die Kontendefinitionen werden an die Abteilungen, Kostenstellen, Standorte oder Geschäftsrollen zugewiesen. Die Identitäten werden gemäß ihrer Funktion im Unternehmen in diese Abteilungen, Kostenstellen, Standorte oder Geschäftsrollen eingeordnet und erhalten so ihre Kontendefinitionen. Um auf Sonderanforderungen zu reagieren, können einzelne Kontendefinitionen direkt an Identitäten zugewiesen werden.

Kontendefinitionen können automatisch an alle Identitäten eines Unternehmens zugewiesen werden. Es ist möglich, die Kontendefinitionen als bestellbare Produkte dem IT Shop zuzuordnen. Der Abteilungsleiter kann dann für seine Mitarbeiter Benutzerkonten über das Web Portal bestellen. Zusätzlich ist es möglich, Kontendefinitionen in Systemrollen aufzunehmen. Diese Systemrollen können über hierarchische Rollen oder direkt an Identitäten zugewiesen werden oder als Produkte in den IT Shop aufgenommen werden.

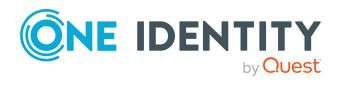

In den Prozessen der One Identity Manager Standardinstallation wird zunächst überprüft, ob die Identität bereits ein Benutzerkonto im Zielsystem der Kontendefinition besitzt. Ist kein Benutzerkonto vorhanden, so wird ein neues Benutzerkonto mit dem Standardautomatisierungsgrad der zugewiesenen Kontendefinition erzeugt.

HINWEIS: Ist bereits ein Benutzerkonto vorhanden und ist es deaktiviert, dann wird dieses Benutzerkonto entsperrt. Den Automatisierungsgrad des Benutzerkontos müssen Sie in diesem Fall nachträglich ändern.

HINWEIS: Solange eine Kontendefinition für eine Identität wirksam ist, behält die Identität ihr daraus entstandenes Benutzerkonto. Wird die Zuweisung einer Kontendefinition entfernt, dann wird das Benutzerkonto, das aus dieser Kontendefinition entstanden ist, gelöscht. Benutzerkonten, die als **Ausstehend** markiert sind, werden nur gelöscht, wenn der Konfigurationsparameter **QER | Person | User | DeleteOptions | DeleteOutstanding** aktiviert ist.

# **Voraussetzungen für die indirekte Zuweisung von Kontendefinitionen an Identitäten**

<sup>l</sup> Für die Rollenklasse (Abteilung, Kostenstelle, Standort oder Geschäftsrolle) ist die Zuweisung von Identitäten und Kontendefinitionen erlaubt.

### *Um die Zuweisungen zu Rollen einer Rollenklasse zu konfigurieren*

- 1. Wählen Sie im Manager in der Kategorie **Organisationen > Basisdaten zur Konfiguration > Rollenklassen** die Rollenklasse.
	- ODER -

Wählen Sie im Manager in der Kategorie **Geschäftsrollen > Basisdaten zur Konfiguration > Rollenklassen** die Rollenklasse.

- 2. Wählen Sie die Aufgabe **Rollenzuweisungen konfigurieren** und konfigurieren Sie die erlaubten Zuweisungen.
	- Um eine Zuweisung generell zu erlauben, aktivieren Sie die Spalte **Zuweisungen erlaubt**.
	- <sup>l</sup> Um die direkte Zuweisung zu erlauben, aktivieren Sie die Spalte **Direkte Zuweisungen erlaubt**.
- 3. Speichern Sie die Änderungen.

Ausführliche Informationen zur Vorbereitung der Rollenklassen für die Zuweisung finden Sie im *One Identity Manager Administrationshandbuch für das Identity Management Basismodul*.

# <span id="page-76-0"></span>**Notes Kontendefinitionen an Abteilungen, Kostenstellen und Standorte zuweisen**

Weisen Sie die Kontendefinition an Abteilungen, Kostenstellen oder Standorte zu, damit die Kontendefinitionen über diese Organisationen an Identitäten zugewiesen werden.

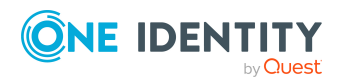

Managen von Notes Benutzerkonten und Identitäten

### *Um Kontendefinitionen in eine hierarchische Rolle aufzunehmen*

- 1. Wählen Sie im Manager die Kategorie **HCL Domino > Basisdaten zur Konfiguration > Kontendefinitionen > Kontendefinitionen**.
- 2. Wählen Sie in der Ergebnisliste die Kontendefinition.
- 3. Wählen Sie die Aufgabe **Organisationen zuweisen**.
- 4. Weisen Sie im Bereich **Zuordnungen hinzufügen** die Organisationen zu.
	- <sup>l</sup> Weisen Sie auf dem Tabreiter **Abteilungen** die Abteilungen zu.
	- <sup>l</sup> Weisen Sie auf dem Tabreiter **Standorte** die Standorte zu.
	- <sup>l</sup> Weisen Sie auf dem Tabreiter **Kostenstellen** die Kostenstellen zu.

TIPP: Im Bereich **Zuordnungen entfernen** können Sie die Zuweisung von Organisationen entfernen.

# *Um eine Zuweisung zu entfernen*

- Wählen Sie die Organisation und doppelklicken Sie $\bigcirc$ .
- <span id="page-77-0"></span>5. Speichern Sie die Änderungen.

# **Notes Kontendefinitionen an Geschäftsrollen zuweisen**

HINWEIS: Diese Funktion steht zur Verfügung, wenn das Geschäftsrollenmodul vorhanden ist.

Weisen Sie die Kontendefinition an Geschäftsrollen zu, damit die Kontendefinitionen über diese Geschäftsrollen an Identitäten zugewiesen werden.

### *Um Kontendefinitionen in eine hierarchische Rolle aufzunehmen*

- 1. Wählen Sie im Manager die Kategorie **HCL Domino > Basisdaten zur Konfiguration > Kontendefinitionen > Kontendefinitionen**.
- 2. Wählen Sie in der Ergebnisliste eine Kontendefinition.
- 3. Wählen Sie die Aufgabe **Geschäftsrollen zuweisen**.
- 4. Wählen Sie im Bereich **Zuordnungen hinzufügen** die Rollenklasse und weisen Sie die Geschäftsrollen zu.

TIPP: Im Bereich **Zuordnungen entfernen** können Sie die Zuweisung von Geschäftsrollen entfernen.

### *Um eine Zuweisung zu entfernen*

- Wählen Sie die Geschäftsrolle und doppelklicken Sie  $\bigcirc$ .
- 5. Speichern Sie die Änderungen.

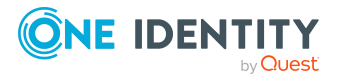

# **Notes Kontendefinitionen an alle Identitäten zuweisen**

Über diese Aufgaben wird die Kontendefinition an alle internen Identitäten zugewiesen. Identitäten, die als externe Identitäten gekennzeichnet sind, erhalten die Kontendefinition nicht. Sobald eine neue interne Identität erstellt wird, erhält diese Identität ebenfalls automatisch diese Kontendefinition. Die Zuweisung wird durch den DBQueue Prozessor berechnet.

WICHTIG: Führen Sie die Aufgabe nur aus, wenn sichergestellt ist, dass alle aktuell in der Datenbank vorhandenen internen Identitäten sowie alle zukünftig neu hinzuzufügenden internen Identitäten ein Benutzerkonto in diesem Zielsystem erhalten sollen!

### *Um eine Kontendefinition an alle Identitäten zuzuweisen*

- 1. Wählen Sie im Manager die Kategorie **HCL Domino > Basisdaten zur Konfiguration > Kontendefinitionen > Kontendefinitionen**.
- 2. Wählen Sie in der Ergebnisliste eine Kontendefinition.
- 3. Wählen Sie die Aufgabe **Stammdaten bearbeiten**.
- 4. Wählen Sie die Aufgabe **Automatische Zuweisung zu Identitäten aktivieren**.
- 5. Bestätigen Sie die Sicherheitsabfrage mit **Ja**.
- 6. Speichern Sie die Änderungen.

HINWEIS: Um die automatische Zuweisung der Kontendefinition von allen Identitäten zu entfernen, führen Sie die Aufgabe **Automatische Zuweisung zu Identitäten deaktivieren** aus. Ab diesem Zeitpunkt wird die Kontendefinition nicht neu an Identitäten zugewiesen. Bestehende Zuweisungen bleiben jedoch erhalten.

# <span id="page-78-0"></span>**Notes Kontendefinitionen direkt an Identitäten zuweisen**

Kontendefinitionen können direkt oder indirekt an Identitäten zugewiesen werden. Die indirekte Zuweisung erfolgt über die Einordnung des Identitäten und der Kontendefinitionen in Unternehmensstrukturen, wie Abteilungen, Kostenstellen, Standorten oder Geschäftsrollen.

Um auf Sonderanforderungen schnell zu reagieren, können Sie die Kontendefinitionen auch direkt an die Identitäten zuweisen.

### *Um eine Kontendefinition direkt an Identitäten zuzuweisen*

- 1. Wählen Sie im Manager die Kategorie **HCL Domino > Basisdaten zur Konfiguration > Kontendefinitionen > Kontendefinitionen**.
- 2. Wählen Sie in der Ergebnisliste eine Kontendefinition.
- 3. Wählen Sie die Aufgabe **An Identitäten zuweisen**.

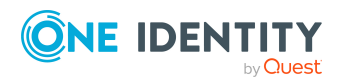

4. Weisen Sie im Bereich **Zuordnungen hinzufügen** die Identitäten zu.

TIPP: Im Bereich **Zuordnungen entfernen** können Sie die Zuweisung von Identitäten entfernen.

# *Um eine Zuweisung zu entfernen*

- Wählen Sie die Identität und doppelklicken Sie $\bigcirc$ .
- <span id="page-79-0"></span>5. Speichern Sie die Änderungen.

# **Notes Kontendefinitionen an Systemrollen zuweisen**

HINWEIS: Diese Funktion steht zur Verfügung, wenn das Systemrollenmodul vorhanden ist.

Mit dieser Aufgabe nehmen Sie eine Kontendefinition in Systemrollen auf.

HINWEIS: Kontendefinitionen, bei denen die Option **Verwendung nur im IT Shop** aktiviert ist, können Sie nur an Systemrollen zuweisen, bei denen diese Option ebenfalls aktiviert ist.

### *Um Kontendefinitionen in eine Systemrolle aufzunehmen*

- 1. Wählen Sie im Manager die Kategorie **HCL Domino > Basisdaten zur Konfiguration > Kontendefinitionen > Kontendefinitionen**.
- 2. Wählen Sie in der Ergebnisliste eine Kontendefinition.
- 3. Wählen Sie die Aufgabe **Systemrollen zuweisen**.
- 4. Weisen Sie im Bereich **Zuordnungen hinzufügen** die Systemrollen zu.

TIPP: Im Bereich **Zuordnungen entfernen** können Sie die Zuweisung von Systemrollen entfernen.

### *Um eine Zuweisung zu entfernen*

- Wählen Sie die Systemrolle und doppelklicken Sie  $\bigcirc$ .
- 5. Speichern Sie die Änderungen.

# **Notes Kontendefinitionen in den IT Shop aufnehmen**

Mit der Zuweisung einer Kontendefinition an ein IT Shop Regal kann sie von den Kunden des Shops bestellt werden. Für die Bestellbarkeit sind weitere Voraussetzungen zu gewährleisten.

- **·** Die Kontendefinition muss mit der Option **IT Shop** gekennzeichnet sein.
- Der Kontendefinition muss eine Leistungsposition zugeordnet sein.

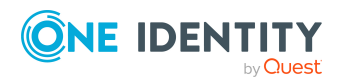

TIPP: Im Web Portal werden alle bestellbaren Produkte nach Servicekategorien zusammengestellt. Damit die Kontendefinition im Web Portal leichter gefunden werden kann, weisen Sie der Leistungsposition eine Servicekategorie zu.

• Soll die Kontendefinition nur über IT Shop-Bestellungen an Identitäten zugewiesen werden können, muss sie zusätzlich mit der Option **Verwendung nur im IT Shop** gekennzeichnet sein. Eine direkte Zuweisung an hierarchische Rollen ist dann nicht mehr zulässig.

HINWEIS: Bei rollenbasierter Anmeldung können die IT Shop Administratoren Kontendefinitionen an IT Shop Regale zuweisen. Zielsystemadministratoren sind nicht berechtigt Kontendefinition in den IT Shop aufzunehmen.

#### *Um eine Kontendefinition in den IT Shop aufzunehmen (bei rollenbasierter Anmeldung)*

- 1. Wählen Sie im Manager die Kategorie **Berechtigungen > Kontendefinitionen**.
- 2. Wählen Sie in der Ergebnisliste die Kontendefinition.
- 3. Wählen Sie die Aufgabe **In IT Shop aufnehmen**.
- 4. Weisen Sie im Bereich **Zuordnungen hinzufügen** die Kontendefinition an die IT Shop Regale zu.
- 5. Speichern Sie die Änderungen.

#### *Um eine Kontendefinition in den IT Shop aufzunehmen (bei nichtrollenbasierter Anmeldung)*

- 1. Wählen Sie im Manager die Kategorie **HCL Domino > Basisdaten zur Konfiguration > Kontendefinitionen > Kontendefinitionen**.
- 2. Wählen Sie in der Ergebnisliste die Kontendefinition.
- 3. Wählen Sie die Aufgabe **In IT Shop aufnehmen**.
- 4. Weisen Sie im Bereich **Zuordnungen hinzufügen** die Kontendefinition an die IT Shop Regale zu.
- 5. Speichern Sie die Änderungen.

### *Um eine Kontendefinition aus einzelnen Regalen des IT Shops zu entfernen (bei rollenbasierter Anmeldung)*

- 1. Wählen Sie im Manager die Kategorie **Berechtigungen > Kontendefinitionen**.
- 2. Wählen Sie in der Ergebnisliste die Kontendefinition.
- 3. Wählen Sie die Aufgabe **In IT Shop aufnehmen**.
- 4. Entfernen Sie im Bereich **Zuordnungen entfernen** die Kontendefinition aus den IT Shop Regalen.
- 5. Speichern Sie die Änderungen.

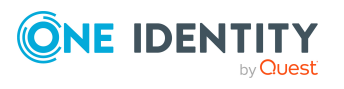

## *Um eine Kontendefinition aus einzelnen Regalen des IT Shops zu entfernen (bei nicht-rollenbasierter Anmeldung)*

- 1. Wählen Sie im Manager die Kategorie **HCL Domino > Basisdaten zur Konfiguration > Kontendefinitionen > Kontendefinitionen**.
- 2. Wählen Sie in der Ergebnisliste die Kontendefinition.
- 3. Wählen Sie die Aufgabe **In IT Shop aufnehmen**.
- 4. Entfernen Sie im Bereich **Zuordnungen entfernen** die Kontendefinition aus den IT Shop Regalen.
- 5. Speichern Sie die Änderungen.

### *Um eine Kontendefinition aus allen Regalen des IT Shops zu entfernen (bei rollenbasierter Anmeldung)*

- 1. Wählen Sie im Manager die Kategorie **Berechtigungen > Kontendefinitionen**.
- 2. Wählen Sie in der Ergebnisliste die Kontendefinition.
- 3. Wählen Sie die Aufgabe **Entfernen aus allen Regalen (IT Shop)**.
- 4. Bestätigen Sie die Sicherheitsabfrage mit **Ja**.
- 5. Klicken Sie **OK**.

Die Kontendefinition wird durch den One Identity Manager Service aus allen Regalen entfernt. Dabei werden sämtliche Bestellungen und Zuweisungsbestellungen mit dieser Kontendefinition abbestellt.

#### *Um eine Kontendefinition aus allen Regalen des IT Shops zu entfernen (bei nicht-rollenbasierter Anmeldung)*

- 1. Wählen Sie im Manager die Kategorie **HCL Domino > Basisdaten zur Konfiguration > Kontendefinitionen > Kontendefinitionen**.
- 2. Wählen Sie in der Ergebnisliste die Kontendefinition.
- 3. Wählen Sie die Aufgabe **Entfernen aus allen Regalen (IT Shop)**.
- 4. Bestätigen Sie die Sicherheitsabfrage mit **Ja**.
- 5. Klicken Sie **OK**.

Die Kontendefinition wird durch den One Identity Manager Service aus allen Regalen entfernt. Dabei werden sämtliche Bestellungen und Zuweisungsbestellungen mit dieser Kontendefinition abbestellt.

Ausführliche Informationen zur Bestellung von Unternehmensressourcen über den IT Shop finden Sie im *One Identity Manager Administrationshandbuch für IT Shop*.

## **Verwandte Themen**

- Stammdaten von Notes [Kontendefinitionen](#page-65-0) auf Seite 66
- Notes [Kontendefinitionen](#page-76-0) an Abteilungen, Kostenstellen und Standorte zuweisen auf [Seite](#page-76-0) 77
- Notes [Kontendefinitionen](#page-77-0) an Geschäftsrollen zuweisen auf Seite 78

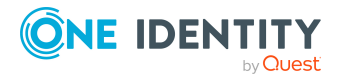

- Notes [Kontendefinitionen](#page-78-0) direkt an Identitäten zuweisen auf Seite 79
- Notes [Kontendefinitionen](#page-79-0) an Systemrollen zuweisen auf Seite 80

# <span id="page-82-0"></span>**Notes Kontendefinitionen an Zielsysteme zuweisen**

Wenn Sie die automatische Zuordnung von Benutzerkonten und Identitäten einsetzen und dabei bereits verwaltete Benutzerkonten (Zustand **Linked configured**) entstehen sollen, sind folgende Voraussetzungen zu gewährleisten:

- Die Kontendefinition ist dem Zielsystem zugewiesen.
- Die Kontendefinition besitzt einen Standardautomatisierungsgrad.

Ist keine Kontendefinition angegeben, werden die Benutzerkonten nur mit der Identität verbunden (Zustand **Linked**). Dies ist beispielsweise bei der initialen Synchronisation der Fall.

#### *Um die Kontendefinition an ein Zielsystem zuzuweisen*

- 1. Wählen Sie im Manager in der Kategorie **HCL Domino > Domäne** die Domäne.
- 2. Wählen Sie die Aufgabe **Stammdaten bearbeiten**.
- 3. Wählen Sie in der Auswahlliste **Kontendefinition (initial)** die Kontendefinition für die Benutzerkonten.
- 4. Speichern Sie die Änderungen.

#### **Verwandte Themen**

• Automatische Zuordnung von Identitäten zu Notes [Benutzerkonten](#page-85-0) auf Seite 86

# **Notes Kontendefinitionen löschen**

Sie können Kontendefinitionen löschen, wenn diese keinem Zielsystem, keiner Identität, keiner hierarchischen Rolle und keiner anderen Kontendefinition als Vorgänger zugeordnet sind.

#### *Um eine Kontendefinition zu löschen*

- 1. Entfernen Sie die automatische Zuweisung der Kontendefinition an alle Identitäten.
	- a. Wählen Sie im Manager die Kategorie **HCL Domino > Basisdaten zur Konfiguration > Kontendefinitionen > Kontendefinitionen**.
	- b. Wählen Sie in der Ergebnisliste die Kontendefinition.

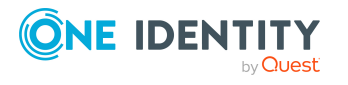

- c. Wählen Sie die Aufgabe **Stammdaten bearbeiten**.
- d. Wählen Sie die Aufgabe **Automatische Zuweisung zu Identitäten deaktivieren**.
- e. Bestätigen Sie die Sicherheitsabfrage mit **Ja**.
- f. Speichern Sie die Änderungen.
- 2. Entfernen Sie die direkte Zuordnung der Kontendefinition zu Identitäten.
	- a. Wählen Sie im Manager die Kategorie **HCL Domino > Basisdaten zur Konfiguration > Kontendefinitionen > Kontendefinitionen**.
	- b. Wählen Sie in der Ergebnisliste die Kontendefinition.
	- c. Wählen Sie die Aufgabe **An Identitäten zuweisen**.
	- d. Entfernen Sie im Bereich **Zuordnungen entfernen** die Identitäten.
	- e. Speichern Sie die Änderungen.
- 3. Entfernen Sie die Zuordnung der Kontendefinition zu Abteilungen, Kostenstellen und Standorten.
	- a. Wählen Sie im Manager die Kategorie **HCL Domino > Basisdaten zur Konfiguration > Kontendefinitionen > Kontendefinitionen**.
	- b. Wählen Sie in der Ergebnisliste die Kontendefinition.
	- c. Wählen Sie die Aufgabe **Organisationen zuweisen**.
	- d. Entfernen Sie im Bereich **Zuordnungen entfernen** die Abteilungen, Kostenstellen und Standorte.
	- e. Speichern Sie die Änderungen.
- 4. Entfernen Sie die Zuordnung der Kontendefinition zu Geschäftsrollen.
	- a. Wählen Sie im Manager die Kategorie **HCL Domino > Basisdaten zur Konfiguration > Kontendefinitionen > Kontendefinitionen**.
	- b. Wählen Sie in der Ergebnisliste die Kontendefinition.
	- c. Wählen Sie die Aufgabe **Geschäftsrollen zuweisen**.
	- d. Entfernen Sie im Bereich **Zuordnungen entfernen** die Geschäftsrollen.
	- e. Speichern Sie die Änderungen.
- 5. Wenn die Kontendefinition über den IT Shop bestellt wurde, muss sie abbestellt und aus allen IT Shop Regalen entfernt werden.

Ausführliche Informationen zum Abbestellen einer Bestellung finden Sie im *One Identity Manager Web Designer Web Portal Anwenderhandbuch*.

#### *Um eine Kontendefinition aus allen Regalen des IT Shops zu entfernen (bei rollenbasierter Anmeldung)*

- a. Wählen Sie im Manager die Kategorie **Berechtigungen > Kontendefinitionen**.
- b. Wählen Sie in der Ergebnisliste die Kontendefinition.

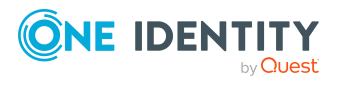

- c. Wählen Sie die Aufgabe **Entfernen aus allen Regalen (IT Shop)**.
- d. Bestätigen Sie die Sicherheitsabfrage mit **Ja**.
- e. Klicken Sie **OK**.

Die Kontendefinition wird durch den One Identity Manager Service aus allen Regalen entfernt. Dabei werden sämtliche Bestellungen und Zuweisungsbestellungen mit dieser Kontendefinition abbestellt.

#### *Um eine Kontendefinition aus allen Regalen des IT Shops zu entfernen (bei nicht-rollenbasierter Anmeldung)*

- a. Wählen Sie im Manager die Kategorie **HCL Domino > Basisdaten zur Konfiguration > Kontendefinitionen > Kontendefinitionen**.
- b. Wählen Sie in der Ergebnisliste die Kontendefinition.
- c. Wählen Sie die Aufgabe **Entfernen aus allen Regalen (IT Shop)**.
- d. Bestätigen Sie die Sicherheitsabfrage mit **Ja**.
- e. Klicken Sie **OK**.

Die Kontendefinition wird durch den One Identity Manager Service aus allen Regalen entfernt. Dabei werden sämtliche Bestellungen und Zuweisungsbestellungen mit dieser Kontendefinition abbestellt.

- 6. Entfernen Sie die Zuordnung der Kontendefinition als vorausgesetzte Kontendefinition einer anderen Kontendefinition. Solange die Kontendefinition Voraussetzung einer anderen Kontendefinition ist, kann sie nicht gelöscht werden. Prüfen Sie alle Kontendefinitionen.
	- a. Wählen Sie im Manager die Kategorie **HCL Domino > Basisdaten zur Konfiguration > Kontendefinitionen > Kontendefinitionen**.
	- b. Wählen Sie in der Ergebnisliste die Kontendefinition.
	- c. Wählen Sie die Aufgabe **Stammdaten bearbeiten**.
	- d. Entfernen Sie in der Auswahlliste **Vorausgesetzte Kontendefinition** die Kontendefinition.
	- e. Speichern Sie die Änderungen.
- 7. Entfernen Sie die Zuordnung der Kontendefinition zum Zielsystem.
	- a. Wählen Sie im Manager in der Kategorie **HCL Domino > Domäne** die Domäne.
	- b. Wählen Sie die Aufgabe **Stammdaten bearbeiten**.
	- c. Entfernen Sie auf dem Tabreiter **Allgemein** die zugewiesenen Kontendefinitionen.
	- d. Speichern Sie die Änderungen.
- 8. Löschen Sie die Kontendefinition.
	- a. Wählen Sie im Manager die Kategorie **HCL Domino > Basisdaten zur Konfiguration > Kontendefinitionen > Kontendefinitionen**.

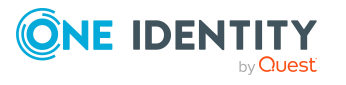

- b. Wählen Sie in der Ergebnisliste die Kontendefinition.
- c. Klicken Sie  $\frac{1}{x}$ , um die Kontendefinition zu löschen.

# <span id="page-85-0"></span>**Automatische Zuordnung von Identitäten zu Notes Benutzerkonten**

Beim Einfügen eines Benutzerkontos kann automatisch eine vorhandene Identität zugeordnet werden. Im Bedarfsfall kann eine Identität neu erstellt werden. Dabei werden die Identitätenstammdaten anhand vorhandener Benutzerstammdaten erzeugt. Dieser Mechanismus kann auf die Erstellung eines neuen Benutzerkontos durch manuelle Anlage oder Synchronisation folgen.

Für die automatische Identitätenzuordnung definieren Sie Kriterien für die Ermittlung der Identitäten. Wird durch den eingesetzten Modus ein Benutzerkonto mit einer Identität verbunden, so erhält das Benutzerkonto durch interne Verarbeitung den Standardautomatisierungsgrad der Kontendefinition, die am Zielsystem des Benutzerkontos eingetragen ist. Abhängig davon, wie das Verhalten des verwendeten Automatisierungsgrades definiert ist, können Eigenschaften der Benutzerkonten angepasst werden.

Schalten Sie das Verfahren im laufenden Betrieb ein, erfolgt ab diesem Zeitpunkt die automatische Zuordnung der Identitäten zu Benutzerkonten. Deaktivieren Sie das Verfahren zu einem späteren Zeitpunkt wieder, wirkt sich diese Änderung nur auf Benutzerkonten aus, die ab diesem Zeitpunkt angelegt oder aktualisiert werden. Bereits vorhandene Zuordnungen von Identitäten zu Benutzerkonten bleiben bestehen.

HINWEIS: Für administrative Benutzerkonten wird empfohlen, die Zuordnung der Identitäten nicht über die automatische Identitätenzuordnung vorzunehmen. Ordnen Sie Identitäten zu administrativen Benutzerkonten über die Aufgabe **Stammdaten bearbeiten** am jeweiligen Benutzerkonto zu.

Ausführliche Informationen zur automatischen Identitätenzuordnung finden Sie im *One Identity Manager Administrationshandbuch für das Zielsystem-Basismodul*.

Führen Sie folgende Aktionen aus, damit Identitäten automatisch zugeordnet werden können.

- Wenn Identitäten bei der Synchronisation von Benutzerkonten zugeordnet werden sollen, aktivieren Sie im Designer den Konfigurationsparameter **TargetSystem | NDO | PersonAutoFullsync** und wählen Sie den gewünschte Modus.
- Wenn Identitäten außerhalb der Synchronisation zugeordnet werden sollen, aktivieren Sie im Designer den Konfigurationsparameter **TargetSystem | NDO | PersonAutoDefault** und wählen Sie den gewünschten Modus.
- <sup>l</sup> Legen Sie im Konfigurationsparameter **TargetSystem | NDO | PersonExcludeList** die Benutzerkonten fest, für die keine automatische Zuordnung zu Identitäten erfolgen soll.

Beispiel:

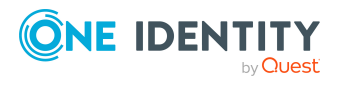

#### **ADMINISTRATOR**

TIPP: Den Wert des Konfigurationsparameters können Sie über den Dialog **Ausschlussliste für die automatische Identitätenzuordnung** bearbeiten.

*Um die Ausschlussliste für die automatische Identitätenzuordnung zu bearbeiten*

- 1. Bearbeiten Sie im Designer den Konfigurationsparameter **PersonExcludeList**.
- 2. Klicken Sie **...** hinter dem Eingabefeld **Wert**.

Der Dialog **Ausschlussliste für Notes Benutzerkonten** wird geöffnet.

3. Um einen neuen Eintrag einzufügen, klicken Sie + Neu.

Um einen Eintrag zu bearbeiten, wählen Sie den Eintrag und klicken Sie **Bearbeiten**.

4. Erfassen Sie die Bezeichnung des Benutzerkontos, dem Identitäten nicht automatisch zugeordnet werden sollen.

Jeder Eintrag in der Liste wird als Teil eines regulären Ausdrucks behandelt. Metazeichen für reguläre Ausdrücke können verwendet werden.

- 5. Um einen Eintrag zu löschen, wählen Sie den Eintrag und klicken Sie **Löschen**.
- 6. Klicken Sie **OK**.
- <sup>l</sup> Legen Sie über den Konfigurationsparameter **TargetSystem | NDO | PersonAutoDisabledAccounts** fest, ob an gesperrte Benutzerkonten automatisch Identitäten zugewiesen werden. Die Benutzerkonten erhalten keine Kontendefinition.
- <sup>l</sup> Weisen Sie der Domäne eine Kontendefinition zu. Stellen Sie sicher, dass der Automatisierungsgrad, der verwendet werden soll, als Standardautomatisierungsgrad eingetragen ist.
- <sup>l</sup> Definieren Sie die Suchkriterien für die Identitätenzuordnung der Domäne.

### HINWEIS:

Für die Synchronisation gilt:

• Die automatische Identitätenzuordnung wirkt, wenn Benutzerkonten neu angelegt oder aktualisiert werden.

Außerhalb der Synchronisation gilt:

• Die automatische Identitätenzuordnung wirkt, wenn Benutzerkonten neu angelegt werden.

#### HINWEIS:

Im Anschluss an eine Synchronisation werden in der Standardinstallation automatisch für die Benutzerkonten Identitäten erzeugt. Ist zum Zeitpunkt der Synchronisation noch keine Kontendefinition für die Domäne bekannt, werden die Benutzerkonten mit den Identitäten verbunden. Es wird jedoch noch keine Kontendefinition zugewiesen. Die Benutzerkonten sind somit im Zustand **Linked** (verbunden).

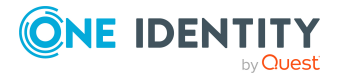

Um die Benutzerkonten über Kontendefinitionen zu verwalten, weisen Sie diesen Benutzerkonten eine Kontendefinition und einen Automatisierungsgrad zu.

Weitere Informationen finden Sie unter Notes Benutzerkonten über [Kontendefinitionen](#page-57-0) [verwalten](#page-57-0) auf Seite 58.

## **Verwandte Themen**

- Notes [Kontendefinitionen](#page-64-0) erstellen auf Seite 65
- Notes [Kontendefinitionen](#page-82-0) an Zielsysteme zuweisen auf Seite 83
- [Automatisierungsgrad](#page-90-0) an Notes Benutzerkonten ändern auf Seite 91
- Suchkriterien für die automatische [Identitätenzuordnung](#page-87-0) bearbeiten auf Seite 88

# <span id="page-87-0"></span>**Suchkriterien für die automatische Identitätenzuordnung bearbeiten**

HINWEIS: Der One Identity Manager liefert ein Standardmapping für die Identitätenzuordnung. Führen Sie die folgenden Schritte nur aus, wenn Sie das Standardmapping unternehmensspezifisch anpassen möchten.

Die Kriterien für die Identitätenzuordnung werden an der Domäne definiert. Legen Sie fest, welche Eigenschaften eines Benutzerkontos mit welchen Eigenschaften einer Identität übereinstimmen müssen, damit die Identität dem Benutzerkonto zugeordnet werden kann. Die Suchkriterien können Sie durch Formatdefinitionen weiter einschränken.

Das zusammengestellte Suchkriterium wird in XML-Notation in die Spalte **Suchkriterien für die automatische Identitätenzuordnung** (AccountToPersonMatchingRule) der Tabelle NDODomain geschrieben.

Die Suchkriterien werden bei der automatischen Zuordnung von Identitäten zu Benutzerkonten ausgewertet. Darüber hinaus können Sie anhand der Suchkriterien eine Vorschlagsliste für die Identitätenzuordnung an Benutzerkonten erzeugen und die Zuordnung direkt ausführen.

HINWEIS: Die Objektdefinitionen für Benutzerkonten, auf welche die Suchkriterien angewendet werden können, sind vordefiniert. Sollten Sie weitere Objektdefinitionen benötigen, um beispielsweise die Vorauswahl der Benutzerkonten weiter einzuschränken, erzeugen Sie im Designer die entsprechenden kundenspezifische Objektdefinitionen. Ausführliche Informationen finden Sie im *One Identity Manager Konfigurationshandbuch*.

#### *Um Kriterien für die Identitätenzuordnung festzulegen*

- 1. Wählen Sie im Manager die Kategorie **HCL Domino > Domänen**.
- 2. Wählen Sie in der Ergebnisliste die Domäne.
- 3. Wählen Sie die Aufgabe **Suchkriterien für die Identitätenzuordnung definieren**.

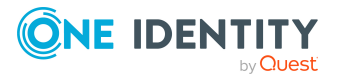

4. Legen Sie fest, welche Eigenschaften eines Benutzerkontos mit welchen Eigenschaften einer Identität übereinstimmen müssen, damit die Identität mit dem Benutzerkonto verbunden wird.

| Anwenden auf        | Spalte an Identität     | <b>Spalte am Benutzerkonto</b> |
|---------------------|-------------------------|--------------------------------|
| <b>Notes</b>        | Vorname (FirstName) UND | Vorname (FirstName) UND        |
| Benutzerkonten      | Nachname (LastName)     | Nachname (LastName)            |
| <b>Aktive Notes</b> | Vorname (FirstName) UND | Vorname (FirstName) UND        |
| Benutzerkonten      | Nachname (LastName)     | Nachname (LastName)            |

**Tabelle 15: Standardsuchkriterien für Benutzerkonten**

5. Speichern Sie die Änderungen.

Ausführliche Informationen zur Definition der Suchkriterien finden Sie im One Identity Manager Administrationshandbuch für das Zielsystem-Basismodul.

# **Verwandte Themen**

- Automatische Zuordnung von Identitäten zu Notes [Benutzerkonten](#page-85-0) auf Seite 86
- Identitäten suchen und direkt an [Benutzerkonten](#page-88-0) zuordnen auf Seite 89

# <span id="page-88-0"></span>**Identitäten suchen und direkt an Benutzerkonten zuordnen**

Anhand der Suchkriterien können Sie eine Vorschlagsliste für die Zuordnung von Identitäten an Benutzerkonten erzeugen und die Zuordnung direkt ausführen. Die Benutzerkonten sind dafür in verschiedenen Ansichten zusammengestellt.

- <sup>l</sup> **Vorgeschlagene Zuordnungen**: Die Ansicht listet alle Benutzerkonten auf, denen der One Identity Manager eine Identität zuordnen kann. Dazu werden die Identitäten angezeigt, die durch die Suchkriterien ermittelt und zugeordnet werden können.
- <sup>l</sup> **Zugeordnete Benutzerkonten**: Die Ansicht listet alle Benutzerkonten auf, denen eine Identität zugeordnet ist.
- <sup>l</sup> **Ohne Identitätenzuordnung**: Die Ansicht listet alle Benutzerkonten auf, denen keine Identität zugeordnet ist und für die über die Suchkriterien keine passende Identität ermittelt werden kann.

HINWEIS: Um deaktivierte Benutzerkonten oder deaktivierte Identitäten in den Ansichten anzuzeigen, aktivieren Sie die Option **Auch gesperrte Benutzerkonten werden verbunden**.

Wenn Sie eine deaktivierte Identität an ein Benutzerkonto zuordnen, wird das Benutzerkonto, abhängig von der Konfiguration, unter Umständen gesperrt oder gelöscht.

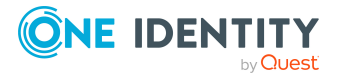

#### *Um Suchkriterien auf die Benutzerkonten anzuwenden*

- 1. Wählen Sie im Manager die Kategorie **HCL Domino > Domänen**.
- 2. Wählen Sie in der Ergebnisliste die Domäne.
- 3. Wählen Sie die Aufgabe **Suchkriterien für die Identitätenzuordnung definieren**.
- 4. Im unteren Bereich des Formulars klicken Sie **Neu laden**.

Für alle Benutzerkonten im Zielsystem werden die möglichen Zuordnungen anhand der Suchkriterien ermittelt. Die drei Ansichten werden aktualisiert.

TIPP: Mit Maus-Doppelklick auf einen Eintrag in den Ansichten werden das Benutzerkonto und die Identität geöffnet und Sie können die Stammdaten einsehen.

Durch die Zuordnung von Identitäten an die Benutzerkonten entstehen verbundene Benutzerkonten (Zustand **Linked**). Um verwaltete Benutzerkonten zu erhalten (Zustand **Linked configured**), können Sie gleichzeitig eine Kontendefinition zuordnen.

#### *Um Identitäten direkt an Benutzerkonten zuzuordnen*

- <sup>l</sup> Klicken Sie **Vorgeschlagene Zuordnungen**.
	- 1. Klicken Sie **Auswahl** für alle Benutzerkonten, denen die vorgeschlagene Identität zugeordnet werden soll. Eine Mehrfachauswahl ist möglich.
	- 2. (Optional) Wählen Sie im Auswahlfeld **Diese Kontendefinition zuweisen** eine Kontendefinition und im Auswahlfeld **Diesen Automatisierungsgrad zuweisen** einen Automatisierungsgrad.
	- 3. Klicken Sie **Ausgewählte zuweisen.**
	- 4. Bestätigen Sie die Sicherheitsabfrage mit **Ja**.

Den ausgewählten Benutzerkonten werden die per Suchkriterium ermittelten Identitäten zugeordnet. Wenn eine Kontendefinition ausgewählt wurde, wird diese an alle ausgewählten Benutzerkonten zugeordnet.

- ODER -

- <sup>l</sup> Klicken Sie **Ohne Identitätenzuordnung**.
	- 1. Klicken Sie **Identität auswählen** für das Benutzerkonto, dem eine Identität zugeordnet werden soll. Wählen Sie eine Identität aus der Auswahlliste.
	- 2. Klicken Sie **Auswahl** für alle Benutzerkonten, denen die ausgewählten Identitäten zugeordnet werden sollen. Eine Mehrfachauswahl ist möglich.
	- 3. (Optional) Wählen Sie im Auswahlfeld **Diese Kontendefinition zuweisen** eine Kontendefinition und im Auswahlfeld **Diesen Automatisierungsgrad zuweisen** einen Automatisierungsgrad.
	- 4. Klicken Sie **Ausgewählte zuweisen**.
	- 5. Bestätigen Sie die Sicherheitsabfrage mit **Ja**.

Den ausgewählten Benutzerkonten werden die Identitäten zugeordnet, die in der Spalte **Identität** angezeigt werden. Wenn eine Kontendefinition

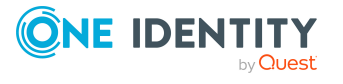

ausgewählt wurde, wird diese an alle ausgewählten Benutzerkonten zugeordnet.

#### *Um Zuordnungen zu entfernen*

- <sup>l</sup> Klicken Sie **Zugeordnete Benutzerkonten**.
	- 1. Klicken Sie **Auswahl** für alle Benutzerkonten, deren Zuordnungen zu Identitäten entfernt werden soll. Mehrfachauswahl ist möglich.
	- 2. Klicken Sie **Ausgewählte entfernen**.
	- 3. Bestätigen Sie die Sicherheitsabfrage mit **Ja**.

Von den ausgewählten Benutzerkonten werden die zugeordneten Identitäten entfernt.

# <span id="page-90-0"></span>**Automatisierungsgrad an Notes Benutzerkonten ändern**

Wenn Sie Benutzerkonten über die automatische Identitätenzuordnung erstellen, wird der Standardautomatisierungsgrad genutzt. Sie können den Automatisierungsgrad eines Benutzerkontos nachträglich ändern.

#### *Um den Automatisierungsgrad für ein Benutzerkonto zu ändern*

- 1. Wählen Sie im Manager die Kategorie **HCL Domino > Benutzerkonten**.
- 2. Wählen Sie in der Ergebnisliste das Benutzerkonto.
- 3. Wählen Sie die Aufgabe **Stammdaten bearbeiten**.
- 4. Wählen Sie auf dem Tabreiter **Allgemein** in der Auswahlliste **Automatisierungsgrad** den Automatisierungsgrad.
- 5. Speichern Sie die Änderungen.

### **Verwandte Themen**

• Allgemeine Stammdaten für Notes [Benutzerkonten](#page-142-0) auf Seite 143

# **Kontendefinitionen an verbundene Benutzerkonten zuweisen**

An Benutzerkonten im Zustand **Linked** (verbunden) kann nachträglich eine Kontendefinition zugewiesen werden. Das kann beispielsweise erforderlich sein, wenn:

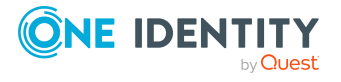

Managen von Notes Benutzerkonten und Identitäten

- Identitäten und Benutzerkonten manuell verbunden wurden
- die automatische Identitätenzuordnung konfiguriert ist, beim Einfügen eines Benutzerkontos jedoch noch keine Kontendefinition an die Kunden-Umgebung zugeordnet ist

#### *Um die Benutzerkonten über Kontendefinitionen zu verwalten*

- 1. Erstellen Sie eine Kontendefinition.
- 2. Weisen Sie der Domäne die Kontendefinition zu.
- 3. Weisen Sie den Benutzerkonten im Zustand **Linked** (verbunden) die Kontendefinition zu. Es wird der Standardautomatisierungsgrad der Kontendefinition für das Benutzerkonto übernommen.
	- a. Wählen Sie im Manager die Kategorie **HCL Domino > Benutzerkonten > Verbunden aber nicht konfiguriert > <Domäne>**.
	- b. Wählen Sie die Aufgabe **Kontendefinition an verbundene Benutzerkonten zuweisen**.
	- c. Wählen Sie in der Auswahlliste **Kontendefinition** die Kontendefinition.
	- d. Wählen Sie die Benutzerkonten, die die Kontendefinition erhalten sollen.
	- e. Speichern Sie die Änderungen.

### **Detaillierte Informationen zum Thema**

- [Kontendefinitionen](#page-63-0) für Notes Benutzerkonten auf Seite 64
- Notes [Kontendefinitionen](#page-82-0) an Zielsysteme zuweisen auf Seite 83

# **Identitäten manuell mit Notes Benutzerkonten verbinden**

Eine Identität kann mit mehreren Notes Benutzerkonten verbunden werden, beispielsweise um zusätzlich zum Standardbenutzerkonto ein administratives Benutzerkonto zuzuweisen. Darüber hinaus kann eine Identität Standardbenutzerkonten mit verschiedenen Typen nutzen.

#### *Um einer Identität manuell Benutzerkonten zuzuweisen*

- 1. Wählen Sie im Manager die Kategorie **Identitäten > Identitäten**.
- 2. Wählen Sie in der Ergebnisliste die Identität und führen Sie die Aufgabe **Notes Benutzerkonten zuweisen** aus.
- 3. Weisen Sie die Benutzerkonten zu.
- 4. Speichern Sie die Änderungen.

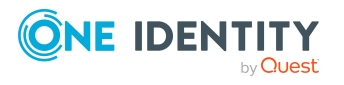

# **Verwandte Themen**

• Unterstützte Typen von [Benutzerkonten](#page-92-0) auf Seite 93

# <span id="page-92-0"></span>**Unterstützte Typen von Benutzerkonten**

Im One Identity Manager können unterschiedliche Typen von Benutzerkonten wie beispielsweise Standardbenutzerkonten, administrative Benutzerkonten, Dienstkonten oder privilegierte Benutzerkonten abgebildet werden.

Zur Abbildung der verschiedenen Benutzerkontentypen werden die folgenden Eigenschaften verwendet.

• Identitätstyp

Mit der Eigenschaft **Identitätstyp** (Spalte IdentityType) wird der Typ des Benutzerkontos beschrieben.

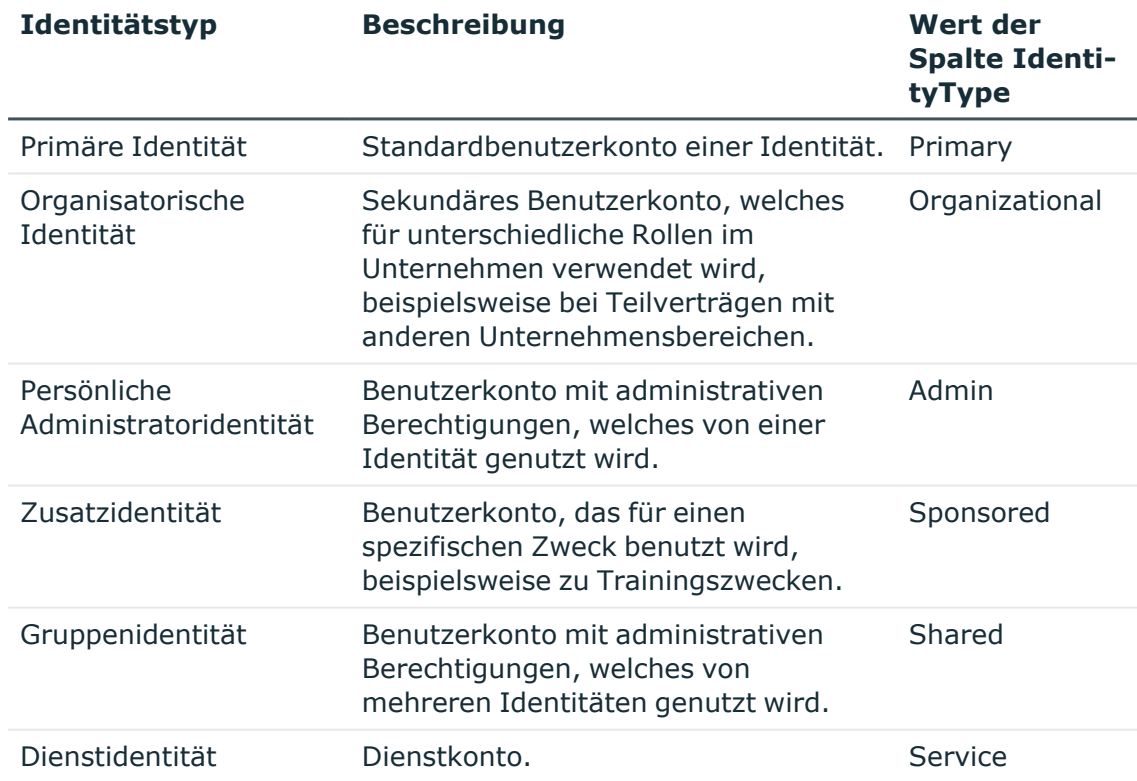

#### **Tabelle 16: Identitätstypen von Benutzerkonten**

#### • Privilegiertes Benutzerkonto

Privilegierte Benutzerkonten werden eingesetzt, um Identitäten mit zusätzlichen privilegierten Berechtigungen auszustatten. Dazu gehören beispielsweise administrative Benutzerkonten oder Dienstkonten. Die Benutzerkonten werden mit

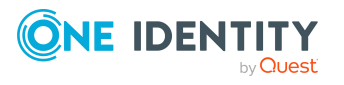

der Eigenschaft **Privilegiertes Benutzerkonto** (Spalte IsPrivilegedAccount) gekennzeichnet.

### **Detaillierte Informationen zum Thema**

- [Standardbenutzerkonten](#page-93-0) auf Seite 94
- Administrative [Benutzerkonten](#page-94-0) auf Seite 95
- Administrative [Benutzerkonten](#page-94-1) für eine Identität bereitstellen auf Seite 95
- <sup>l</sup> Administrative [Benutzerkonten](#page-95-0) für mehrere Identitäten bereitstellen auf Seite 96
- Privilegierte [Benutzerkonten](#page-96-0) auf Seite 97

# <span id="page-93-0"></span>**Standardbenutzerkonten**

In der Regel erhält jede Identität ein Standardbenutzerkonto, das die Berechtigungen besitzt, die für die tägliche Arbeit benötigt werden. Die Benutzerkonten haben eine Verbindung zur Identität. Über eine Kontendefinition und deren Automatisierungsgrade kann die Auswirkung der Verbindung und der Umfang der vererbten Eigenschaften der Identität an die Benutzerkonten konfiguriert werden.

#### *Um Standardbenutzerkonten über Kontendefinitionen zu erstellen*

- 1. Erstellen Sie eine Kontendefinition und weisen Sie die Automatisierungsgrade **Unmanaged** und **Full managed** zu.
- 2. Legen Sie für jeden Automatisierungsgrad fest, wie sich die zeitweilige Deaktivierung, die dauerhafte Deaktivierung, das Löschen und die Sicherheitsgefährdung einer Identität auf deren Benutzerkonten und die Gruppenmitgliedschaften auswirken soll.
- 3. Erstellen Sie eine Abbildungsvorschrift für die IT Betriebsdaten.

Mit der Abbildungsvorschrift legen Sie fest, nach welchen Regeln die IT Betriebsdaten für die Benutzerkonten gebildet werden und welche Standardwerte genutzt werden, wenn keine IT Betriebsdaten über primären Rollen einer Identität ermittelt werden können.

Welche IT Betriebsdaten erforderlich sind, ist abhängig vom Zielsystem. Für Standardbenutzerkonten werden folgende Einstellungen empfohlen:

- Verwenden Sie in der Abbildungsvorschrift für die Spalte IsGroupAccount den Standardwert **1** und aktivieren Sie die Option **Immer Standardwert verwenden**.
- Verwenden Sie in der Abbildungsvorschrift für die Spalte IdentityType den Standardwert **Primary** und aktivieren Sie die Option **Immer Standardwert verwenden**.
- 4. Erfassen Sie die wirksamen IT Betriebsdaten für das Zielsystem. Wählen Sie unter **Wirksam für** das konkrete Zielsystem.

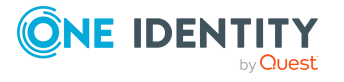

Legen Sie an den Abteilungen, Kostenstellen, Standorten oder Geschäftsrollen fest, welche IT Betriebsdaten bei der Einrichtung eines Benutzerkontos wirksam werden sollen.

5. Weisen Sie die Kontendefinition an die Identitäten zu.

Durch die Zuweisung der Kontendefinition an eine Identität wird über die integrierten Vererbungsmechanismen und anschließende Prozessverarbeitung ein neues Benutzerkonto erzeugt.

# **Verwandte Themen**

• [Kontendefinitionen](#page-63-0) für Notes Benutzerkonten auf Seite 64

# <span id="page-94-0"></span>**Administrative Benutzerkonten**

Für bestimmte administrative Aufgaben, ist der Einsatz administrativer Benutzerkonten notwendig. Administrative Benutzerkonten werden in der Regel vom Zielsystem vorgegeben und haben feste Bezeichnungen und Anmeldenamen, wie beispielsweise **Administrator**.

Administrative Benutzerkonten werden durch die Synchronisation in den One Identity Manager eingelesen.

HINWEIS: Einige administrative Benutzerkonten können automatisch als privilegierte Benutzerkonten gekennzeichnet werden. Aktivieren Sie dazu im Designer den Zeitplan **Ausgewählte Benutzerkonten als privilegiert kennzeichnen**.

# **Verwandte Themen**

- Administrative [Benutzerkonten](#page-94-1) für eine Identität bereitstellen auf Seite 95
- <sup>l</sup> Administrative [Benutzerkonten](#page-95-0) für mehrere Identitäten bereitstellen auf Seite 96

# <span id="page-94-1"></span>**Administrative Benutzerkonten für eine Identität bereitstellen**

Mit dieser Aufgabe erstellen Sie ein administratives Benutzerkonto, das von einer Identität genutzt werden kann.

### **Voraussetzungen**

- <sup>l</sup> Das Benutzerkonto muss als persönliche Administratoridentität gekennzeichnet sein.
- Die Identität, die das Benutzerkonto nutzen soll, muss als persönliche Administratoridentität gekennzeichnet sein.

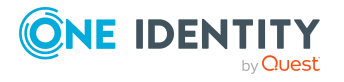

• Die Identität, die das Benutzerkonto nutzen soll, muss mit einer Hauptidentität verbunden sein.

#### *Um ein administratives Benutzerkonto für eine Identität bereitzustellen*

- 1. Kennzeichnen Sie das Benutzerkonto als persönliche Administratoridentität.
	- a. Wählen Sie im Manager die Kategorie **HCL Domino > Benutzerkonten**.
	- b. Wählen Sie in der Ergebnisliste das Benutzerkonto.
	- c. Wählen Sie die Aufgabe **Stammdaten bearbeiten**.
	- d. Auf dem Tabreiter **Allgemein** wählen Sie in der Auswahlliste **Identität** den Wert **Persönliche Administratoridentität**.
- 2. Verbinden Sie das Benutzerkonto mit der Identität, die dieses administrative Benutzerkonto nutzen soll.
	- a. Wählen Sie im Manager die Kategorie **HCL Domino > Benutzerkonten**.
	- b. Wählen Sie in der Ergebnisliste das Benutzerkonto.
	- c. Wählen Sie die Aufgabe **Stammdaten bearbeiten**.
	- d. Auf dem Tabreiter **Allgemein** wählen Sie in der Auswahlliste **Identität** die Identität, die dieses administrative Benutzerkonto nutzt.

TIPP: Als Zielsystemverantwortlicher können Sie über die Schaltfläche eine neue Identität erstellen.

#### **Verwandte Themen**

- <sup>l</sup> Administrative [Benutzerkonten](#page-95-0) für mehrere Identitäten bereitstellen auf Seite 96
- Ausführliche Informationen zur Abbildung von Identitätstypen finden Sie im *One Identity Manager Administrationshandbuch für das Identity Management Basismodul*.

# <span id="page-95-0"></span>**Administrative Benutzerkonten für mehrere Identitäten bereitstellen**

Mit dieser Aufgabe erstellen Sie ein administratives Benutzerkonto, das von mehreren Identitäten genutzt werden kann.

### **Voraussetzung**

- Das Benutzerkonto muss als Gruppenidentität gekennzeichnet sein.
- <sup>l</sup> Es muss eine Identität mit dem Typ **Gruppenidentität** vorhanden sein. Die Gruppenidentität muss einen Manager haben.
- Die Identitäten, die das Benutzerkonto nutzen dürfen, müssen als primäre Identitäten gekennzeichnet sein.

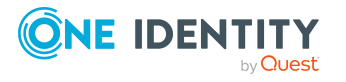

## *Um ein administratives Benutzerkonto für mehrere Identitäten bereitzustellen*

- 1. Kennzeichnen Sie das Benutzerkonto als Gruppenidentität.
	- a. Wählen Sie im Manager die Kategorie **HCL Domino > Benutzerkonten**.
	- b. Wählen Sie in der Ergebnisliste das Benutzerkonto.
	- c. Wählen Sie die Aufgabe **Stammdaten bearbeiten**.
	- d. Auf dem Tabreiter **Allgemein** wählen Sie in der Auswahlliste **Identität** den Wert **Gruppenidentität**.
- 2. Verbinden Sie das Benutzerkonto mit einer Identität.
	- a. Wählen Sie im Manager die Kategorie **HCL Domino > Benutzerkonten**.
	- b. Wählen Sie in der Ergebnisliste das Benutzerkonto.
	- c. Wählen Sie die Aufgabe **Stammdaten bearbeiten**.
	- d. Auf dem Tabreiter **Allgemein** wählen Sie in der Auswahlliste **Identität** eine Identität mit dem Typ **Gruppenidentität**.

TIPP: Als Zielsystemverantwortlicher können Sie über die Schaltfläche eine neue Gruppenidentität erstellen.

- 3. Weisen Sie dem Benutzerkonto die Identitäten zu, die dieses administrative Benutzerkonto nutzen sollen.
	- a. Wählen Sie im Manager die Kategorie **HCL Domino > Benutzerkonten**.
	- b. Wählen Sie in der Ergebnisliste das Benutzerkonto.
	- c. Wählen Sie die Aufgabe **Identitäten mit Nutzungsberechtigungen zuzuweisen**.
	- d. Weisen Sie im Bereich **Zuordnungen hinzufügen** die Identitäten zu.

TIPP: Im Bereich **Zuordnungen entfernen** können Sie die Zuweisung von Identitäten entfernen.

### *Um eine Zuweisung zu entfernen*

• Wählen Sie die Identität und doppelklicken Sie  $\odot$ .

### **Verwandte Themen**

- **Administrative [Benutzerkonten](#page-94-1) für eine Identität bereitstellen auf Seite 95**
- Ausführliche Informationen zur Abbildung von Identitätstypen finden Sie im *One Identity Manager Administrationshandbuch für das Identity Management Basismodul*.

# <span id="page-96-0"></span>**Privilegierte Benutzerkonten**

Privilegierte Benutzerkonten werden eingesetzt, um Identitäten mit zusätzlichen privilegierten Berechtigungen auszustatten. Dazu gehören beispielsweise administrative

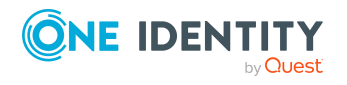

Managen von Notes Benutzerkonten und Identitäten

Benutzerkonten oder Dienstkonten. Die Benutzerkonten werden mit der Eigenschaft **Privilegiertes Benutzerkonto** (Spalte IsPrivilegedAccount) gekennzeichnet.

HINWEIS: Die Kriterien anhand derer Benutzerkonten automatisch als privilegiert erkannt werden, sind als Erweiterungen zur Sichtdefinition (ViewAddOn) an der Tabelle TSBVAccountIsPrivDetectRule (Tabelle vom Typ **Union**) definiert. Die Auswertung erfolgt im Skript TSB\_SetIsPrivilegedAccount.

#### *Um privilegierte Benutzerkonten über Kontendefinitionen zu erstellen*

- 1. Erstellen Sie eine Kontendefinition. Erstellen Sie einen neuen Automatisierungsgrad für privilegierte Benutzerkonten und weisen Sie diesen Automatisierungsgrad an die Kontendefinition zu.
- 2. Wenn Sie verhindern möchten, dass die Eigenschaften für privilegierte Benutzerkonten überschrieben werden, setzen Sie für den Automatisierungsgrad die Eigenschaft **IT Betriebsdaten überschreibend** auf den Wert **Nur initial**. In diesem Fall werden die Eigenschaften einmalig beim Erstellen der Benutzerkonten befüllt.
- 3. Legen Sie für den Automatisierungsgrad fest, wie sich die zeitweilige Deaktivierung, die dauerhafte Deaktivierung, das Löschen und die Sicherheitsgefährdung einer Identität auf deren Benutzerkonten und die Gruppenmitgliedschaften auswirken soll.
- 4. Erstellen Sie eine Abbildungsvorschrift für die IT Betriebsdaten.

Mit der Abbildungsvorschrift legen Sie fest, nach welchen Regeln die IT Betriebsdaten für die Benutzerkonten gebildet werden, und welche Standardwerte genutzt werden, wenn keine IT Betriebsdaten über primären Rollen einer Identität ermittelt werden können.

Welche IT Betriebsdaten erforderlich sind, ist abhängig vom Zielsystem. Für privilegierte Benutzerkonten werden folgende Einstellungen empfohlen:

- Verwenden Sie in der Abbildungsvorschrift für die Spalte IsPrivilegedAccount den Standardwert **1** und aktivieren Sie die Option **Immer Standardwert verwenden**.
- Zusätzlich können Sie eine Abbildungsvorschrift für die Spalte IdentityType festlegen. Die Spalte besitzt verschiedene zulässige Werte, die privilegierte Benutzerkonten repräsentieren.
- Um zu verhindern, das privilegierte Benutzerkonten die Berechtigungen des Standardbenutzers erben, definieren Sie eine Abbildungsvorschrift für die Spalte IsGroupAccount mit dem Standardwert **0** und aktivieren Sie die Option **Immer Standardwert verwenden**.
- 5. Erfassen Sie die wirksamen IT Betriebsdaten für das Zielsystem.

Legen Sie an den Abteilungen, Kostenstellen, Standorten oder Geschäftsrollen fest, welche IT Betriebsdaten bei der Einrichtung eines Benutzerkontos wirksam werden sollen.

6. Weisen Sie die Kontendefinition direkt an die Identitäten zu, die mit privilegierten Benutzerkonten arbeiten sollen.

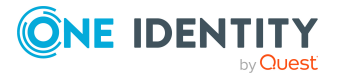

Durch die Zuweisung der Kontendefinition an eine Identität wird über die integrierten Vererbungsmechanismen und anschließende Prozessverarbeitung ein neues Benutzerkonto erzeugt.

TIPP: Wenn es unternehmensspezifisch erforderlich ist, dass die Anmeldenamen privilegierter Benutzerkonten einem definierten Namensschema folgen, legen Sie die Bildungsregel fest, nach der die Anmeldenamen gebildet werden.

## **Verwandte Themen**

• [Kontendefinitionen](#page-63-0) für Notes Benutzerkonten auf Seite 64

# **Löschverzögerung für Notes Benutzerkonten festlegen**

Über die Löschverzögerung legen Sie fest, wie lange die Benutzerkonten nach dem Auslösen des Löschens in der Datenbank verbleiben, bevor sie endgültig entfernt werden. Standardmäßig werden Benutzerkonten mit einer Löschverzögerung von 30 Tagen endgültig aus der Datenbank entfernt. Die Benutzerkonten werden zunächst deaktiviert oder gesperrt. Bis zum Ablauf der Löschverzögerung besteht die Möglichkeit die Benutzerkonten wieder zu aktivieren. Nach Ablauf der Löschverzögerung werden die Benutzerkonten aus der Datenbank gelöscht und ein Wiederherstellen ist nicht mehr möglich.

Sie haben die folgenden Möglichkeiten die Löschverzögerung zu konfigurieren.

<sup>l</sup> Globale Löschverzögerung: Die Löschverzögerung gilt für die Benutzerkonten in allen Zielsystemen. Der Standardwert ist **30** Tage.

Erfassen Sie eine abweichende Löschverzögerung im Designer für die Tabelle NDOUser in der Eigenschaft **Löschverzögerungen [Tage]**.

<sup>l</sup> Objektspezifische Löschverzögerung: Die Löschverzögerung kann abhängig von bestimmten Eigenschaften der Benutzerkonten konfiguriert werden.

Um eine objektspezifische Löschverzögerung zu nutzen, erstellen Sie im Designer für die Tabelle NDOUser ein **Skript (Löschverzögerung)**.

# **Beispiel:**

Die Löschverzögerung für privilegierte Benutzerkonten soll 10 Tage betragen. An der Tabelle wird folgendes **Skript (Löschverzögerung)** eingetragen.

If \$IsPrivilegedAccount:Bool\$ Then

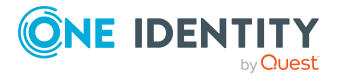

```
Value = 10
End If
```
Ausführliche Informationen zum Bearbeiten der Tabellendefinitionen und zum Konfigurieren der Löschverzögerung im Designer finden Sie im *One Identity Manager Konfigurationshandbuch*.

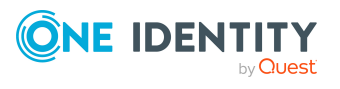

**100**

# **Managen von Mitgliedschaften in Notes Gruppen**

In Notes Benutzerkonten können in Notes Gruppen zusammengefasst werden. Über die Notes Gruppen wird der Zugriff auf Ressourcen der Domino-Umgebung geregelt.

Im One Identity Manager können Sie die Notes Gruppen direkt an die Benutzerkonten zuweisen oder über Abteilungen, Kostenstellen, Standorte oder Geschäftsrollen vererben. Des Weiteren können Benutzer die Notes Gruppen über das Web Portal bestellen. Dazu werden die Notes Gruppen im IT Shop bereitgestellt.

## **Detaillierte Informationen zum Thema**

- Zuweisen von Notes Gruppen an Notes [Benutzerkonten](#page-100-0) auf Seite 101
- Wirksamkeit von [Mitgliedschaften](#page-110-0) in Notes Gruppen auf Seite 111
- Vererbung von Notes Gruppen anhand von [Kategorien](#page-112-0) auf Seite 113
- <span id="page-100-0"></span>• Übersicht aller [Zuweisungen](#page-115-0) auf Seite 116

# **Zuweisen von Notes Gruppen an Notes Benutzerkonten**

Im One Identity Manager können Notes Gruppen direkt oder indirekt an Notes Benutzerkonten zugewiesen werden.

Bei der indirekten Zuweisung werden Identitäten und Notes Gruppen in hierarchische Rollen eingeordnet. Aus der Position innerhalb der Hierarchie und der Vererbungsrichtung berechnet sich die Menge der Gruppen, die einer Identität zugewiesen ist. Wenn Sie eine Identität in Rollen aufnehmen und die Identität ein Notes Benutzerkonto besitzt, dann wird dieses Benutzerkonto in die Notes Gruppen aufgenommen.

Des Weiteren können Notes Gruppen im Web Portal bestellt werden. Dazu werden Identitäten als Kunden in einen Shop aufgenommen. Alle Notes Gruppen, die als Produkte diesem Shop zugewiesen sind, können von den Kunden bestellt werden. Bestellte Gruppen werden nach erfolgreicher Genehmigung den Identitäten zugewiesen.

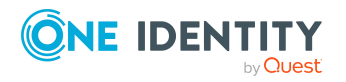

One Identity Manager 9.2 Administrationshandbuch für die Anbindung einer HCL Domino Umgebung Über Systemrollen können Notes Gruppen zusammengefasst und als Paket an Identitäten zugewiesen werden. Sie können Systemrollen erstellen, die ausschließlich Notes Gruppen enthalten. Ebenso können Sie in einer Systemrolle beliebige Unternehmensressourcen zusammenfassen.

Um auf Sonderanforderungen schnell zu reagieren, können Sie die Notes Gruppen auch direkt an Notes Benutzerkonten zuweisen.

Ausführliche Informationen finden Sie in den folgenden Handbüchern.

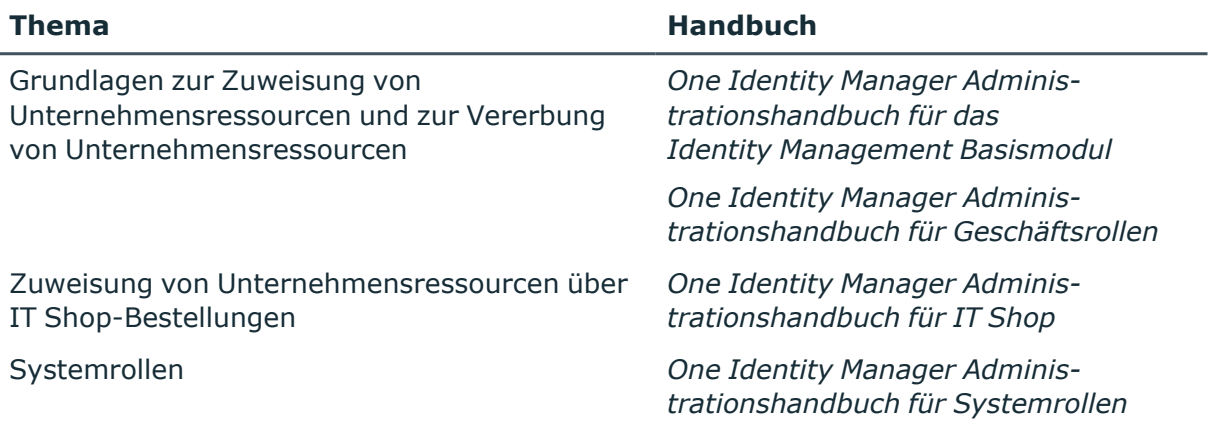

# **Detaillierte Informationen zum Thema**

- [Voraussetzungen](#page-101-0) für indirekte Zuweisungen von Notes Gruppen an Notes [Benutzerkonten](#page-101-0) auf Seite 102
- Notes Gruppen an Abteilungen, [Kostenstellen](#page-103-0) und Standorte zuweisen auf Seite 104
- Notes Gruppen an [Geschäftsrollen](#page-104-0) zuweisen auf Seite 105
- Notes [Benutzerkonten](#page-108-0) direkt an eine Notes Gruppe zuweisen auf Seite 109
- Notes Gruppen in [Systemrollen](#page-105-0) aufnehmen auf Seite 106
- Notes Gruppen in den IT Shop [aufnehmen](#page-106-0) auf Seite 107
- Notes Gruppen direkt an ein Notes [Benutzerkonto](#page-109-0) zuweisen auf Seite 110

# <span id="page-101-0"></span>**Voraussetzungen für indirekte Zuweisungen von Notes Gruppen an Notes Benutzerkonten**

Bei der indirekten Zuweisung werden Identitäten und Notes Gruppen in hierarchische Rollen, wie Abteilungen, Kostenstellen, Standorten oder Geschäftsrollen eingeordnet. Für die indirekte Zuweisung von Notes Gruppen prüfen Sie folgende Einstellungen und passen Sie die Einstellungen bei Bedarf an.

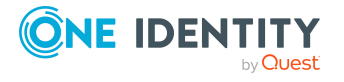

1. Für Abteilungen, Kostenstellen, Standorte oder Geschäftsrollen ist die Zuweisung von Identitäten und Notes Gruppen erlaubt.

Ausführliche Informationen finden Sie im *One Identity Manager Administrationshandbuch für das Identity Management Basismodul.*

#### *Um die Zuweisungen zu Rollen einer Rollenklasse zu konfigurieren*

1. Wählen Sie im Manager in der Kategorie **Organisationen > Basisdaten zur Konfiguration > Rollenklassen** die Rollenklasse.

- ODER -

Wählen Sie im Manager in der Kategorie **Geschäftsrollen > Basisdaten zur Konfiguration > Rollenklassen** die Rollenklasse.

- 2. Wählen Sie die Aufgabe **Rollenzuweisungen konfigurieren** und konfigurieren Sie die erlaubten Zuweisungen.
	- Um eine Zuweisung generell zu erlauben, aktivieren Sie die Spalte **Zuweisungen erlaubt**.
	- <sup>l</sup> Um die direkte Zuweisung zu erlauben, aktivieren Sie die Spalte **Direkte Zuweisungen erlaubt**.
- 3. Speichern Sie die Änderungen.
- 2. Einstellungen für die Zuweisung von Notes Gruppen an Notes Benutzerkonten.
	- **Die Notes Benutzerkonten sind mit der Option Gruppen erbbar** gekennzeichnet.
	- <sup>l</sup> Die Notes Benutzerkonten sind über die Spalte UID\_Person (**Identität**) mit einer Identität verbunden.
	- Notes Benutzerkonten und Gruppen gehören zur selben Notes Domäne.

HINWEIS: Bei der Vererbung von Unternehmensressourcen über Abteilungen, Kostenstellen, Standorte und Geschäftsrollen spielen unter Umständen weitere Konfigurationseinstellungen eine Rolle. So kann beispielsweise die Vererbung für eine Rolle blockiert sein oder die Vererbung an Identitäten nicht erlaubt sein. Ausführliche Informationen über die Grundlagen zur Zuweisung von Unternehmensressourcen finden Sie im *One Identity Manager Administrationshandbuch für das Identity Management Basismodul*.

## **Verwandte Themen**

- Notes [Benutzerkonten](#page-140-0) erstellen und bearbeiten auf Seite 141
- Allgemeine Stammdaten für Notes [Benutzerkonten](#page-142-0) auf Seite 143

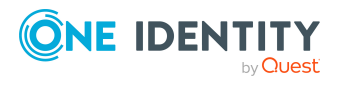

# <span id="page-103-0"></span>**Notes Gruppen an Abteilungen, Kostenstellen und Standorte zuweisen**

Weisen Sie die Gruppe an Abteilungen, Kostenstellen oder Standorte zu, damit die Gruppe über diese Organisationen an Benutzerkonten zugewiesen wird. Diese Aufgabe steht für dynamische Gruppen nicht zur Verfügung.

### *Um eine Gruppe an Abteilungen, Kostenstellen oder Standorte zuzuweisen (bei nicht-rollenbasierter Anmeldung)*

- 1. Wählen Sie im Manager die Kategorie **HCL Domino > Gruppen**.
- 2. Wählen Sie in der Ergebnisliste die Gruppe.
- 3. Wählen Sie die Aufgabe **Organisationen zuweisen**.
- 4. Weisen Sie im Bereich **Zuordnungen hinzufügen** die Organisationen zu.
	- <sup>l</sup> Weisen Sie auf dem Tabreiter **Abteilungen** die Abteilungen zu.
	- <sup>l</sup> Weisen Sie auf dem Tabreiter **Standorte** die Standorte zu.
	- <sup>l</sup> Weisen Sie auf dem Tabreiter **Kostenstellen** die Kostenstellen zu.

TIPP: Im Bereich **Zuordnungen entfernen** können Sie die Zuweisung von Organisationen entfernen.

#### *Um eine Zuweisung zu entfernen*

- Wählen Sie die Organisation und doppelklicken Sie  $\bigcirc$ .
- 5. Speichern Sie die Änderungen.

#### *Um Gruppen an eine Abteilung, eine Kostenstelle oder einen Standort zuzuweisen (bei nicht-rollenbasierter Anmeldung oder bei rollenbasierter Anmeldung)*

- 1. Wählen Sie im Manager die Kategorie **Organisationen > Abteilungen**.
	- ODER -

Wählen Sie im Manager die Kategorie **Organisationen > Kostenstellen**.

- ODER -

Wählen Sie im Manager die Kategorie **Organisationen > Standorte**.

- 2. Wählen Sie in der Ergebnisliste die Abteilung, die Kostenstelle oder den Standort.
- 3. Wählen Sie die Aufgabe **Notes Gruppen zuweisen**.
- 4. Weisen Sie im Bereich **Zuordnungen hinzufügen** die Gruppen zu.

TIPP: Im Bereich **Zuordnungen entfernen** können Sie die Zuweisung von Gruppen entfernen.

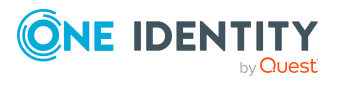

#### *Um eine Zuweisung zu entfernen*

- Wählen Sie die Gruppe und doppelklicken Sie  $\odot$ .
- 5. Speichern Sie die Änderungen.

#### **Verwandte Themen**

- [Voraussetzungen](#page-101-0) für indirekte Zuweisungen von Notes Gruppen an Notes [Benutzerkonten](#page-101-0) auf Seite 102
- Notes Gruppen an [Geschäftsrollen](#page-104-0) zuweisen auf Seite 105
- Notes [Benutzerkonten](#page-108-0) direkt an eine Notes Gruppe zuweisen auf Seite 109
- Notes Gruppen in [Systemrollen](#page-105-0) aufnehmen auf Seite 106
- Notes Gruppen in den IT Shop [aufnehmen](#page-106-0) auf Seite 107
- [One Identity Manager](#page-12-0) Benutzer für die Verwaltung einer Domino-Umgebung auf [Seite](#page-12-0) 13

# <span id="page-104-0"></span>**Notes Gruppen an Geschäftsrollen zuweisen**

HINWEIS: Diese Funktion steht zur Verfügung, wenn das Geschäftsrollenmodul vorhanden ist.

Weisen Sie eine Gruppe an Geschäftsrollen zu, damit die Gruppe über diese Geschäftsrollen an Benutzerkonten zugewiesen werden. Diese Aufgabe steht für dynamische Gruppen nicht zur Verfügung.

### *Um eine Gruppe an Geschäftsrollen zuzuweisen (bei nicht-rollenbasierter Anmeldung)*

- 1. Wählen Sie im Manager die Kategorie **HCL Domino > Gruppen**.
- 2. Wählen Sie in der Ergebnisliste die Gruppe.
- 3. Wählen Sie die Aufgabe **Geschäftsrollen zuweisen**.
- 4. Wählen Sie im Bereich **Zuordnungen hinzufügen** die Rollenklasse und weisen Sie die Geschäftsrollen zu.

TIPP: Im Bereich **Zuordnungen entfernen** können Sie die Zuweisung von Geschäftsrollen entfernen.

#### *Um eine Zuweisung zu entfernen*

- Wählen Sie die Geschäftsrolle und doppelklicken Sie $\bigcirc$ .
- 5. Speichern Sie die Änderungen.

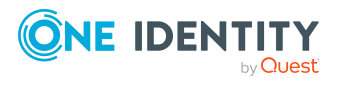

### *Um Gruppen an eine Geschäftsrolle zuzuweisen (bei nicht-rollenbasierter Anmeldung oder bei rollenbasierter Anmeldung)*

- 1. Wählen Sie im Manager die Kategorie **Geschäftsrollen > <Rollenklasse>**.
- 2. Wählen Sie in der Ergebnisliste die Geschäftsrolle.
- 3. Wählen Sie die Aufgabe **Notes Gruppen zuweisen**.
- 4. Weisen Sie im Bereich **Zuordnungen hinzufügen** die Gruppen zu.
	- <sup>l</sup> (Optional) Um die angezeigten Gruppen zu filtern, wählen Sie im Eingabefeld **Notes Domänen** eine Domäne aus.

TIPP: Im Bereich **Zuordnungen entfernen** können Sie die Zuweisung von Gruppen entfernen.

#### *Um eine Zuweisung zu entfernen*

- Wählen Sie die Gruppe und doppelklicken Sie  $\odot$ .
- 5. Speichern Sie die Änderungen.

### **Verwandte Themen**

- [Voraussetzungen](#page-101-0) für indirekte Zuweisungen von Notes Gruppen an Notes [Benutzerkonten](#page-101-0) auf Seite 102
- Notes Gruppen an Abteilungen, [Kostenstellen](#page-103-0) und Standorte zuweisen auf Seite 104
- Notes [Benutzerkonten](#page-108-0) direkt an eine Notes Gruppe zuweisen auf Seite 109
- Notes Gruppen in [Systemrollen](#page-105-0) aufnehmen auf Seite 106
- Notes Gruppen in den IT Shop [aufnehmen](#page-106-0) auf Seite 107
- [One Identity Manager](#page-12-0) Benutzer für die Verwaltung einer Domino-Umgebung auf [Seite](#page-12-0) 13

# <span id="page-105-0"></span>**Notes Gruppen in Systemrollen aufnehmen**

HINWEIS: Diese Funktion steht zur Verfügung, wenn das Systemrollenmodul vorhanden ist.

Mit dieser Aufgabe nehmen Sie eine Gruppe in Systemrollen auf.

Wenn Sie eine Systemrolle an Identitäten zuweisen, wird die Gruppe an alle Notes Benutzerkonten vererbt, die diese Identitäten besitzen.

Diese Aufgabe steht für dynamische Gruppen nicht zur Verfügung.

HINWEIS: Gruppen, bei denen die Option **Verwendung nur im IT Shop** aktiviert ist, können nur an Systemrollen zugewiesen werden, bei denen diese Option ebenfalls aktiviert ist. Ausführliche Informationen finden Sie im *One Identity Manager Administrationshandbuch für Systemrollen*.

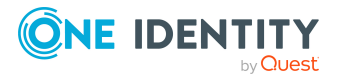

#### *Um eine Gruppe an Systemrollen zuzuweisen*

- 1. Wählen Sie im Manager die Kategorie **HCL Domino > Gruppen**.
- 2. Wählen Sie in der Ergebnisliste die Gruppe.
- 3. Wählen Sie die Aufgabe **Systemrollen zuweisen**.
- 4. Weisen Sie im Bereich **Zuordnungen hinzufügen** die Systemrollen zu.

TIPP: Im Bereich **Zuordnungen entfernen** können Sie die Zuweisung von Systemrollen entfernen.

#### *Um eine Zuweisung zu entfernen*

- Wählen Sie die Systemrolle und doppelklicken Sie  $\bigcirc$ .
- 5. Speichern Sie die Änderungen.

### **Verwandte Themen**

- [Voraussetzungen](#page-101-0) für indirekte Zuweisungen von Notes Gruppen an Notes [Benutzerkonten](#page-101-0) auf Seite 102
- Notes Gruppen an Abteilungen, [Kostenstellen](#page-103-0) und Standorte zuweisen auf Seite 104
- Notes Gruppen an [Geschäftsrollen](#page-104-0) zuweisen auf Seite 105
- Notes [Benutzerkonten](#page-108-0) direkt an eine Notes Gruppe zuweisen auf Seite 109
- Notes Gruppen in den IT Shop [aufnehmen](#page-106-0) auf Seite 107

# <span id="page-106-0"></span>**Notes Gruppen in den IT Shop aufnehmen**

Mit der Zuweisung einer Gruppe an ein IT Shop Regal kann sie von den Kunden des Shops bestellt werden. Für die Bestellbarkeit sind weitere Voraussetzungen zu gewährleisten.

- Die Gruppe ist keine dynamische Gruppe.
- **·** Die Gruppe muss mit der Option **IT Shop** gekennzeichnet sein.
- Der Gruppe muss eine Leistungsposition zugeordnet sein.

TIPP: Im Web Portal werden alle bestellbaren Produkte nach Servicekategorien zusammengestellt. Damit die Gruppe im Web Portal leichter gefunden werden kann, weisen Sie der Leistungsposition eine Servicekategorie zu.

• Soll die Gruppe nur über IT Shop-Bestellungen an Identitäten zugewiesen werden können, muss die Gruppe zusätzlich mit der Option **Verwendung nur im IT Shop** gekennzeichnet sein. Eine direkte Zuweisung an hierarchische Rollen oder Benutzerkonten ist dann nicht mehr zulässig.

HINWEIS: Bei rollenbasierter Anmeldung können die IT Shop Administratoren Gruppen an IT Shop Regale zuweisen. Zielsystemadministratoren sind nicht berechtigt Gruppen in den IT Shop aufzunehmen.

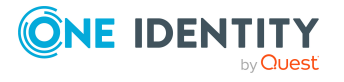

#### *Um eine Gruppe in den IT Shop aufzunehmen*

1. Wählen Sie im Manager die Kategorie **HCL Domino > Gruppe** (bei nichtrollenbasierter Anmeldung).

- ODER -

Wählen Sie im Manager die Kategorie **Berechtigungen > Notes Gruppen** (bei rollenbasierter Anmeldung).

- 2. Wählen Sie in der Ergebnisliste die Gruppe.
- 3. Wählen Sie die Aufgabe **In IT Shop aufnehmen**.
- 4. Wählen Sie den Tabreiter **IT Shop Strukturen**.
- 5. Weisen Sie im Bereich **Zuordnungen hinzufügen** die Gruppe an die IT Shop Regale zu.
- 6. Speichern Sie die Änderungen.

#### *Um eine Gruppe aus einzelnen Regalen des IT Shops zu entfernen*

1. Wählen Sie im Manager die Kategorie **HCL Domino > Gruppe** (bei nichtrollenbasierter Anmeldung).

- ODER -

Wählen Sie im Manager die Kategorie **Berechtigungen > Notes Gruppen** (bei rollenbasierter Anmeldung).

- 2. Wählen Sie in der Ergebnisliste die Gruppe.
- 3. Wählen Sie die Aufgabe **In IT Shop aufnehmen**.
- 4. Wählen Sie den Tabreiter **IT Shop Strukturen**.
- 5. Entfernen Sie im Bereich **Zuordnungen entfernen** die Gruppe aus den IT Shop Regalen.
- 6. Speichern Sie die Änderungen.

#### *Um eine Gruppe aus allen Regalen des IT Shops zu entfernen*

1. Wählen Sie im Manager die Kategorie **HCL Domino > Gruppe** (bei nichtrollenbasierter Anmeldung).

- ODER -

Wählen Sie im Manager die Kategorie **Berechtigungen > Notes Gruppen** (bei rollenbasierter Anmeldung).

- 2. Wählen Sie in der Ergebnisliste die Gruppe.
- 3. Wählen Sie die Aufgabe **Entfernen aus allen Regalen (IT Shop)**.
- 4. Bestätigen Sie die Sicherheitsabfrage mit **Ja**.
- 5. Klicken Sie **OK**.

Die Gruppe wird durch den One Identity Manager Service aus allen Regalen entfernt. Dabei werden sämtliche Bestellungen und Zuweisungsbestellungen mit dieser Gruppe abbestellt.

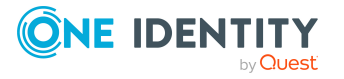
Ausführliche Informationen zur Bestellung von Unternehmensressourcen über den IT Shop finden Sie im *One Identity Manager Administrationshandbuch für IT Shop*.

#### **Verwandte Themen**

- [Voraussetzungen](#page-101-0) für indirekte Zuweisungen von Notes Gruppen an Notes [Benutzerkonten](#page-101-0) auf Seite 102
- Allgemeine [Stammdaten](#page-169-0) von Notes Gruppen auf Seite 170
- Notes Gruppen an Abteilungen, [Kostenstellen](#page-103-0) und Standorte zuweisen auf Seite 104
- Notes Gruppen an [Geschäftsrollen](#page-104-0) zuweisen auf Seite 105
- Notes [Benutzerkonten](#page-108-0) direkt an eine Notes Gruppe zuweisen auf Seite 109
- Notes Gruppen in [Systemrollen](#page-105-0) aufnehmen auf Seite 106

# <span id="page-108-0"></span>**Notes Benutzerkonten direkt an eine Notes Gruppe zuweisen**

Um auf Sonderanforderungen schnell zu reagieren, können Sie die Gruppen direkt an Benutzerkonten zuweisen. Diese Aufgabe steht für dynamische Gruppen nicht zur Verfügung.

#### *Um Benutzerkonten direkt an eine Gruppe zuzuweisen*

- 1. Wählen Sie im Manager die Kategorie **HCL Domino > Gruppen**.
- 2. Wählen Sie in der Ergebnisliste die Gruppe.
- 3. Wählen Sie die Aufgabe **Mitglieder zuweisen**.
- 4. Wählen Sie den Tabreiter **Benutzer**.
- 5. Weisen Sie im Bereich **Zuordnungen hinzufügen** die Benutzerkonten zu.
	- <sup>l</sup> (Optional) Um die angezeigten Benutzerkonten zu filtern, wählen Sie im Eingabefeld **Notes Domänen** eine Domäne aus.

TIPP: Im Bereich **Zuordnungen entfernen** können Sie die Zuweisung von Benutzerkonten entfernen.

#### *Um eine Zuweisung zu entfernen*

- Wählen Sie das Benutzerkonto und doppelklicken Sie $\bigcirc$ .
- 6. Speichern Sie die Änderungen.

#### **Verwandte Themen**

- Notes Gruppen direkt an ein Notes [Benutzerkonto](#page-109-0) zuweisen auf Seite 110
- Notes Gruppen an Abteilungen, [Kostenstellen](#page-103-0) und Standorte zuweisen auf Seite 104
- Notes Gruppen an [Geschäftsrollen](#page-104-0) zuweisen auf Seite 105

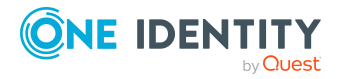

- Notes Gruppen in [Systemrollen](#page-105-0) aufnehmen auf Seite 106
- Notes Gruppen in den IT Shop [aufnehmen](#page-106-0) auf Seite 107
- [Eigentümer](#page-177-0) an Notes Gruppen zuweisen auf Seite 178
- [Administratoren](#page-178-0) an Notes Gruppen zuweisen auf Seite 179

# <span id="page-109-0"></span>**Notes Gruppen direkt an ein Notes Benutzerkonto zuweisen**

Gruppen können einem Benutzerkonto direkt oder indirekt zugewiesen werden. Die indirekte Zuweisung erfolgt über die Einordnung der Identität und der Gruppen in hierarchische Rollen, wie Abteilungen, Kostenstellen, Standorten oder Geschäftsrollen. Besitzt die Identität ein Notes Benutzerkonto, werden die Gruppen der hierarchischen Rollen an dieses Benutzerkonto vererbt.

Um auf Sonderanforderungen schnell zu reagieren, können Sie die Gruppen direkt an Benutzerkonten zuweisen. Gruppen, die mit der Option **Verwendung nur im IT Shop** gekennzeichnet sind, können nicht direkt zugewiesen werden.

### *Um Gruppen direkt an ein Benutzerkonto zuzuweisen*

- 1. Wählen Sie im Manager die Kategorie **HCL Domino > Benutzerkonten**.
- 2. Wählen Sie in der Ergebnisliste das Benutzerkonto.
- 3. Wählen Sie die Aufgabe **Gruppen zuweisen**.
- 4. Weisen Sie im Bereich **Zuordnungen hinzufügen** die Gruppen zu.
	- <sup>l</sup> (Optional) Um die angezeigten Gruppen zu filtern, wählen Sie im Eingabefeld **Notes Domänen** eine Domäne aus.

TIPP: Im Bereich **Zuordnungen entfernen** können Sie die Zuweisung von Gruppen entfernen.

## *Um eine Zuweisung zu entfernen*

- Wählen Sie die Gruppe und doppelklicken Sie  $\odot$ .
- 5. Speichern Sie die Änderungen.

Benutzerkonten können nicht direkt in dynamische Gruppen aufgenommen werden. Über Einschlusslisten können Benutzerkonten zusätzlich an dynamische Gruppen zugewiesen werden.

## **Verwandte Themen**

- [Ausschlusslisten](#page-160-0) und Einschlusslisten für Notes Benutzerkonten pflegen auf Seite 161
- [Mitgliedschaften](#page-182-0) in dynamischen Gruppen auf Seite 183
- Notes [Benutzerkonten](#page-108-0) direkt an eine Notes Gruppe zuweisen auf Seite 109
- Notes Gruppen an Abteilungen, [Kostenstellen](#page-103-0) und Standorte zuweisen auf Seite 104

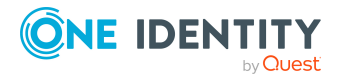

- Notes Gruppen an [Geschäftsrollen](#page-104-0) zuweisen auf Seite 105
- Notes Gruppen in [Systemrollen](#page-105-0) aufnehmen auf Seite 106
- Notes Gruppen in den IT Shop [aufnehmen](#page-106-0) auf Seite 107

# **Wirksamkeit von Mitgliedschaften in Notes Gruppen**

Bei der Zuweisung von Gruppen an Benutzerkonten kann es vorkommen, dass eine Identität zwei oder mehr Gruppen erhält, die in dieser Kombination nicht auftreten dürfen. Um das zu verhindern, geben Sie die sich ausschließenden Gruppen bekannt. Dabei legen Sie für zwei Gruppen fest, welche der beiden Gruppen an Benutzerkonten wirksam werden soll, wenn beide zugewiesen sind.

Die Zuweisung einer ausgeschlossenen Gruppe ist jederzeit direkt, indirekt oder per IT Shop-Bestellung möglich. Anschließend ermittelt der One Identity Manager, ob diese Zuweisung wirksam ist.

### HINWEIS:

- Ein wechselseitiger Ausschluss zweier Gruppen kann nicht definiert werden. Das heißt, die Festlegung "Gruppe A schließt Gruppe B aus" UND "Gruppe B schließt Gruppe A aus" ist nicht zulässig.
- <sup>l</sup> Für eine Gruppe muss jede auszuschließende Gruppe einzeln bekannt gegeben werden. Ausschlussdefinitionen werden nicht vererbt.
- Ob die Mitgliedschaft einer ausgeschlossenen Gruppe in einer anderen Gruppe zulässig ist (TabelleNDOGroupInGroup), wird durch den One Identity Manager nicht überprüft.

Die Wirksamkeit der Zuweisungen wird in den Tabellen NDOUserInGroup und BaseTreeHasNDOGroup über die Spalte XIsInEffect abgebildet.

## **Beispiel: Wirksamkeit von Gruppenmitgliedschaften**

- In einer Domäne sind die Gruppen A, B und C definiert.
- Gruppe A wird über die Abteilung "Marketing", Gruppe B über die Abteilung "Finanzen" und Gruppe C wird über die Geschäftsrolle "Kontrollgruppe" zugewiesen.

Clara Harris hat ein Benutzerkonto in dieser Domäne. Sie gehört primär der Abteilung "Marketing" an. Sekundär sind ihr die Geschäftsrolle "Kontrollgruppe" und die Abteilung "Finanzen" zugewiesen. Ohne Ausschlussdefinition erhält das Benutzerkonto alle Berechtigungen der Gruppen A, B und C.

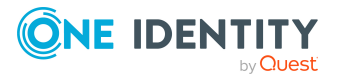

Durch geeignete Maßnahmen soll verhindert werden, dass eine Identität gleichzeitig die Berechtigungen der Gruppe A und der Gruppe B erhält. Das heißt, die Gruppen A und B schließen sich aus. Ein Benutzer, der Mitglied der Gruppe C ist, darf ebenfalls nicht gleichzeitig Mitglied der Gruppe B sein. Das heißt, die Gruppen B und C schließen sich aus.

### **Tabelle 17: Festlegen der ausgeschlossenen Gruppen (Tabelle NDOGroupExclusion)**

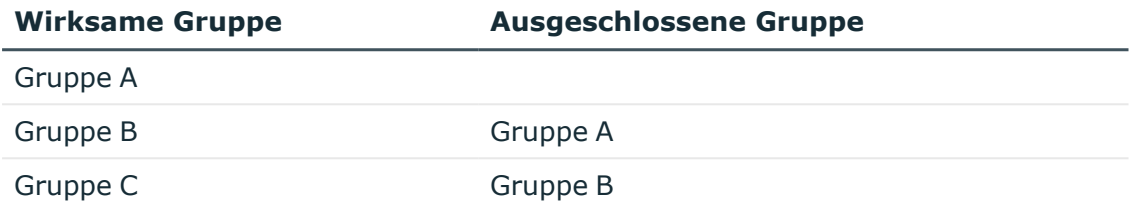

#### **Tabelle 18: Wirksame Zuweisungen**

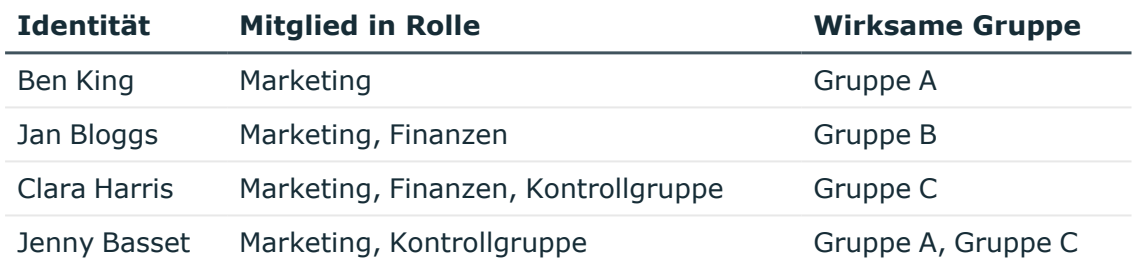

Für Clara Harris ist nur die Zuweisung der Gruppe C wirksam und wird ins Zielsystem publiziert. Verlässt Clara Harris die Geschäftsrolle "Kontrollgruppe" zu einem späteren Zeitpunkt, wird die Gruppe B ebenfalls wirksam.

Für Jenny Basset sind die Gruppen A und C wirksam, da zwischen beiden Gruppen kein Ausschluss definiert wurde. Soll das verhindert werden, definieren Sie einen weiteren Ausschluss für die Gruppe C.

#### **Tabelle 19: Ausgeschlossene Gruppen und wirksame Zuweisungen**

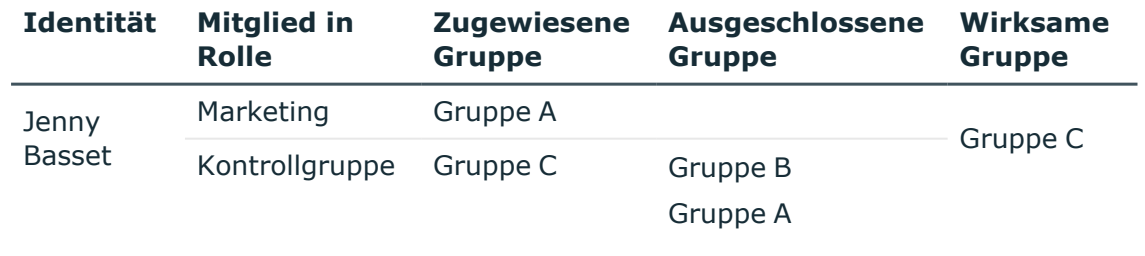

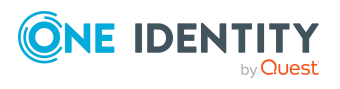

#### **Voraussetzungen**

<sup>l</sup> Der Konfigurationsparameter **QER | Structures | Inherite | GroupExclusion** ist aktiviert.

Aktivieren Sie im Designer den Konfigurationsparameter und kompilieren Sie die Datenbank.

HINWEIS: Wenn Sie den Konfigurationsparameter zu einem späteren Zeitpunkt deaktivieren, werden die nicht benötigten Modellbestandteile und Skripte deaktiviert. SQL Prozeduren und Trigger werden weiterhin ausgeführt. Ausführliche Informationen zum Verhalten präprozessorrelevanter Konfigurationsparameter und zur bedingten Kompilierung finden Sie im *One Identity Manager Konfigurationshandbuch*.

• Sich ausschließende Gruppen gehören zur selben Domäne.

#### *Um Gruppen auszuschließen*

- 1. Wählen Sie im Manager die Kategorie **HCL Domino > Gruppen**.
- 2. Wählen Sie in der Ergebnisliste eine Gruppe.
- 3. Wählen Sie die Aufgabe **Gruppen ausschließen**.
- 4. Weisen Sie im Bereich **Zuordnungen hinzufügen** die Gruppen zu, die sich mit der gewählten Gruppe ausschließen.

- ODER -

Entfernen Sie im Bereich **Zuordnungen entfernen** die Gruppen, die sich nicht länger ausschließen.

<span id="page-112-0"></span>5. Speichern Sie die Änderungen.

# **Vererbung von Notes Gruppen anhand von Kategorien**

Im One Identity Manager können Gruppen selektiv an die Benutzerkonten vererbt werden. Dazu werden die Gruppen und die Benutzerkonten in Kategorien eingeteilt. Die Kategorien sind frei wählbar und werden über eine Abbildungsvorschrift festgelegt. Jede der Kategorien erhält innerhalb dieser Abbildungsvorschrift eine bestimmte Position. Die Abbildungsvorschrift enthält zwei Tabellen; die Benutzerkontentabelle und die Gruppentabelle. In der Benutzerkontentabelle legen Sie Ihre Kategorien für die zielsystemabhängigen Benutzerkonten fest. In der Gruppentabelle geben Sie Ihre Kategorien für die zielsystemabhängigen Gruppen an. Jede Tabelle enthält die Kategoriepositionen **Position 1** bis **Position 63**.

Jedes Benutzerkonto kann einer oder mehreren Kategorien zugeordnet werden. Jede Gruppe kann ebenfalls einer oder mehreren Kategorien zugeteilt werden. Stimmt mindestens eine der Kategoriepositionen zwischen Benutzerkonto und zugewiesener Gruppe überein, wird die Gruppe an das Benutzerkonto vererbt. Ist die Gruppe oder das

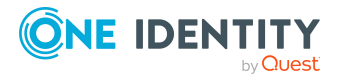

Benutzerkonto nicht in Kategorien eingestuft, dann wird die Gruppe ebenfalls an das Benutzerkonto vererbt.

HINWEIS: Die Vererbung über Kategorien wird nur bei der indirekten Zuweisung von Gruppen über hierarchische Rollen berücksichtigt. Bei der direkten Zuweisung von Gruppen an Benutzerkonten werden die Kategorien nicht berücksichtigt.

| <b>Kategorieposition</b> | Kategorien für Benut-<br>zerkonten | Kategorien für Gruppen          |
|--------------------------|------------------------------------|---------------------------------|
|                          | Standardbenutzer                   | Standardberechtigung            |
|                          | Systembenutzer                     | Systembenutzerberechtigung      |
|                          | Systemadministrator                | Systemadministratorberechtigung |

**Tabelle 20: Beispiele für Kategorien**

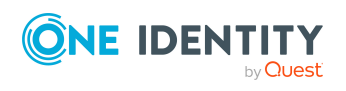

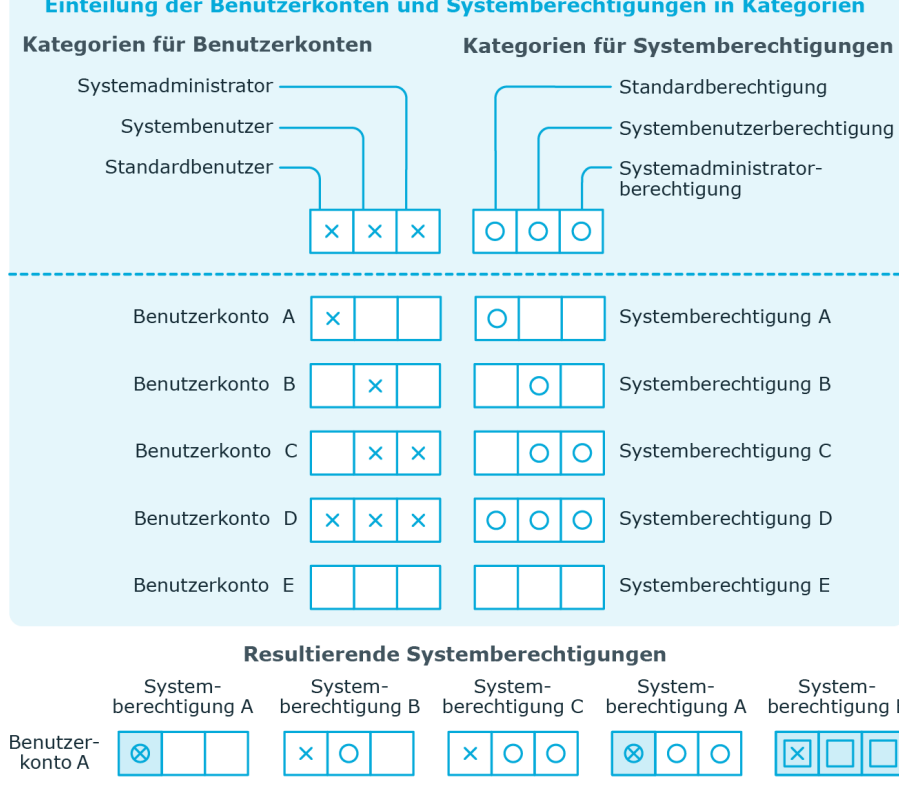

## **Abbildung 2: Beispiel für die Vererbung über Kategorien**

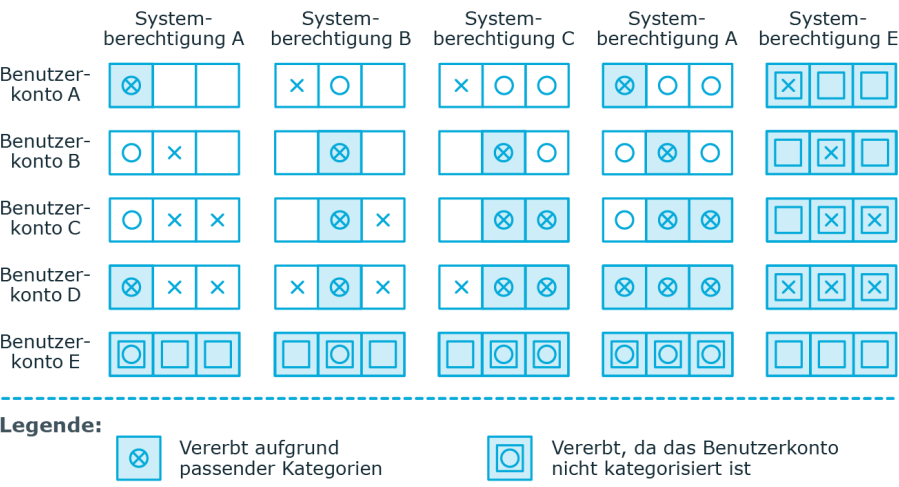

 $\vert \overline{\mathbf{X}} \vert$ nicht kategorisiert ist

Vererbt, da die Systemberechtigung

### *Um die Vererbung über Kategorien zu nutzen*

Vererbt, da Benutzerkonto und

Systemberechtigung nicht<br>kategorisiert sind

- 1. Definieren Sie im Manager an der Domäne die Kategorien.
- 2. Weisen Sie die Kategorien den Benutzerkonten über ihre Stammdaten zu.
- 3. Weisen Sie die Kategorien den Gruppen über ihre Stammdaten zu.

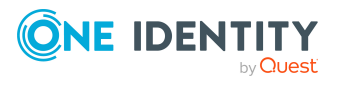

## **Verwandte Themen**

- [Kategorien](#page-138-0) für die Vererbung von Notes Gruppen definieren auf Seite 139
- Allgemeine Stammdaten für Notes [Benutzerkonten](#page-142-0) auf Seite 143
- Allgemeine [Stammdaten](#page-169-0) von Notes Gruppen auf Seite 170

# **Übersicht aller Zuweisungen**

Für einige Objekte, wie beispielsweise Berechtigungen, Complianceregeln oder Rollen wird der Bericht **Übersicht aller Zuweisungen** angezeigt. Der Bericht ermittelt alle Rollen, wie beispielsweise Abteilungen, Kostenstellen, Standorte, Geschäftsrollen und IT Shop Strukturen, in denen sich Identitäten befinden, die das gewählte Basisobjekt besitzen. Dabei werden sowohl direkte als auch indirekte Zuweisungen des Basisobjektes berücksichtigt.

## **Beispiele:**

- Wird der Bericht für eine Ressource erstellt, werden alle Rollen ermittelt, in denen sich Identitäten befinden, die diese Ressource besitzen.
- Wird der Bericht für eine Gruppe oder andere Systemberechtigung erstellt, werden alle Rollen ermittelt, in denen sich Identitäten befinden, die diese Gruppe oder Systemberechtigung besitzen.
- Wird der Bericht für eine Complianceregel erstellt, werden alle Rollen ermittelt, in denen sich Identitäten befinden, die diese Complianceregel verletzen.
- Wird der Bericht für eine Abteilung erstellt, werden alle Rollen ermittelt, in denen die Identitäten der gewählten Abteilung ebenfalls Mitglied sind.
- Wird der Bericht für eine Geschäftsrolle erstellt, werden alle Rollen ermittelt, in denen die Identitäten der gewählten Geschäftsrolle ebenfalls Mitglied sind.

#### *Um detaillierte Informationen über Zuweisungen anzuzeigen*

- Um den Bericht anzuzeigen, wählen Sie in der Navigation oder in der Ergebnisliste das Basisobjekt und wählen Sie den Bericht **Übersicht aller Zuweisungen**.
- <sup>l</sup> Wählen Sie über die Schaltfläche **Verwendet von** in der Symbolleiste des Berichtes die Rollenklasse, für die Sie ermitteln möchten, ob es Rollen gibt, in denen sich Identitäten mit dem ausgewählten Basisobjekt befinden.

Angezeigt werden alle Rollen der gewählten Rollenklasse. Die Färbung der Steuerelemente zeigt an, in welcher Rolle sich Identitäten befinden, denen das ausgewählte Basisobjekt zugewiesen ist. Die Bedeutung der Steuerelemente des Berichts ist in einer separaten Legende erläutert. Die Legende erreichen Sie über das Symbol  $\bullet$  in der Symbolleiste des Berichtes.

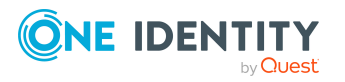

- Mit einem Maus-Doppelklick auf das Steuerelement einer Rolle zeigen Sie alle untergeordneten Rollen der ausgewählten Rolle an.
- Mit einem einfachen Mausklick auf die Schaltfläche Vim Steuerelement einer Rolle zeigen Sie alle Identitäten dieser Rolle an, die das Basisobjekt besitzen.
- Über den Pfeil rechts neben der Schaltfläche V starten Sie einen Assistenten, mit dem Sie die Liste der angezeigten Identitäten zur Nachverfolgung speichern können. Dabei wird eine neue Geschäftsrolle erstellt und die Identitäten werden der Geschäftsrolle zugeordnet.

#### **Abbildung 3: Symbolleiste des Berichts Übersicht aller Zuweisungen**

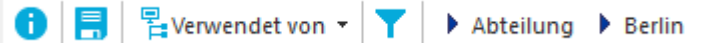

#### **Tabelle 21: Bedeutung der Symbole in der Symbolleiste des Berichts**

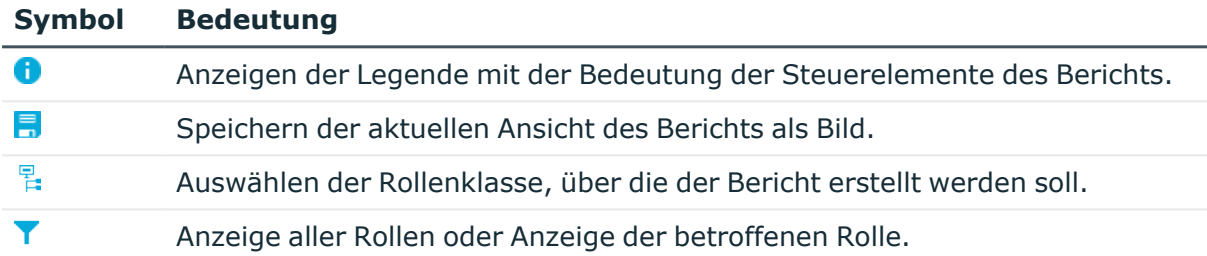

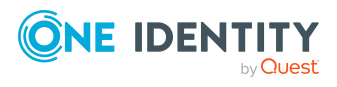

# <span id="page-117-1"></span>**Bereitstellen von Anmeldeinformationen für Notes Benutzerkonten**

Wenn neue Benutzerkonten im One Identity Manager angelegt werden, werden sofort auch die zur Anmeldung am Zielsystem benötigten Kennwörter erstellt. Um das initiale Kennwort zu vergeben, stehen verschiedene Möglichkeiten zur Verfügung. Auf die Kennwörter werden vordefinierte Kennwortrichtlinien angewendet, die Sie bei Bedarf an Ihre Anforderungen anpassen können. Um die generierten Anmeldeinformationen an die Benutzer zu verteilen, können Sie E-Mail-Benachrichtigungen einrichten.

## **Detaillierte Informationen zum Thema**

- [Kennwortrichtlinien](#page-117-0) für Notes Benutzerkonten auf Seite 118
- Initiales Kennwort für neue Notes [Benutzerkonten](#page-129-0) auf Seite 130
- <sup>l</sup> [E-Mail-Benachrichtigungen](#page-130-0) über Anmeldeinformationen auf Seite 131

# <span id="page-117-0"></span>**Kennwortrichtlinien für Notes Benutzerkonten**

Der One Identity Manager unterstützt Sie beim Erstellen von komplexen Kennwortrichtlinien beispielsweise für Systembenutzerkennwörter, das zentrale Kennwort von Identitäten sowie für Kennwörter für die einzelnen Zielsysteme. Kennwortrichtlinien werden sowohl bei der Eingabe eines Kennwortes durch den Anwender als auch bei der Generierung von Zufallskennwörtern angewendet.

In der Standardinstallation werden vordefinierte Kennwortrichtlinien mitgeliefert, die Sie nutzen können und bei Bedarf an Ihre Anforderungen anpassen können. Zusätzlich können Sie eigene Kennwortrichtlinien definieren.

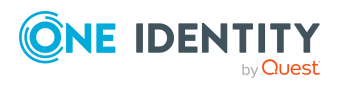

## **Detaillierte Informationen zum Thema**

- Vordefinierte [Kennwortrichtlinien](#page-118-0) auf Seite 119
- [Kennwortrichtlinien](#page-119-0) anwenden auf Seite 120
- [Kennwortrichtlinien](#page-121-0) erstellen auf Seite 122
- [Kennwortrichtlinien](#page-121-1) bearbeiten auf Seite 122
- Kundenspezifische Skripte für [Kennwortanforderungen](#page-125-0) auf Seite 126
- [Ausschlussliste](#page-128-0) für Kennwörter auf Seite 129
- [Kennwörter](#page-129-1) prüfen auf Seite 130
- Generieren eines [Kennwortes](#page-129-2) testen auf Seite 130

# <span id="page-118-0"></span>**Vordefinierte Kennwortrichtlinien**

Die vordefinierten Kennwortrichtlinien können Sie bei Bedarf an Ihre Anforderungen anpassen.

## **Kennwortrichtlinie für die Anmeldung am One Identity Manager**

Für die Anmeldung am One Identity Manager wird die Kennwortrichtlinie **One Identity Manager Kennwortrichtlinie** angewendet. Diese Kennwortrichtlinie definiert die Einstellung für die Kennwörter von Systembenutzern (DialogUser.Password und Person.DialogUserPassword) sowie für den Zugangscode für die einmalige Anmeldung am Web Portal (Person.Passcode).

HINWEIS: Die Kennwortrichtlinie **One Identity Manager Kennwortrichtlinie** ist als Standardrichtlinie gekennzeichnet. Diese Kennwortrichtlinie wird angewendet, wenn keine andere Kennwortrichtlinie für Identitäten, Benutzerkonten oder Systembenutzer ermittelt werden kann.

Ausführliche Informationen zu Kennwortrichtlinien für Identitäten finden Sie im *One Identity Manager Administrationshandbuch für das Identity Management Basismodul*.

## **Kennwortrichtlinie für die Bildung des zentralen Kennwortes von Identitäten**

Bei entsprechender Konfiguration wird das zentrale Kennwort einer Identität auf die Kennwörter der zielsystemspezifischen Benutzerkonten abgebildet. Die Kennwortrichtlinie **Kennwortrichtlinie für zentrales Kennwort von Identitäten** definiert die Einstellung für das zentrale Kennwort (Person.CentralPassword). Die Mitglieder der Anwendungsrolle **Identity Management | Identitäten | Administratoren** können diese Kennwortrichtlinie anpassen.

WICHTIG: Stellen Sie sicher, dass die Kennwortrichtlinie **Kennwortrichtlinie für zentrales Kennwort von Identitäten** nicht gegen die zielsystemspezifischen Anforderungen an Kennwörter verstößt.

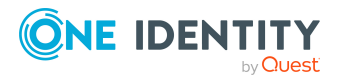

Ausführliche Informationen zu Kennwortrichtlinien für Identitäten finden Sie im *One Identity Manager Administrationshandbuch für das Identity Management Basismodul*.

### **Kennwortrichtlinien für Benutzerkonten**

Es werden vordefinierte Kennwortrichtlinien bereitgestellt, die Sie auf die Kennwortspalten der Benutzerkonten anwenden können.

WICHTIG: Wenn Sie nicht mit zielsystemspezifischen Kennwortrichtlinien arbeiten, wirkt die Standardrichtlinie **One Identity Manager Kennwortrichtlinie**. Stellen Sie in diesem Fall sicher, dass die Standardrichtlinie nicht gegen die Anforderungen der Zielsysteme verstößt.

HINWEIS: Bei der Aktualisierung von One Identity Manager Version 7.x auf One Identity Manager Version 9.2 werden die Einstellung der Konfigurationsparameter zur Bildung von Kennwörtern auf die zielsystemspezifischen Kennwortrichtlinien umgesetzt.

Für Notes ist die Kennwortrichtlinie **HCL Domino Kennwortrichtlinie** vordefiniert. Diese Kennwortrichtlinie können Sie auf die Kennwörter der Notes Benutzerkonten (NDOUser.UserPassword, NDOUser.InternetPassword und NDOUser.InitialPassword) einer Notes Domäne anwenden.

Wenn die Kennwortanforderungen der Domänen unterschiedlich sind, wird empfohlen, je Domäne eine eigene Kennwortrichtlinie einzurichten.

Des Weiteren können Sie Kennwortrichtlinien abhängig von der Kontendefinition der Benutzerkonten oder abhängig vom Automatisierungsgrad der Benutzerkonten anwenden.

# <span id="page-119-0"></span>**Kennwortrichtlinien anwenden**

Für Notes ist die Kennwortrichtlinie **HCL Domino Kennwortrichtlinie** vordefiniert. Diese Kennwortrichtlinie können Sie auf die Kennwörter der Notes Benutzerkonten (NDOUser.UserPassword, NDOUser.InternetPassword und NDOUser.InitialPassword) einer Notes Domäne anwenden.

Wenn die Kennwortanforderungen der Domänen unterschiedlich sind, wird empfohlen, je Domäne eine eigene Kennwortrichtlinie einzurichten.

Des Weiteren können Sie Kennwortrichtlinien abhängig von der Kontendefinition der Benutzerkonten oder abhängig vom Automatisierungsgrad der Benutzerkonten anwenden.

Die anzuwendende Kennwortrichtlinie für ein Benutzerkonto wird in folgender Reihenfolge ermittelt:

- 1. Kennwortrichtlinie der Kontendefinition des Benutzerkontos.
- 2. Kennwortrichtlinie des Automatisierungsgrades des Benutzerkontos.
- 3. Kennwortrichtlinien der Notes Domäne des Benutzerkontos.
- 4. Kennwortrichtlinie **One Identity Manager Kennwortrichtlinie** (Standardrichtlinie).

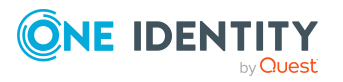

WICHTIG: Wenn Sie nicht mit zielsystemspezifischen Kennwortrichtlinien arbeiten, wirkt die Standardrichtlinie **One Identity Manager Kennwortrichtlinie**. Stellen Sie in diesem Fall sicher, dass die Standardrichtlinie nicht gegen die Anforderungen der Zielsysteme verstößt.

#### *Um eine Kennwortrichtlinie neu zuzuweisen*

- 1. Wählen Sie im Manager die Kategorie **HCL Domino > Basisdaten zur Konfiguration > Kennwortrichtlinien.**
- 2. Wählen Sie in der Ergebnisliste die Kennwortrichtlinie.
- 3. Wählen Sie die Aufgabe **Objekte zuweisen**.
- 4. Klicken Sie im Bereich **Zuweisungen** die Schaltfläche **Hinzufügen** und erfassen Sie folgende Daten.
	- **Anwenden auf: Anwendungsbereich der Kennwortrichtlinie.**

#### *Um den Anwendungsbereich festzulegen*

- 1. Klicken Sie auf die Schaltfläche > neben dem Eingabefeld.
- 2. Wählen Sie unter **Tabelle** eine der folgenden Referenzen:
	- Die Tabelle, die die Basisobjekte der Synchronisation enthält.
	- Um die Kennwortrichtlinie abhängig von der Kontendefinition anzuwenden, wählen Sie die Tabelle **TSBAccountDef**.
	- Um die Kennwortrichtlinie abhängig vom Automatisierungsgrad anzuwenden, wählen Sie die Tabelle **TSBBehavoir**.
- 3. Wählen Sie unter **Anwenden auf** die Tabelle, die die Basisobjekte enthält.
	- Wenn Sie die Tabelle mit den Basisobjekten der Synchronisation gewählt haben, dann wählen Sie das konkrete Zielsystem.
	- <sup>l</sup> Wenn Sie die Tabelle **TSBAccountDef** gewählt haben, dann wählen Sie die konkrete Kontendefinition.
	- <sup>l</sup> Wenn Sie die Tabelle **TSBBehavior** gewählt haben, dann wählen Sie den konkreten Automatisierungsgrad.
- 4. Klicken Sie **OK**.
- **· Kennwortspalte**: Bezeichnung der Kennwortspalte.
- <sup>l</sup> **Kennwortrichtlinie**: Bezeichnung der Kennwortrichtlinie, die angewendet werden soll.
- 5. Speichern Sie die Änderungen.

#### *Um die Zuweisung einer Kennwortrichtlinie zu ändern*

- 1. Wählen Sie im Manager die Kategorie **HCL Domino > Basisdaten zur Konfiguration > Kennwortrichtlinien.**
- 2. Wählen Sie in der Ergebnisliste die Kennwortrichtlinie.
- 3. Wählen Sie die Aufgabe **Objekte zuweisen**.

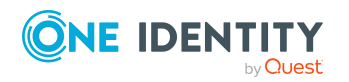

- 4. Wählen Sie im Bereich **Zuweisungen** die Zuweisung, die Sie ändern möchten.
- 5. Wählen Sie in der Auswahlliste **Kennwortrichtlinie** die neu anzuwendende Kennwortrichtlinie.
- <span id="page-121-0"></span>6. Speichern Sie die Änderungen.

# **Kennwortrichtlinien erstellen**

In der Standardinstallation werden vordefinierte Kennwortrichtlinien mitgeliefert, die Sie nutzen können und bei Bedarf an Ihre Anforderungen anpassen können. Zusätzlich können Sie eigene Kennwortrichtlinien definieren.

#### *Um eine Kennwortrichtlinie zu erstellen*

- 1. Wählen Sie im Manager die Kategorie **HCL Domino > Basisdaten zur Konfiguration > Kennwortrichtlinien.**
- 2. Klicken Sie in der Ergebnisliste  $\mathbf{E}$ .
- 3. Auf dem Stammdatenformular erfassen Sie die Stammdaten der Kennwortrichtlinie.
- 4. Speichern Sie die Änderungen.

## **Detaillierte Informationen zum Thema**

- Allgemeine Stammdaten für [Kennwortrichtlinien](#page-122-0) auf Seite 123
- [Richtlinieneinstellungen](#page-122-1) auf Seite 123
- [Zeichenklassen](#page-124-0) für Kennwörter auf Seite 125
- Kundenspezifische Skripte für [Kennwortanforderungen](#page-125-0) auf Seite 126
- [Kennwortrichtlinien](#page-121-1) bearbeiten auf Seite 122

# <span id="page-121-1"></span>**Kennwortrichtlinien bearbeiten**

In der Standardinstallation werden vordefinierte Kennwortrichtlinien mitgeliefert, die Sie nutzen können und bei Bedarf an Ihre Anforderungen anpassen können.

#### *Um eine Kennwortrichtlinie zu bearbeiten*

- 1. Wählen Sie im Manager die Kategorie **HCL Domino > Basisdaten zur Konfiguration > Kennwortrichtlinien.**
- 2. Wählen Sie in der Ergebnisliste die Kennwortrichtlinie.
- 3. Wählen Sie die Aufgabe **Stammdaten bearbeiten**.
- 4. Bearbeiten Sie die Stammdaten der Kennwortrichtlinie.
- 5. Speichern Sie die Änderungen.

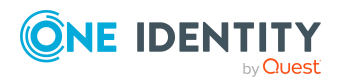

## **Detaillierte Informationen zum Thema**

- Allgemeine Stammdaten für [Kennwortrichtlinien](#page-122-0) auf Seite 123
- [Richtlinieneinstellungen](#page-122-1) auf Seite 123
- [Zeichenklassen](#page-124-0) für Kennwörter auf Seite 125
- Kundenspezifische Skripte für [Kennwortanforderungen](#page-125-0) auf Seite 126
- [Kennwortrichtlinien](#page-121-0) erstellen auf Seite 122

# <span id="page-122-0"></span>**Allgemeine Stammdaten für Kennwortrichtlinien**

Für eine Kennwortrichtlinie erfassen Sie folgende allgemeine Stammdaten.

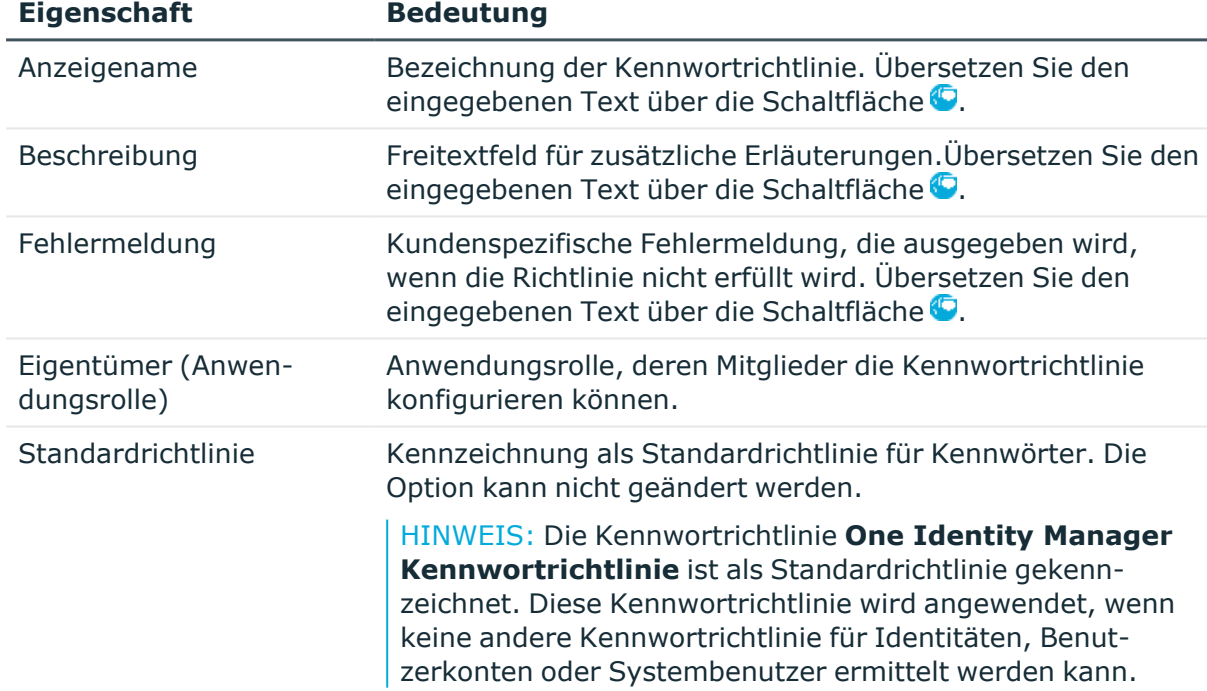

#### **Tabelle 22: Stammdaten einer Kennwortrichtlinie**

# <span id="page-122-1"></span>**Richtlinieneinstellungen**

Auf dem Tabreiter **Kennwort** definieren Sie folgende Einstellungen für eine Kennwortrichtlinie.

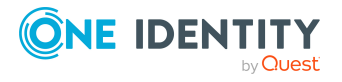

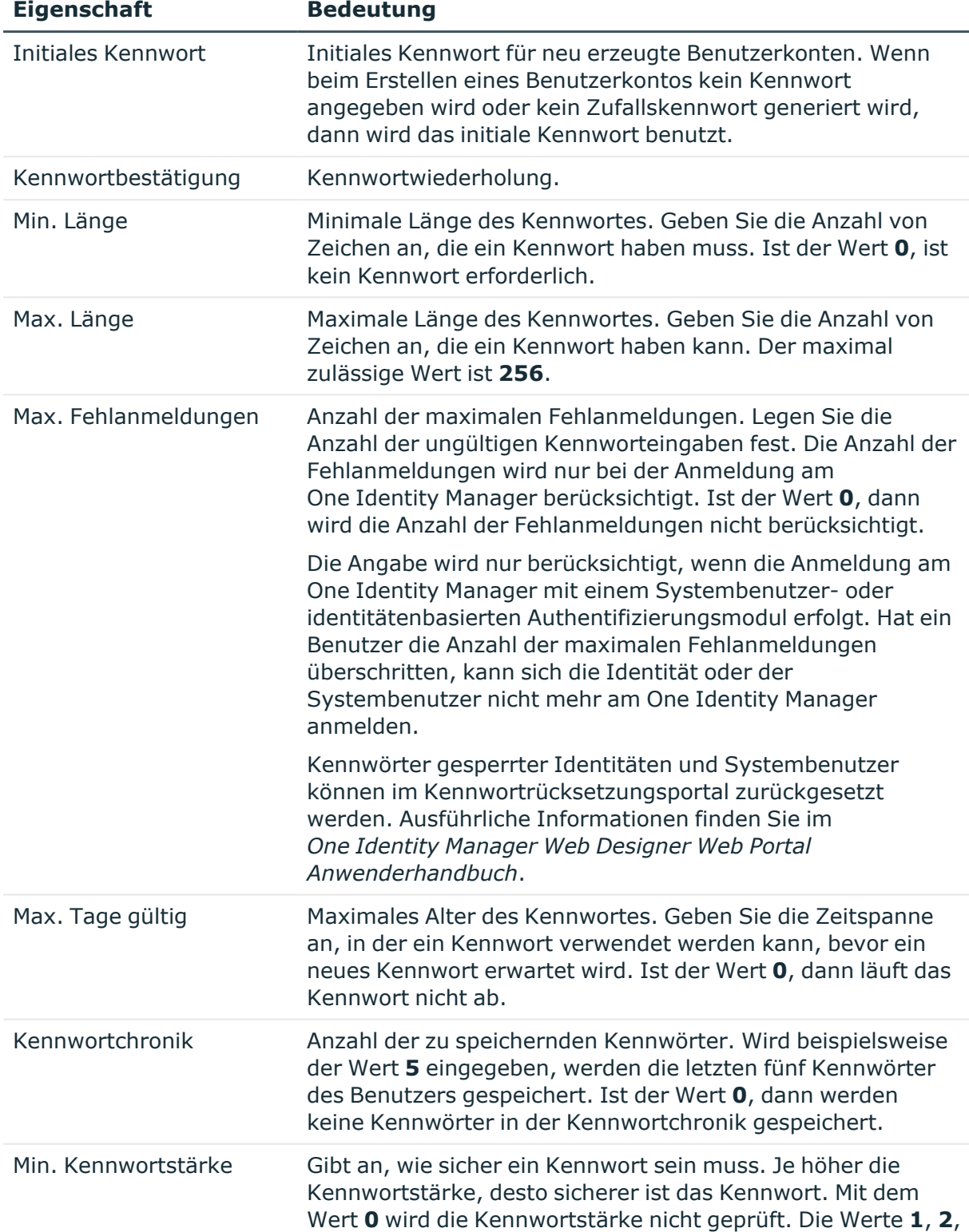

## **Tabelle 23: Richtlinieneinstellungen**

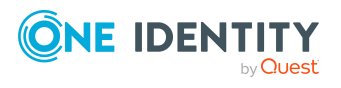

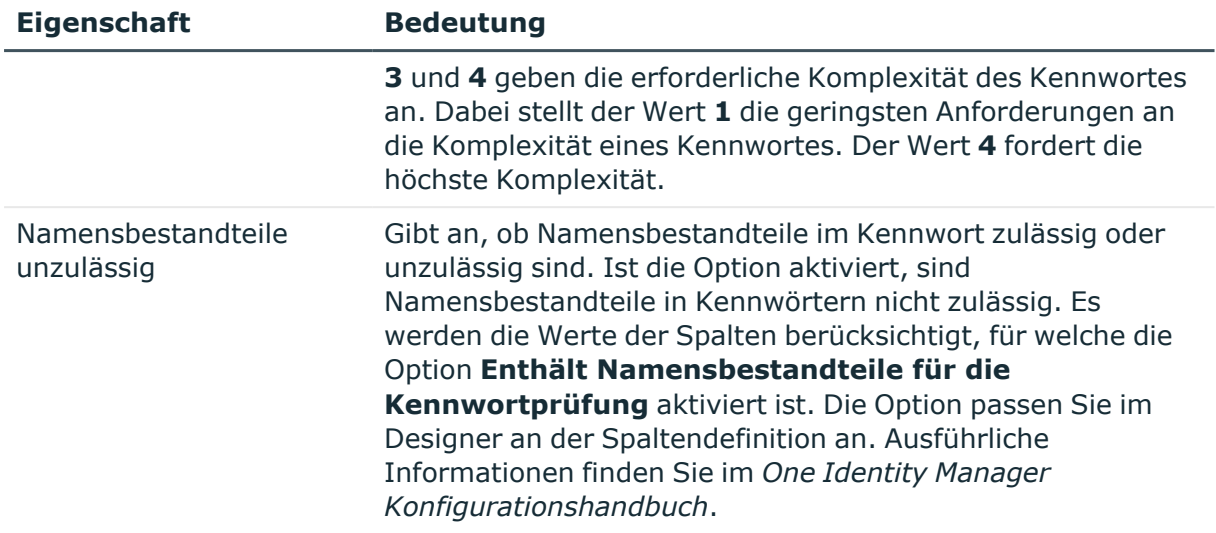

# <span id="page-124-0"></span>**Zeichenklassen für Kennwörter**

Auf dem Tabreiter **Zeichenklassen** legen Sie fest, welche Zeichen für ein Kennwort zulässig sind.

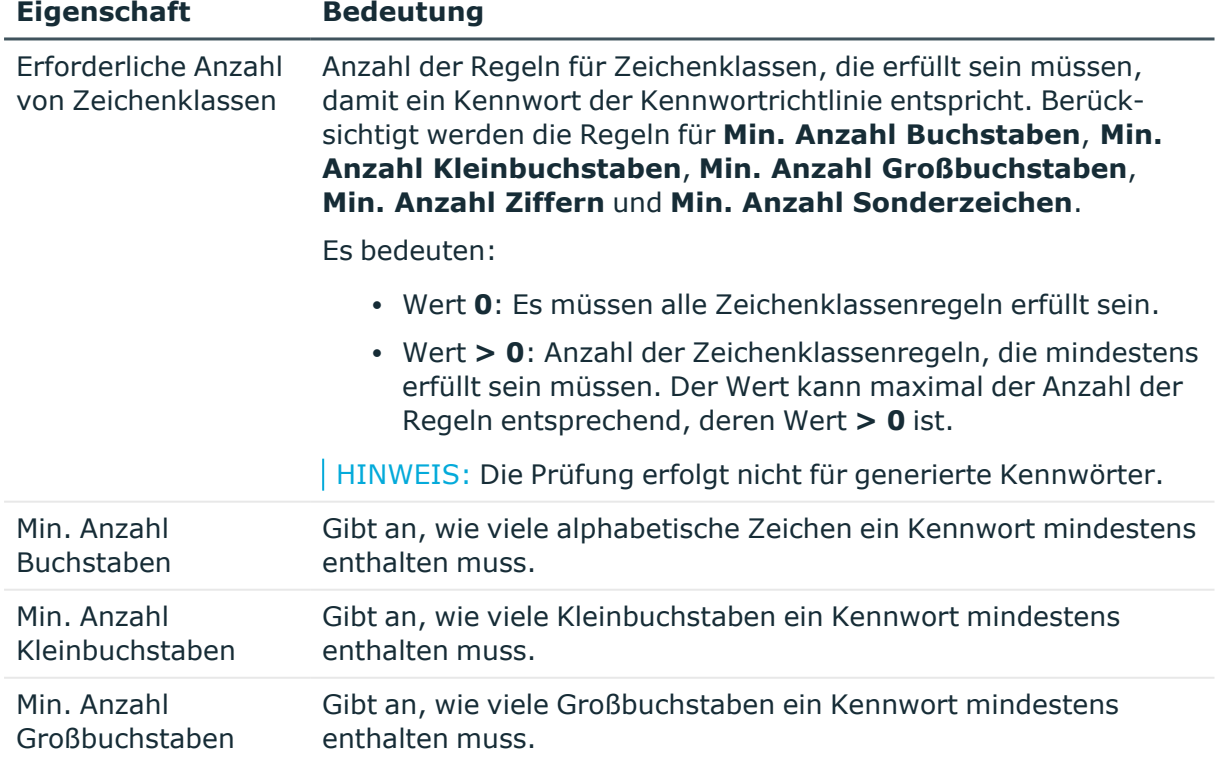

### **Tabelle 24: Zeichenklassen für Kennwörter**

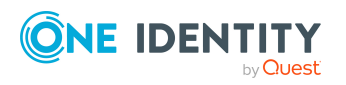

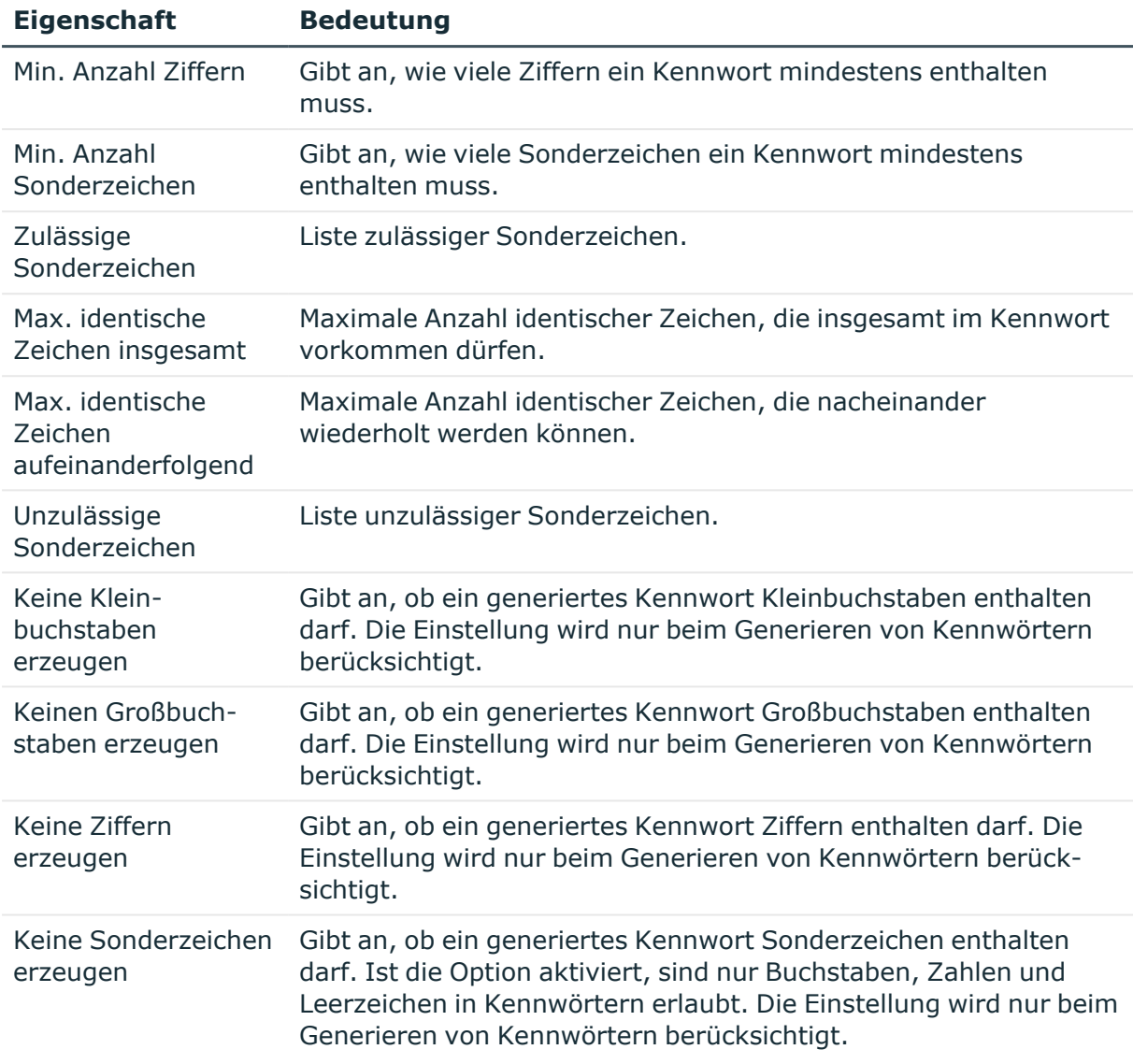

# <span id="page-125-0"></span>**Kundenspezifische Skripte für Kennwortanforderungen**

Kundenspezifische Skripte zum Prüfen und Generieren von Kennwörtern können Sie einsetzen, wenn die Anforderungen an Kennwörter mit den vorhandenen Einstellmöglichkeiten nicht abgebildet werden können. Skripte werden zusätzlich zu den anderen Einstellungen angewendet.

## **Detaillierte Informationen zum Thema**

- Skript zum Prüfen eines [Kennwortes](#page-126-0) auf Seite 127
- Skript zum Generieren eines [Kennwortes](#page-127-0) auf Seite 128

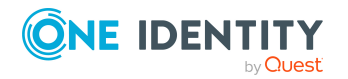

## <span id="page-126-0"></span>**Skript zum Prüfen eines Kennwortes**

Ein Prüfskript können Sie einsetzen, wenn zusätzliche Richtlinien beim Prüfen eines Kennwortes angewendet werden sollen, die nicht mit den vorhandenen Einstellmöglichkeiten abgebildet werden können.

## **Syntax für Prüfskripte**

Public Sub CCC\_CustomPwdValidate( policy As VI.DB.Passwords.PasswordPolicy, spwd As System.Security.SecureString)

Mit Parametern:

policy = Kennwortrichtlinienobjekt

spwd = Kennwort, das zu prüfen ist

TIPP: Um das Basisobjekt zu verwenden, nutzen Sie die Eigenschaft Entity der PasswordPolicy-Klasse.

### **Beispiel: Skript zum Prüfen eines Kennwortes**

Ein Kennwort in darf nicht mit **?** oder **!** beginnen. Das Kennwort darf nicht mit drei identischen Zeichen beginnen. Das Skript prüft ein gegebenes Kennwort auf Zulässigkeit.

```
Public Sub CCC_PwdValidate( policy As VI.DB.Passwords.PasswordPolicy, spwd
As System.Security.SecureString)
```

```
Dim pwd = spwd.ToInsecureArray()
     If pwd.Length>0
          If pwd(\theta) = "?" Or pwd(\theta) = "!"Throw New Exception(#LD("Password can't start with '?' or
                '!'")#)
          End If
     End If
     If pwd.Length>2
          If pwd(0) = pwd(1) AndAlso pwd(1) = pwd(2)Throw New Exception(#LD("Invalid character sequence in
                password")#)
          End If
     End If
End Sub
```
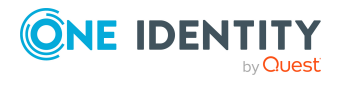

#### *Um ein kundenspezifisches Skript zum Prüfen eines Kennwortes zu verwenden*

- 1. Erstellen Sie im Designer in der Kategorie **Skriptbibliothek** Ihr Skript.
- 2. Bearbeiten Sie die Kennwortrichtlinie.
	- a. Wählen Sie im Manager die Kategorie **HCL Domino > Basisdaten zur Konfiguration > Kennwortrichtlinien.**
	- b. Wählen Sie in der Ergebnisliste die Kennwortrichtlinie.
	- c. Wählen Sie die Aufgabe **Stammdaten bearbeiten**.
	- d. Tragen Sie auf dem Tabreiter **Skripte** im Eingabefeld **Prüfskript** den Namen des Skriptes ein, das zum Prüfen eines Kennwortes verwendet wird.
	- e. Speichern Sie die Änderungen.

#### **Verwandte Themen**

• Skript zum Generieren eines [Kennwortes](#page-127-0) auf Seite 128

## <span id="page-127-0"></span>**Skript zum Generieren eines Kennwortes**

Ein Generierungsskript können Sie einsetzen, wenn zusätzliche Richtlinien beim Generieren eines Zufallskennwortes angewendet werden sollen, die nicht mit den vorhandenen Einstellmöglichkeiten abgebildet werden können.

## **Syntax für Generierungsskripte**

Public Sub CCC\_PwdGenerate( policy As VI.DB.Passwords.PasswordPolicy, spwd As System.Security.SecureString)

Mit Parametern:

policy = Kennwortrichtlinienobjekt

spwd = Generiertes Kennwort

TIPP: Um das Basisobjekt zu verwenden, nutzen Sie die Eigenschaft Entity der PasswordPolicy-Klasse.

### **Beispiel: Skript zum Generieren eines Kennwortes**

Das Skript ersetzt in Zufallskennwörtern die unzulässigen Zeichen **?** und **!** zu Beginn eines Kennwortes mit **\_**.

```
Public Sub CCC_PwdGenerate( policy As VI.DB.Passwords.PasswordPolicy, spwd
As System.Security.SecureString)
```
Dim pwd = spwd.ToInsecureArray()

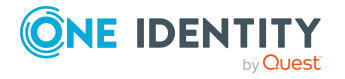

```
' replace invalid characters at first position
     If pwd.Length>0
           If pwd(\theta) = "?" Or pwd(\theta) = "!"spwd.SetAt(0, CChar(" "))
           End If
     End If
End Sub
```
#### *Um ein kundenspezifisches Skript zum Generieren eines Kennwortes zu verwenden*

- 1. Erstellen Sie im Designer in der Kategorie **Skriptbibliothek** Ihr Skript.
- 2. Bearbeiten Sie die Kennwortrichtlinie.
	- a. Wählen Sie im Manager die Kategorie **HCL Domino > Basisdaten zur Konfiguration > Kennwortrichtlinien.**
	- b. Wählen Sie in der Ergebnisliste die Kennwortrichtlinie.
	- c. Wählen Sie die Aufgabe **Stammdaten bearbeiten**.
	- d. Tragen Sie auf dem Tabreiter **Skripte** im Eingabefeld **Generierungsskript** den Namen des Skriptes ein, das zum Generieren eines Kennwortes verwendet wird.
	- e. Speichern Sie die Änderungen.

### **Verwandte Themen**

• Skript zum Prüfen eines [Kennwortes](#page-126-0) auf Seite 127

# <span id="page-128-0"></span>**Ausschlussliste für Kennwörter**

Um bestimmte Begriffe im Kennwort zu verbieten, nehmen Sie den Begriff in die Ausschlussliste auf.

HINWEIS: Die Ausschlussliste ist global für alle Kennwortrichtlinien gültig.

#### *Um einen Begriff in die Ausschlussliste aufzunehmen*

- 1. Wählen Sie im Designer die Kategorie **Basisdaten > Sicherheitseinstellungen > Kennwort Ausschlussliste**.
- 2. Erstellen Sie einen neuen Eintrag über den Menüeintrag **Objekt > Neu** und erfassen Sie den auszuschließenden Begriff.
- 3. Speichern Sie die Änderungen.

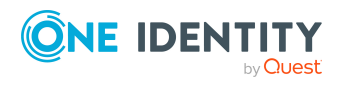

# <span id="page-129-1"></span>**Kennwörter prüfen**

Beim Prüfen eines Kennwortes werden alle definierten Einstellungen der Kennwortrichtlinie, kundenspezifische Skripte sowie die Ausschlussliste für Kennwörter berücksichtigt.

#### *Um zu prüfen, ob ein Kennwort der Kennwortrichtlinie entspricht*

- 1. Wählen Sie im Manager die Kategorie **HCL Domino > Basisdaten zur Konfiguration > Kennwortrichtlinien.**
- 2. Wählen Sie in der Ergebnisliste die Kennwortrichtlinie.
- 3. Wählen Sie die Aufgabe **Stammdaten bearbeiten**.
- 4. Wählen Sie den Tabreiter **Test**.
- 5. Wählen Sie in der Auswahlliste **Basisobjekt für den Test** die Tabelle und das Objekt für die Prüfung.
- 6. Geben Sie im Eingabefeld **Kennwort überprüfen** das Kennwort ein.

Neben dem Eingabefeld wird angezeigt, ob das Kennwort gültig ist.

# <span id="page-129-2"></span>**Generieren eines Kennwortes testen**

Beim Generieren eines Kennwortes werden alle definierten Einstellungen der Kennwortrichtlinie, kundenspezifische Skripte sowie die Ausschlussliste für Kennwörter berücksichtigt.

### *Um ein Kennwort zu generieren, das der Kennwortrichtlinie entspricht*

- 1. Wählen Sie im Manager die Kategorie **HCL Domino > Basisdaten zur Konfiguration > Kennwortrichtlinien.**
- 2. Wählen Sie in der Ergebnisliste die Kennwortrichtlinie.
- 3. Wählen Sie die Aufgabe **Stammdaten bearbeiten**.
- 4. Wählen Sie den Tabreiter **Test**.
- 5. Klicken Sie auf die Schaltfläche **Generieren**. Das generierte Kennwort wird angezeigt.

# <span id="page-129-0"></span>**Initiales Kennwort für neue Notes Benutzerkonten**

Um das initiale Kennwort für neue Notes Benutzerkonten zu vergeben, stehen Ihnen verschiedene Möglichkeiten zur Verfügung.

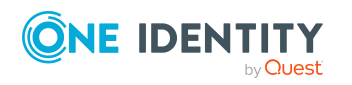

- Tragen Sie beim Erstellen des Benutzerkontos in den Stammdaten ein Kennwort ein.
- <sup>l</sup> Vergeben Sie beim Erstellen von Benutzerkonten ein zufällig generiertes initiales Kennwort.
	- <sup>l</sup> Aktivieren Sie im Designer den Konfigurationsparameter **TargetSystem | NDO | Accounts | InitialRandomPassword**.
	- Verwenden Sie zielsystemspezifische Kennwortrichtlinien und definieren Sie in den Kennwortrichtlinien die Zeichenklassen, die das Kennwort enthalten muss.
	- Legen Sie fest, an welche Identität das initiale Kennwort per E-Mail versendet wird.

### **Verwandte Themen**

- [Kennwortrichtlinien](#page-117-0) für Notes Benutzerkonten auf Seite 118
- <sup>l</sup> [E-Mail-Benachrichtigungen](#page-130-0) über Anmeldeinformationen auf Seite 131

# <span id="page-130-0"></span>**E-Mail-Benachrichtigungen über Anmeldeinformationen**

Die Anmeldeinformationen für neue Benutzerkonten können per E-Mail an eine festgelegte Identität gesendet werden. Dabei werden zwei Benachrichtigungen versendet, die den Benutzernamen und das initiale Kennwort enthalten. Zur Erzeugung der Benachrichtigungen werden Mailvorlagen genutzt. In einer Mailvorlage sind die Mailtexte in verschiedenen Sprachen definiert. Somit wird bei Generierung einer E-Mail Benachrichtigung die Sprache des Empfängers berücksichtigt. In der Standardinstallation sind bereits Mailvorlagen enthalten, die Sie zur Konfiguration der Benachrichtigungsverfahren verwenden können.

Um Benachrichtigungen zu nutzen, sind folgende Voraussetzungen zu erfüllen:

- 1. Stellen Sie sicher, dass das E-Mail-Benachrichtungssystem im One Identity Manager konfiguriert ist. Ausführliche Informationen finden Sie im *One Identity Manager Installationshandbuch*.
- 2. Aktivieren Sie im Designer den Konfigurationsparameter **Common | MailNotification | DefaultSender** und geben Sie die Absenderadresse an, mit der die E-Mail Benachrichtigungen verschickt werden.
- 3. Stellen Sie sicher, dass alle Identitäten eine Standard-E-Mail-Adresse besitzen. An diese E-Mail Adresse werden die Benachrichtigungen versendet. Ausführliche Informationen finden Sie im *One Identity Manager Administrationshandbuch für das Identity Management Basismodul*.
- 4. Stellen Sie sicher, dass für alle Identitäten eine Sprache ermittelt werden kann. Nur so erhalten die Identitäten die E-Mail Benachrichtigungen in ihrer Sprache. Ausführliche Informationen finden Sie im *One Identity Manager Administrationshandbuch für das Identity Management Basismodul*.

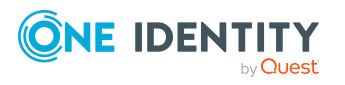

Wenn bei der Neuanlage eines Benutzerkontos ein zufällig generiertes initiales Kennwort vergeben wird, werden die initialen Anmeldeinformationen für dieses Benutzerkonto per E-Mail an eine vorher festgelegt Identität gesendet.

#### *Um die initialen Anmeldeinformationen per E-Mail zu versenden*

- 1. Aktivieren Sie im Designer den Konfigurationsparameter **TargetSystem | NDO | Accounts | InitialRandomPassword**.
- 2. Aktivieren Sie im Designer den Konfigurationsparameter **TargetSystem | NDO | Accounts | InitialRandomPassword | SendTo** und erfassen Sie als Wert den Empfänger der Benachrichtigung.
- 3. Aktivieren Sie im Designer den Konfigurationsparameter **TargetSystem | NDO | Accounts | InitialRandomPassword | SendTo | MailTemplateAccountName**.

Es wird standardmäßig eine Benachrichtigung mit der Mailvorlage **Identität - Erstellung neues Benutzerkonto** versendet. Die Benachrichtigung enthält den Namen des Benutzerkontos.

4. Aktivieren Sie im Designer den Konfigurationsparameter **TargetSystem | NDO | Accounts | InitialRandomPassword | SendTo | MailTemplatePassword**.

Es wird standardmäßig eine Benachrichtigung mit der Mailvorlage **Identität - Initiales Kennwort für neues Benutzerkonto** versendet. Die Benachrichtigung enthält das initiale Kennwort für das Benutzerkonto.

HINWEIS: Um andere als die Standardmailvorlagen für diese Benachrichtigungen zu nutzen, ändern Sie die Werte der Konfigurationsparameter.

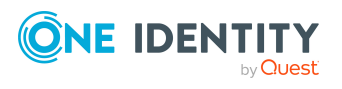

# <span id="page-132-0"></span>**Nutzung von AdminP-Aufträgen zur Verarbeitung von Domino-Prozessen**

Domino verfügt über einen asynchronen Mechanismus zur Abarbeitung diverser interner Aufgaben. Wird beispielsweise der Name eines Benutzerkontos geändert, sorgt dieser Mechanismus dafür, dass die Zugriffssteuerungslisten von Notes Datenbanken ebenfalls angepasst werden.

Diese Aufgabe übernimmt der Notes Servertask **AdminP**, der auf jedem Notes Server der Umgebung läuft. Dieser Task startet in gewissen Intervallen und prüft, ob neue Aufträge zur Abarbeitung vorliegen. Diese werden in Form von Anforderungsdokumenten in die Notes Datenbank admin4.nsf eingestellt und anschließend auf jeden Notes Server repliziert. Nach der Abarbeitung eines Auftrages erzeugt der ausführende Notes Server ein Antwortdokument sowie gegebenenfalls Folgeaufträge.

Bei einigen Änderungen im One Identity Manager werden AdminP-Aufträge eingestellt, beispielsweise bei Änderungen von Namensbestandteilen eines Benutzerkontos, Zertifikatswechsel oder bei Wiederherstellung der Benutzer-ID.

Wann diese abgearbeitet werden, richtet sich nach mehreren Faktoren:

- Wann wurde der Auftrag auf den ausführenden Notes Server repliziert?
- In welchem Intervall läuft der AdminP-Servertask auf dem ausführenden Notes Server?
- Von welchem Typ ist der Auftrag?

### **Verwandte Themen**

- Stammdaten von [AdminP-Aufträgen](#page-133-0) auf Seite 134
- [AdminP-Aufträge](#page-133-1) automatisch bestätigen auf Seite 134

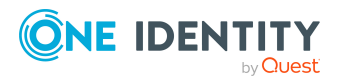

# <span id="page-133-1"></span>**AdminP-Aufträge automatisch bestätigen**

Einige AdminP-Aufträge müssen zunächst vom Administrator bestätigt werden, bevor sie ausgeführt werden. Es ist mit dem One Identity Manager möglich, diese automatisch bestätigen zu lassen. Voraussetzung hierfür ist eine regelmäßige Synchronisation der Admin4-Datenbank.

### *Um offene AdminP-Aufträge regelmäßig bestätigen zu lassen*

<sup>l</sup> Konfigurieren und aktivieren Sie im Designer den Zeitplan **Domino: Automatische Bestätigung von AdminP-Aufträgen**.

Ausführliche Informationen zum Bearbeiten von Zeitplänen finden Sie im *One Identity Manager Administrationshandbuch für betriebsunterstützende Aufgaben*.

Bisher ist die Bestätigung der folgenden Aufträge implementiert:

- Approve MailfileDeletion
- Approve MovedReplicaDeletion
- Approve ReplicaDeletion

## **Verwandte Themen**

• Nutzung von AdminP-Aufträgen zur Verarbeitung von [Domino-Prozessen](#page-132-0) auf [Seite](#page-132-0) 133

# <span id="page-133-0"></span>**Stammdaten von AdminP-Aufträgen**

Die Eigenschaften der synchronisierten AdminP-Aufträge werden im Manager angezeigt.

#### *Um die Stammdaten eines Anforderungsdokuments anzuzeigen*

<sup>l</sup> Wählen Sie im Manager die Kategorie **HCL Domino > Baumdarstellung > <Domäne> > AdminP-Aufträge > <Filter> > <Objekt> > <Aktion>**.

#### **Tabelle 25: Stammdaten eines AdminP-Anforderungsdokuments**

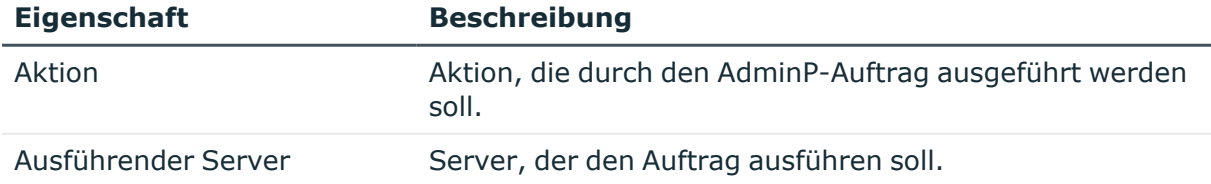

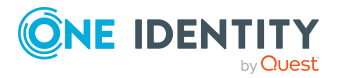

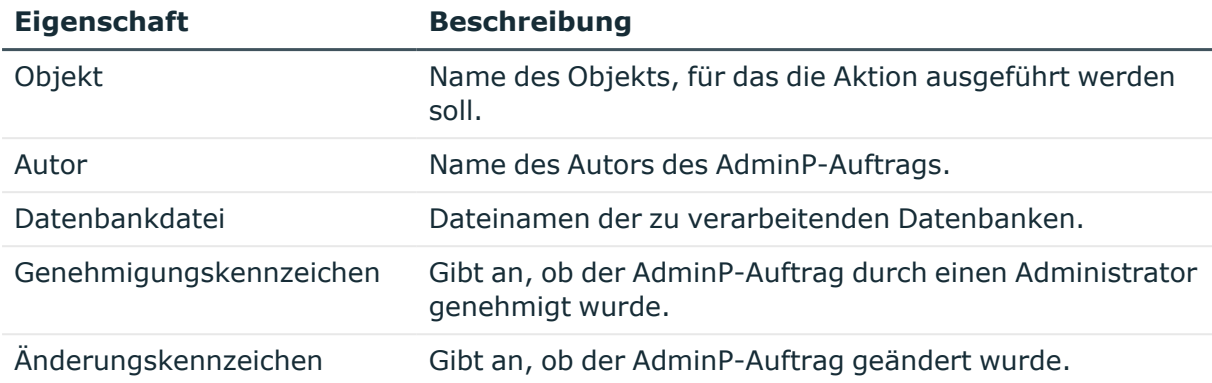

#### *Um die Stammdaten eines Antwortdokuments anzuzeigen*

- 1. Wählen Sie im Manager die Kategorie **HCL Domino > Baumdarstellung > <Domäne> > AdminP-Aufträge > <Filter> > <Objekt> > <Aktion>**.
- 2. Wählen Sie in der Ergebnisliste das Antwortdokument.

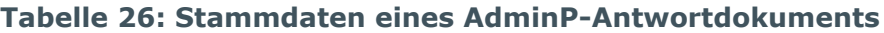

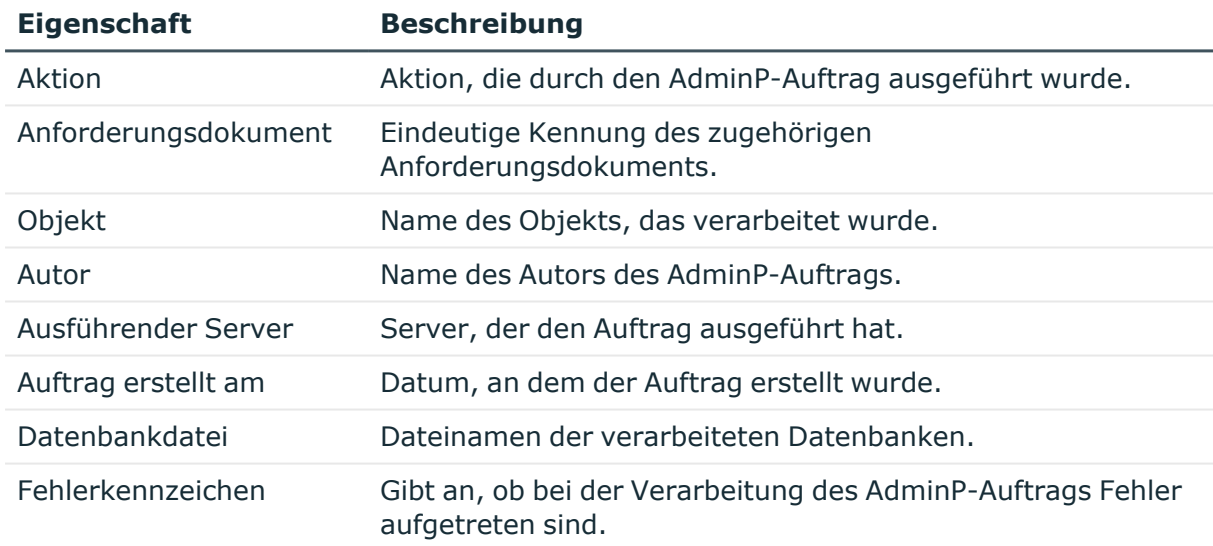

### **Verwandte Themen**

- Nutzung von AdminP-Aufträgen zur Verarbeitung von [Domino-Prozessen](#page-132-0) auf [Seite](#page-132-0) 133
- [AdminP-Aufträge](#page-133-1) automatisch bestätigen auf Seite 134

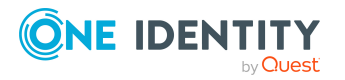

# **Abbilden von Notes Objekten im One Identity Manager**

Mit dem One Identity Manager verwalten Sie alle Objekte der Domino-Umgebung, die für die Optimierung der Zugriffssteuerung im Zielsystem benötigt werden. Diese Objekte werden durch die Synchronisation in die One Identity Manager-Datenbank eingelesen. Ihre Eigenschaften können im Manager angezeigt oder bearbeitet werden.

## **Detaillierte Informationen zum Thema**

- [Stammdaten](#page-136-0) von Notes Domänen bearbeiten auf Seite 137
- Notes [Benutzerkonten](#page-139-0) auf Seite 140
- Notes [Gruppen](#page-167-0) auf Seite 168
- Notes [Zertifikate](#page-186-0) auf Seite 187
- Notes [Schablonen](#page-192-0) auf Seite 193
- Notes [Richtlinien](#page-193-0) auf Seite 194
- Notes [Mail-In-Datenbanken](#page-198-0) auf Seite 199
- Notes [Server](#page-204-0) auf Seite 205

# **Notes Domänen**

Im One Identity Manager entspricht eine Domäne der Abbildung eines Sichtbarkeitsbereiches im Domino, beispielsweise einer produktiven Domino-Umgebung. Durch dieses Konstrukt, das im One Identity Manager wesentlich stringenter behandelt wird als im Domino, ist es möglich, mehrere produktive Domino-Umgebungen parallel mit einer One Identity Manager-Datenbank zu verwalten. Auch wenn im Domino die Beziehung eines Benutzers zu seiner Domäne nicht gepflegt ist, ist der One Identity Manager in der Lage, die aktuelle Domäne jedem Benutzerkonto zuzuordnen und somit die Umgebungen zu trennen.

HINWEIS: Die Einrichtung der Domänen in der One Identity Manager-Datenbank übernimmt der Synchronization Editor.

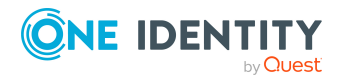

## **Verwandte Themen**

- [Stammdaten](#page-136-0) von Notes Domänen bearbeiten auf Seite 137
- [Kategorien](#page-138-0) für die Vererbung von Notes Gruppen definieren auf Seite 139
- [Synchronisationsprojekt](#page-139-1) für eine Notes Domäne bearbeiten auf Seite 140
- Suchkriterien für die automatische [Identitätenzuordnung](#page-87-0) bearbeiten auf Seite 88
- Einzelobjekte [synchronisieren](#page-53-0) auf Seite 54

# <span id="page-136-0"></span>**Stammdaten von Notes Domänen bearbeiten**

#### *Um die Stammdaten einer Notes Domäne zu bearbeiten*

- 1. Wählen Sie im Manager die Kategorie **HCL Domino > Domänen**.
- 2. Wählen Sie in der Ergebnisliste die Domäne.
- 3. Wählen Sie die Aufgabe **Stammdaten bearbeiten**.
- 4. Bearbeiten Sie die Stammdaten für eine Domäne.
- 5. Speichern Sie die Änderungen.

## **Verwandte Themen**

- Allgemeine [Stammdaten](#page-136-1) für Notes Domänen auf Seite 137
- [Kategorien](#page-138-0) für die Vererbung von Notes Gruppen definieren auf Seite 139

# <span id="page-136-1"></span>**Allgemeine Stammdaten für Notes Domänen**

Erfassen Sie die folgenden allgemeinen Stammdaten.

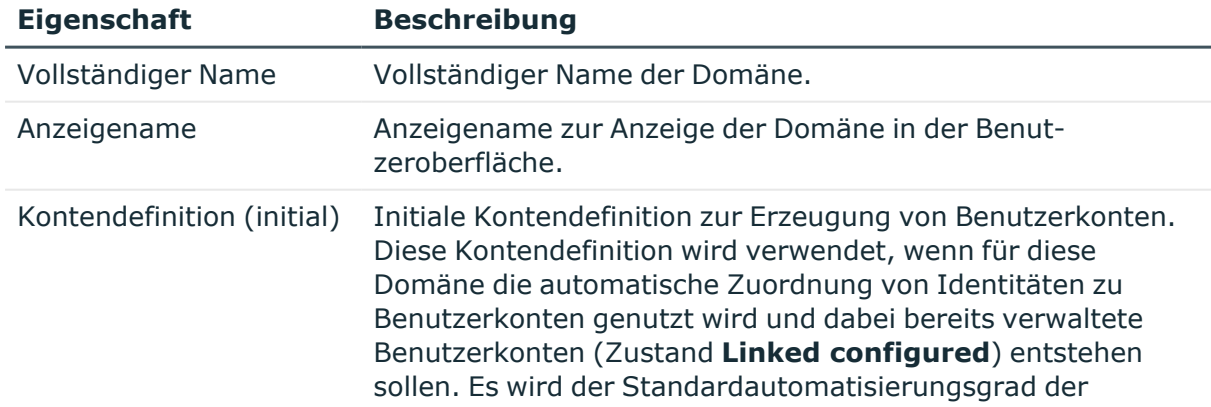

### **Tabelle 27: Allgemeine Stammdaten einer Notes Domäne**

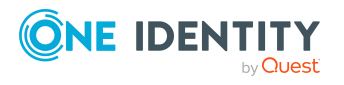

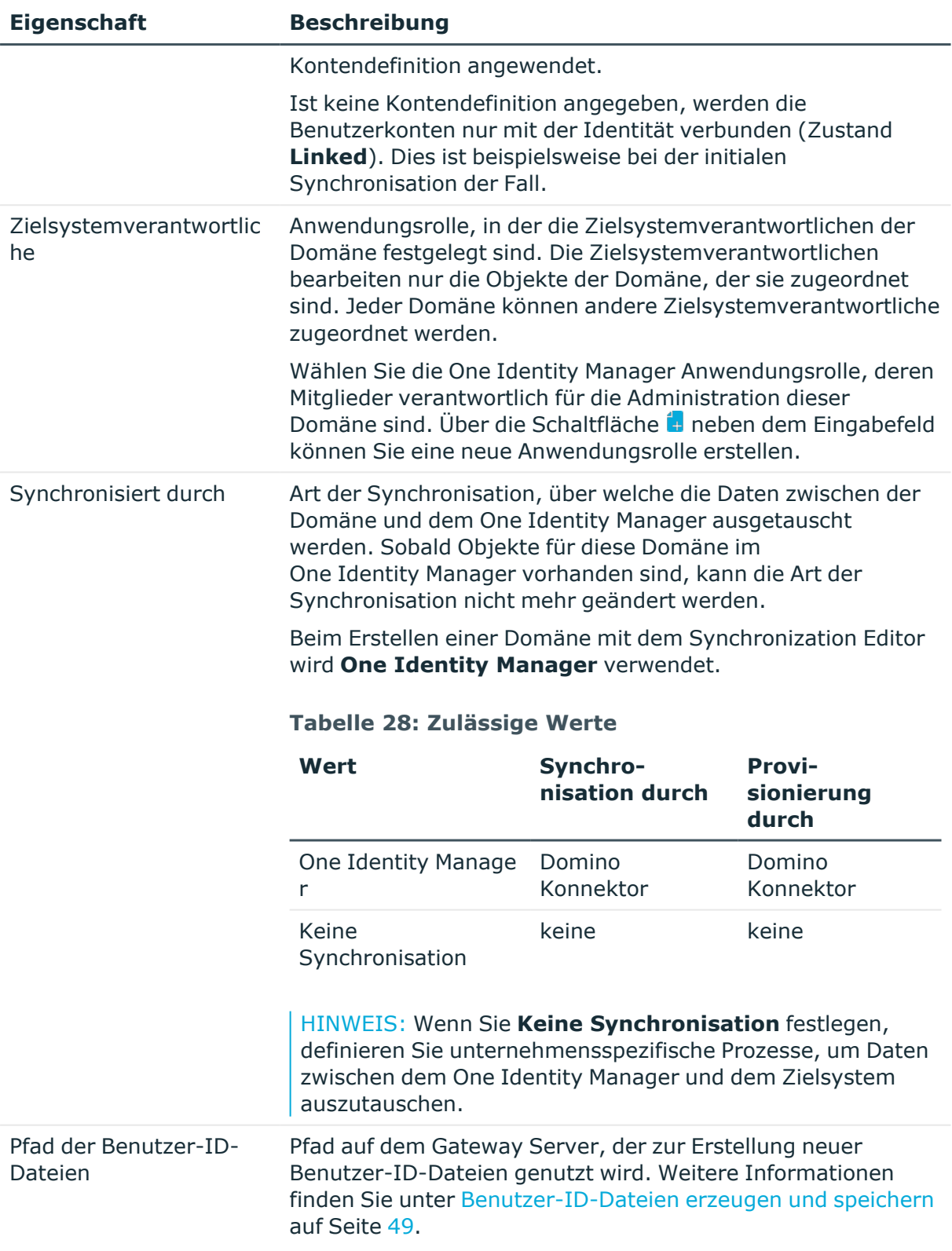

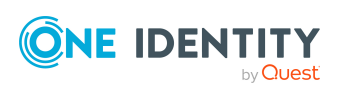

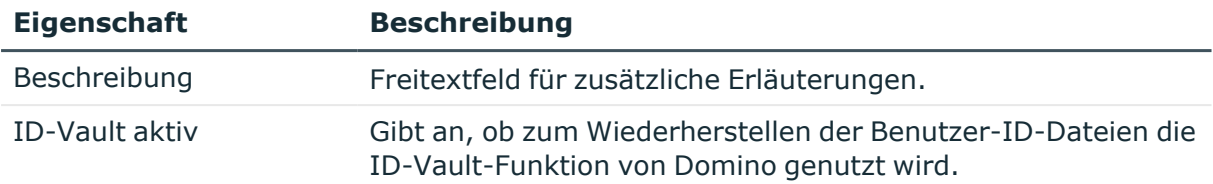

## **Verwandte Themen**

- [Kontendefinitionen](#page-63-0) für Notes Benutzerkonten auf Seite 64
- Notes [Kontendefinitionen](#page-82-0) an Zielsysteme zuweisen auf Seite 83
- [Zielsystemverantwortliche](#page-245-0) für Domino-Umgebungen auf Seite 246
- Wiederherstellen der [Benutzer-ID-Dateien](#page-161-0) auf Seite 162

# <span id="page-138-0"></span>**Kategorien für die Vererbung von Notes Gruppen definieren**

Im One Identity Manager können Gruppen selektiv an die Benutzerkonten vererbt werden. Dazu werden die Gruppen und die Benutzerkonten in Kategorien eingeteilt. Die Kategorien sind frei wählbar und werden über eine Abbildungsvorschrift festgelegt. Jede der Kategorien erhält innerhalb dieser Abbildungsvorschrift eine bestimmte Position. Die Abbildungsvorschrift enthält zwei Tabellen; die Benutzerkontentabelle und die Gruppentabelle. In der Benutzerkontentabelle legen Sie Ihre Kategorien für die zielsystemabhängigen Benutzerkonten fest. In der Gruppentabelle geben Sie Ihre Kategorien für die zielsystemabhängigen Gruppen an. Jede Tabelle enthält die Kategoriepositionen **Position 1** bis **Position 63**.

### *Um Kategorien zu definieren*

- 1. Wählen Sie im Manager in der Kategorie **HCL Domino > Domäne** die Domäne.
- 2. Wählen Sie die Aufgabe **Stammdaten bearbeiten**.
- 3. Wechseln Sie auf den Tabreiter **Abbildungsvorschrift Kategorien**.
- 4. Erweitern Sie den jeweiligen Basisknoten der Benutzerkontentabelle bzw. der Gruppentabelle.
- 5. Aktivieren Sie die Kategorie per Maus-Doppelklick auf das Symbol ...
- 6. Tragen Sie eine beliebige Benennung der Kategorie für Benutzerkonten und Gruppen in der verwendeten Anmeldesprache ein.
- 7. Speichern Sie die Änderungen.

## **Detaillierte Informationen zum Thema**

• Vererbung von Notes Gruppen anhand von [Kategorien](#page-112-0) auf Seite 113

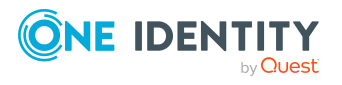

# <span id="page-139-1"></span>**Synchronisationsprojekt für eine Notes Domäne bearbeiten**

Synchronisationsprojekte, in denen eine Domäne bereits als Basisobjekt verwendet wird, können auch über den Manager geöffnet werden. In diesem Modus können beispielsweise die Konfigurationseinstellungen überprüft oder die Synchronisationsprotokolle eingesehen werden. Der Synchronization Editor wird nicht mit seinem vollen Funktionsumfang gestartet. Verschiedene Funktionen, wie Simulieren oder Ausführen einer Synchronisation, Starten des Zielsystembrowsers und andere, können nicht ausgeführt werden.

HINWEIS: Der Manager ist währenddessen für die Bearbeitung gesperrt. Um Objekte im Manager bearbeiten zu können, schließen Sie den Synchronization Editor.

#### *Um ein bestehendes Synchronisationsprojekt im Synchronization Editor zu öffnen*

- 1. Wählen Sie im Manager die Kategorie **HCL Domino > Domänen**.
- 2. Wählen Sie in der Ergebnisliste die Domäne.
- 3. Wählen Sie die Aufgabe **Stammdaten bearbeiten**.
- 4. Wählen Sie die Aufgabe **Synchronisationsprojekt bearbeiten**.

### **Verwandte Themen**

• Anpassen der [Synchronisationskonfiguration](#page-35-0) für Domino-Umgebungen auf Seite 36

# <span id="page-139-0"></span>**Notes Benutzerkonten**

Mit dem One Identity Manager verwalten Sie die Benutzer und Personendokumente einer Domino-Umgebung. Diese werden in der One Identity Manager-Datenbank als Notes Benutzerkonten abgebildet. Es werden alle Benutzerkonten abgebildet, die im Domino-Verzeichnis bekannt sind. Über die Mitgliedschaft in Gruppen und über die zugewiesenen Richtlinien erhalten die Benutzer Zugriff auf die Netzwerkressourcen.

Beim Anlegen eines Benutzers werden die Benutzer-ID-Datei zur Authentifizierung, die Postfachdatei sowie das persönliche Adressbuch des Benutzers erzeugt. Die Postfachdatei wird auf dem angegebenen Mailserver erzeugt, die ID-Datei und das persönliche Adressbuch entstehen auf dem Gateway-Server.

Wenn beim Einfügen eines neuen Benutzerkontos im One Identity Manager kein Zertifikat zugeordnet wird, wird im Zielsystem nur das Personendokument erstellt. Es werden keine Benutzer-ID-Datei, keine Postfachdatei und kein persönliches Adressbuch erzeugt.

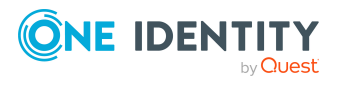

## **Detaillierte Informationen zum Thema**

- Notes [Benutzerkonten](#page-140-0) erstellen und bearbeiten auf Seite 141
- Unterstützte Typen von [Benutzerkonten](#page-92-0) auf Seite 93
- Managen von Notes [Benutzerkonten](#page-62-0) und Identitäten auf Seite 63
- Notes Gruppen direkt an ein Notes [Benutzerkonto](#page-109-0) zuweisen auf Seite 110
- [Zusatzeigenschaften](#page-154-0) an Notes Benutzerkonten zuweisen auf Seite 155
- Notes [Benutzerkonten](#page-154-1) als Eigentümer für Dokumente festlegen auf Seite 155
- Eigentümer an Notes [Benutzerkonten](#page-156-0) zuweisen auf Seite 157
- Notes [Benutzerkonten](#page-157-0) als Administrator für Dokumente festlegen auf Seite 158
- [Administratoren](#page-159-0) an Notes Benutzerkonten zuweisen auf Seite 160
- [Ausschlusslisten](#page-160-0) und Einschlusslisten für Notes Benutzerkonten pflegen auf Seite 161
- Überblick über Notes [Benutzerkonten](#page-161-1) anzeigen auf Seite 162
- Wiederherstellen der [Benutzer-ID-Dateien](#page-161-0) auf Seite 162
- Notes [Benutzerkonten](#page-164-0) sperren und entsperren auf Seite 165
- Notes Benutzerkonten löschen und [wiederherstellen](#page-166-0) auf Seite 167
- [Benutzertyp](#page-46-0) festlegen auf Seite 47
- [Postfachdateien](#page-47-0) erzeugen auf Seite 48
- [Benutzer-ID-Dateien](#page-48-0) erzeugen und speichern auf Seite 49

# <span id="page-140-0"></span>**Notes Benutzerkonten erstellen und bearbeiten**

Ein Benutzerkonto kann im One Identity Manager mit einer Identität verbunden sein. Ebenso können Sie die Benutzerkonten getrennt von Identitäten verwalten.

HINWEIS: Um Benutzerkonten für die Identitäten eines Unternehmens einzurichten, wird der Einsatz von Kontendefinitionen empfohlen. Einige der nachfolgend beschriebenen Stammdaten werden dabei über Bildungsregeln aus den Identitätenstammdaten gebildet.

HINWEIS: Sollen Identitäten ihre Benutzerkonten über Kontendefinitionen erhalten, müssen die Identitäten ein zentrales Benutzerkonto besitzen und über die Zuordnung zu einer primären Abteilung, einem primären Standort oder einer primären Kostenstelle ihre IT Betriebsdaten erhalten.

#### *Um ein Benutzerkonto zu erstellen*

- 1. Wählen Sie im Manager die Kategorie **HCL Domino > Benutzerkonten**.
- 2. Klicken Sie in der Ergebnisliste  $\mathbf{I}$ .

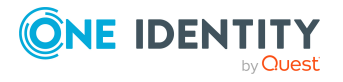

- 3. Auf dem Stammdatenformular bearbeiten Sie die Stammdaten des Benutzerkontos.
- 4. Speichern Sie die Änderungen.

#### *Um die Stammdaten eines Benutzerkontos zu bearbeiten*

- 1. Wählen Sie im Manager die Kategorie **HCL Domino > Benutzerkonten**.
- 2. Wählen Sie in der Ergebnisliste das Benutzerkonto.
- 3. Wählen Sie die Aufgabe **Stammdaten bearbeiten**.
- 4. Bearbeiten Sie die Stammdaten des Benutzerkontos.
- 5. Speichern Sie die Änderungen.

#### *Um ein Benutzerkonto für eine Identität manuell zuzuweisen*

- 1. Wählen Sie im Manager die Kategorie **Identitäten > Identitäten**.
- 2. Wählen Sie in der Ergebnisliste die Identität.
- 3. Wählen Sie die Aufgabe **Notes Benutzerkonten zuweisen**.
- 4. Weisen Sie ein Benutzerkonto zu.
- 5. Speichern Sie die Änderungen.

## **Detaillierte Informationen zum Thema**

- Allgemeine Stammdaten für Notes [Benutzerkonten](#page-142-0) auf Seite 143
- Zusätzliche Stammdaten von Notes [Benutzerkonten](#page-149-0) auf Seite 150
- E-Mail-System von Notes [Benutzerkonten](#page-146-0) auf Seite 147
- Adressangaben von Notes [Benutzerkonten](#page-148-0) auf Seite 149
- Administrative Daten von Notes [Benutzerkonten](#page-150-0) auf Seite 151
- [Roaming-Eigenschaften](#page-153-0) von Notes Benutzerkonten auf Seite 154

#### **Verwandte Themen**

- [Kontendefinitionen](#page-63-0) für Notes Benutzerkonten auf Seite 64
- Unterstützte Typen von [Benutzerkonten](#page-92-0) auf Seite 93
- Managen von Notes [Benutzerkonten](#page-62-0) und Identitäten auf Seite 63
- **Bereitstellen von [Anmeldeinformationen](#page-117-1) für Notes Benutzerkonten auf Seite 118**

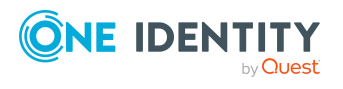

# <span id="page-142-0"></span>**Allgemeine Stammdaten für Notes Benutzerkonten**

Erfassen Sie die folgenden allgemeinen Stammdaten.

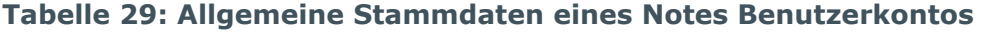

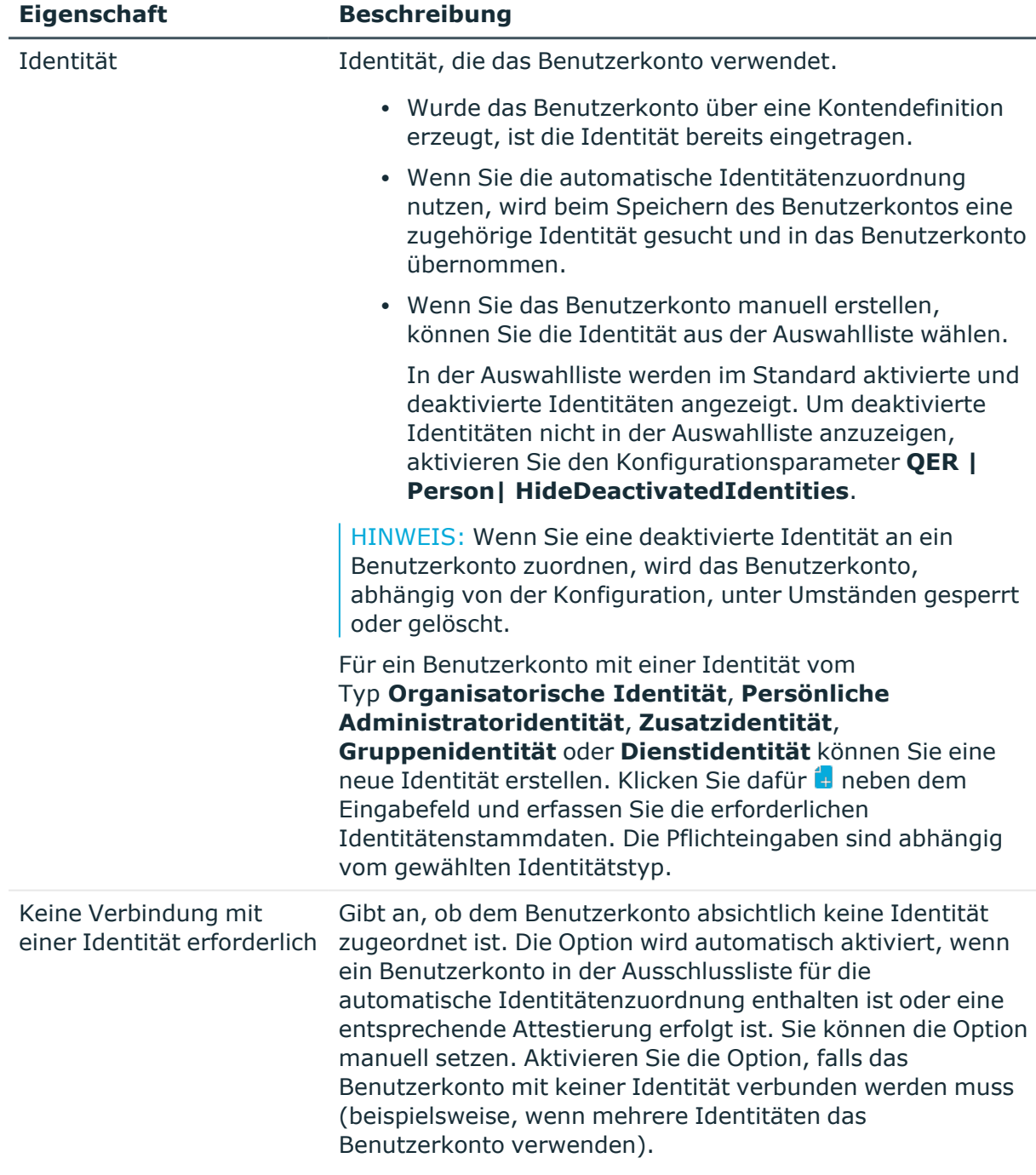

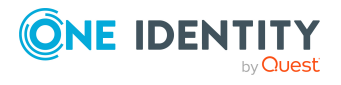

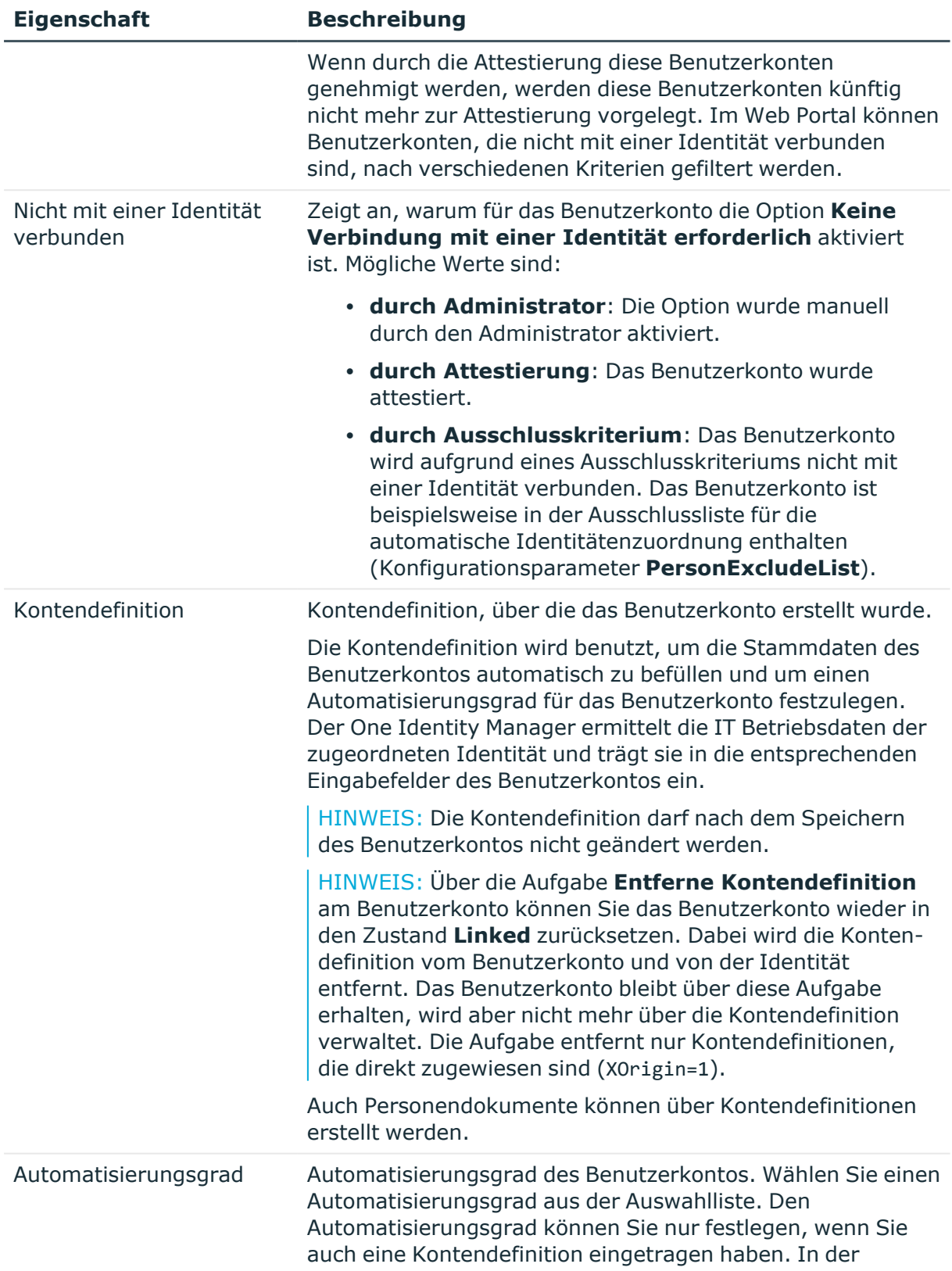

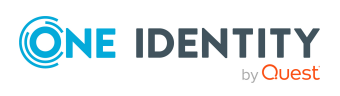
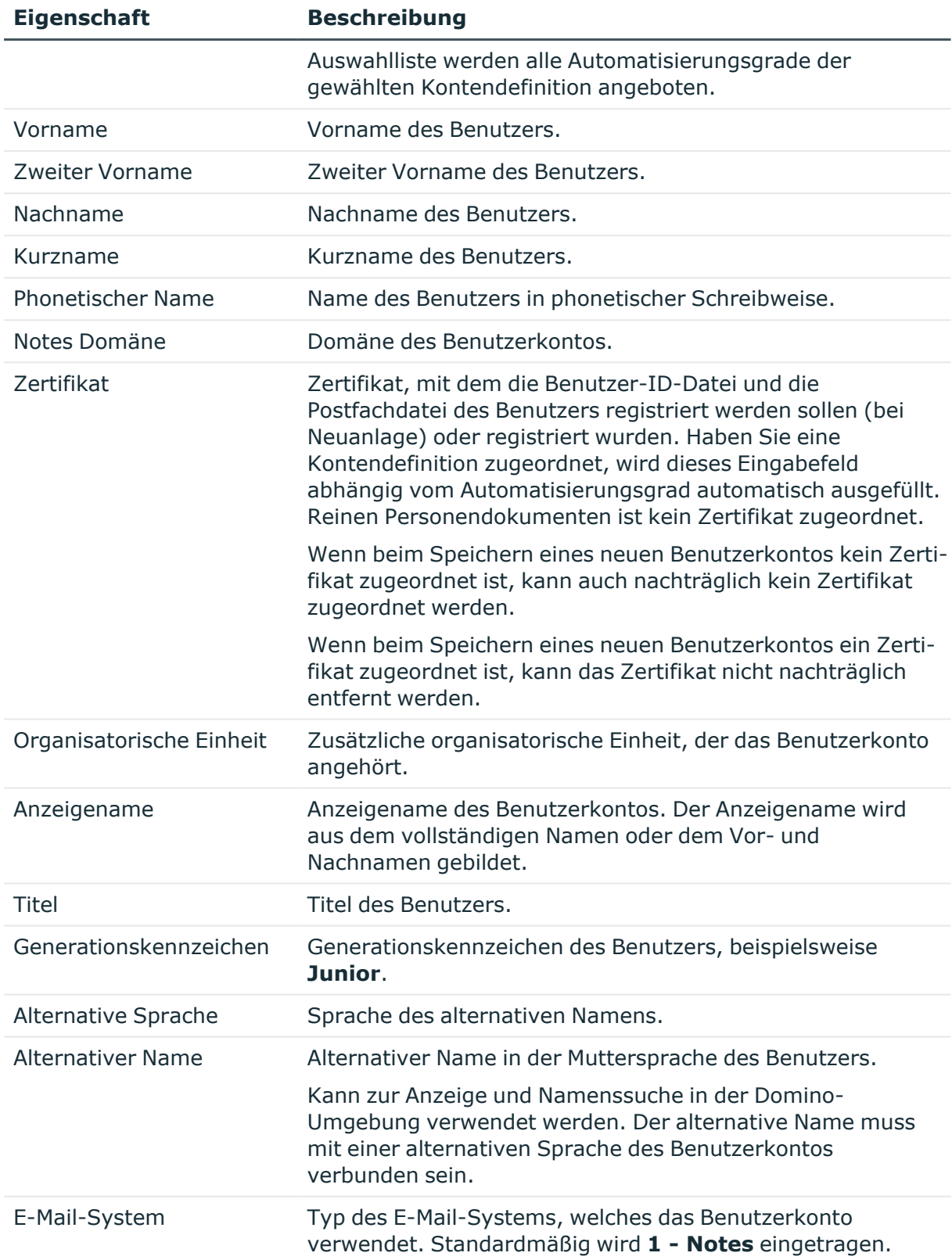

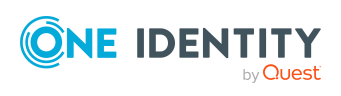

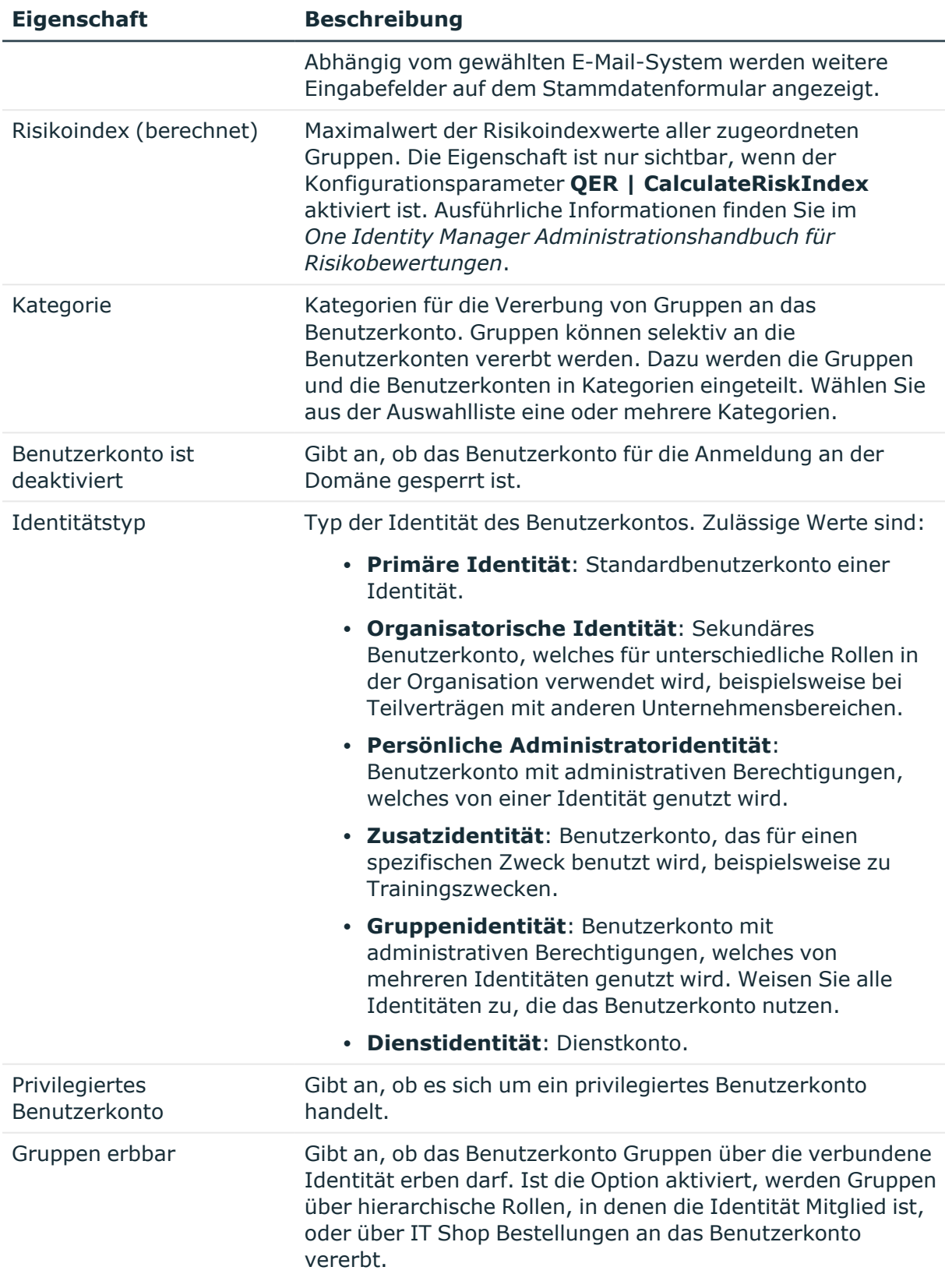

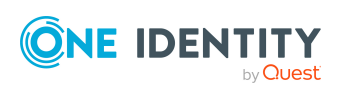

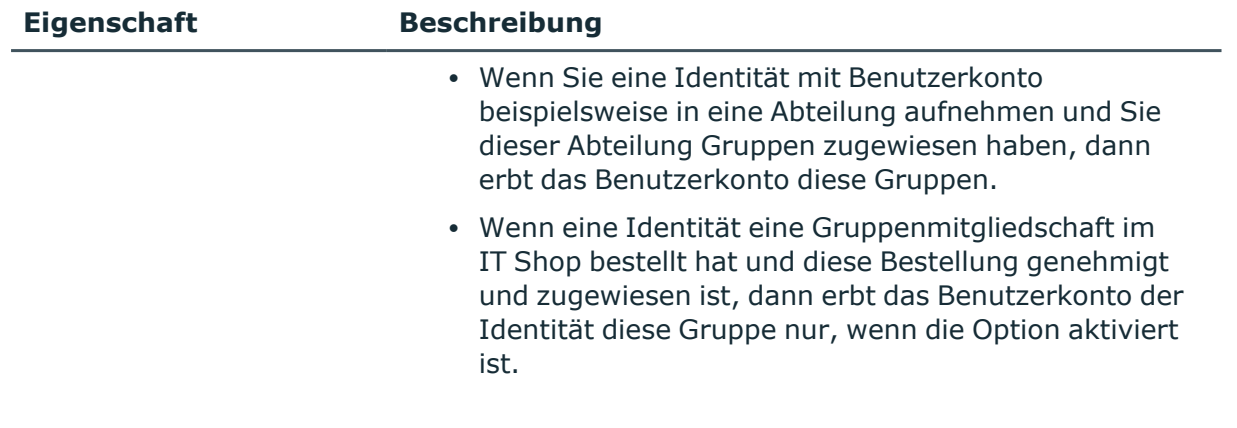

# **Verwandte Themen**

- [Kontendefinitionen](#page-63-0) für Notes Benutzerkonten auf Seite 64
- Managen von Notes [Benutzerkonten](#page-62-0) und Identitäten auf Seite 63
- Unterstützte Typen von [Benutzerkonten](#page-92-0) auf Seite 93
- E-Mail-System von Notes [Benutzerkonten](#page-146-0) auf Seite 147
- [Kategorien](#page-138-0) für die Vererbung von Notes Gruppen definieren auf Seite 139
- Notes [Benutzerkonten](#page-164-0) sperren und entsperren auf Seite 165

# <span id="page-146-0"></span>**E-Mail-System von Notes Benutzerkonten**

Im Eingabefeld **E-Mail-System** unter den allgemeinen Stammdaten wählen Sie das E-Mail-System aus, welches das Benutzerkonto verwendet. Zur Auswahl stehen:

- $\cdot$  1 Notes
- $\cdot$  2 cc:Mail
- $\cdot$  3 Other
- $\cdot$  4 X.400
- 5 Other Internet Mail
- $\cdot$  6 POP or IMAP
- $\cdot$  100 None

Wird kein Mailsystem genutzt, geben Sie den Typ **None** an.

Abhängig vom gewählten E-Mail-System werden die nachfolgend beschriebenen Eigenschaften zur Adressierung eingeblendet.

HINWEIS: Prüfen Sie, ob für das gewählte E-Mail-System der Mailserver und der Name der Postfachdatei benötigt werden. Damit die Postfachdatei erzeugt werden kann, erfassen Sie die benötigten Daten.

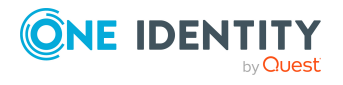

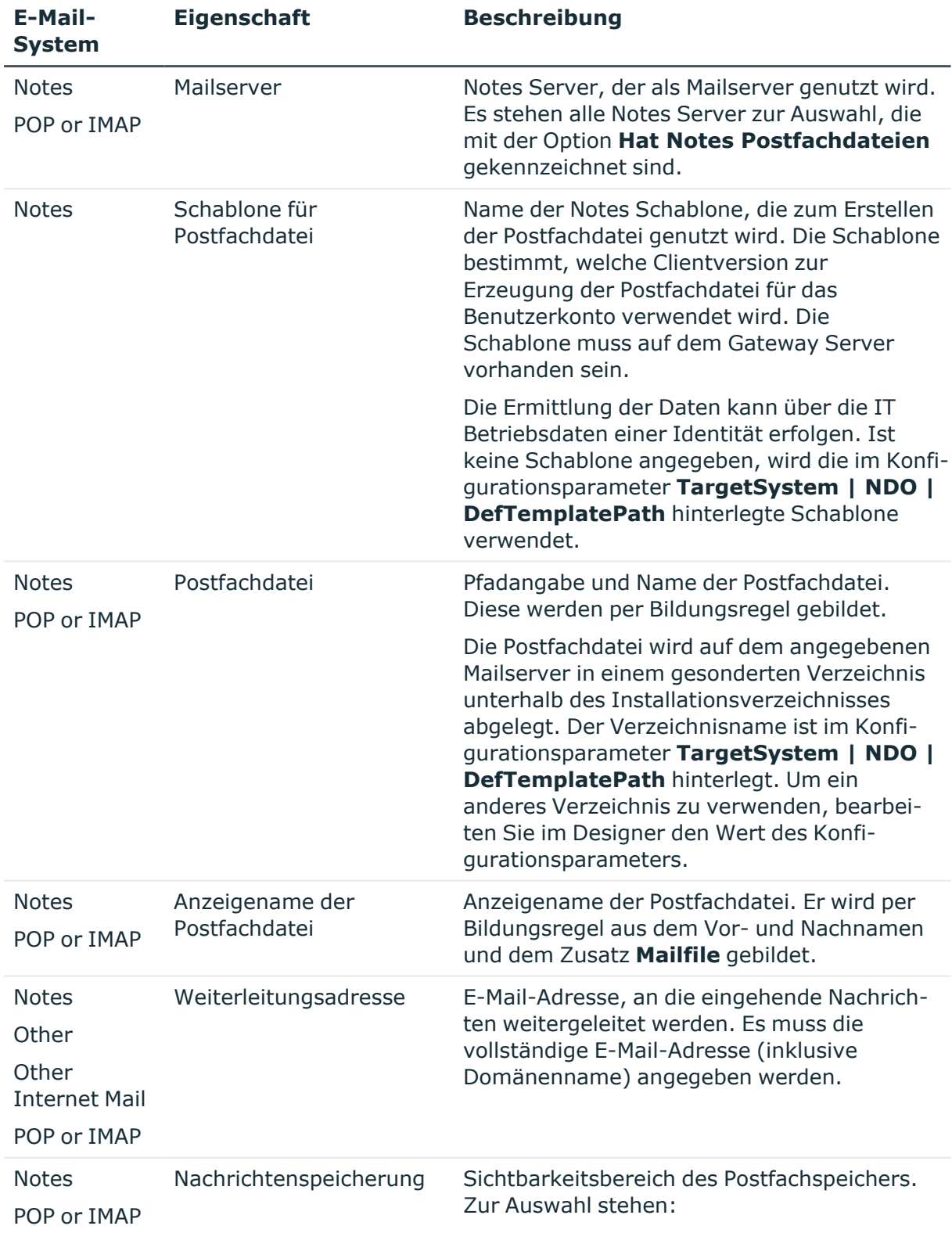

# **Tabelle 30: E-Mail-System-Daten eines Notes Benutzerkontos**

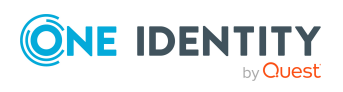

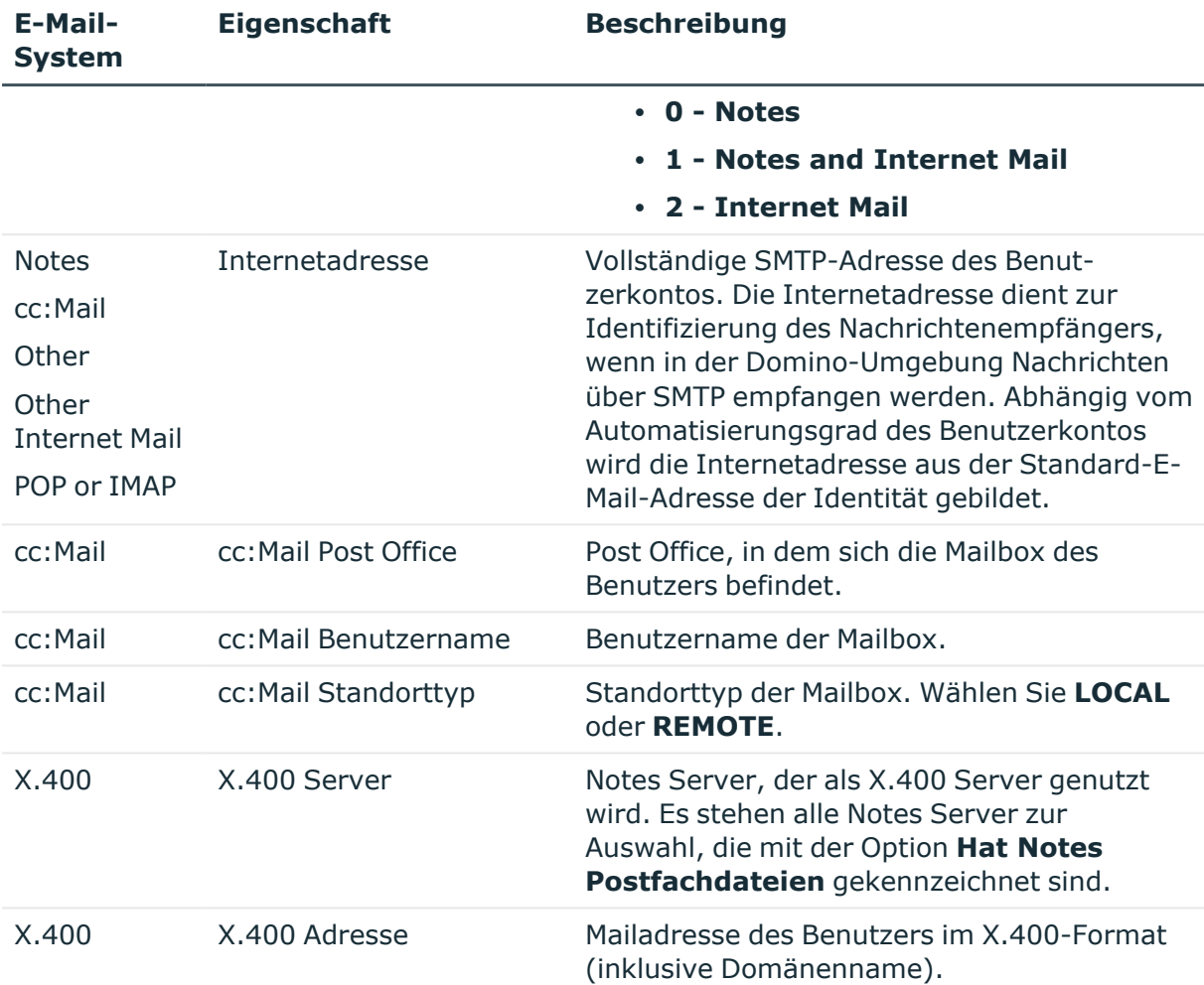

# **Detaillierte Informationen zum Thema**

**• [Postfachdateien](#page-47-0) erzeugen auf Seite 48** 

# **Adressangaben von Notes Benutzerkonten**

Auf den Tabreitern **Firma** und **Privat** erfassen Sie die Adressinformationen und die telefonischen Angaben zur Erreichbarkeit der Identität, die dieses Benutzerkonto verwendet. Geben Sie weitere bekannte Angaben zur näheren Beschreibung dieser Identität an. Abhängig vom Automatisierungsgrad des Benutzerkontos werden diese Angaben aus den Stammdaten der Identität übernommen.

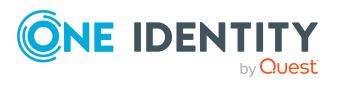

# **Zusätzliche Stammdaten von Notes Benutzerkonten**

Auf dem Tabreiter **Verschiedenes** erfassen Sie zusätzliche Angaben für ein Benutzerkonto, die hauptsächlich die Postfachdatei und die Übermittlung von Nachrichten betreffen. Die Größe der Postfachdatei eines Benutzerkontos kann regelmäßig über einen zeitgesteuerten Prozessauftrag ermittelt werden. Voraussetzung dafür ist die korrekte Angabe des Mailservers und des Pfads zur Postfachdatei auf dem Tabreiter **Allgemein**.

# *Um die Größe der Postfachdateien der Benutzerkonten zu ermitteln*

<sup>l</sup> Konfigurieren und aktivieren Sie im Designer den Zeitplan **Domino: Größe der Postfachdateien einlesen**.

Ausführliche Informationen zur Konfiguration von Zeitplänen finden Sie im *One Identity Manager Administrationshandbuch für betriebsunterstützende Aufgaben*.

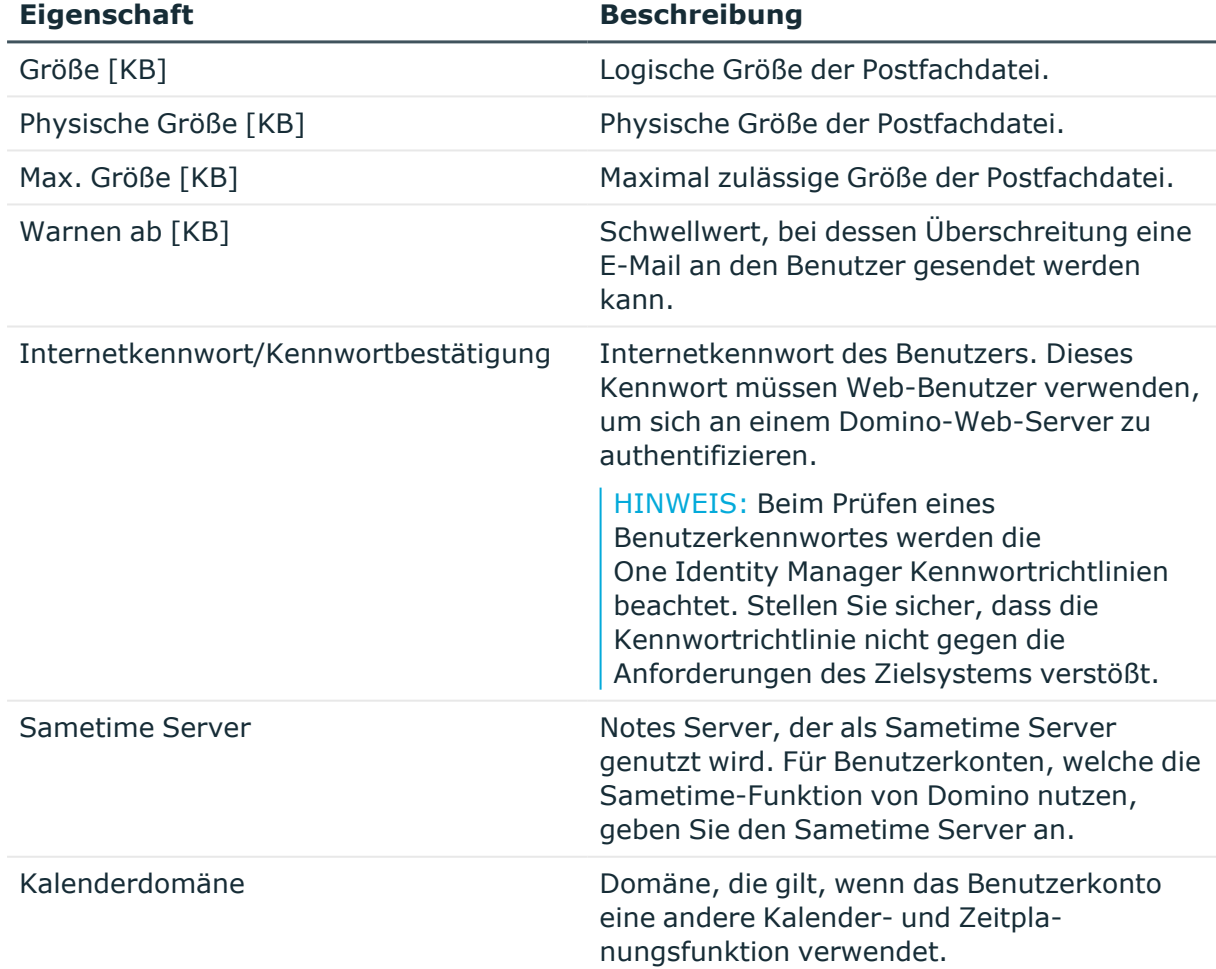

# **Tabelle 31: Zusätzliche Stammdaten eines Notes Benutzerkontos**

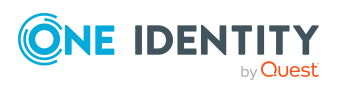

**150**

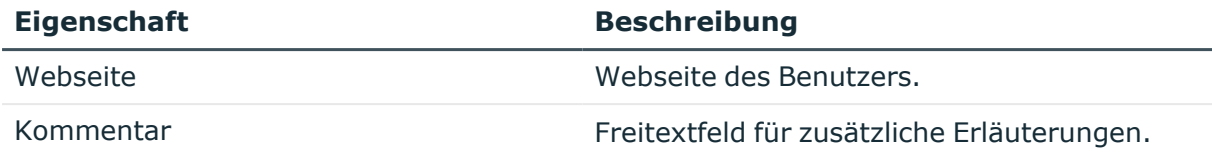

# **Verwandte Themen**

• [Kennwortrichtlinien](#page-117-0) für Notes Benutzerkonten auf Seite 118

# **Administrative Daten von Notes Benutzerkonten**

Auf dem Tabreiter **Administration** erfassen Sie die administrativen Daten eines Benutzerkontos.

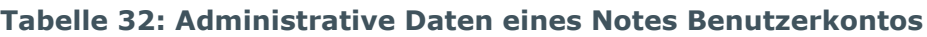

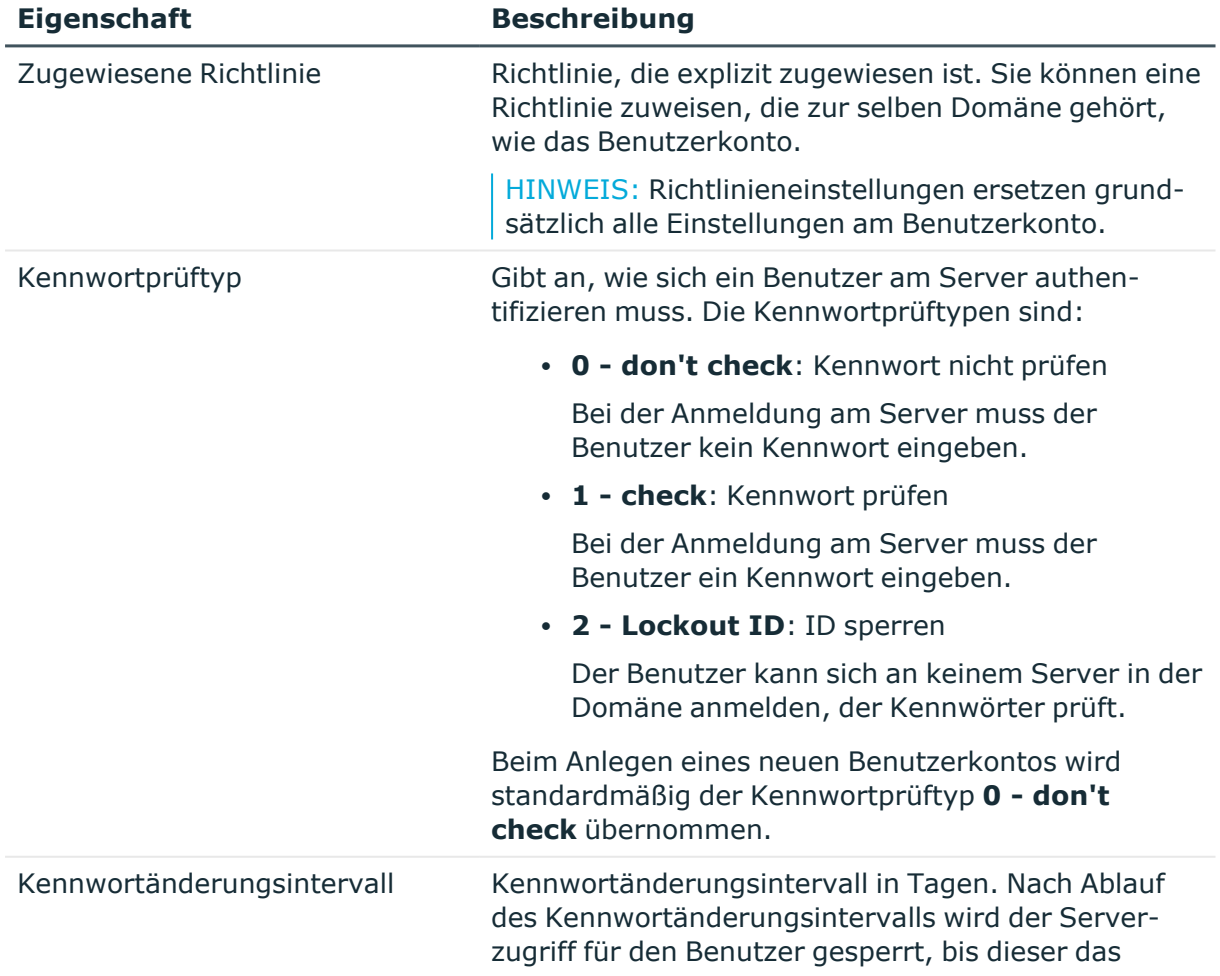

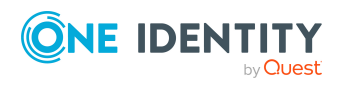

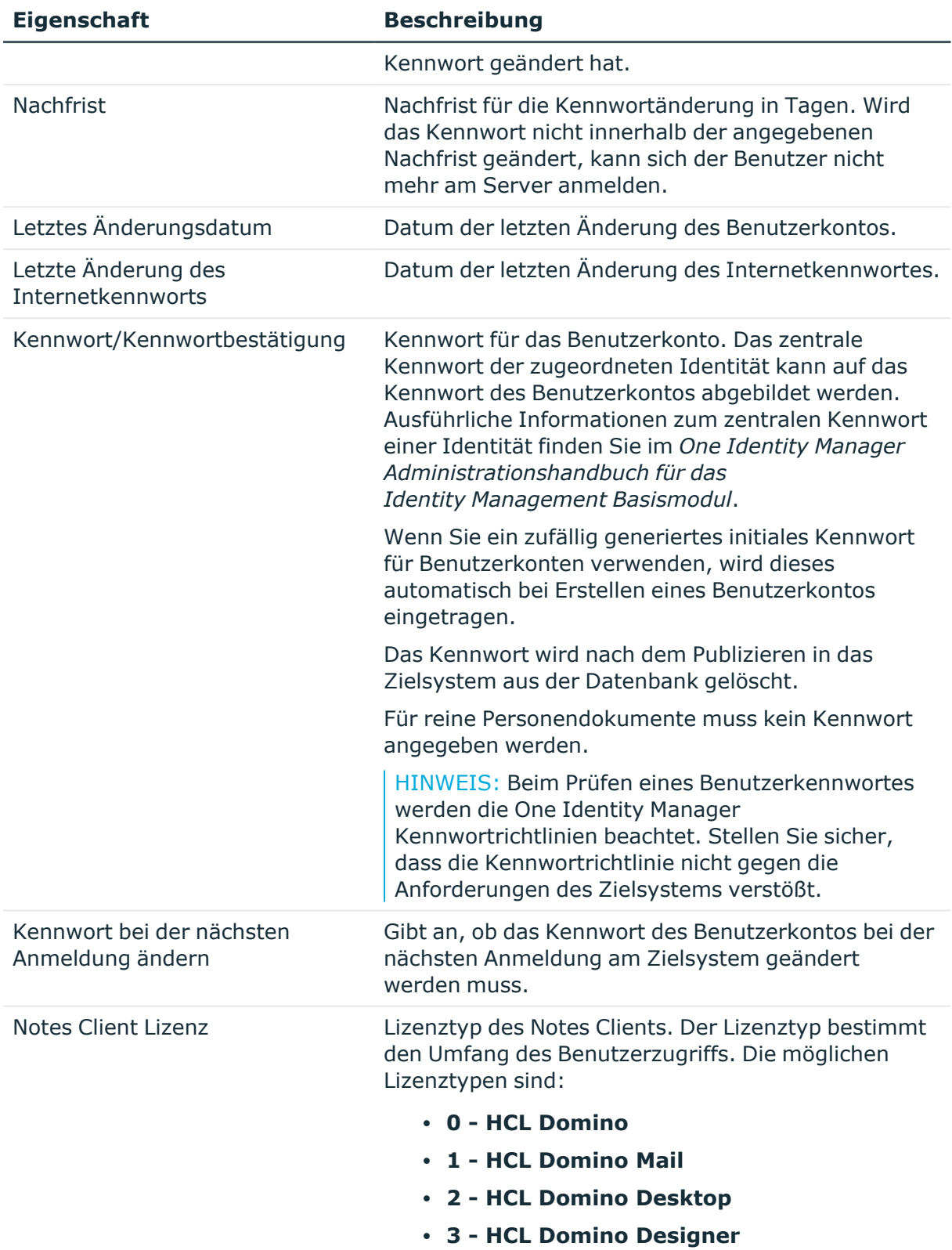

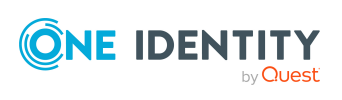

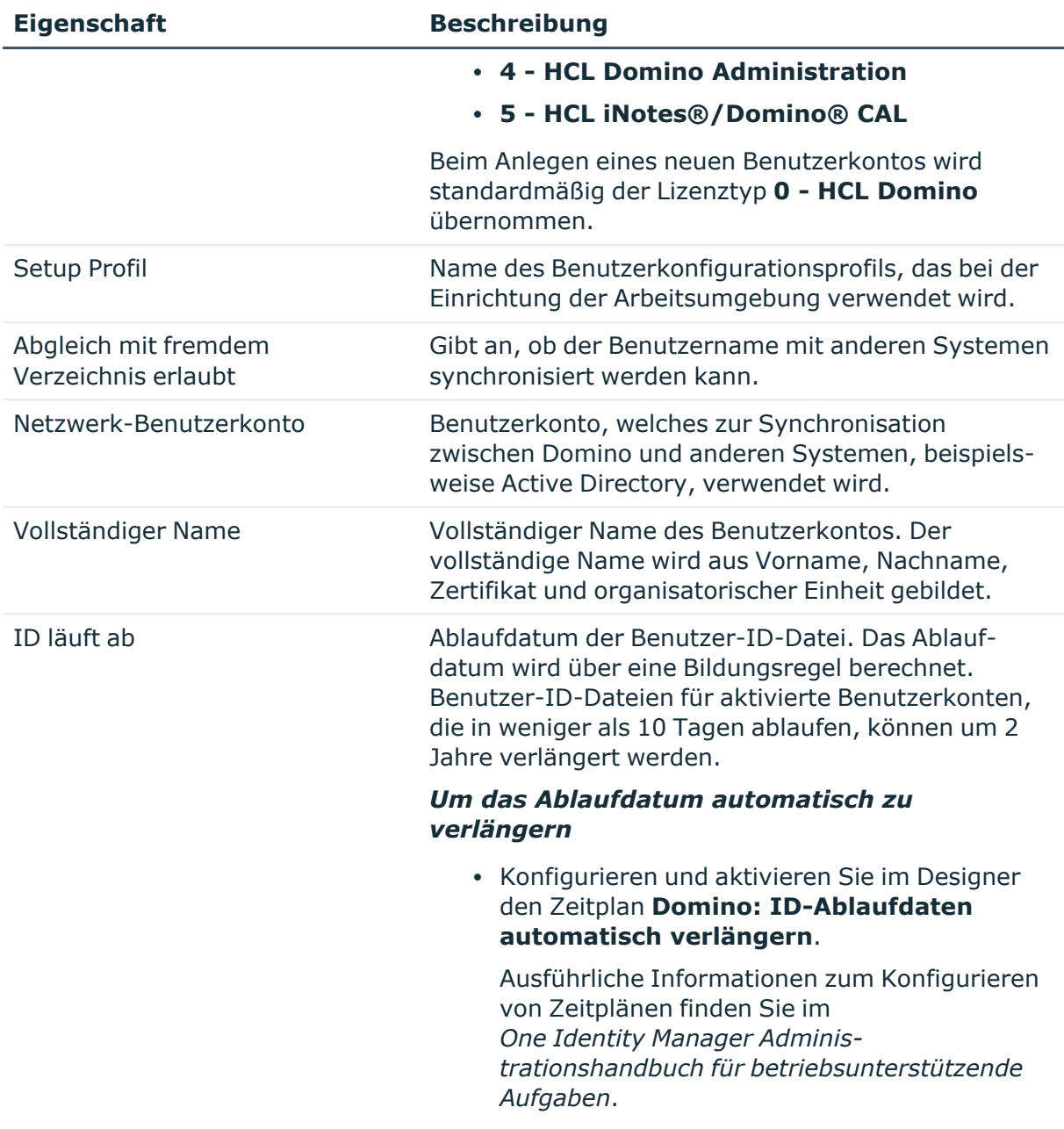

# **Verwandte Themen**

- Notes [Server](#page-204-0) auf Seite 205
- [Kennwortrichtlinien](#page-117-0) für Notes Benutzerkonten auf Seite 118
- Initiales Kennwort für neue Notes [Benutzerkonten](#page-129-0) auf Seite 130

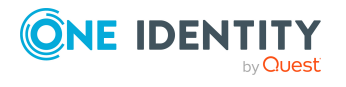

# **Roaming-Eigenschaften von Notes Benutzerkonten**

Auf dem Tabreiter **Roaming** erfassen Sie Details zum Roaming des Benutzerkontos. Diese Eigenschaften können nur für neue Benutzerkonten bearbeitet werden.

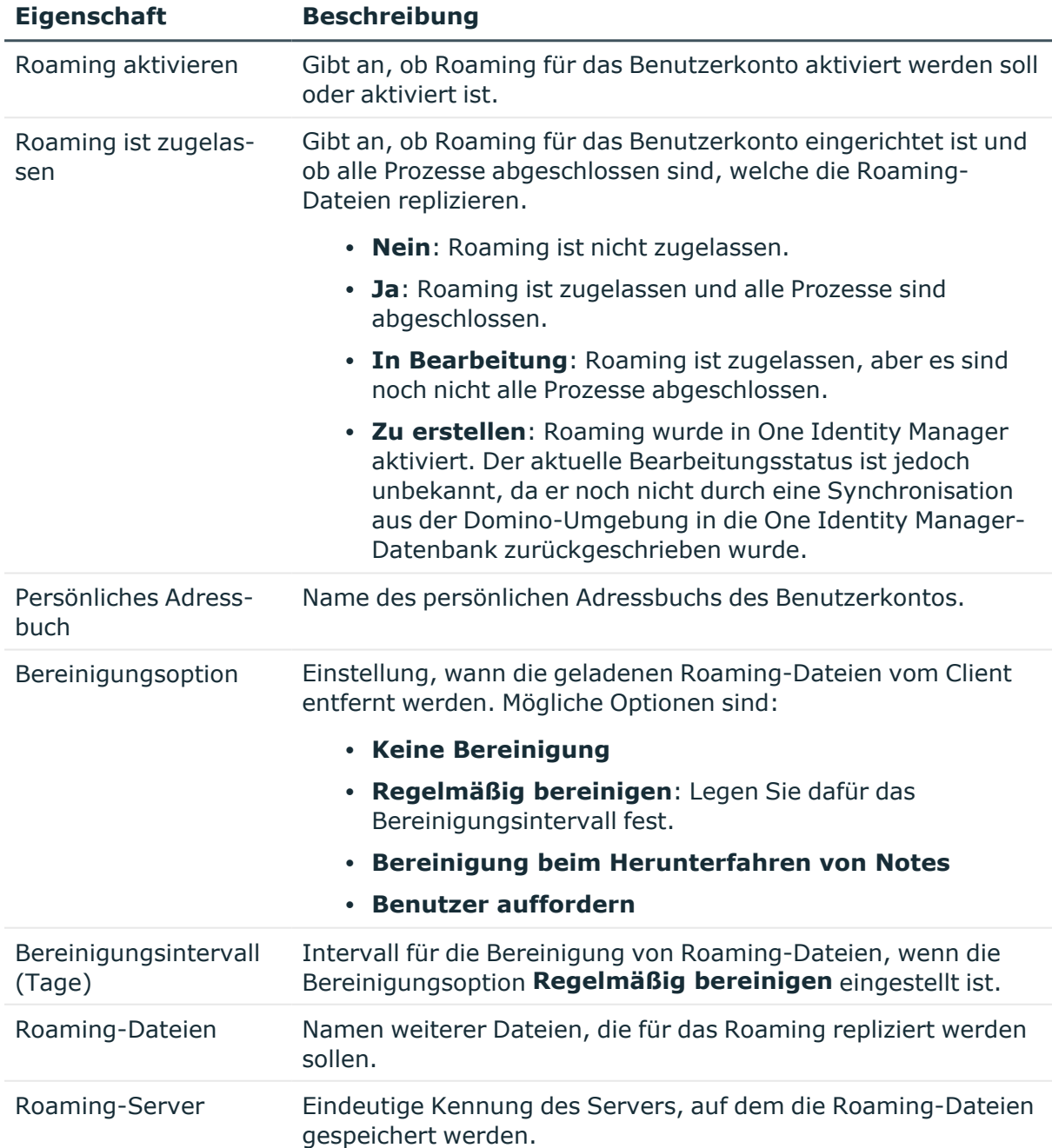

# **Tabelle 33: Roaming-Daten eines Notes Benutzerkontos**

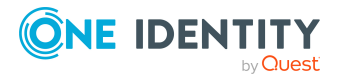

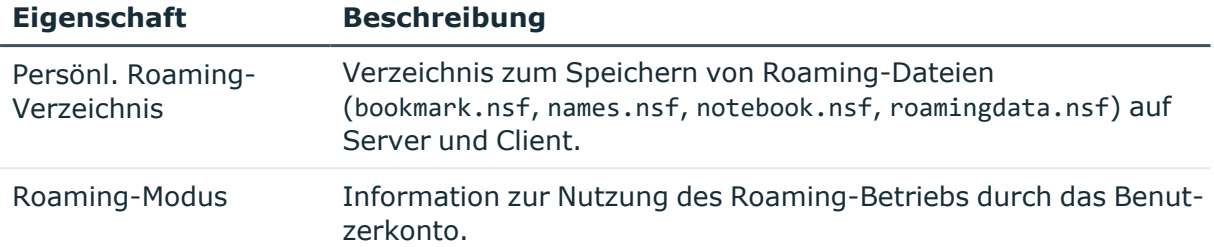

# **Verwandte Themen**

- Notes [Benutzerkonten](#page-140-0) erstellen und bearbeiten
- [Abbildungsvorschriften](#page-71-0) für IT Betriebsdaten erstellen auf Seite 72

# **Zusatzeigenschaften an Notes Benutzerkonten zuweisen**

Zusatzeigenschaften sind Meta-Objekte, für die es im One Identity Manager-Datenmodell keine direkte Abbildung gibt, wie beispielsweise Buchungskreise, Kostenrechnungskreise oder Kostenstellenbereiche.

Ausführliche Informationen zum Verwenden von Zusatzeigenschaften finden Sie im *One Identity Manager Administrationshandbuch für das Identity Management Basismodul*.

#### *Um Zusatzeigenschaften für ein Benutzerkonto festzulegen*

- 1. Wählen Sie im Manager die Kategorie **HCL Domino > Benutzerkonten**.
- 2. Wählen Sie in der Ergebnisliste das Benutzerkonto.
- 3. Wählen Sie die Aufgabe **Zusatzeigenschaften zuweisen**.
- 4. Weisen Sie im Bereich **Zuordnungen hinzufügen** die Zusatzeigenschaften zu.

TIPP: Im Bereich **Zuordnungen entfernen** können Sie die Zuweisung von Zusatzeigenschaften entfernen.

# *Um eine Zuweisung zu entfernen*

- Wählen Sie die Zusatzeigenschaft und doppelklicken Sie  $\bigcirc$ .
- 5. Speichern Sie die Änderungen.

# **Notes Benutzerkonten als Eigentümer für Dokumente festlegen**

Legen Sie fest, für welche Dokumente das Benutzerkonto als Eigentümer eingetragen wird. Es können nur Dokumente zugewiesen werden, die zur selben Domäne gehören, wie das

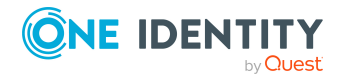

Benutzerkonto.

# *Um ein Benutzerkonto als Eigentümer für Benutzerkonten festzulegen*

- 1. Wählen Sie im Manager die Kategorie **HCL Domino > Benutzerkonten**.
- 2. Wählen Sie in der Ergebnisliste das Benutzerkonto.
- 3. Wählen Sie die Aufgabe **Dokumenteigentümer zuweisen**.
- 4. Wählen Sie den Tabreiter **Benutzer**.
- 5. Weisen Sie im Bereich **Zuordnungen hinzufügen** die Benutzerkonten zu.

TIPP: Im Bereich **Zuordnungen entfernen** können Sie die Zuweisung von Benutzerkonten entfernen.

#### *Um eine Zuweisung zu entfernen*

- Wählen Sie das Benutzerkonto und doppelklicken Sie $\bigcirc$ .
- 6. Speichern Sie die Änderungen.

#### *Um ein Benutzerkonto als Eigentümer für Gruppen festzulegen*

- 1. Wählen Sie im Manager die Kategorie **HCL Domino > Benutzerkonten**.
- 2. Wählen Sie in der Ergebnisliste das Benutzerkonto.
- 3. Wählen Sie die Aufgabe **Dokumenteigentümer zuweisen**.
- 4. Wählen Sie den Tabreiter **Gruppe**.
- 5. Weisen Sie im Bereich **Zuordnungen hinzufügen** die Gruppen zu.

TIPP: Im Bereich **Zuordnungen entfernen** können Sie die Zuweisung von Gruppen entfernen.

# *Um eine Zuweisung zu entfernen*

- Wählen Sie die Gruppe und doppelklicken Sie  $\odot$ .
- 6. Speichern Sie die Änderungen.

# *Um ein Benutzerkonto als Eigentümer für Mail-In-Datenbanken festzulegen*

- 1. Wählen Sie im Manager die Kategorie **HCL Domino > Benutzerkonten**.
- 2. Wählen Sie in der Ergebnisliste das Benutzerkonto.
- 3. Wählen Sie die Aufgabe **Dokumenteigentümer zuweisen**.
- 4. Wählen Sie den Tabreiter **Mail-In-DB**.
- 5. Weisen Sie im Bereich **Zuordnungen hinzufügen** die Mail-In-Datenbanken zu.

TIPP: Im Bereich **Zuordnungen entfernen** können Sie die Zuweisung von Mail-In-Datenbanken entfernen.

# *Um eine Zuweisung zu entfernen*

- Wählen Sie die Mail-In-Datenbank und doppelklicken Sie  $\bigcirc$ .
- 6. Speichern Sie die Änderungen.

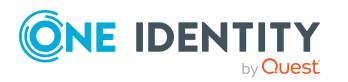

# *Um ein Benutzerkonto als Eigentümer für Zertifikate festzulegen*

- 1. Wählen Sie im Manager die Kategorie **HCL Domino > Benutzerkonten**.
- 2. Wählen Sie in der Ergebnisliste das Benutzerkonto.
- 3. Wählen Sie die Aufgabe **Dokumenteigentümer zuweisen**.
- 4. Wählen Sie den Tabreiter **Zertifikate**.
- 5. Weisen Sie im Bereich **Zuordnungen hinzufügen** die Zertifikate zu.

TIPP: Im Bereich **Zuordnungen entfernen** können Sie die Zuweisung von Zertifikaten entfernen.

#### *Um eine Zuweisung zu entfernen*

- Wählen Sie das Zertifikat und doppelklicken Sie  $\bigcirc$ .
- 6. Speichern Sie die Änderungen.

#### *Um ein Benutzerkonto als Eigentümer für Serverdokumente festzulegen*

- 1. Wählen Sie im Manager die Kategorie **HCL Domino > Benutzerkonten**.
- 2. Wählen Sie in der Ergebnisliste das Benutzerkonto.
- 3. Wählen Sie die Aufgabe **Dokumenteigentümer zuweisen**.
- 4. Wählen Sie den Tabreiter **Server Dokument**.
- 5. Weisen Sie im Bereich **Zuordnungen hinzufügen** die Serverdokumente zu.

TIPP: Im Bereich **Zuordnungen entfernen** können Sie die Zuweisung von Serverdokumenten entfernen.

#### *Um eine Zuweisung zu entfernen*

- Wählen Sie das Serverdokument und doppelklicken Sie $\bigcirc$ .
- 6. Speichern Sie die Änderungen.

# **Eigentümer an Notes Benutzerkonten zuweisen**

Legen Sie fest, welche Benutzerkonten und Gruppen das ausgewählte Benutzerkonto bearbeiten dürfen.

#### *Um Benutzerkonten als Eigentümer festzulegen*

- 1. Wählen Sie im Manager die Kategorie **HCL Domino > Benutzerkonten**.
- 2. Wählen Sie in der Ergebnisliste das Benutzerkonto.
- 3. Wählen Sie die Aufgabe **Eigentümer zuweisen**.
- 4. Wählen Sie den Tabreiter **Benutzer**.

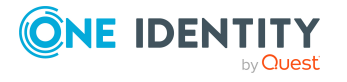

5. Weisen Sie im Bereich **Zuordnungen hinzufügen** die Benutzerkonten zu.

TIPP: Im Bereich **Zuordnungen entfernen** können Sie die Zuweisung von Benutzerkonten entfernen.

# *Um eine Zuweisung zu entfernen*

- Wählen Sie das Benutzerkonto und doppelklicken Sie  $\bigcirc$ .
- 6. Speichern Sie die Änderungen.

### *Um Gruppen als Eigentümer festzulegen*

- 1. Wählen Sie im Manager die Kategorie **HCL Domino > Benutzerkonten**.
- 2. Wählen Sie in der Ergebnisliste das Benutzerkonto.
- 3. Wählen Sie die Aufgabe **Eigentümer zuweisen**.
- 4. Wählen Sie den Tabreiter **Gruppe**.
- 5. Weisen Sie im Bereich **Zuordnungen hinzufügen** die Gruppen zu.

TIPP: Im Bereich **Zuordnungen entfernen** können Sie die Zuweisung von Gruppen entfernen.

# *Um eine Zuweisung zu entfernen*

- Wählen Sie die Gruppe und doppelklicken Sie  $\odot$ .
- 6. Speichern Sie die Änderungen.

# **Notes Benutzerkonten als Administrator für Dokumente festlegen**

Legen Sie fest, welche Dokumente das Benutzerkonto administrieren darf. Es können nur Dokumente zugewiesen werden, die zur selben Domäne gehören, wie das Benutzerkonto.

# *Um das Benutzerkonto als Administrator für Benutzerkonten festzulegen*

- 1. Wählen Sie im Manager die Kategorie **HCL Domino > Benutzerkonten**.
- 2. Wählen Sie in der Ergebnisliste das Benutzerkonto.
- 3. Wählen Sie die Aufgabe **Administrierbare Dokumente zuweisen**.
- 4. Wählen Sie den Tabreiter **Benutzer**.
- 5. Weisen Sie im Bereich **Zuordnungen hinzufügen** die Benutzerkonten zu.

TIPP: Im Bereich **Zuordnungen entfernen** können Sie die Zuweisung von Benutzerkonten entfernen.

# *Um eine Zuweisung zu entfernen*

- Wählen Sie das Benutzerkonto und doppelklicken Sie $\bigcirc$ .
- 6. Speichern Sie die Änderungen.

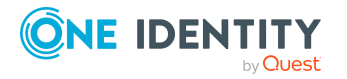

# *Um das Benutzerkonto als Administrator für Gruppen festzulegen*

- 1. Wählen Sie im Manager die Kategorie **HCL Domino > Benutzerkonten**.
- 2. Wählen Sie in der Ergebnisliste das Benutzerkonto.
- 3. Wählen Sie die Aufgabe **Administrierbare Dokumente zuweisen**.
- 4. Wählen Sie den Tabreiter **Gruppe**.
- 5. Weisen Sie im Bereich **Zuordnungen hinzufügen** die Gruppen zu.

TIPP: Im Bereich **Zuordnungen entfernen** können Sie die Zuweisung von Gruppen entfernen.

# *Um eine Zuweisung zu entfernen*

- Wählen Sie die Gruppe und doppelklicken Sie $\bigcirc$ .
- 6. Speichern Sie die Änderungen.

#### *Um das Benutzerkonto als Administrator für Mail-In-Datenbanken festzulegen*

- 1. Wählen Sie im Manager die Kategorie **HCL Domino > Benutzerkonten**.
- 2. Wählen Sie in der Ergebnisliste das Benutzerkonto.
- 3. Wählen Sie die Aufgabe **Administrierbare Dokumente zuweisen**.
- 4. Wählen Sie den Tabreiter **Mail-In-DB**.
- 5. Weisen Sie im Bereich **Zuordnungen hinzufügen** die Mail-In-Datenbanken zu.

TIPP: Im Bereich **Zuordnungen entfernen** können Sie die Zuweisung von Mail-In-Datenbanken entfernen.

# *Um eine Zuweisung zu entfernen*

- Wählen Sie die Mail-In-Datenbank und doppelklicken Sie  $\bigcirc$ .
- 6. Speichern Sie die Änderungen.

#### *Um das Benutzerkonto als Administrator für Zertifikate festzulegen*

- 1. Wählen Sie im Manager die Kategorie **HCL Domino > Benutzerkonten**.
- 2. Wählen Sie in der Ergebnisliste das Benutzerkonto.
- 3. Wählen Sie die Aufgabe **Administrierbare Dokumente zuweisen**.
- 4. Wählen Sie den Tabreiter **Zertifikate**.
- 5. Weisen Sie im Bereich **Zuordnungen hinzufügen** die Zertifikate zu.

TIPP: Im Bereich **Zuordnungen entfernen** können Sie die Zuweisung von Zertifikaten entfernen.

# *Um eine Zuweisung zu entfernen*

- Wählen Sie das Zertifikat und doppelklicken Sie  $\bigcirc$ .
- 6. Speichern Sie die Änderungen.

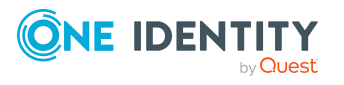

# *Um das Benutzerkonto als Administrator für Server festzulegen*

- 1. Wählen Sie im Manager die Kategorie **HCL Domino > Benutzerkonten**.
- 2. Wählen Sie in der Ergebnisliste das Benutzerkonto.
- 3. Wählen Sie die Aufgabe **Administrierbare Dokumente zuweisen**.
- 4. Wählen Sie den Tabreiter **Server**.
- 5. Weisen Sie im Bereich **Zuordnungen hinzufügen** die Server zu.

TIPP: Im Bereich **Zuordnungen entfernen** können Sie die Zuweisung von Servern entfernen.

# *Um eine Zuweisung zu entfernen*

- Wählen Sie den Server und doppelklicken Sie $\bigcirc$ .
- 6. Speichern Sie die Änderungen.

#### *Um das Benutzerkonto als Administrator für Serverdokumente festzulegen*

- 1. Wählen Sie im Manager die Kategorie **HCL Domino > Benutzerkonten**.
- 2. Wählen Sie in der Ergebnisliste das Benutzerkonto.
- 3. Wählen Sie die Aufgabe **Administrierbare Dokumente zuweisen**.
- 4. Wählen Sie den Tabreiter **Server Dokument**.
- 5. Weisen Sie im Bereich **Zuordnungen hinzufügen** die Serverdokumente zu.

TIPP: Im Bereich **Zuordnungen entfernen** können Sie die Zuweisung von Serverdokumenten entfernen.

# *Um eine Zuweisung zu entfernen*

- Wählen Sie das Serverdokument und doppelklicken Sie $\bigcirc$ .
- 6. Speichern Sie die Änderungen.

# **Administratoren an Notes Benutzerkonten zuweisen**

Legen Sie fest, welche Benutzerkonten und Gruppen das ausgewählte Benutzerkonto administrieren dürfen.

#### *Um Benutzerkonten als Administratoren festzulegen*

- 1. Wählen Sie im Manager die Kategorie **HCL Domino > Benutzerkonten**.
- 2. Wählen Sie in der Ergebnisliste das Benutzerkonto.
- 3. Wählen Sie die Aufgabe **Administratoren zuweisen**.
- 4. Wählen Sie den Tabreiter **Benutzer**.

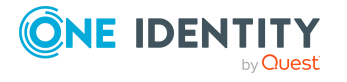

5. Weisen Sie im Bereich **Zuordnungen hinzufügen** die Benutzerkonten zu.

TIPP: Im Bereich **Zuordnungen entfernen** können Sie die Zuweisung von Benutzerkonten entfernen.

# *Um eine Zuweisung zu entfernen*

- Wählen Sie das Benutzerkonto und doppelklicken Sie  $\bigcirc$ .
- 6. Speichern Sie die Änderungen.

# *Um Gruppen als Administratoren festzulegen*

- 1. Wählen Sie im Manager die Kategorie **HCL Domino > Benutzerkonten**.
- 2. Wählen Sie in der Ergebnisliste das Benutzerkonto.
- 3. Wählen Sie die Aufgabe **Administratoren zuweisen**.
- 4. Wählen Sie den Tabreiter **Gruppen**.
- 5. Weisen Sie im Bereich **Zuordnungen hinzufügen** die Gruppen zu.

TIPP: Im Bereich **Zuordnungen entfernen** können Sie die Zuweisung von Gruppen entfernen.

# *Um eine Zuweisung zu entfernen*

- Wählen Sie die Gruppe und doppelklicken Sie  $\odot$ .
- 6. Speichern Sie die Änderungen.

# **Ausschlusslisten und Einschlusslisten für Notes Benutzerkonten pflegen**

Über diese Aufgabe nehmen Sie das Benutzerkonto in die Ausschlussliste und die Einschlussliste dynamischer Gruppen auf.

# *Um ein Benutzerkonto in die Einschlussliste dynamischer Gruppen aufzunehmen*

- 1. Wählen Sie im Manager die Kategorie **HCL Domino > Benutzerkonten**.
- 2. Wählen Sie in der Ergebnisliste das Benutzerkonto.
- 3. Wählen Sie die Aufgabe **Ausschluss- und Einschlusslisten pflegen**.
- 4. Wählen Sie den Tabreiter **Einschlussliste**.
- 5. Weisen Sie im Bereich **Zuordnungen hinzufügen** die Gruppen zu, in deren Einschlussliste das Benutzerkonto Mitglied werden soll.

TIPP: Im Bereich **Zuordnungen entfernen** können Sie die Zuweisung von Gruppen entfernen.

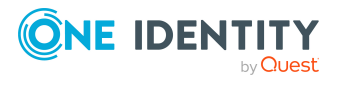

### *Um eine Zuweisung zu entfernen*

- Wählen Sie die Gruppe und doppelklicken Sie  $\odot$ .
- 6. Speichern Sie die Änderungen.

#### *Um ein Benutzerkonto in die Ausschlussliste dynamischer Gruppen aufzunehmen*

- 1. Wählen Sie im Manager die Kategorie **HCL Domino > Benutzerkonten**.
- 2. Wählen Sie in der Ergebnisliste das Benutzerkonto.
- 3. Wählen Sie die Aufgabe **Ausschluss- und Einschlusslisten pflegen**.
- 4. Wählen Sie den Tabreiter **Ausschlussliste**.
- 5. Weisen Sie im Bereich **Zuordnungen hinzufügen** die Gruppen zu, in deren Ausschlussliste das Benutzerkonto Mitglied werden soll.

TIPP: Im Bereich **Zuordnungen entfernen** können Sie die Zuweisung von Gruppen entfernen.

#### *Um eine Zuweisung zu entfernen*

- Wählen Sie die Gruppe und doppelklicken Sie $\bigcirc$ .
- 6. Speichern Sie die Änderungen.

# **Verwandte Themen**

• [Mitgliedschaften](#page-182-0) in dynamischen Gruppen auf Seite 183

# **Überblick über Notes Benutzerkonten anzeigen**

Über diese Aufgabe erhalten Sie einen Überblick über die wichtigsten Informationen zu einem Benutzerkonto.

# *Um einen Überblick über ein Benutzerkonto zu erhalten*

- 1. Wählen Sie im Manager die Kategorie **HCL Domino > Benutzerkonten**.
- 2. Wählen Sie in der Ergebnisliste das Benutzerkonto.
- 3. Wählen Sie die Aufgabe **Überblick über das Notes Benutzerkonto**.

# **Wiederherstellen der Benutzer-ID-Dateien**

Wenn ein Benutzer das Kennwort zu seinem Benutzerkonto vergessen beziehungsweise die Benutzer-ID-Datei selbst verloren hat, kann die Benutzer-ID-Datei wiederhergestellt

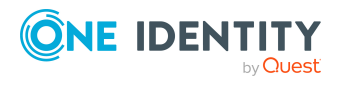

werden. Domino stellt dafür seit der Domino Version 8.5 die ID-Vault-Funktion zur Verfügung.

Mit dem **ID-Restore** stellt der One Identity Manager ein eigenes Verfahren zur Wiederherstellung der Benutzer-ID-Dateien bereit. Dieses kann angewendet werden, wenn eine ältere Domino Version eingesetzt wird oder ID-Vault nicht genutzt werden soll.

HINWEIS: Welches Verfahren zum Wiederherstellen der Benutzer-ID-Dateien genutzt werden soll, wird an der Domäne festgelegt. Diese Auswahl gilt für alle Benutzerkonten der Domäne.

# **Detaillierte Informationen zum Thema**

- [Benutzer-ID-Dateien](#page-162-0) über ID-Vault wiederherstellen auf Seite 163
- [Benutzer-ID-Dateien](#page-163-0) über ID-Restore wiederherstellen auf Seite 164

# <span id="page-162-0"></span>**Benutzer-ID-Dateien über ID-Vault wiederherstellen**

Die ID-Vault ist eine Domino Datenbank, die Kopien der Benutzer-ID-Dateien speichert. Damit ist Domino in der Lage Benutzer-ID-Dateien wiederherzustellen und Kennwörter für Benutzerkonten zurückzusetzen. Der One Identity Manager stellt einen Prozess bereit, der Kennwörter in der ID-Vault zurücksetzt.

# **Voraussetzungen**

- Der Domino-Server, mit dem der Gateway Server kommuniziert, ist gleichzeitig der ID-Vault-Server.
- Auf dem Serverdokument sind Ausführungsrechte für Agenten für das Benutzerkonto für die Synchronisation gesetzt. Weitere [Informationen](#page-229-0) finden Sie unter Beschränkte [LotusScript/Java-Agenten](#page-229-0) ausführen auf Seite 230.
- <sup>l</sup> Berechtigungen auf die ID-Vault-Datenbank für das Benutzerkonto für die Synchronisation sind gesetzt: Zugriffsfunktion **Manager** und Rolle **Auditor**. Ausführliche Informationen entnehmen Sie der Dokumentation Ihrer Domino-Umgebung.
- Berechtigung zum Wiederherstellen der Kennwörter für das administrative Benutzerkonto für die Synchronisation und für den ID-Vault-Server sind gesetzt. Ausführliche Informationen entnehmen Sie der Dokumentation Ihrer Domino-Umgebung.

#### *Um ID-Vault zu nutzen*

- 1. Wählen Sie im Manager die Kategorie **HCL Domino > Domänen**.
- 2. Wählen Sie in der Ergebnisliste die Domäne, für die Sie ID-Vault nutzen möchten, und führen Sie die Aufgabe **Stammdaten bearbeiten** aus.
- 3. Aktivieren Sie die Option **ID-Vault aktiv**.

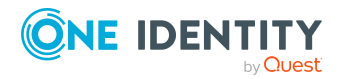

Diese Einstellung wirkt auf alle Benutzerkonten der Domäne.

4. Speichern Sie die Änderungen.

HINWEIS: Werden durch die ID-Vault-Richtlinie im Domino einzelne Benutzerkonten vom ID-Vault ausgenommen, kann das Kennwort auch durch den One Identity Manager nicht zurückgesetzt werden.

Damit ein Zurücksetzen der Kennwörter für alle Benutzerkonten einer Domäne möglich ist, weisen Sie dem ID-Vault eine organisationsweite Richtlinie zu.

Beim Publizieren eines neuen Benutzerkontos in die Domino-Umgebung speichert der One Identity Manager das initiale Kennwort in die One Identity Manager-Datenbank (NDOUser.PasswordInitial). Dieses initiale Kennwort wird genutzt, wenn das Kennwort eines Benutzerkontos zurückgesetzt werden soll. Für Benutzerkonten, die im One Identity Manager angelegt wurden, wird das initiale Kennwort automatisch gespeichert. Für alle anderen Benutzerkonten muss das initiale Kennwort durch einen kundenspezifischen Prozess in die One Identity Manager-Datenbank übertragen werden.

#### *Um das Kennwort für ein Benutzerkonto zurückzusetzen*

- 1. Wählen Sie im Manager die Kategorie **HCL Domino > Benutzerkonten**.
- 2. Wählen Sie in der Ergebnisliste das Benutzerkonto.
- 3. Wählen Sie die Aufgabe **ID-Restore**.

Die Aufgabe startet den Prozess NDO\_NDOUser\_PWReset\_from\_Vault. Durch den Prozess wird das Kennwort, der in der ID-Vault gespeicherten Benutzer-ID-Datei, durch das initiale Kennwort aus der One Identity Manager-Datenbank ersetzt. Ist der Benutzer zu diesem Zeitpunkt am Notes Client angemeldet, wird die lokale ID-Datei des Benutzers durch die aktualisierte Kopie aus der ID-Vault ersetzt. Beim nächsten Start des Notes Clients muss der Benutzer sich mit dem initialen Kennwort anmelden. Ist der Benutzer nicht am Notes Client angemeldet, während das Kennwort zurückgesetzt wird, muss die aktualisierte ID-Datei dem Benutzer separat zur Verfügung gestellt werden.

Sobald das Kennwort erfolgreich zurückgesetzt wurde, müssen dem Benutzer das initiale Kennwort sowie gegebenenfalls die ID-Datei zur Verfügung gestellt werden. Dieser Prozess ist kundenspezifisch zu implementieren.

# <span id="page-163-0"></span>**Benutzer-ID-Dateien über ID-Restore wiederherstellen**

ID-Restore ist ein One Identity Manager-Mechanismus der verwendet werden kann, wenn ein Benutzer das Kennwort zu seiner ID-Datei vergessen beziehungsweise die ID-Datei selbst verloren hat. Wenn die Benutzer-ID-Datei über das ID-Restore-Verfahren wiederhergestellt wird, werden aus den Namensangaben des Benutzerkontos, der organisatorischen Einheit und dem Zertifikat der vollständige Name des Benutzerkontos und der Anzeigename ermittelt.

Um eine ID-Wiederherstellung durchzuführen, sind folgende Informationen notwendig:

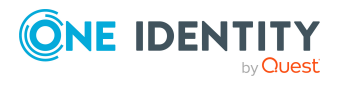

- eine initial in die Datenbank importierte ID-Datei, inklusive zugehörigem Kennwort (NDOUser.NotesID, NDOUser.PasswordInitial)
- der Zertifizierer, mit dem die initiale ID-Datei erzeugt wurde (NDOUser.UID NDOCertifierInitial)
- eine Kopie des initial eingelesenen beziehungsweise angelegten Personendokuments in der Archivdatenbank archive.nsf des Gateway Servers
- die GUID der Dokumentenkopie in der Archivdatenbank (NDOUser.ObjectGUID Archiv)

Für Benutzerkonten, die im One Identity Manager angelegt wurden, werden diese Daten automatisiert generiert und gespeichert. Für alle anderen Benutzerkonten muss einmalig ein kundenspezifischer Import der oben genannten Daten durchgeführt werden.

#### *Um die Benutzer-ID-Datei wiederherzustellen*

- 1. Wählen Sie im Manager die Kategorie **HCL Domino > Benutzerkonten**.
- 2. Wählen Sie in der Ergebnisliste das Benutzerkonto.
- 3. Wählen Sie die Aufgabe **ID-Restore**.

Der Prozess zur ID-Wiederherstellung führt folgende Schritte aus:

- <sup>l</sup> Löschen des aktuellen Personendokuments aus dem Domino-Verzeichnis.
- <sup>l</sup> Kopieren des initialen Personendokuments aus der Archivdatenbank in das Domino-Verzeichnis.
- <sup>l</sup> Exportieren der initial gespeicherten ID-Datei auf den Gateway Server.
- <sup>l</sup> Einstellen des AdminP-Auftrages zum Nachführen der bisher auf der Original-ID durchgeführten Veränderungen. Dies beinhaltet Änderungen an Namensbestandteilen des Benutzerkontos, Änderungen des ID-Ablaufdatums sowie Wechsel in andere Zertifizierer.
- Aktualisieren des wiederhergestellten Personendokuments mit den bekannten Werten.
- 4. Wenn die ID-Datei wiederhergestellt ist, stellen Sie dem Benutzer die ID-Datei und das initiale Kennwort zur Verfügung.

# **Verwandte Themen**

• Archivdatenbank zur Sicherung der [Personendokumente](#page-27-0) anlegen auf Seite 28

# <span id="page-164-0"></span>**Notes Benutzerkonten sperren und entsperren**

Ein Benutzerkonto gilt in einer Domino-Umgebung dann als gesperrt, wenn der Benutzer keine Möglichkeit mehr hat, sich mit diesem Benutzerkonto an Servern der Domäne anzumelden. Dadurch verliert er auch den Zugriff auf seine Postfachdatei. Der Zugriff auf einen Server kann unterbunden werden, indem das Benutzerkonto auf dem

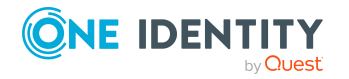

entsprechenden Serverdokument den Berechtigungstyp **Not Access Server** erhält. In Umgebungen mit mehreren Servern ist dies sehr aufwändig, da ein zu sperrendes Benutzerkonto auf jedem Serverdokument diesen Berechtigungstyp erhalten muss.

Aus diesem Grund werden Sperrgruppen verwendet. Eine solche Sperrgruppe erhält zunächst auf jedem Serverdokument den Berechtigungstyp **Not Access Server**. Ein Benutzer, der gesperrt werden soll, wird nur noch Mitglied der Sperrgruppe und hat somit automatisch keinen Zugriff mehr auf die Server der Domäne.

Wie Sie Benutzerkonten sperren, ist abhängig von der Art der Verwaltung der Benutzerkonten.

# **Szenario: Die Benutzerkonten sind mit Identitäten verbunden und werden über Kontendefinitionen verwaltet.**

Benutzerkonten, die über Kontendefinitionen verwaltet werden, werden gesperrt, wenn die Identität dauerhaft oder zeitweilig deaktiviert wird. Das Verhalten ist abhängig vom Automatisierungsgrad des Benutzerkontos. Benutzerkonten mit dem Automatisierungsgrad **Full managed** werden entsprechend der Einstellungen an der Kontendefinition deaktiviert. Für Benutzerkonten mit einem anderen Automatisierungsgrad konfigurieren Sie das gewünschte Verhalten an der Bildungsregel der Spalte NDOUser.AccountDisabled.

# **Szenario: Die Benutzerkonten sind mit Identitäten verbunden. Es sind keine Kontendefinitionen zugeordnet.**

Benutzerkonten, die mit Identitäten verbunden sind, jedoch nicht über Kontendefinitionen verwaltet werden, werden gesperrt, wenn die Identität dauerhaft oder zeitweilig deaktiviert wird. Das Verhalten ist abhängig vom Konfigurationsparameter **QER | Person | TemporaryDeactivation**.

- <sup>l</sup> Ist der Konfigurationsparameter aktiviert, werden die Benutzerkonten einer Identität gesperrt, wenn die Identität zeitweilig oder dauerhaft deaktiviert wird.
- <sup>l</sup> Ist der Konfigurationsparameter deaktiviert, haben die Eigenschaften der Identität keinen Einfluss auf die verbundenen Benutzerkonten.

# *Um das Benutzerkonto bei deaktiviertem Konfigurationsparameter zu sperren*

- 1. Wählen Sie im Manager die Kategorie **HCL Domino > Benutzerkonten**.
- 2. Wählen Sie in der Ergebnisliste das Benutzerkonto.
- 3. Wählen Sie die Aufgabe **Stammdaten bearbeiten**.
- 4. Aktivieren Sie auf dem Tabreiter **Allgemein** die Option **Benutzerkonto ist deaktiviert**.
- 5. Speichern Sie die Änderungen.

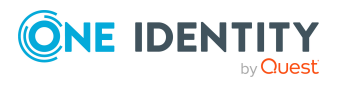

# **Szenario: Die Benutzerkonten sind nicht mit Identitäten verbunden.**

### *Um ein Benutzerkonto zu sperren, das nicht mit einer Identität verbunden ist*

- 1. Wählen Sie im Manager die Kategorie **HCL Domino > Benutzerkonten**.
- 2. Wählen Sie in der Ergebnisliste das Benutzerkonto.
- 3. Wählen Sie die Aufgabe **Stammdaten bearbeiten**.
- 4. Aktivieren Sie auf dem Tabreiter **Allgemein** die Option **Benutzerkonto ist deaktiviert**.
- 5. Speichern Sie die Änderungen.

Das Benutzerkonto wird beim Sperren anonymisiert, so dass es in den Adressbüchern nicht angezeigt wird. Es wird ihm der Zugriff auf die Notes Server entzogen. Bei dieser Anonymisierung des Benutzerkontos wird der Konfigurationsparameter **TargetSystem | NDO | MailBoxAnonymPre** ausgewertet.

#### *Um ein Benutzerkonto zu entsperren*

- 1. Wählen Sie im Manager die Kategorie **HCL Domino > Benutzerkonten**.
- 2. Wählen Sie in der Ergebnisliste das Benutzerkonto.
- 3. Wählen Sie die Aufgabe **Stammdaten bearbeiten**.
- 4. Deaktivieren Sie auf dem Tabreiter **Allgemein** die Option **Benutzerkonto ist deaktiviert**.
- 5. Speichern Sie die Änderungen.

Die Anonymisierung wird entfernt und das Benutzerkonto aus den Sperrgruppen entfernt.

# **Detaillierte Informationen zum Thema**

• [Sperrgruppen](#page-180-0) auf Seite 181

# **Verwandte Themen**

- [Kontendefinitionen](#page-63-0) für Notes Benutzerkonten auf Seite 64
- [Automatisierungsgrade](#page-69-0) erstellen auf Seite 70

# **Notes Benutzerkonten löschen und wiederherstellen**

HINWEIS: Solange eine Kontendefinition für eine Identität wirksam ist, behält die Identität ihr daraus entstandenes Benutzerkonto. Wird die Zuweisung einer Kontendefinition entfernt, dann wird das Benutzerkonto, das aus dieser Kontendefinition entstanden ist, gelöscht. Benutzerkonten, die als **Ausstehend** markiert sind, werden nur

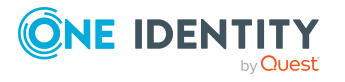

gelöscht, wenn der Konfigurationsparameter **QER | Person | User | DeleteOptions | DeleteOutstanding** aktiviert ist.

Ein Benutzerkonto, das nicht über eine Kontendefinition entstanden ist, löschen Sie im Manager über die Ergebnisliste oder über die Menüleiste. Nach Bestätigung der Sicherheitsabfrage wird das Benutzerkonto im One Identity Manager zunächst zum Löschen markiert. Je nach Einstellung der Löschverzögerung wird das Benutzerkonto sofort oder zu einem späteren Zeitpunkt aus den Adressbüchern und aus der One Identity Manager-Datenbank gelöscht.

Ausführliche Informationen zum Deaktivieren und Löschen von Identitäten und Benutzerkonten finden Sie im *One Identity Manager Administrationshandbuch für das Zielsystem-Basismodul*.

### *Um ein Benutzerkonto zu löschen, das nicht über eine Kontendefinition verwaltet wird*

- 1. Wählen Sie im Manager die Kategorie **HCL Domino > Benutzerkonten**.
- 2. Wählen Sie in der Ergebnisliste das Benutzerkonto.
- 3. Klicken Sie in der Ergebnisliste ix.
- 4. Bestätigen Sie die Sicherheitsabfrage mit **Ja**.

#### *Um ein Benutzerkonto wiederherzustellen*

- 1. Wählen Sie im Manager die Kategorie **HCL Domino > Benutzerkonten**.
- 2. Wählen Sie in der Ergebnisliste das Benutzerkonto.
- 3. Klicken Sie in der Ergebnisliste .

# **Verwandte Themen**

- Notes [Benutzerkonten](#page-164-0) sperren und entsperren auf Seite 165
- [Löschverzögerung](#page-98-0) für Notes Benutzerkonten festlegen auf Seite 99

# **Notes Gruppen**

Mit dem One Identity Manager verwalten Sie die Gruppen einer Domino-Umgebung. Diese werden in der One Identity Manager-Datenbank als Notes Gruppen abgebildet. Es werden alle Gruppen abgebildet, die im Domino-Verzeichnis bekannt sind. Über die Mitgliedschaft in Gruppen und über die zugewiesenen Richtlinien erhalten die Benutzer Zugriff auf die Netzwerkressourcen.

In Gruppen können Benutzerkonten, Mail-In-Datenbanken, Gruppen und Server zusammengefasst werden. Domino teilt Gruppen in verschiedene Gruppentypen ein. Der Gruppentyp spezifiziert den Zweck der Gruppe und entscheidet über die Sichtbarkeit der Gruppe im Domino-Verzeichnis.

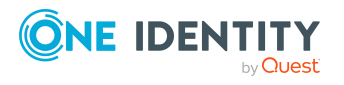

# **Detaillierte Informationen zum Thema**

- Notes Gruppen [erstellen](#page-168-0) auf Seite 169
- [Stammdaten](#page-169-0) für Notes Gruppen bearbeiten auf Seite 170
- Notes [Gruppen](#page-186-0) löschen auf Seite 187
- [Sperrgruppen](#page-180-0) auf Seite 181
- [Dynamische](#page-181-0) Gruppen auf Seite 182
- Notes [Benutzerkonten](#page-108-0) direkt an eine Notes Gruppe zuweisen auf Seite 109
- Notes [Mail-In-Datenbanken](#page-171-0) an Notes Gruppen zuweisen auf Seite 172
- Notes Server an Notes Gruppen [zuweisen](#page-172-0) auf Seite 173
- Notes Gruppen in Notes Gruppen [aufnehmen](#page-172-1) auf Seite 173
- Notes Gruppen als Eigentümer für [Dokumente](#page-173-0) festlegen auf Seite 174
- Notes Gruppen als [Administrator](#page-175-0) für Dokumente festlegen auf Seite 176
- [Eigentümer](#page-177-0) an Notes Gruppen zuweisen auf Seite 178
- [Administratoren](#page-178-0) an Notes Gruppen zuweisen auf Seite 179
- [Zusatzeigenschaften](#page-179-0) an Notes Gruppen zuweisen auf Seite 180
- [Überblick](#page-180-1) über Notes Gruppen anzeigen auf Seite 181

# <span id="page-168-0"></span>**Notes Gruppen erstellen**

#### *Um eine Gruppe zu erstellen*

- 1. Wählen Sie im Manager die Kategorie **HCL Domino > Gruppen**.
- 2. Klicken Sie in der Ergebnisliste
- 3. Auf dem Stammdatenformular bearbeiten Sie die Stammdaten der Gruppe.
- 4. Speichern Sie die Änderungen.

# **Detaillierte Informationen zum Thema**

• Allgemeine [Stammdaten](#page-169-1) von Notes Gruppen auf Seite 170

# **Verwandte Themen**

- Notes [Gruppen](#page-186-0) löschen auf Seite 187
- [Stammdaten](#page-169-0) für Notes Gruppen bearbeiten auf Seite 170

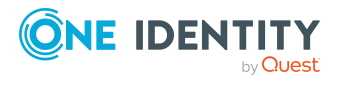

# <span id="page-169-0"></span>**Stammdaten für Notes Gruppen bearbeiten**

### *Um die Stammdaten einer Gruppe zu bearbeiten*

- 1. Wählen Sie im Manager die Kategorie **HCL Domino > Gruppen**.
- 2. Wählen Sie in der Ergebnisliste die Gruppe.
- 3. Wählen Sie die Aufgabe **Stammdaten bearbeiten**.
- 4. Auf dem Stammdatenformular bearbeiten Sie die Stammdaten der Gruppe.
- 5. Speichern Sie die Änderungen.

#### **Detaillierte Informationen zum Thema**

• Allgemeine [Stammdaten](#page-169-1) von Notes Gruppen auf Seite 170

# **Verwandte Themen**

- Notes [Gruppen](#page-186-0) löschen auf Seite 187
- Notes Gruppen [erstellen](#page-168-0) auf Seite 169

# <span id="page-169-1"></span>**Allgemeine Stammdaten von Notes Gruppen**

Für Gruppen bearbeiten Sie folgende Stammdaten.

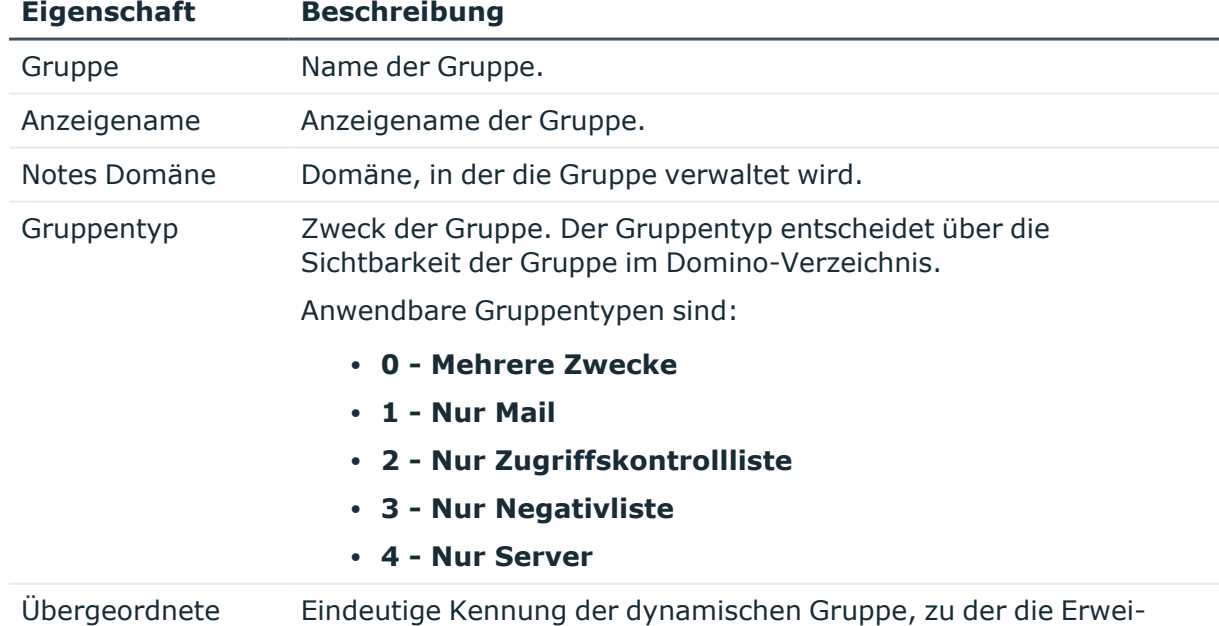

#### **Tabelle 34: Allgemeine Stammdaten einer Notes Gruppe**

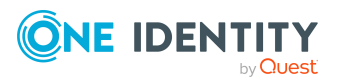

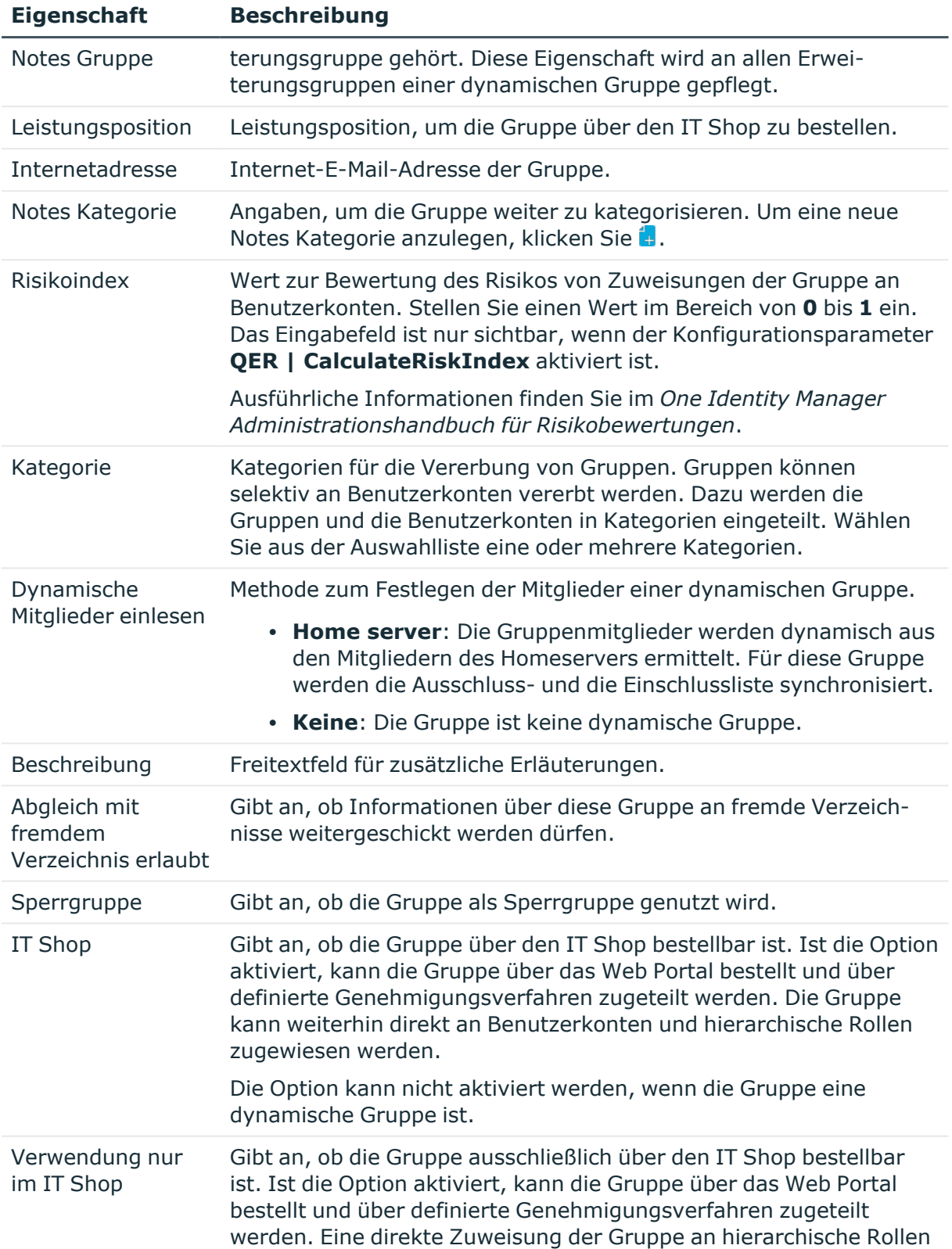

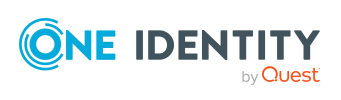

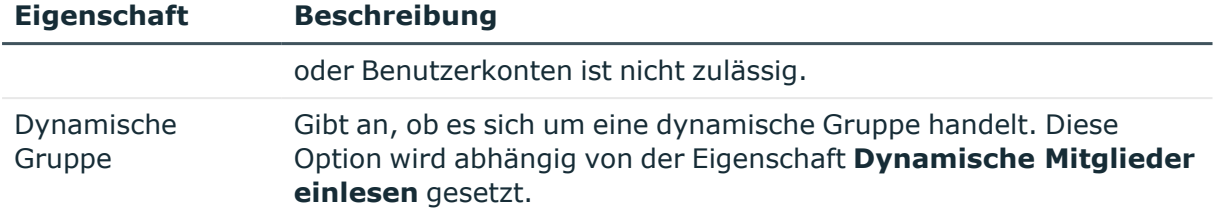

# **Detaillierte Informationen zum Thema**

- [Erweiterungsgruppen](#page-182-1) auf Seite 183
- [Dynamische](#page-181-0) Gruppen auf Seite 182
- [Sperrgruppen](#page-180-0) auf Seite 181
- <sup>l</sup> [Kategorien](#page-138-0) für die Vererbung von Notes Gruppen definieren auf Seite 139
- Notes Gruppen in den IT Shop [aufnehmen](#page-106-0) auf Seite 107

# <span id="page-171-0"></span>**Notes Mail-In-Datenbanken an Notes Gruppen zuweisen**

Mail-In-Datenbanken können direkt an eine Gruppe zugewiesen werden.

#### *Um Mail-In-Datenbanken an eine Gruppe zuzuweisen*

- 1. Wählen Sie im Manager die Kategorie **HCL Domino > Gruppen**.
- 2. Wählen Sie in der Ergebnisliste die Gruppe.
- 3. Wählen Sie die Aufgabe **Mitglieder zuweisen**.
- 4. Wählen Sie den Tabreiter **Mail-In-DB**.
- 5. Weisen Sie im Bereich **Zuordnungen hinzufügen** die Mail-In-Datenbanken zu.
	- <sup>l</sup> (Optional) Um die angezeigten Mail-In-Datenbanken zu filtern, wählen Sie im Eingabefeld **Notes Domänen** eine Domäne aus.

TIPP: Im Bereich **Zuordnungen entfernen** können Sie die Zuweisung von Mail-In-Datenbanken entfernen.

#### *Um eine Zuweisung zu entfernen*

- Wählen Sie die Mail-In-Datenbank und doppelklicken Sie  $\bigcirc$ .
- 6. Speichern Sie die Änderungen.

# **Verwandte Themen**

- Notes [Benutzerkonten](#page-108-0) direkt an eine Notes Gruppe zuweisen auf Seite 109
- Notes Server an Notes Gruppen [zuweisen](#page-172-0) auf Seite 173

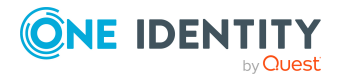

- Notes Gruppen in Notes Gruppen [aufnehmen](#page-172-1) auf Seite 173
- [Mail-In-Datenbanken](#page-200-0) an Notes Gruppen zuweisen auf Seite 201

# <span id="page-172-0"></span>**Notes Server an Notes Gruppen zuweisen**

Notes Server können direkt an eine Gruppe zugewiesen werden.

#### *Um Server an eine Gruppe zuzuweisen*

- 1. Wählen Sie im Manager die Kategorie **HCL Domino > Gruppen**.
- 2. Wählen Sie in der Ergebnisliste die Gruppe.
- 3. Wählen Sie die Aufgabe **Mitglieder zuweisen**.
- 4. Wählen Sie den Tabreiter **Server**.
- 5. Weisen Sie im Bereich **Zuordnungen hinzufügen** die Server zu.
	- <sup>l</sup> (Optional) Um die angezeigten Server zu filtern, wählen Sie im Eingabefeld **Notes Domänen** eine Domäne aus.

TIPP: Im Bereich **Zuordnungen entfernen** können Sie die Zuweisung von Servern entfernen.

#### *Um eine Zuweisung zu entfernen*

- Wählen Sie den Server und doppelklicken Sie  $\odot$ .
- 6. Speichern Sie die Änderungen.

# **Verwandte Themen**

- Notes [Benutzerkonten](#page-108-0) direkt an eine Notes Gruppe zuweisen auf Seite 109
- Notes [Mail-In-Datenbanken](#page-171-0) an Notes Gruppen zuweisen auf Seite 172
- Notes Gruppen in Notes Gruppen [aufnehmen](#page-172-1) auf Seite 173

# <span id="page-172-1"></span>**Notes Gruppen in Notes Gruppen aufnehmen**

Einer Notes Gruppe können untergeordnete und übergeordnete Gruppen zugewiesen werden.

#### *Um untergeordnete Gruppen an eine Gruppe zuzuweisen*

- 1. Wählen Sie im Manager die Kategorie **HCL Domino > Gruppen**.
- 2. Wählen Sie in der Ergebnisliste die Gruppe.
- 3. Wählen Sie die Aufgabe **Mitglieder zuweisen**.
- 4. Wählen Sie den Tabreiter **Gruppen**.

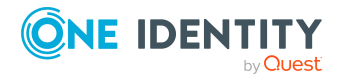

- 5. Weisen Sie im Bereich **Zuordnungen hinzufügen** die untergeordneten Gruppen zu.
	- <sup>l</sup> (Optional) Um die angezeigten Gruppen zu filtern, wählen Sie im Eingabefeld **Notes Domänen** eine Domäne aus.

TIPP: Im Bereich **Zuordnungen entfernen** können Sie die Zuweisung von Gruppen entfernen.

#### *Um eine Zuweisung zu entfernen*

- Wählen Sie die untergeordnete Gruppe und doppelklicken Sie  $\bigcirc$ .
- 6. Speichern Sie die Änderungen.

#### *Um übergeordnete Gruppen an eine Gruppe zuzuweisen*

- 1. Wählen Sie im Manager die Kategorie **HCL Domino > Gruppen**.
- 2. Wählen Sie in der Ergebnisliste die Gruppe.
- 3. Wählen Sie die Aufgabe **Übergeordnete Gruppen zuweisen**.
- 4. Weisen Sie im Bereich **Zuordnungen hinzufügen** die übergeordneten Gruppen zu.
	- <sup>l</sup> (Optional) Um die angezeigten Gruppen zu filtern, wählen Sie im Eingabefeld **Notes Domänen** eine Domäne aus.

TIPP: Im Bereich **Zuordnungen entfernen** können Sie die Zuweisung von Gruppen entfernen.

#### *Um eine Zuweisung zu entfernen*

- Wählen Sie die übergeordnete Gruppe und doppelklicken Sie  $\odot$ .
- 5. Speichern Sie die Änderungen.

# **Verwandte Themen**

- Notes [Benutzerkonten](#page-108-0) direkt an eine Notes Gruppe zuweisen auf Seite 109
- Notes Server an Notes Gruppen [zuweisen](#page-172-0) auf Seite 173
- Notes [Mail-In-Datenbanken](#page-171-0) an Notes Gruppen zuweisen auf Seite 172

# <span id="page-173-0"></span>**Notes Gruppen als Eigentümer für Dokumente festlegen**

Legen Sie fest, für welche Dokumente eine Gruppe als Eigentümer eingetragen wird. Es können nur Dokumente zugewiesen werden, die zur selben Domäne gehören, wie die Gruppe.

# *Um eine Gruppe als Eigentümer für Benutzerkonten festzulegen*

- 1. Wählen Sie im Manager die Kategorie **HCL Domino > Gruppen**.
- 2. Wählen Sie in der Ergebnisliste die Gruppe.

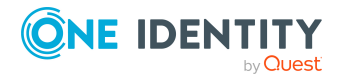

- 3. Wählen Sie die Aufgabe **Dokumenteigentümer zuweisen**.
- 4. Wählen Sie den Tabreiter **Benutzer**.
- 5. Weisen Sie im Bereich **Zuordnungen hinzufügen** die Benutzerkonten zu.

TIPP: Im Bereich **Zuordnungen entfernen** können Sie die Zuweisung von Benutzerkonten entfernen.

#### *Um eine Zuweisung zu entfernen*

- Wählen Sie das Benutzerkonto und doppelklicken Sie $\bigcirc$ .
- 6. Speichern Sie die Änderungen.

#### *Um eine Gruppe als Eigentümer für Gruppen festzulegen*

- 1. Wählen Sie im Manager die Kategorie **HCL Domino > Gruppen**.
- 2. Wählen Sie in der Ergebnisliste die Gruppe.
- 3. Wählen Sie die Aufgabe **Dokumenteigentümer zuweisen**.
- 4. Wählen Sie den Tabreiter **Gruppen**.
- 5. Weisen Sie im Bereich **Zuordnungen hinzufügen** die Gruppen zu.

TIPP: Im Bereich **Zuordnungen entfernen** können Sie die Zuweisung von Gruppen entfernen.

# *Um eine Zuweisung zu entfernen*

- Wählen Sie die Gruppe und doppelklicken Sie  $\odot$ .
- 6. Speichern Sie die Änderungen.

#### *Um eine Gruppe als Eigentümer für Mail-In-Datenbanken festzulegen*

- 1. Wählen Sie im Manager die Kategorie **HCL Domino > Gruppen**.
- 2. Wählen Sie in der Ergebnisliste die Gruppe.
- 3. Wählen Sie die Aufgabe **Dokumenteigentümer zuweisen**.
- 4. Wählen Sie den Tabreiter **Mail In DB**.
- 5. Weisen Sie im Bereich **Zuordnungen hinzufügen** die Mail-In-Datenbanken zu.

TIPP: Im Bereich **Zuordnungen entfernen** können Sie die Zuweisung von Mail-In-Datenbanken entfernen.

#### *Um eine Zuweisung zu entfernen*

- Wählen Sie die Mail-In-Datenbank und doppelklicken Sie  $\bigcirc$ .
- 6. Speichern Sie die Änderungen.

#### *Um eine Gruppe als Eigentümer für Zertifikate festzulegen*

- 1. Wählen Sie im Manager die Kategorie **HCL Domino > Gruppen**.
- 2. Wählen Sie in der Ergebnisliste die Gruppe.
- 3. Wählen Sie die Aufgabe **Dokumenteigentümer zuweisen**.

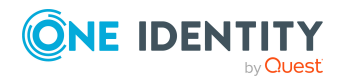

- 4. Wählen Sie den Tabreiter **Zertifikate**.
- 5. Weisen Sie im Bereich **Zuordnungen hinzufügen** die Zertifikate zu.

TIPP: Im Bereich **Zuordnungen entfernen** können Sie die Zuweisung von Zertifikaten entfernen.

#### *Um eine Zuweisung zu entfernen*

- Wählen Sie das Zertifikat und doppelklicken Sie  $\bigcirc$ .
- 6. Speichern Sie die Änderungen.

#### *Um eine Gruppe als Eigentümer für Server festzulegen*

- 1. Wählen Sie im Manager die Kategorie **HCL Domino > Gruppen**.
- 2. Wählen Sie in der Ergebnisliste die Gruppe.
- 3. Wählen Sie die Aufgabe **Dokumenteigentümer zuweisen**.
- 4. Wählen Sie den Tabreiter **Server**.
- 5. Weisen Sie im Bereich **Zuordnungen hinzufügen** die Server zu.

TIPP: Im Bereich **Zuordnungen entfernen** können Sie die Zuweisung von Servern entfernen.

#### *Um eine Zuweisung zu entfernen*

- Wählen Sie den Server und doppelklicken Sie $\bigcirc$ .
- <span id="page-175-0"></span>6. Speichern Sie die Änderungen.

# **Notes Gruppen als Administrator für Dokumente festlegen**

Legen Sie fest, welche Dokumente eine Gruppe administrieren darf. Es können nur Dokumente zugewiesen werden, die zur selben Domäne gehören, wie die Gruppe.

#### *Um eine Gruppe als Administrator für Benutzerkonten festzulegen*

- 1. Wählen Sie im Manager die Kategorie **HCL Domino > Gruppen**.
- 2. Wählen Sie in der Ergebnisliste die Gruppe.
- 3. Wählen Sie die Aufgabe **Administrierbare Dokumente zuweisen**.
- 4. Wählen Sie den Tabreiter **Benutzer**.
- 5. Weisen Sie im Bereich **Zuordnungen hinzufügen** die Benutzerkonten zu.

TIPP: Im Bereich **Zuordnungen entfernen** können Sie die Zuweisung von Benutzerkonten entfernen.

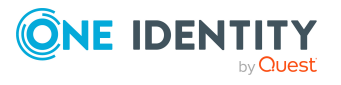

# *Um eine Zuweisung zu entfernen*

- Wählen Sie das Benutzerkonto und doppelklicken Sie $\bigcirc$ .
- 6. Speichern Sie die Änderungen.

#### *Um eine Gruppe als Administrator für Gruppen festzulegen*

- 1. Wählen Sie im Manager die Kategorie **HCL Domino > Gruppen**.
- 2. Wählen Sie in der Ergebnisliste die Gruppe.
- 3. Wählen Sie die Aufgabe **Administrierbare Dokumente zuweisen**.
- 4. Wählen Sie den Tabreiter **Gruppen**.
- 5. Weisen Sie im Bereich **Zuordnungen hinzufügen** die Gruppen zu.

TIPP: Im Bereich **Zuordnungen entfernen** können Sie die Zuweisung von Gruppen entfernen.

#### *Um eine Zuweisung zu entfernen*

- Wählen Sie die Gruppe und doppelklicken Sie $\bigcirc$ .
- 6. Speichern Sie die Änderungen.

#### *Um eine Gruppe als Administrator für Mail-In-Datenbanken festzulegen*

- 1. Wählen Sie im Manager die Kategorie **HCL Domino > Gruppen**.
- 2. Wählen Sie in der Ergebnisliste die Gruppe.
- 3. Wählen Sie die Aufgabe **Administrierbare Dokumente zuweisen**.
- 4. Wählen Sie den Tabreiter **Mail-In-DB**.
- 5. Weisen Sie im Bereich **Zuordnungen hinzufügen** die Mail-In-Datenbanken zu.

TIPP: Im Bereich **Zuordnungen entfernen** können Sie die Zuweisung von Mail-In-Datenbanken entfernen.

#### *Um eine Zuweisung zu entfernen*

- Wählen Sie die Mail-In-Datenbank und doppelklicken Sie  $\bigcirc$ .
- 6. Speichern Sie die Änderungen.

#### *Um eine Gruppe als Administrator für Zertifikate festzulegen*

- 1. Wählen Sie im Manager die Kategorie **HCL Domino > Gruppen**.
- 2. Wählen Sie in der Ergebnisliste die Gruppe.
- 3. Wählen Sie die Aufgabe **Administrierbare Dokumente zuweisen**.
- 4. Wählen Sie den Tabreiter **Zertifikate**.
- 5. Weisen Sie im Bereich **Zuordnungen hinzufügen** die Zertifikate zu.

TIPP: Im Bereich **Zuordnungen entfernen** können Sie die Zuweisung von Zertifikaten entfernen.

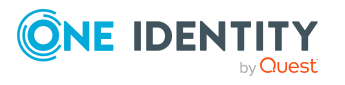

# *Um eine Zuweisung zu entfernen*

- Wählen Sie das Zertifikat und doppelklicken Sie  $\bigcirc$ .
- 6. Speichern Sie die Änderungen.

#### *Um eine Gruppe als Administrator für Serverdokumente festzulegen*

- 1. Wählen Sie im Manager die Kategorie **HCL Domino > Gruppen**.
- 2. Wählen Sie in der Ergebnisliste die Gruppe.
- 3. Wählen Sie die Aufgabe **Administrierbare Dokumente zuweisen**.
- 4. Wählen Sie den Tabreiter **Server Dokument**.
- 5. Weisen Sie im Bereich **Zuordnungen hinzufügen** die Serverdokumente zu.

TIPP: Im Bereich **Zuordnungen entfernen** können Sie die Zuweisung von Serverdokumenten entfernen.

#### *Um eine Zuweisung zu entfernen*

- Wählen Sie das Serverdokument und doppelklicken Sie  $\bigcirc$ .
- 6. Speichern Sie die Änderungen.

#### *Um eine Gruppe als Administrator für Server festzulegen*

- 1. Wählen Sie im Manager die Kategorie **HCL Domino > Gruppen**.
- 2. Wählen Sie in der Ergebnisliste die Gruppe.
- 3. Wählen Sie die Aufgabe **Administrierbare Dokumente zuweisen**.
- 4. Wählen Sie den Tabreiter **Server**.
- 5. Weisen Sie im Bereich **Zuordnungen hinzufügen** die Server zu.

TIPP: Im Bereich **Zuordnungen entfernen** können Sie die Zuweisung von Servern entfernen.

#### *Um eine Zuweisung zu entfernen*

- Wählen Sie den Server und doppelklicken Sie $\bigcirc$ .
- <span id="page-177-0"></span>6. Speichern Sie die Änderungen.

# **Eigentümer an Notes Gruppen zuweisen**

Legen Sie fest, welche Benutzerkonten und Gruppen die ausgewählte Gruppe bearbeiten dürfen.

#### *Um Benutzerkonten als Eigentümer für eine Gruppe festzulegen*

- 1. Wählen Sie im Manager die Kategorie **HCL Domino > Gruppen**.
- 2. Wählen Sie in der Ergebnisliste die Gruppe.

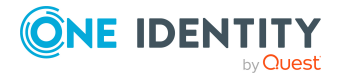

- 3. Wählen Sie die Aufgabe **Eigentümer zuweisen**.
- 4. Wählen Sie den Tabreiter **Benutzer**.
- 5. Weisen Sie im Bereich **Zuordnungen hinzufügen** die Benutzerkonten zu.

TIPP: Im Bereich **Zuordnungen entfernen** können Sie die Zuweisung von Benutzerkonten entfernen.

### *Um eine Zuweisung zu entfernen*

- Wählen Sie das Benutzerkonto und doppelklicken Sie $\bigcirc$ .
- 6. Speichern Sie die Änderungen.

#### *Um Gruppen als Eigentümer für eine Gruppe festzulegen*

- 1. Wählen Sie im Manager die Kategorie **HCL Domino > Gruppen**.
- 2. Wählen Sie in der Ergebnisliste die Gruppe.
- 3. Wählen Sie die Aufgabe **Eigentümer zuweisen**.
- 4. Wählen Sie den Tabreiter **Gruppen**.
- 5. Weisen Sie im Bereich **Zuordnungen hinzufügen** die Gruppen zu.

TIPP: Im Bereich **Zuordnungen entfernen** können Sie die Zuweisung von Gruppen entfernen.

# *Um eine Zuweisung zu entfernen*

- Wählen Sie die Gruppe und doppelklicken Sie  $\odot$ .
- <span id="page-178-0"></span>6. Speichern Sie die Änderungen.

# **Administratoren an Notes Gruppen zuweisen**

Legen Sie fest, welche Benutzerkonten und Gruppen die ausgewählte Notes Gruppe administrieren dürfen.

# *Um Benutzerkonten als Administratoren für eine Gruppe festzulegen*

- 1. Wählen Sie im Manager die Kategorie **HCL Domino > Gruppen**.
- 2. Wählen Sie in der Ergebnisliste die Gruppe.
- 3. Wählen Sie die Aufgabe **Administratoren zuweisen**.
- 4. Wählen Sie den Tabreiter **Benutzer**.
- 5. Weisen Sie im Bereich **Zuordnungen hinzufügen** die Benutzerkonten zu.

TIPP: Im Bereich **Zuordnungen entfernen** können Sie die Zuweisung von Benutzerkonten entfernen.

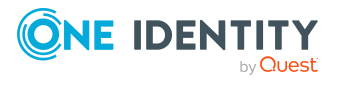

### *Um eine Zuweisung zu entfernen*

- Wählen Sie das Benutzerkonto und doppelklicken Sie $\bigcirc$ .
- 6. Speichern Sie die Änderungen.

#### *Um Gruppen als Administratoren für eine Gruppe festzulegen*

- 1. Wählen Sie im Manager die Kategorie **HCL Domino > Gruppen**.
- 2. Wählen Sie in der Ergebnisliste die Gruppe.
- 3. Wählen Sie die Aufgabe **Administratoren zuweisen**.
- 4. Wählen Sie den Tabreiter **Gruppen**.
- 5. Weisen Sie im Bereich **Zuordnungen hinzufügen** die Gruppen zu.

TIPP: Im Bereich **Zuordnungen entfernen** können Sie die Zuweisung von Gruppen entfernen.

#### *Um eine Zuweisung zu entfernen*

- Wählen Sie die Gruppe und doppelklicken Sie $\bigcirc$ .
- <span id="page-179-0"></span>6. Speichern Sie die Änderungen.

# **Zusatzeigenschaften an Notes Gruppen zuweisen**

Zusatzeigenschaften sind Meta-Objekte, für die es im One Identity Manager-Datenmodell keine direkte Abbildung gibt, wie beispielsweise Buchungskreise, Kostenrechnungskreise oder Kostenstellenbereiche.

Ausführliche Informationen zur Einrichtung von Zusatzeigenschaften finden Sie im *One Identity Manager Administrationshandbuch für das Identity Management Basismodul*.

#### *Um Zusatzeigenschaften für eine Gruppe festzulegen*

- 1. Wählen Sie im Manager die Kategorie **HCL Domino > Gruppen**.
- 2. Wählen Sie in der Ergebnisliste die Gruppe.
- 3. Wählen Sie die Aufgabe **Zusatzeigenschaften zuweisen**.
- 4. Weisen Sie im Bereich **Zuordnungen hinzufügen** die Zusatzeigenschaften zu.

TIPP: Im Bereich **Zuordnungen entfernen** können Sie die Zuweisung von Zusatzeigenschaften entfernen.

# *Um eine Zuweisung zu entfernen*

- Wählen Sie die Zusatzeigenschaft und doppelklicken Sie  $\bigcirc$ .
- 5. Speichern Sie die Änderungen.

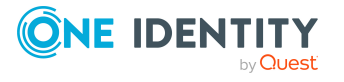
# **Überblick über Notes Gruppen anzeigen**

Über diese Aufgabe erhalten Sie einen Überblick über die wichtigsten Informationen zu einer Gruppe.

### *Um einen Überblick über eine Gruppe zu erhalten*

- 1. Wählen Sie im Manager die Kategorie **HCL Domino > Gruppen**.
- 2. Wählen Sie in der Ergebnisliste die Gruppe.
- 3. Wählen Sie die Aufgabe **Überblick über die Notes Gruppe**.

### **Sperrgruppen**

Ein Benutzerkonto gilt in einer Domino-Umgebung dann als gesperrt, wenn der Benutzer keine Möglichkeit mehr hat, sich mit diesem Benutzerkonto an Servern der Domäne anzumelden. Dadurch verliert er auch den Zugriff auf seine Postfachdatei. Der Zugriff auf einen Server kann unterbunden werden, indem das Benutzerkonto auf dem entsprechenden Serverdokument den Berechtigungstyp **Not Access Server** erhält. In Umgebungen mit mehreren Servern ist dies sehr aufwändig, da ein zu sperrendes Benutzerkonto auf jedem Serverdokument diesen Berechtigungstyp erhalten muss.

Aus diesem Grund werden Sperrgruppen verwendet. Eine solche Sperrgruppe erhält zunächst auf jedem Serverdokument den Berechtigungstyp **Not Access Server**. Ein Benutzer, der gesperrt werden soll, wird nur noch Mitglied der Sperrgruppe und hat somit automatisch keinen Zugriff mehr auf die Server der Domäne.

Sobald ein Benutzerkonto im One Identity Manager gesperrt wird, wird eine Sperrgruppe ermittelt, in der das Benutzerkonto Mitglied werden soll. Ist eine solche Sperrgruppe nicht vorhanden, wird vom One Identity Manager Service eine Gruppe mit dem Gruppentyp **Nur Negativliste** angelegt und automatisch mit dem Berechtigungstyp **Not Access Server** auf den einzelnen Servern versehen. Der Gruppenname besteht dabei aus einem Präfix und einem fortlaufenden Index (beispielsweise **viDenyAccess0001**). Des Weiteren wird diese Gruppe mit der Option **Sperrgruppe** gekennzeichnet.

### *Um das Präfix für Sperrgruppen zu ändern*

- 1. Bearbeiten Sie im Designer den Wert des Konfigurationsparameters **TargetSystem | NDO | DenyAccessGroups | Prefix**.
- 2. Erfassen Sie das Präfix, das beim Erstellen von Sperrgruppen verwendet werden soll.
- 3. Speichern Sie die Änderungen.

Es ist außerdem möglich, die maximale Anzahl von Benutzerkonten in einer Sperrgruppe festzulegen. Dies ist in Umgebungen mit einer sehr großen Menge an Benutzerkonten notwendig, um die maximale Anzahl der Benutzernamen in einer Gruppe nicht zu überschreiten. Wird dieses Limit erreicht, wird eine neue Sperrgruppe mit einem um den Wert **1** erhöhten Index angelegt und ebenfalls mit dem Berechtigungstyp **Not Access Server** auf sämtlichen Servern der Domäne eingetragen.

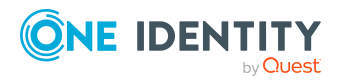

### *Um die zulässige Anzahl von Benutzerkonten in einer Sperrgruppe zu ändern*

**E** Bearbeiten Sie im Designer den Wert des Konfigurationsparameters TargetSystem **| NDO | DenyAccessGroups | Memberlimit**.

TIPP: Die Sperrgruppen werden durch das Skript VI\_Notes\_GetOrCreateRestrictGroup ermittelt und angelegt. Sind in einer Domino-Umgebung bereits Sperrgruppen vorhanden, werden diese wie normale Gruppen behandelt.

### *Um diese Gruppen für Sperrprozesse im One Identity Manager zu verwenden*

- 1. Aktivieren Sie im Manager für diese Gruppen die Option **Sperrgruppe**.
- 2. Passen Sie im Designer bei Bedarf das Präfix im Konfigurationsparameter **TargetSystem | NDO | DenyAccessGroups | Prefix** an.
- 3. Passen Sie das Skript NDO\_Notes\_GetOrCreateRestrictGroup entsprechend Ihren Erfordernissen an.

## **Dynamische Gruppen**

Seit der Domino Version 8.5 ist es möglich, Benutzerkonten über bestimmte Auswahlkriterien an Gruppen zuzuweisen. Ein Kriterium ist beispielsweise der Mailserver eines Benutzerkontos. Benutzerkonten können darüber hinaus explizit aus einer Gruppe ausgeschlossen oder zusätzlich aufgenommen werden. Eine Gruppe wird im One Identity Manager als dynamische Gruppe abgebildet, wenn in der Eigenschaft **Dynamische Mitglieder einlesen** die Methode **Home server** ausgewählt ist (Spalte AutoPopulateInput = '1'). An diese Gruppen können keine Mitglieder direkt zugewiesen werden.

Dynamische Gruppen sind von der Vererbung über hierarchische Rollen ausgeschlossen. Damit können Systemrollen, Geschäftsrollen und Organisationen nicht an dynamische Gruppen zugewiesen werden. Es kann kein Vererbungsausschluss festgelegt werden. Dynamische Gruppen können nicht im IT Shop bestellt werden.

### **Detaillierte Informationen zum Thema**

- [Erweiterungsgruppen](#page-182-0) auf Seite 183
- [Mitgliedschaften](#page-182-1) in dynamischen Gruppen auf Seite 183
- [Homeserver](#page-183-0) zuweisen auf Seite 184
- **.** [Ausschlussliste](#page-183-1) bearbeiten auf Seite 184
- **[Einschlussliste](#page-185-0) bearbeiten auf Seite 186**
- Ausschlusslisten und Einschlusslisten für Notes [Mail-In-Datenbanken](#page-202-0) pflegen auf [Seite](#page-202-0) 203
- [Ausschlusslisten](#page-160-0) und Einschlusslisten für Notes Benutzerkonten pflegen auf Seite 161

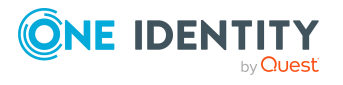

### <span id="page-182-0"></span>**Erweiterungsgruppen**

Domino legt sogenannte Erweiterungsgruppen an, wenn die maximale Anzahl der Mitglieder einer dynamischen Gruppe erreicht ist. Diese Erweiterungsgruppen werden durch die Synchronisation in die One Identity Manager-Datenbank eingelesen, können jedoch nicht bearbeitet werden. Die Verbindung zur dynamischen Gruppe wird über die Eigenschaft **Übergeordnete Notes Gruppe** (Spalte UID\_NotesGroupParent) hergestellt. Ausschluss- und Einschlusslisten werden ausschließlich an der übergeordneten dynamischen Gruppe gepflegt. Erweiterungsgruppen werden nur im Überblicksformular angezeigt.

### <span id="page-182-1"></span>**Mitgliedschaften in dynamischen Gruppen**

An dynamische Gruppen können keine Mitglieder direkt zugewiesen werden. Die Mitglieder werden über die Homeserver ermittelt, welche der Gruppe zugewiesen sind. Alle Benutzerkonten, denen einer dieser Server als Mailserver zugeordnet ist, sind automatisch Mitglied der dynamischen Gruppe. Zusätzlich können die Mitgliedschaften über eine Ausschluss- und eine Einschlussliste bearbeitet werden. Dabei werden Benutzerkonten, die sowohl der Ausschluss- als auch der Einschlussliste zugewiesen sind, nicht Mitglied der dynamischen Gruppe. Es können sowohl Benutzerkonten als auch Gruppen in die Ausschluss- und die Einschlussliste aufgenommen werden.

Bei der Berechnung der effektiven Mitglieder einer dynamischen Gruppe ermittelt Domino alle Benutzerkonten,

- denen einer der Homeserver als Mailserver zugeordnet ist,
- die einer Einschlussliste direkt zugewiesen sind,
- die als Mitglied einer Notes Gruppe einer Einschlussliste zugewiesen sind,
- die einer Ausschlussliste zugewiesen sind,
- die als Mitglied einer Notes Gruppe einer Ausschlussliste zugewiesen sind.

Die effektiven Mitgliedschaften in dynamischen Gruppen (Tabelle NDOUserInGroup) werden nicht im One Identity Manager gepflegt, sondern nur durch die Synchronisation in die One Identity Manager eingelesen. Die Ausschluss- und die Einschlussliste können im Manager bearbeitet werden. Änderungen werden sofort in das Zielsystem provisioniert. Dort wird die Mitgliederliste neu berechnet. Nach erneuter Synchronisation sind die Änderungen an den effektiven Mitgliedschaften auch im One Identity Manager sichtbar und können beispielsweise bei Complianceprüfungen berücksichtigt werden.

Wenn Sie die Identity Audit Funktionalität des One Identity Manager nutzen und in den Complianceregeln auch Mitgliedschaften in dynamischen Notes Gruppen prüfen, beachten Sie folgenden Hinweis:

HINWEIS: Änderungen an der Einschluss- oder der Ausschlussliste im Manager können nicht sofort bei Complianceprüfungen berücksichtigt werden, da die effektiven Mitgliedschaften in den dynamischen Gruppen erst nach erneuter Synchronisation aktualisiert sind. Passen Sie den Zeitplan für die Synchronisation Ihrer Domino-

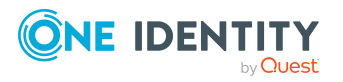

One Identity Manager 9.2 Administrationshandbuch für die Anbindung einer HCL Domino Umgebung Umgebung so an, dass Änderungen an den effektiven Mitgliedschaften zeitnah in die One Identity Manager-Datenbank übertragen werden.

Ausführliche Informationen zur Bearbeitung von Zeitplänen für die Synchronisation finden Sie im *One Identity Manager Referenzhandbuch für die Zielsystemsynchronisation*.

### <span id="page-183-0"></span>**Homeserver zuweisen**

Einer dynamischen Gruppen können Sie Homeserver zuweisen. Alle Benutzerkonten, die einen dieser Server als Mailserver verwenden, sind dadurch Mitglied der dynamischen Gruppe.

### *Um Homeserver an eine dynamische Gruppe zuzuweisen*

- 1. Wählen Sie im Manager die Kategorie **HCL Domino > Gruppen**.
- 2. Wählen Sie in der Ergebnisliste die dynamische Gruppe.
- 3. Wählen Sie die Aufgabe **Homeserver zuweisen**.
- 4. Weisen Sie im Bereich **Zuordnungen hinzufügen** die Server zu.
	- <sup>l</sup> (Optional) Um die angezeigten Server zu filtern, wählen Sie im Eingabefeld **Notes Domänen** eine Domäne aus.

TIPP: Im Bereich **Zuordnungen entfernen** können Sie die Zuweisung von Servern entfernen.

### *Um eine Zuweisung zu entfernen*

- Wählen Sie den Server und doppelklicken Sie $\bigcirc$ .
- <span id="page-183-1"></span>5. Speichern Sie die Änderungen.

### **Ausschlussliste bearbeiten**

Über die Ausschlussliste können Sie festlegen, welche Objekte aus der Mitgliederliste einer dynamischen Gruppe ausgeschlossen werden sollen.

### *Um Benutzerkonten aus einer dynamischen Gruppe auszuschließen*

- 1. Wählen Sie im Manager die Kategorie **HCL Domino > Gruppen**.
- 2. Wählen Sie in der Ergebnisliste die dynamische Gruppe.
- 3. Wählen Sie die Aufgabe **Ausschlussliste bearbeiten**.
- 4. Wählen Sie den Tabreiter **Benutzerkonten**.
- 5. Weisen Sie im Bereich **Zuordnungen hinzufügen** die Benutzerkonten zu.

TIPP: Im Bereich **Zuordnungen entfernen** können Sie die Zuweisung von Benutzerkonten entfernen.

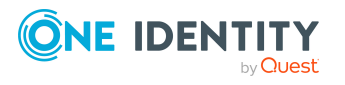

### *Um eine Zuweisung zu entfernen*

- Wählen Sie das Benutzerkonto und doppelklicken Sie $\bigcirc$ .
- 6. Speichern Sie die Änderungen.

### *Um Gruppen aus einer dynamischen Gruppe auszuschließen*

- 1. Wählen Sie im Manager die Kategorie **HCL Domino > Gruppen**.
- 2. Wählen Sie in der Ergebnisliste die dynamische Gruppe.
- 3. Wählen Sie die Aufgabe **Ausschlussliste bearbeiten**.
- 4. Wählen Sie den Tabreiter **Gruppen**.
- 5. Weisen Sie im Bereich **Zuordnungen hinzufügen** die Gruppen zu.

TIPP: Im Bereich **Zuordnungen entfernen** können Sie die Zuweisung von Gruppen entfernen.

#### *Um eine Zuweisung zu entfernen*

- Wählen Sie die Gruppe und doppelklicken Sie  $\odot$ .
- 6. Speichern Sie die Änderungen.

#### *Um Server aus einer dynamischen Gruppe auszuschließen*

- 1. Wählen Sie im Manager die Kategorie **HCL Domino > Gruppen**.
- 2. Wählen Sie in der Ergebnisliste die dynamische Gruppe.
- 3. Wählen Sie die Aufgabe **Ausschlussliste bearbeiten**.
- 4. Wählen Sie den Tabreiter **Server**.
- 5. Weisen Sie im Bereich **Zuordnungen hinzufügen** die Server zu.

TIPP: Im Bereich **Zuordnungen entfernen** können Sie die Zuweisung von Servern entfernen.

### *Um eine Zuweisung zu entfernen*

- Wählen Sie den Server und doppelklicken Sie  $\odot$ .
- 6. Speichern Sie die Änderungen.

### *Um Mail-In-Datenbanken aus einer dynamischen Gruppe auszuschließen*

- 1. Wählen Sie im Manager die Kategorie **HCL Domino > Gruppen**.
- 2. Wählen Sie in der Ergebnisliste die dynamische Gruppe.
- 3. Wählen Sie die Aufgabe **Ausschlussliste bearbeiten**.
- 4. Wählen Sie den Tabreiter **Mail-In-DB**.
- 5. Weisen Sie im Bereich **Zuordnungen hinzufügen** die Mail-In-Datenbanken zu. TIPP: Im Bereich **Zuordnungen entfernen** können Sie die Zuweisung von Mail-In-Datenbanken entfernen.

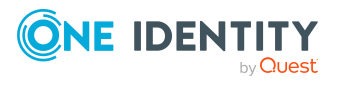

### *Um eine Zuweisung zu entfernen*

- Wählen Sie die Mail-In-Datenbank und doppelklicken Sie  $\bigcirc$ .
- <span id="page-185-0"></span>6. Speichern Sie die Änderungen.

### **Einschlussliste bearbeiten**

Über die Einschlussliste können Sie festlegen, welche Objekte zusätzlich in die Mitgliederliste einer dynamischen Gruppe aufgenommen werden sollen.

### *Um Benutzerkonten zusätzlich in eine dynamische Gruppe aufzunehmen*

- 1. Wählen Sie im Manager die Kategorie **HCL Domino > Gruppen**.
- 2. Wählen Sie in der Ergebnisliste die dynamische Gruppe.
- 3. Wählen Sie die Aufgabe **Einschlussliste bearbeiten**.
- 4. Wählen Sie den Tabreiter **Benutzerkonten**.
- 5. Weisen Sie im Bereich **Zuordnungen hinzufügen** die Benutzerkonten zu.

TIPP: Im Bereich **Zuordnungen entfernen** können Sie die Zuweisung von Benutzerkonten entfernen.

### *Um eine Zuweisung zu entfernen*

- Wählen Sie das Benutzerkonto und doppelklicken Sie  $\bigcirc$ .
- 6. Speichern Sie die Änderungen.

### *Um Gruppen zusätzlich in eine dynamische Gruppe aufzunehmen*

- 1. Wählen Sie im Manager die Kategorie **HCL Domino > Gruppen**.
- 2. Wählen Sie in der Ergebnisliste die dynamische Gruppe.
- 3. Wählen Sie die Aufgabe **Einschlussliste bearbeiten**.
- 4. Wählen Sie den Tabreiter **Gruppen**.
- 5. Weisen Sie im Bereich **Zuordnungen hinzufügen** die Gruppen zu.

TIPP: Im Bereich **Zuordnungen entfernen** können Sie die Zuweisung von Gruppen entfernen.

### *Um eine Zuweisung zu entfernen*

- Wählen Sie die Gruppe und doppelklicken Sie  $\odot$ .
- 6. Speichern Sie die Änderungen.

### *Um Server zusätzlich in eine dynamische Gruppe aufzunehmen*

- 1. Wählen Sie im Manager die Kategorie **HCL Domino > Gruppen**.
- 2. Wählen Sie in der Ergebnisliste die dynamische Gruppe.
- 3. Wählen Sie die Aufgabe **Einschlussliste bearbeiten**.

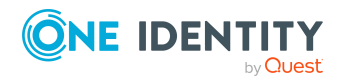

- 4. Wählen Sie den Tabreiter **Server**.
- 5. Weisen Sie im Bereich **Zuordnungen hinzufügen** die Server zu.

TIPP: Im Bereich **Zuordnungen entfernen** können Sie die Zuweisung von Servern entfernen.

### *Um eine Zuweisung zu entfernen*

- Wählen Sie den Server und doppelklicken Sie  $\odot$ .
- 6. Speichern Sie die Änderungen.

### *Um Mail-In-Datenbanken zusätzlich in eine dynamische Gruppe aufzunehmen*

- 1. Wählen Sie im Manager die Kategorie **HCL Domino > Gruppen**.
- 2. Wählen Sie in der Ergebnisliste die dynamische Gruppe.
- 3. Wählen Sie die Aufgabe **Einschlussliste bearbeiten**.
- 4. Wählen Sie den Tabreiter **Mail-In-DB**.
- 5. Weisen Sie im Bereich **Zuordnungen hinzufügen** die Mail-In-Datenbanken zu.

TIPP: Im Bereich **Zuordnungen entfernen** können Sie die Zuweisung von Mail-In-Datenbanken entfernen.

### *Um eine Zuweisung zu entfernen*

- Wählen Sie die Mail-In-Datenbank und doppelklicken Sie  $\bigcirc$ .
- 6. Speichern Sie die Änderungen.

## **Notes Gruppen löschen**

Die Gruppe wird endgültig aus der One Identity Manager-Datenbank und dem Domino-Adressbuch gelöscht.

### *Um eine Gruppe zu löschen*

- 1. Wählen Sie im Manager die Kategorie **HCL Domino > Gruppen**.
- 2. Wählen Sie in der Ergebnisliste die Gruppe.
- 3. Klicken Sie in der Ergebnisliste is.
- 4. Bestätigen Sie die Sicherheitsabfrage mit **Ja**.

# **Notes Zertifikate**

Mit dem One Identity Manager verwalten Sie die Zertifikate einer Domino-Umgebung. Diese werden in der One Identity Manager-Datenbank als Notes Zertifikate abgebildet. Es werden alle Zertifikate abgebildet, die im Domino-Verzeichnis bekannt sind.

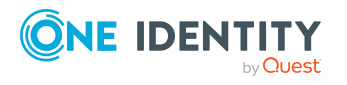

Zertifikate werden durch die Synchronisation in die One Identity Manager-Datenbank eingelesen, damit sie bei der Anlage neuer Benutzerkonten referenziert werden können. Benutzerkonten, die mit dem One Identity Manager angelegt wurden, enthalten einen Verweis auf das verwendete Zertifikat. Dadurch können deren ID-Dateien jederzeit mit diesem Zertifikat wiederhergestellt werden. Bei der Verwaltung der Benutzerkonten über Kontendefinitionen ist das Zertifikat ausschlaggebend für die Bildung der weiteren Eigenschaften des Benutzerkontos.

Es können nur Zertifikate aus dem Domino-Verzeichnis synchronisiert werden. Wurde ein Benutzer im Zielsystem mit einem externen Zertifikat erstellt, kann der One Identity Manager das Zertifikat nicht ermitteln und damit nicht dem Benutzerkonto zuordnen.

### **Detaillierte Informationen zum Thema**

- [Stammdaten](#page-187-0) für Notes Zertifikate bearbeiten auf Seite 188
- [Eigentümer](#page-189-0) an Notes Zertifikate zuweisen auf Seite 190
- [Administratoren](#page-190-0) an Notes Zertifikate zuweisen auf Seite 191
- Überblick über Notes [Zertifikate](#page-191-0) anzeigen auf Seite 192
- Neu eingelesene Notes Zertifikate [nachbehandeln](#page-191-1) auf Seite 192
- Notes [Zertifikatsanforderungen](#page-191-2) anzeigen auf Seite 192

## <span id="page-187-0"></span>**Stammdaten für Notes Zertifikate bearbeiten**

### *Um die Stammdaten eines Zertifikats zu bearbeiten*

- 1. Wählen Sie im Manager die Kategorie **HCL Domino > Zertifikate**.
- 2. Wählen Sie in der Ergebnisliste das Zertifikat.
- 3. Wählen Sie die Aufgabe **Stammdaten bearbeiten**.
- 4. Erfassen Sie auf dem Stammdatenformular die benötigten Daten.
- 5. Speichern Sie die Änderungen.

### **Detaillierte Informationen zum Thema**

- Allgemeine [Stammdaten](#page-188-0) für Notes Zertifikate auf Seite 189
- [Kontaktdaten](#page-189-1) von Notes Zertifikaten auf Seite 190

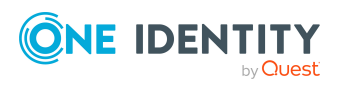

# <span id="page-188-0"></span>**Allgemeine Stammdaten für Notes Zertifikate**

Erfassen Sie die folgenden allgemeinen Stammdaten.

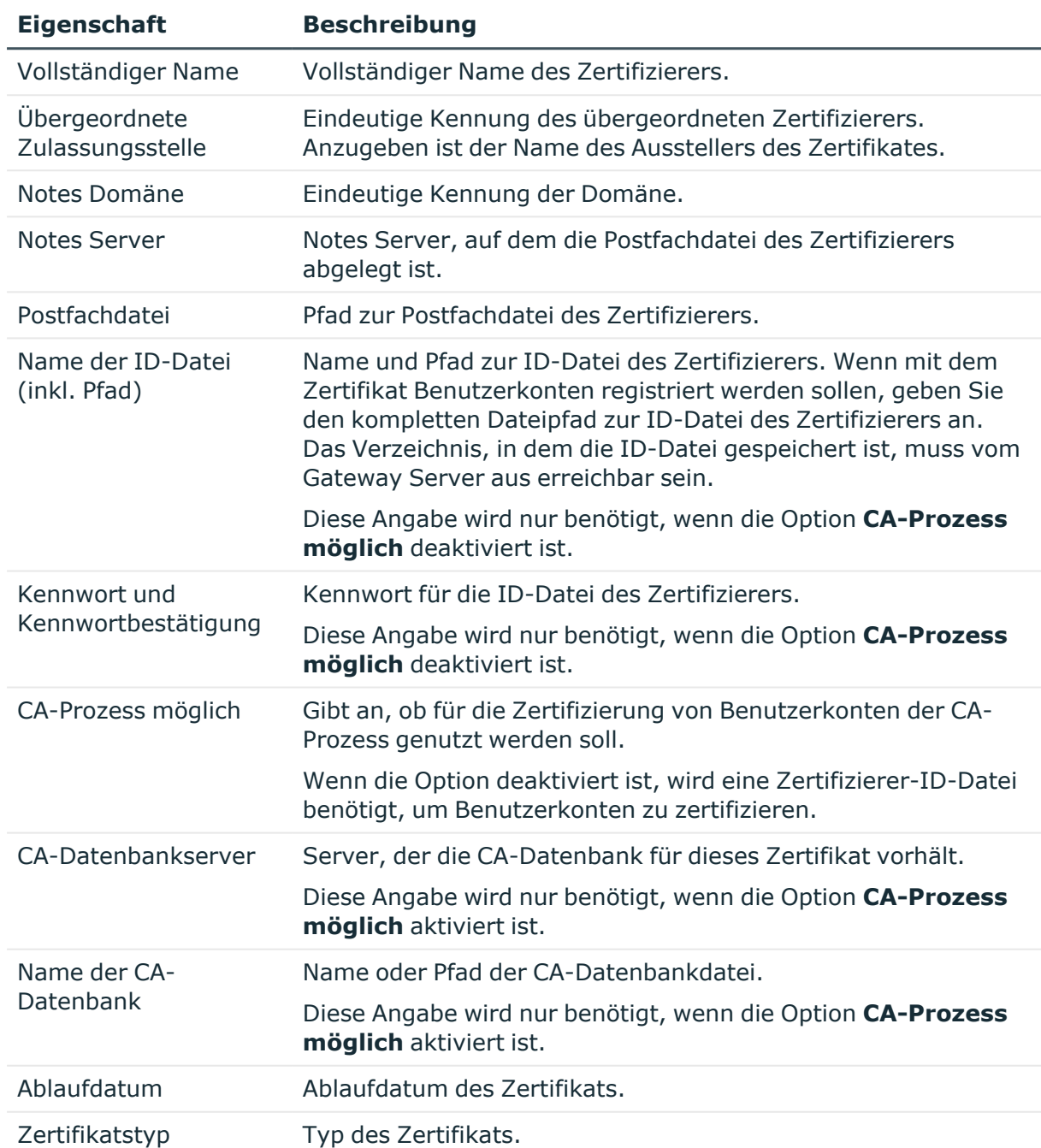

### **Tabelle 35: Allgemeine Stammdaten eines Notes Zertifikats**

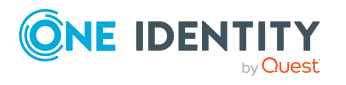

# <span id="page-189-1"></span>**Kontaktdaten von Notes Zertifikaten**

Auf dem Tabreiter **Kontakt** erfassen Sie die Kontaktdaten eines Zertifizierers.

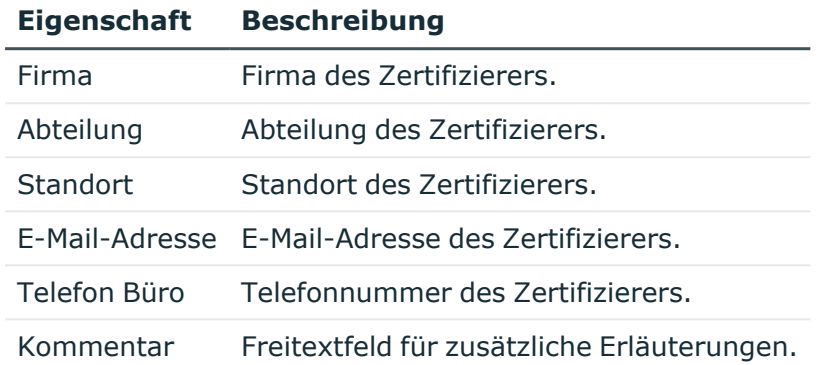

### **Tabelle 36: Kontaktdaten eines Notes Zertifizierers**

## <span id="page-189-0"></span>**Eigentümer an Notes Zertifikate zuweisen**

Legen Sie fest, welche Benutzerkonten und Gruppen als Eigentümer des Zertifikatsdokuments eingetragen werden.

### *Um Benutzerkonten als Eigentümer für ein Zertifikat festzulegen*

- 1. Wählen Sie im Manager die Kategorie **HCL Domino > Zertifikate**.
- 2. Wählen Sie in der Ergebnisliste das Zertifikat.
- 3. Wählen Sie die Aufgabe **Eigentümer zuweisen**.
- 4. Wählen Sie im Eingabefeld **Tabelle** die Tabelle **Notes Benutzerkonten**.
- 5. Weisen Sie im Bereich **Zuordnungen hinzufügen** die Benutzerkonten zu.

TIPP: Im Bereich **Zuordnungen entfernen** können Sie die Zuweisung von Benutzerkonten entfernen.

#### *Um eine Zuweisung zu entfernen*

- Wählen Sie das Benutzerkonto und doppelklicken Sie $\bigcirc$ .
- 6. Speichern Sie die Änderungen.

#### *Um Gruppen als Eigentümer für ein Zertifikat festzulegen*

- 1. Wählen Sie im Manager die Kategorie **HCL Domino > Zertifikate**.
- 2. Wählen Sie in der Ergebnisliste das Zertifikat.
- 3. Wählen Sie die Aufgabe **Eigentümer zuweisen**.
- 4. Wählen Sie im Eingabefeld **Tabelle** die Tabelle **Notes Gruppen**.

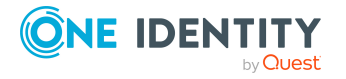

5. Weisen Sie im Bereich **Zuordnungen hinzufügen** die Gruppen zu.

TIPP: Im Bereich **Zuordnungen entfernen** können Sie die Zuweisung von Gruppen entfernen.

### *Um eine Zuweisung zu entfernen*

- Wählen Sie die Gruppe und doppelklicken Sie $\bigcirc$ .
- <span id="page-190-0"></span>6. Speichern Sie die Änderungen.

# **Administratoren an Notes Zertifikate zuweisen**

Legen Sie fest, welche Benutzerkonten und Gruppen das Zertifikatsdokument administrieren dürfen.

### *Um Benutzerkonten als Administratoren für ein Zertifikat festzulegen*

- 1. Wählen Sie im Manager die Kategorie **HCL Domino > Zertifikate**.
- 2. Wählen Sie in der Ergebnisliste das Zertifikat.
- 3. Wählen Sie die Aufgabe **Administratoren zuweisen**.
- 4. Wählen Sie im Eingabefeld **Tabelle** die Tabelle **Notes Benutzerkonten**.
- 5. Weisen Sie im Bereich **Zuordnungen hinzufügen** die Benutzerkonten zu.

TIPP: Im Bereich **Zuordnungen entfernen** können Sie die Zuweisung von Benutzerkonten entfernen.

### *Um eine Zuweisung zu entfernen*

- Wählen Sie das Benutzerkonto und doppelklicken Sie  $\odot$ .
- 6. Speichern Sie die Änderungen.

### *Um Gruppen als Administratoren für ein Zertifikat festzulegen*

- 1. Wählen Sie im Manager die Kategorie **HCL Domino > Zertifikate**.
- 2. Wählen Sie in der Ergebnisliste das Zertifikat.
- 3. Wählen Sie die Aufgabe **Administratoren zuweisen**.
- 4. Wählen Sie im Eingabefeld **Tabelle** die Tabelle **Notes Gruppen**.
- 5. Weisen Sie im Bereich **Zuordnungen hinzufügen** die Gruppen zu.

TIPP: Im Bereich **Zuordnungen entfernen** können Sie die Zuweisung von Gruppen entfernen.

### *Um eine Zuweisung zu entfernen*

- Wählen Sie die Gruppe und doppelklicken Sie  $\odot$ .
- 6. Speichern Sie die Änderungen.

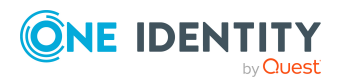

# <span id="page-191-0"></span>**Überblick über Notes Zertifikate anzeigen**

Über diese Aufgabe erhalten Sie einen Überblick über die wichtigsten Informationen zu einem Zertifikat.

### *Um einen Überblick über ein Zertifikat zu erhalten*

- 1. Wählen Sie im Manager die Kategorie **HCL Domino > Zertifikate**.
- 2. Wählen Sie in der Ergebnisliste das Zertifikat.
- <span id="page-191-1"></span>3. Wählen Sie die Aufgabe **Überblick über das Notes Zertifikat**.

## **Neu eingelesene Notes Zertifikate nachbehandeln**

Um über den One Identity Manager neue Benutzerkonten anlegen oder vorhandene Benutzerkonten rezertifizieren zu können, übernehmen Sie neue Zertifikate regelmäßig in das persönliche Adressbuch des Synchronisationsbenutzers.

### *Um neue Zertifikate für die Registrierung von Benutzerkonten nutzen zu können*

- 1. Übernehmen Sie die Zertifikate aus dem Domino-Verzeichnis in das persönliche Adressbuch des Synchronisationsbenutzers.
- 2. Prüfen Sie, ob die Zertifikat-ID-Dateien vom Gateway Server aus erreichbar sind.
- 3. Tragen Sie Namen und Pfad der Zertifikat-ID-Dateien auf dem Gateway Server in die Stammdaten der Zertifikate im One Identity Manager ein. Diese Angabe wird nur für Zertifikate benötigt, die nicht mit dem CA-Prozess genutzt werden.

### **Verwandte Themen**

- Notes Zertifikate [übernehmen](#page-22-0) auf Seite 23
- Allgemeine [Stammdaten](#page-188-0) für Notes Zertifikate auf Seite 189

### <span id="page-191-2"></span>**Notes Zertifikatsanforderungen anzeigen**

Zertifikatsanforderungen werden für alle Dokumente, die über den CA-Prozess zertifiziert wurden, in der One Identity Manager-Datenbank abgebildet. Alle Zertifikatsanforderungen eines Zertifikats werden auf dem Überblicksformular des Zertifikats angezeigt.

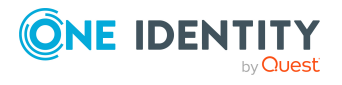

### *Um die Eigenschaften einer Zertifikatsanforderung anzuzeigen*

- 1. Wählen Sie im Manager die Kategorie **HCL Domino > Zertifikate**.
- 2. Wählen Sie in der Ergebnisliste das Zertifikat. Wählen Sie die Aufgabe **Überblick über das Notes Zertifikat**.
- 3. Wählen Sie auf dem Formularelement **Notes Zertifikatsanforderungen** eine Zertifikatsanforderung.
- 4. Wählen Sie die Aufgabe **Stammdaten bearbeiten**.

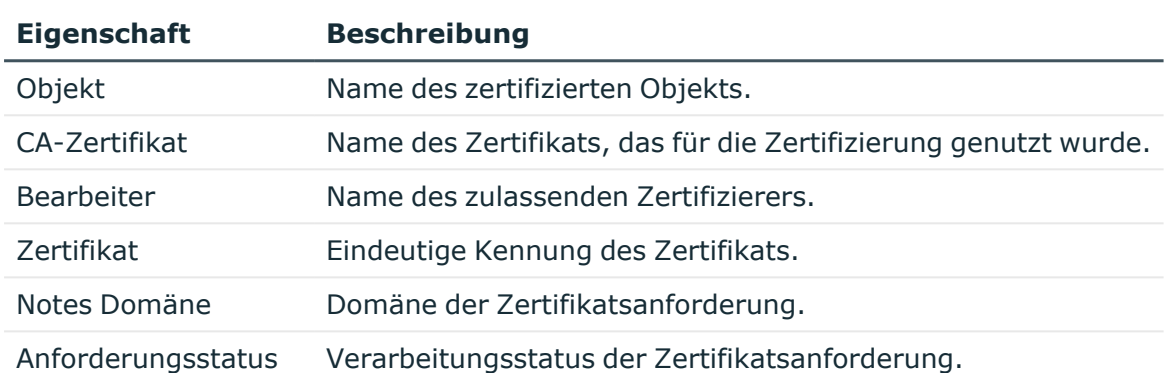

### **Tabelle 37: Stammdaten einer Notes Zertifikatsanforderung**

# **Notes Schablonen**

Mit dem One Identity Manager verwalten Sie die Schablonen einer Domino-Umgebung. Diese werden in der One Identity Manager-Datenbank als Notes Schablonen abgebildet. Es werden alle Schablonen abgebildet, die im Domino-Verzeichnis bekannt sind. Damit der Domino Konnektor im Zielsystem Benutzer anlegen kann, muss an den Benutzerkonten angegeben sein, welche Schablone beim Erzeugen der Postfachdatei für den Benutzer verwendet werden soll.

### *Um einen Überblick über eine Schablone zu erhalten*

- 1. Wählen Sie im Manager die Kategorie **HCL Domino > Notes Schablonen**.
- 2. Wählen Sie in der Ergebnisliste die Schablone.
- 3. Wählen Sie die Aufgabe **Überblick über die Notes Schablone**.

### *Um die Stammdaten einer Schablone zu bearbeiten*

- 1. Wählen Sie im Manager die Kategorie **HCL Domino > Notes Schablonen**.
- 2. Wählen Sie in der Ergebnisliste die Schablone.
- 3. Wählen Sie die Aufgabe **Stammdaten bearbeiten**.
- 4. Erfassen Sie auf dem Stammdatenformular die benötigten Daten.
- 5. Speichern Sie die Änderungen.

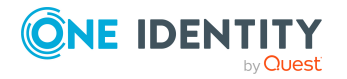

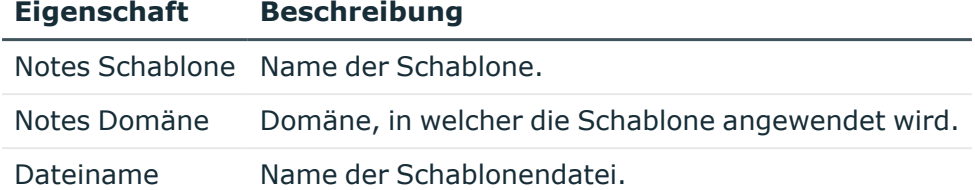

### **Tabelle 38: Stammdaten einer Notes Schablone**

# **Notes Richtlinien**

Mit dem One Identity Manager verwalten Sie die Richtlinien einer Domino-Umgebung. Diese werden in der One Identity Manager-Datenbank als Notes Richtlinien abgebildet. Es werden alle Richtlinien abgebildet, die im Domino-Verzeichnis bekannt sind.

Über Richtlinien werden Einstellungen festgelegt, die auf Benutzer und Gruppen angewendet werden. Richtlinien und Richtlinieneinstellungen werden durch die Synchronisation in die One Identity Manager-Datenbank eingelesen und können an Benutzerkonten zugeordnet werden. Den Richtlinien können Benutzerkonten und Gruppen als Mitglieder, Eigentümer oder Administratoren zugewiesen werden.

### **Detaillierte Informationen zum Thema**

- [Stammdaten](#page-193-0) von Notes Richtlinien anzeigen auf Seite 194
- Notes [Richtlinieneinstellungen](#page-194-0) anzeigen auf Seite 195
- Mitglieder an Notes [Richtlinien](#page-195-0) zuweisen auf Seite 196
- [Eigentümer](#page-196-0) an Notes Richtlinien zuweisen auf Seite 197
- [Administratoren](#page-197-0) an Notes Richtlinien zuweisen auf Seite 198
- Überblick über Notes [Richtlinien](#page-197-1) anzeigen auf Seite 198

### <span id="page-193-0"></span>**Stammdaten von Notes Richtlinien anzeigen**

### *Um die Stammdaten von Richtlinien anzuzeigen*

- 1. Wählen Sie im Manager die Kategorie **HCL Domino > Richtlinien**.
- 2. Wählen Sie in der Ergebnisliste die Richtlinie.
- 3. Wählen Sie die Aufgabe **Stammdaten bearbeiten**.

### **Detaillierte Informationen zum Thema**

• [Stammdaten](#page-194-1) für Notes Richtlinien auf Seite 195

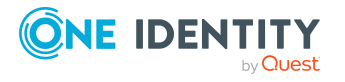

# <span id="page-194-1"></span>**Stammdaten für Notes Richtlinien**

Folgende Informationen werden zu einer Richtlinie abgebildet.

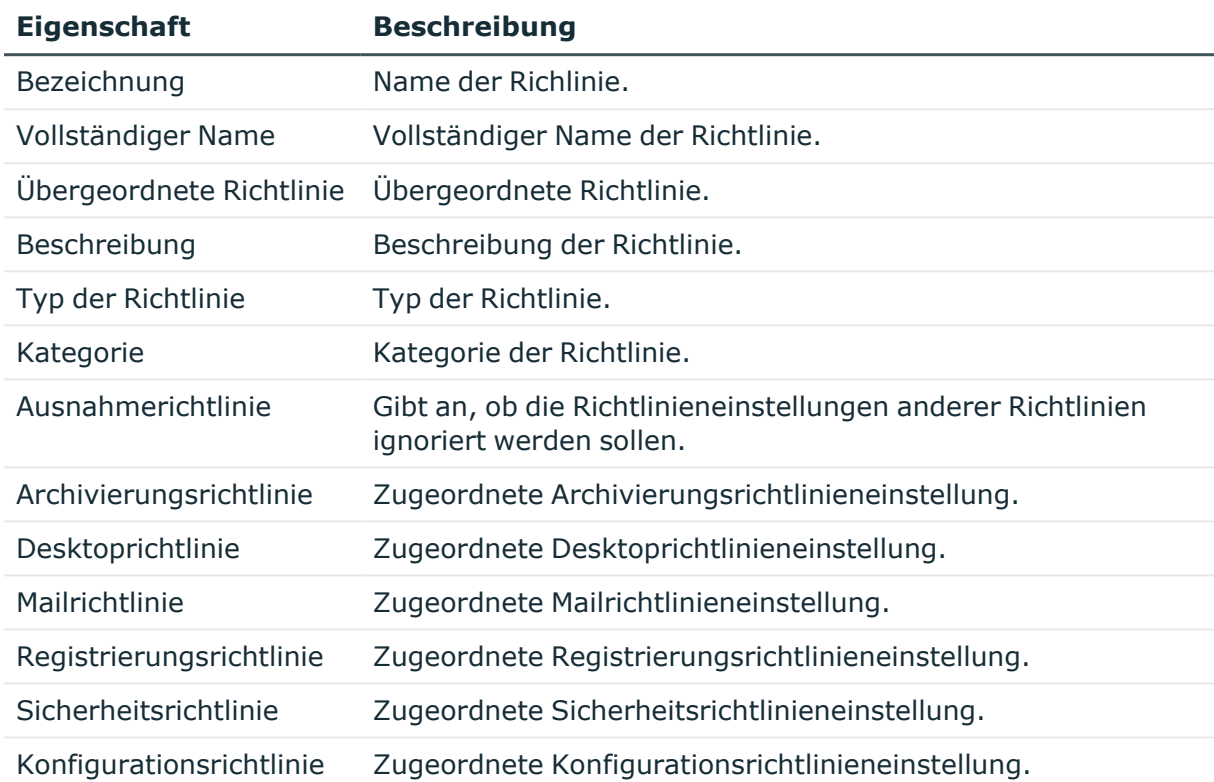

### **Tabelle 39: Stammdaten einer Notes Richtlinie**

## <span id="page-194-0"></span>**Notes Richtlinieneinstellungen anzeigen**

Im One Identity Manager werden die Richtlinieneinstellungen abgebildet, die in den synchronisierten Notes Richtlinien genutzt werden.

### *Um die Stammdaten von Richtlinieneinstellungen anzuzeigen*

- 1. Wählen Sie im Manager die Kategorie **HCL Domino > Richtlinien**.
- 2. Wählen Sie in der Ergebnisliste eine Richtlinie.
- 3. Wählen Sie die Aufgabe **Stammdaten bearbeiten**.
- 4. Wählen Sie eine zugeordnete Richtlinieneinstellung und öffnen Sie das Kontextmenü dieser Zuordnung.
- 5. Klicken Sie **Gehe zum zugewiesenen Objekt**.
- 6. Wählen Sie die Aufgabe **Stammdaten bearbeiten**.

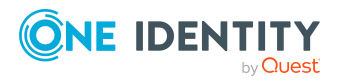

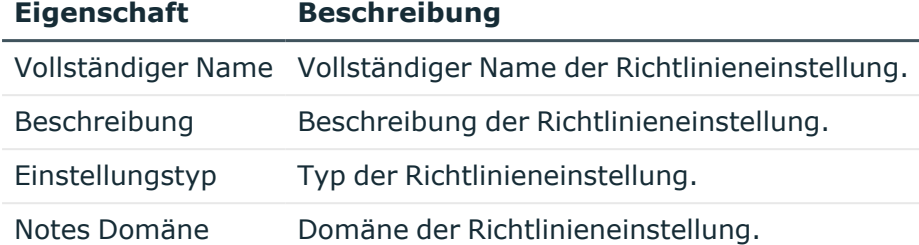

### **Tabelle 40: Stammdaten einer Notes Richtlinieneinstellung**

### **Verwandte Themen**

**.** [Stammdaten](#page-194-1) für Notes Richtlinien auf Seite 195

## <span id="page-195-0"></span>**Mitglieder an Notes Richtlinien zuweisen**

Weisen Sie die Benutzerkonten und Gruppen zu, auf die die Richtlinie angewendet werden soll.

### *Um Benutzerkonten an eine Richtlinie zuzuweisen*

- 1. Wählen Sie im Manager die Kategorie **HCL Domino > Richtlinien**.
- 2. Wählen Sie in der Ergebnisliste die Richtlinie.
- 3. Wählen Sie die Aufgabe **Mitglieder zuweisen**.
- 4. Wählen Sie im Eingabefeld **Tabelle** die Tabelle **Notes Benutzerkonten**.
- 5. Weisen Sie im Bereich **Zuordnungen hinzufügen** die Benutzerkonten zu.

TIPP: Im Bereich **Zuordnungen entfernen** können Sie die Zuweisung von Benutzerkonten entfernen.

### *Um eine Zuweisung zu entfernen*

- Wählen Sie das Benutzerkonto und doppelklicken Sie $\bigcirc$ .
- 6. Speichern Sie die Änderungen.

### *Um Gruppen an eine Richtlinie zuzuweisen*

- 1. Wählen Sie im Manager die Kategorie **HCL Domino > Richtlinien**.
- 2. Wählen Sie in der Ergebnisliste die Richtlinie.
- 3. Wählen Sie die Aufgabe **Mitglieder zuweisen**.
- 4. Wählen Sie im Eingabefeld **Tabelle** die Tabelle **Notes Gruppen**.
- 5. Weisen Sie im Bereich **Zuordnungen hinzufügen** die Gruppen zu.

TIPP: Im Bereich **Zuordnungen entfernen** können Sie die Zuweisung von Gruppen entfernen.

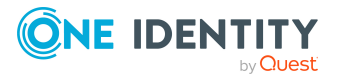

### *Um eine Zuweisung zu entfernen*

- Wählen Sie die Gruppe und doppelklicken Sie  $\odot$ .
- <span id="page-196-0"></span>6. Speichern Sie die Änderungen.

## **Eigentümer an Notes Richtlinien zuweisen**

Für Richtlinien können Sie Eigentümerbeziehungen definieren. Dafür legen Sie fest, welche Benutzerkonten und Gruppen die Richtlinie bearbeiten dürfen.

### *Um Benutzerkonten als Eigentümer zuzuweisen*

- 1. Wählen Sie im Manager die Kategorie **HCL Domino > Richtlinien**.
- 2. Wählen Sie in der Ergebnisliste die Richtlinie.
- 3. Wählen Sie die Aufgabe **Eigentümer zuweisen**.
- 4. Wählen Sie im Eingabefeld **Tabelle** die Tabelle **Notes Benutzerkonten**.
- 5. Weisen Sie im Bereich **Zuordnungen hinzufügen** die Benutzerkonten zu.

TIPP: Im Bereich **Zuordnungen entfernen** können Sie die Zuweisung von Benutzerkonten entfernen.

### *Um eine Zuweisung zu entfernen*

- Wählen Sie das Benutzerkonto und doppelklicken Sie $\bigcirc$ .
- 6. Speichern Sie die Änderungen.

### *Um Gruppen als Eigentümer zuzuweisen*

- 1. Wählen Sie im Manager die Kategorie **HCL Domino > Richtlinien**.
- 2. Wählen Sie in der Ergebnisliste die Richtlinie.
- 3. Wählen Sie die Aufgabe **Eigentümer zuweisen**.
- 4. Wählen Sie im Eingabefeld **Tabelle** die Tabelle **Notes Gruppen**.
- 5. Weisen Sie im Bereich **Zuordnungen hinzufügen** die Gruppen zu.

TIPP: Im Bereich **Zuordnungen entfernen** können Sie die Zuweisung von Gruppen entfernen.

### *Um eine Zuweisung zu entfernen*

- Wählen Sie die Gruppe und doppelklicken Sie  $\bigcirc$ .
- 6. Speichern Sie die Änderungen.

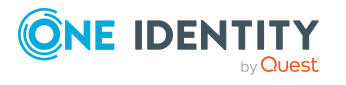

# <span id="page-197-0"></span>**Administratoren an Notes Richtlinien zuweisen**

Für Richtlinien können Sie Administratorenbeziehungen definieren. Dafür legen Sie fest, welche Benutzerkonten und Gruppen die Richtlinie administrieren dürfen.

### *Um Benutzerkonten als Administratoren zuzuweisen*

- 1. Wählen Sie im Manager die Kategorie **HCL Domino > Richtlinien**.
- 2. Wählen Sie in der Ergebnisliste die Richtlinie.
- 3. Wählen Sie die Aufgabe **Administratoren zuweisen**.
- 4. Wählen Sie im Eingabefeld **Tabelle** die Tabelle **Notes Benutzerkonten**.
- 5. Weisen Sie im Bereich **Zuordnungen hinzufügen** die Benutzerkonten zu.

TIPP: Im Bereich **Zuordnungen entfernen** können Sie die Zuweisung von Benutzerkonten entfernen.

### *Um eine Zuweisung zu entfernen*

- Wählen Sie das Benutzerkonto und doppelklicken Sie $\bigcirc$ .
- 6. Speichern Sie die Änderungen.

### *Um Gruppen als Administratoren zuzuweisen*

- 1. Wählen Sie im Manager die Kategorie **HCL Domino > Richtlinien**.
- 2. Wählen Sie in der Ergebnisliste die Richtlinie.
- 3. Wählen Sie die Aufgabe **Administratoren zuweisen**.
- 4. Wählen Sie im Eingabefeld **Tabelle** die Tabelle **Notes Gruppen**.
- 5. Weisen Sie im Bereich **Zuordnungen hinzufügen** die Gruppen zu.

TIPP: Im Bereich **Zuordnungen entfernen** können Sie die Zuweisung von Gruppen entfernen.

### *Um eine Zuweisung zu entfernen*

- Wählen Sie die Gruppe und doppelklicken Sie  $\odot$ .
- <span id="page-197-1"></span>6. Speichern Sie die Änderungen.

# **Überblick über Notes Richtlinien anzeigen**

Über diese Aufgabe erhalten Sie einen Überblick über die wichtigsten Informationen zu einer Richtlinie.

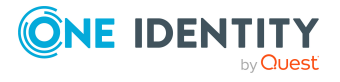

### *Um einen Überblick über eine Richtlinie zu erhalten*

- 1. Wählen Sie im Manager die Kategorie **HCL Domino > Richtlinien**.
- 2. Wählen Sie in der Ergebnisliste die Richtlinie.
- 3. Wählen Sie die Aufgabe **Überblick über die Notes Richtlinie**.

## **Notes Mail-In-Datenbanken**

Mit dem One Identity Manager verwalten Sie die Mail-In-Datenbanken einer Domino-Umgebung. Diese werden in der One Identity Manager-Datenbank als Notes Mail-In-Datenbanken abgebildet. Es werden alle Mail-In-Datenbanken abgebildet, die im Domino-Verzeichnis bekannt sind.

Mail-In-Datenbanken können direkt an Gruppen zugewiesen werden und Mitglied dynamischer Gruppen sein. Den Mail-In-Datenbanken können Benutzerkonten und Gruppen als Eigentümer oder Administratoren zugewiesen werden.

### **Detaillierte Informationen zum Thema**

- Notes [Mail-In-Datenbanken](#page-198-0) erstellen auf Seite 199
- <sup>l</sup> Stammdaten für Notes [Mail-In-Datenbanken](#page-199-0) bearbeiten auf Seite 200
- Notes [Mail-In-Datenbanken](#page-204-0) löschen auf Seite 205
- Überblick über Notes [Mail-In-Datenbanken](#page-203-0) anzeigen auf Seite 204
- [Mail-In-Datenbanken](#page-200-0) an Notes Gruppen zuweisen auf Seite 201
- **Eigentümer an Notes [Mail-In-Datenbanken](#page-201-0) zuweisen auf Seite 202**
- Administratoren an Notes [Mail-In-Datenbanken](#page-201-1) zuweisen auf Seite 202
- Ausschlusslisten und Einschlusslisten für Notes [Mail-In-Datenbanken](#page-202-0) pflegen auf [Seite](#page-202-0) 203

### <span id="page-198-0"></span>**Notes Mail-In-Datenbanken erstellen**

### *Um eine Mail-In-Datenbank zu erstellen*

- 1. Wählen Sie im Manager die Kategorie **HCL Domino > Mail-In-Datenbanken**.
- 2. Klicken Sie in der Ergebnisliste <sup>1</sup>.
- 3. Bearbeiten Sie die Stammdaten der Mail-In-Datenbank.
- 4. Speichern Sie die Änderungen.

### **Detaillierte Informationen zum Thema**

• Allgemeine Stammdaten von Notes [Mail-In-Datenbanken](#page-199-1) auf Seite 200

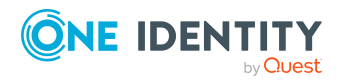

One Identity Manager 9.2 Administrationshandbuch für die Anbindung einer HCL Domino Umgebung

### **Verwandte Themen**

- Stammdaten für Notes [Mail-In-Datenbanken](#page-199-0) bearbeiten auf Seite 200
- Notes [Mail-In-Datenbanken](#page-204-0) löschen auf Seite 205

## <span id="page-199-0"></span>**Stammdaten für Notes Mail-In-Datenbanken bearbeiten**

### *Um die Stammdaten einer Mail-In-Datenbank zu bearbeiten*

- 1. Wählen Sie im Manager die Kategorie **HCL Domino > Mail-In-Datenbanken**.
- 2. Wählen Sie in der Ergebnisliste die Mail-In-Datenbank.
- 3. Wählen Sie die Aufgabe **Stammdaten bearbeiten**.
- 4. Bearbeiten Sie die Stammdaten der Mail-In-Datenbank.
- 5. Speichern Sie die Änderungen.

### **Detaillierte Informationen zum Thema**

• Allgemeine Stammdaten von Notes [Mail-In-Datenbanken](#page-199-1) auf Seite 200

### **Verwandte Themen**

- Notes [Mail-In-Datenbanken](#page-198-0) erstellen auf Seite 199
- Notes [Mail-In-Datenbanken](#page-204-0) löschen auf Seite 205

## <span id="page-199-1"></span>**Allgemeine Stammdaten von Notes Mail-In-Datenbanken**

Für Mail-In-Datenbanken erfassen Sie die folgenden Stammdaten.

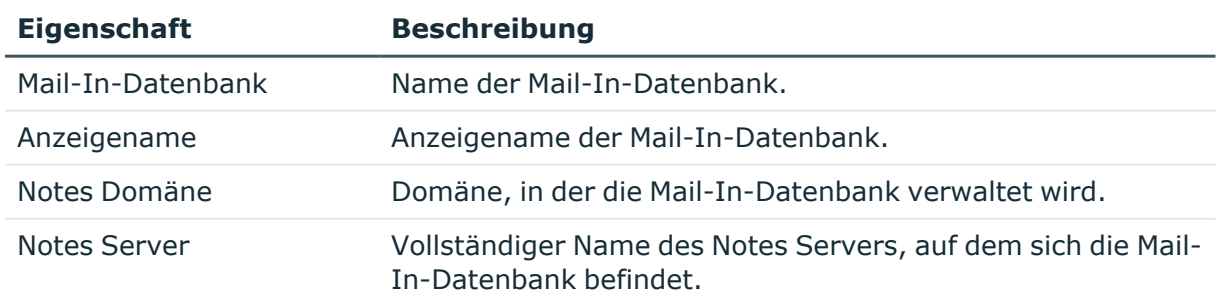

### **Tabelle 41: Stammdaten einer Mail-In-Datenbank**

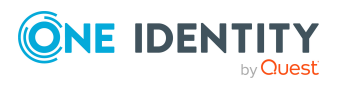

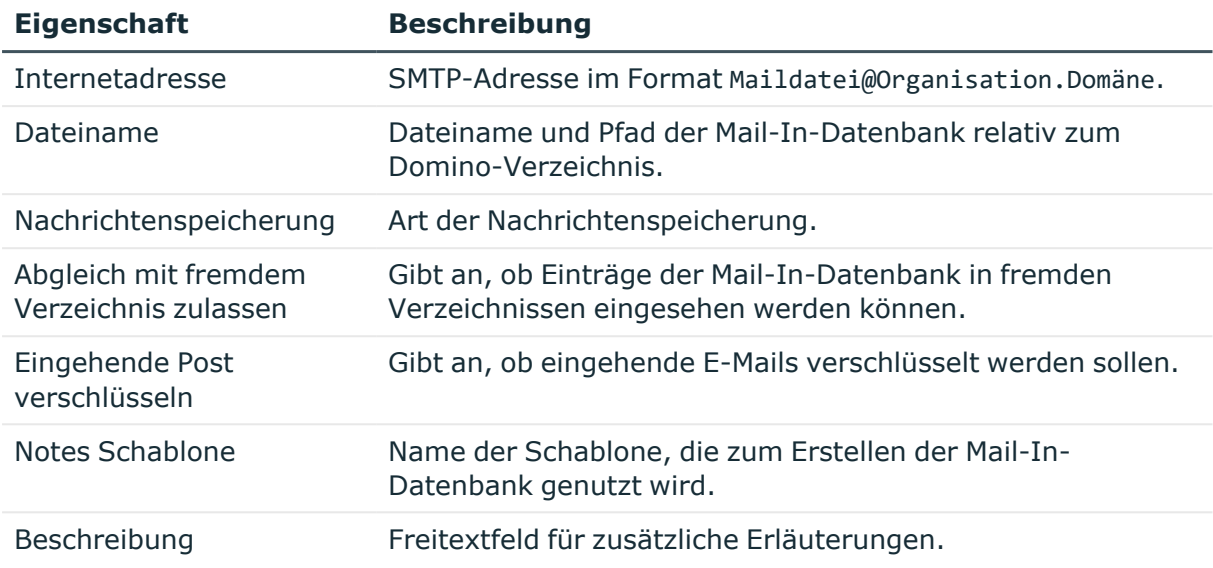

# <span id="page-200-0"></span>**Mail-In-Datenbanken an Notes Gruppen zuweisen**

Um Berechtigungen für den Zugriff auf Mail-In-Datenbanken einzurichten, weisen Sie die Mail-In-Datenbanken an Notes Gruppen zu.

### *Um Gruppen an eine Mail-In-Datenbank zuzuweisen*

- 1. Wählen Sie im Manager die Kategorie **HCL Domino > Mail-In-Datenbanken**.
- 2. Wählen Sie in der Ergebnisliste die Mail-In-Datenbank.
- 3. Wählen Sie die Aufgabe **Gruppen zuweisen**.
- 4. Weisen Sie im Bereich **Zuordnungen hinzufügen** die Gruppen zu.
	- (Optional) Um die angezeigten Gruppen zu filtern, wählen Sie im Eingabefeld **Notes Domänen** eine Domäne aus.

TIPP: Im Bereich **Zuordnungen entfernen** können Sie die Zuweisung von Gruppen entfernen.

### *Um eine Zuweisung zu entfernen*

- Wählen Sie die Gruppe und doppelklicken Sie  $\bigcirc$ .
- 5. Speichern Sie die Änderungen.

### **Verwandte Themen**

• Notes [Mail-In-Datenbanken](#page-171-0) an Notes Gruppen zuweisen auf Seite 172

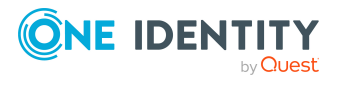

# <span id="page-201-0"></span>**Eigentümer an Notes Mail-In-Datenbanken zuweisen**

Für Mail-In-Datenbanken können Sie Eigentümerbeziehungen definieren. Dafür legen Sie fest, welche Benutzerkonten und Gruppen die Mail-In-Datenbank bearbeiten dürfen.

### *Um Benutzerkonten als Eigentümer festzulegen*

- 1. Wählen Sie im Manager die Kategorie **HCL Domino > Mail-In-Datenbanken**.
- 2. Wählen Sie in der Ergebnisliste die Mail-In-Datenbank.
- 3. Wählen Sie die Aufgabe **Eigentümer zuweisen**.
- 4. Wählen Sie im Eingabefeld **Tabelle** die Tabelle **Notes Benutzerkonten**.
- 5. Weisen Sie im Bereich **Zuordnungen hinzufügen** die Benutzerkonten zu.

TIPP: Im Bereich **Zuordnungen entfernen** können Sie die Zuweisung von Benutzerkonten entfernen.

### *Um eine Zuweisung zu entfernen*

- Wählen Sie das Benutzerkonto und doppelklicken Sie $\bigcirc$ .
- 6. Speichern Sie die Änderungen.

### *Um Gruppen als Eigentümer festzulegen*

- 1. Wählen Sie im Manager die Kategorie **HCL Domino > Mail-In-Datenbanken**.
- 2. Wählen Sie in der Ergebnisliste die Mail-In-Datenbank.
- 3. Wählen Sie die Aufgabe **Eigentümer zuweisen**.
- 4. Wählen Sie im Eingabefeld **Tabelle** die Tabelle **Notes Gruppen**.
- 5. Weisen Sie im Bereich **Zuordnungen hinzufügen** die Gruppen zu.

TIPP: Im Bereich **Zuordnungen entfernen** können Sie die Zuweisung von Gruppen entfernen.

### *Um eine Zuweisung zu entfernen*

- Wählen Sie die Gruppe und doppelklicken Sie  $\odot$ .
- <span id="page-201-1"></span>6. Speichern Sie die Änderungen.

## **Administratoren an Notes Mail-In-Datenbanken zuweisen**

Für Mail-In-Datenbanken können Sie Administratorenbeziehungen definieren. Dafür legen Sie fest, welche Benutzerkonten und Gruppen die Mail-In-Datenbank administrieren dürfen.

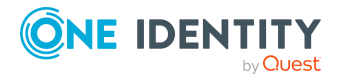

### *Um Benutzerkonten als Administratoren festzulegen*

- 1. Wählen Sie im Manager die Kategorie **HCL Domino > Mail-In-Datenbanken**.
- 2. Wählen Sie in der Ergebnisliste die Mail-In-Datenbank.
- 3. Wählen Sie die Aufgabe **Administratoren zuweisen**.
- 4. Wählen Sie im Eingabefeld **Tabelle** die Tabelle **Notes Benutzerkonten**.
- 5. Weisen Sie im Bereich **Zuordnungen hinzufügen** die Benutzerkonten zu.

TIPP: Im Bereich **Zuordnungen entfernen** können Sie die Zuweisung von Benutzerkonten entfernen.

### *Um eine Zuweisung zu entfernen*

- Wählen Sie das Benutzerkonto und doppelklicken Sie $\bigcirc$ .
- 6. Speichern Sie die Änderungen.

### *Um Gruppen als Administratoren festzulegen*

- 1. Wählen Sie im Manager die Kategorie **HCL Domino > Mail-In-Datenbanken**.
- 2. Wählen Sie in der Ergebnisliste die Mail-In-Datenbank.
- 3. Wählen Sie die Aufgabe **Administratoren zuweisen**.
- 4. Wählen Sie im Eingabefeld **Tabelle** die Tabelle **Notes Gruppen**.
- 5. Weisen Sie im Bereich **Zuordnungen hinzufügen** die Gruppen zu.

TIPP: Im Bereich **Zuordnungen entfernen** können Sie die Zuweisung von Gruppen entfernen.

### *Um eine Zuweisung zu entfernen*

- Wählen Sie die Gruppe und doppelklicken Sie $\bigcirc$ .
- <span id="page-202-0"></span>6. Speichern Sie die Änderungen.

## **Ausschlusslisten und Einschlusslisten für Notes Mail-In-Datenbanken pflegen**

Mail-In-Datenbanken können Mitglied dynamischer Gruppen sein. Über die Ausschlussliste legen Sie fest, welche Mail-In-Datenbanken aus der Mitgliederliste einer dynamischen Gruppe ausgeschlossen werden sollen. Über die Einschlussliste legen Sie fest, welche Mail-In-Datenbanken zusätzlich in die Mitgliederliste einer dynamischen Gruppe aufgenommen werden sollen.

### *Um eine Mail-In-Datenbanken in die Einschlussliste dynamischer Gruppen aufzunehmen*

- 1. Wählen Sie im Manager die Kategorie **HCL Domino > Mail-In-Datenbanken**.
- 2. Wählen Sie in der Ergebnisliste die Mail-In-Datenbank.

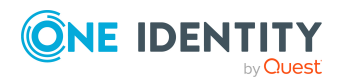

- 3. Wählen Sie die Aufgabe **Ausschluss- und Einschlusslisten pflegen**.
- 4. Wählen Sie den Tabreiter **Einschlussliste**.
- 5. Weisen Sie im Bereich **Zuordnungen hinzufügen** die Gruppen zu, in deren Einschlussliste die Mail-In-Datenbank aufgenommen werden soll.

TIPP: Im Bereich **Zuordnungen entfernen** können Sie die Zuweisung von Gruppen entfernen.

### *Um eine Zuweisung zu entfernen*

- Wählen Sie die Gruppe und doppelklicken Sie  $\bigcirc$ .
- 6. Speichern Sie die Änderungen.

### *Um eine Mail-In-Datenbanken in die Ausschlussliste dynamischer Gruppen aufzunehmen*

- 1. Wählen Sie im Manager die Kategorie **HCL Domino > Mail-In-Datenbanken**.
- 2. Wählen Sie in der Ergebnisliste die Mail-In-Datenbank.
- 3. Wählen Sie die Aufgabe **Ausschluss- und Einschlusslisten pflegen**.
- 4. Wählen Sie den Tabreiter **Ausschlussliste**.
- 5. Weisen Sie im Bereich **Zuordnungen hinzufügen** die Gruppen zu, in deren Ausschlussliste die Mail-In-Datenbank aufgenommen werden soll.

TIPP: Im Bereich **Zuordnungen entfernen** können Sie die Zuweisung von Gruppen entfernen.

### *Um eine Zuweisung zu entfernen*

- Wählen Sie die Gruppe und doppelklicken Sie  $\odot$ .
- 6. Speichern Sie die Änderungen.

### **Verwandte Themen**

• [Mitgliedschaften](#page-182-1) in dynamischen Gruppen auf Seite 183

## <span id="page-203-0"></span>**Überblick über Notes Mail-In-Datenbanken anzeigen**

Über diese Aufgabe erhalten Sie einen Überblick über die wichtigsten Informationen zu einer Mail-In-Datenbank.

### *Um einen Überblick über eine Mail-In-Datenbank zu erhalten*

- 1. Wählen Sie im Manager die Kategorie **HCL Domino > Mail-In-Datenbanken**.
- 2. Wählen Sie in der Ergebnisliste die Mail-In-Datenbank.
- 3. Wählen Sie die Aufgabe **Überblick über die Notes Mail-In-Datenbank**.

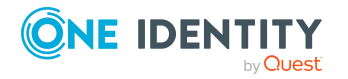

# <span id="page-204-0"></span>**Notes Mail-In-Datenbanken löschen**

Die Mail-In-Datenbank wird endgültig aus der One Identity Manager-Datenbank und dem Domino-Adressbuch gelöscht.

#### *Um eine Mail-In-Datenbank zu löschen*

- 1. Wählen Sie im Manager die Kategorie **HCL Domino > Mail-In-Datenbanken**.
- 2. Wählen Sie in der Ergebnisliste die Mail-In-Datenbank.
- 3. Klicken Sie in.
- 4. Bestätigen Sie die Sicherheitsabfrage mit **Ja**.

# **Notes Server**

Mit dem One Identity Manager verwalten Sie die Server einer Domino-Umgebung. Diese werden in der One Identity Manager-Datenbank als Notes Server abgebildet. Es werden alle Server abgebildet, die im Domino-Verzeichnis bekannt sind.

### **Detaillierte Informationen zum Thema**

- [Stammdaten](#page-205-0) für Notes Server bearbeiten auf Seite 206
- Notes Server [löschen](#page-233-0) auf Seite 234
- Notes Server an Notes Gruppen [zuweisen](#page-208-0) auf Seite 209
- Mailserver an Notes [Benutzerkonten](#page-209-0) zuweisen auf Seite 210
- Eigentümer an [Serverdokumente](#page-209-1) zuweisen auf Seite 210
- Administratoren an [Serverdokumente](#page-210-0) zuweisen auf Seite 211
- [Administratoren](#page-211-0) mit voller Berechtigung an Notes Server zuweisen auf Seite 212
- [Administratoren](#page-212-0) an Notes Server zuweisen auf Seite 213
- [Datenbankadministratoren](#page-213-0) an Notes Server zuweisen auf Seite 214
- Administratoren mit voller [Remotekonsolenberechtigung](#page-214-0) an Notes Server zuweisen auf [Seite](#page-214-0) 215
- Leseberechtigte [Administratoren](#page-215-0) an Notes Server zuweisen auf Seite 216
- [Systemadministratoren](#page-216-0) an Notes Server zuweisen auf Seite 217
- <sup>l</sup> Eingeschränkte [Systemadministratoren](#page-217-0) an Notes Server zuweisen auf Seite 218
- [Serverzugriff](#page-218-0) zulassen auf Seite 219
- Serverzugriff [einschränken](#page-220-0) auf Seite 221
- [Datenbanken](#page-221-0) und Schablonen erstellen auf Seite 222
- Neue Repliken [erstellen](#page-222-0) auf Seite 223

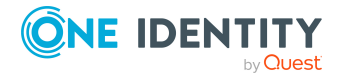

- Routing über Server [zulassen](#page-223-0) auf Seite 224
- Notes Server als [Durchgangsziele](#page-225-0) für das Routing einrichten auf Seite 226
- Anruf durch [Durchgangsserver](#page-226-0) veranlassen auf Seite 227
- Zulässige Ziele für [Durchgangsserver](#page-227-0) auf Seite 228
- [Unbeschränkte](#page-228-0) Methoden und Operationen signieren oder ausführen auf Seite 229
- Beschränkte [LotusScript/Java-Agenten](#page-229-0) ausführen auf Seite 230
- Einfache Agenten und [Formel-Agenten](#page-230-0) ausführen auf Seite 231
- [Ausschlusslisten](#page-231-0) und Einschlusslisten pflegen auf Seite 232
- [Überblick](#page-232-0) über Notes Server anzeigen auf Seite 233

### <span id="page-205-0"></span>**Stammdaten für Notes Server bearbeiten**

### *Um die Stammdaten eines Notes Servers zu bearbeiten*

- 1. Wählen Sie im Manager die Kategorie **HCL Domino > Notes Server**.
- 2. Wählen Sie in der Ergebnisliste den Server.
- 3. Wählen Sie die Aufgabe **Stammdaten bearbeiten**.
- 4. Erfassen Sie auf dem Stammdatenformular die benötigten Daten.
- 5. Speichern Sie die Änderungen.

### **Detaillierte Informationen zum Thema**

- Allgemeine [Stammdaten](#page-205-1) von Notes Servern auf Seite 206
- [Standortdaten](#page-207-0) von Notes Servern auf Seite 208
- [Sicherheitseinstellungen](#page-207-1) von Notes Servern auf Seite 208

### **Verwandte Themen**

• Notes Server [löschen](#page-233-0) auf Seite 234

## <span id="page-205-1"></span>**Allgemeine Stammdaten von Notes Servern**

Für Notes Server erfassen Sie die folgenden allgemeinen Stammdaten.

### **Tabelle 42: Allgemeine Stammdaten eines Notes Servers**

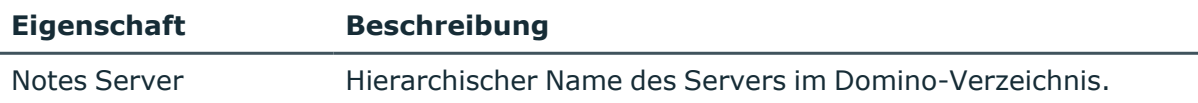

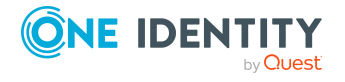

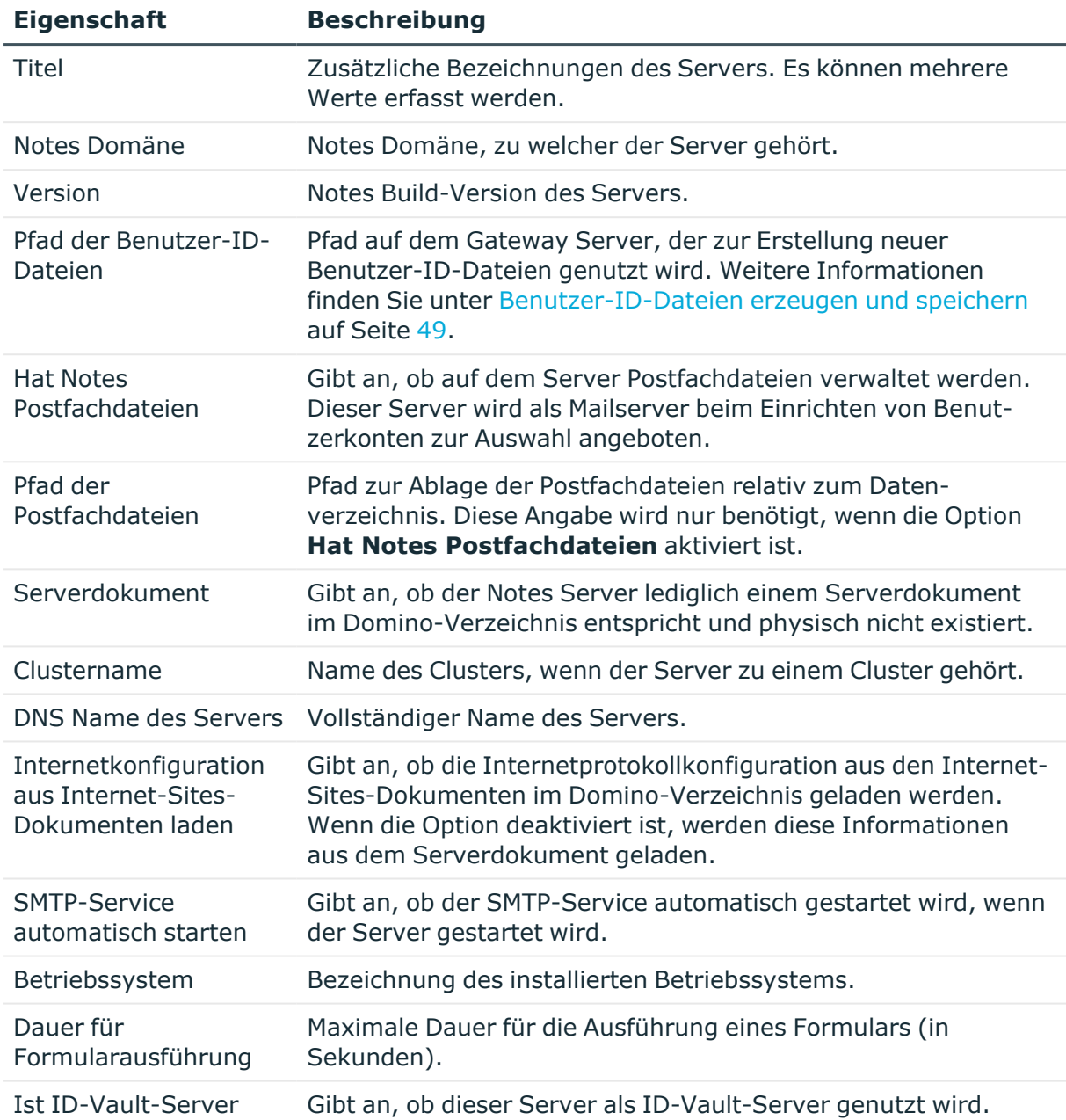

### **Verwandte Themen**

- [Standortdaten](#page-207-0) von Notes Servern auf Seite 208
- [Sicherheitseinstellungen](#page-207-1) von Notes Servern auf Seite 208
- [Stammdaten](#page-205-0) für Notes Server bearbeiten auf Seite 206

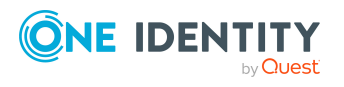

## <span id="page-207-0"></span>**Standortdaten von Notes Servern**

Auf dem Tabreiter **Standort** bearbeiten Sie die Standortdaten für Notes Server.

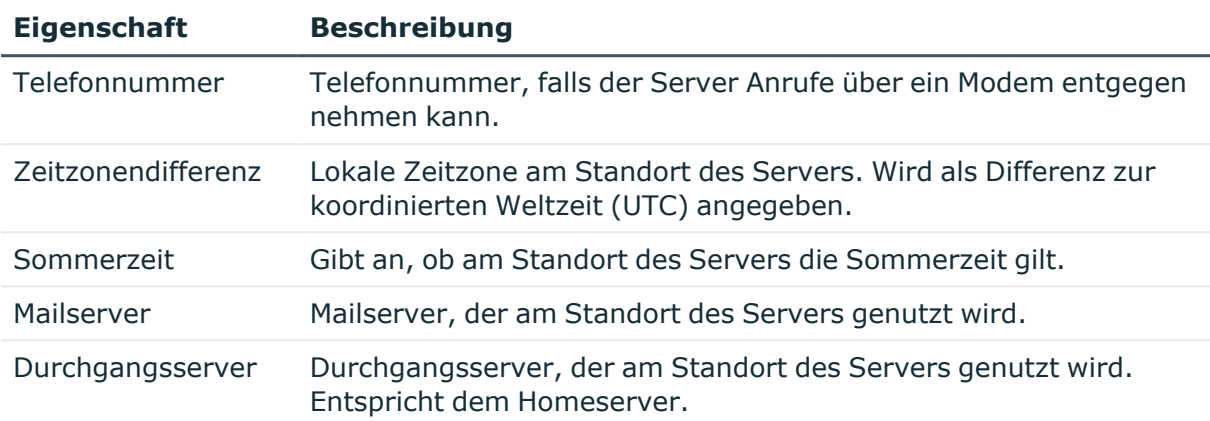

### **Tabelle 43: Standortdaten eines Notes Servers**

Auf dem Tabreiter **Kontakt** werden weitere Standortinformationen verwaltet.

### **Tabelle 44: Kontaktdaten eines Notes Servers**

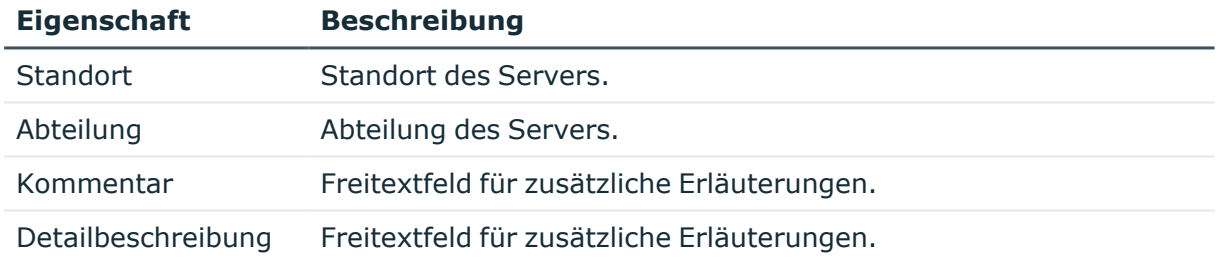

### **Verwandte Themen**

- Allgemeine [Stammdaten](#page-205-1) von Notes Servern auf Seite 206
- [Sicherheitseinstellungen](#page-207-1) von Notes Servern auf Seite 208
- [Stammdaten](#page-205-0) für Notes Server bearbeiten auf Seite 206

## <span id="page-207-1"></span>**Sicherheitseinstellungen von Notes Servern**

Auf dem Tabreiter **Sicherheit** bearbeiten Sie die Sicherheitseinstellungen eines Servers.

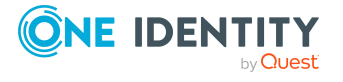

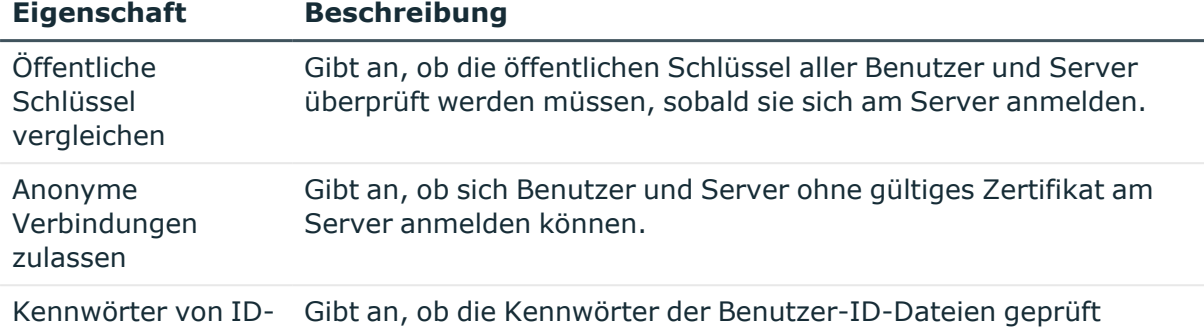

### **Tabelle 45: Sicherheitseinstellungen eines Notes Servers**

### **Verwandte Themen**

• Allgemeine [Stammdaten](#page-205-1) von Notes Servern auf Seite 206

Dateien überprüfen werden, wenn sich Benutzer am Server anmelden.

- [Standortdaten](#page-207-0) von Notes Servern auf Seite 208
- [Stammdaten](#page-205-0) für Notes Server bearbeiten auf Seite 206

### <span id="page-208-0"></span>**Notes Server an Notes Gruppen zuweisen**

Server können als Mitglieder in Gruppen aufgenommen werden.

### *Um einen Notes Server in Gruppen aufzunehmen*

- 1. Wählen Sie im Manager die Kategorie **HCL Domino > Notes Server**.
- 2. Wählen Sie in der Ergebnisliste den Server.
- 3. Wählen Sie die Aufgabe **Gruppen zuweisen**.
- 4. Weisen Sie im Bereich **Zuordnungen hinzufügen** die Gruppen zu.
	- (Optional) Um die angezeigten Gruppen zu filtern, wählen Sie im Eingabefeld **Notes Domänen** eine Domäne aus.

TIPP: Im Bereich **Zuordnungen entfernen** können Sie die Zuweisung von Gruppen entfernen.

### *Um eine Zuweisung zu entfernen*

- Wählen Sie die Gruppe und doppelklicken Sie  $\odot$ .
- 5. Speichern Sie die Änderungen.

### **Verwandte Themen**

• Notes Server an Notes Gruppen [zuweisen](#page-172-0) auf Seite 173

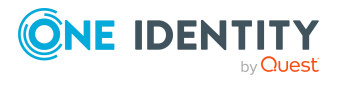

## <span id="page-209-0"></span>**Mailserver an Notes Benutzerkonten zuweisen**

Notes Server können als Mailserver direkt an Benutzerkonten zugewiesen werden. Der Server wird an allen ausgewählten Benutzerkonten als Mailserver (Spalte UID\_NDOServer) eingetragen. Die Aufgabe ist nur verfügbar, wenn an dem Server die Option **Hat Notes Postfachdateien** aktiviert ist.

### *Um einen Notes Server an Benutzerkonten zuzuweisen*

- 1. Wählen Sie im Manager die Kategorie **HCL Domino > Notes Server**.
- 2. Wählen Sie in der Ergebnisliste den Server.
- 3. Wählen Sie die Aufgabe **Benutzerkonten zuweisen**.
- 4. Weisen Sie im Bereich **Zuordnungen hinzufügen** die Benutzerkonten zu.

TIPP: Im Bereich **Zuordnungen entfernen** können Sie die Zuweisung von Benutzerkonten entfernen.

### *Um eine Zuweisung zu entfernen*

- Wählen Sie das Benutzerkonto und doppelklicken Sie $\bigcirc$ .
- 5. Speichern Sie die Änderungen.

### **Verwandte Themen**

**- E-Mail-System von Notes [Benutzerkonten](#page-146-0) auf Seite 147** 

## <span id="page-209-1"></span>**Eigentümer an Serverdokumente zuweisen**

Legen Sie fest, welche Benutzerkonten und Gruppen als Eigentümer des Serverdokuments eingetragen werden.

### *Um Benutzerkonten als Eigentümer für ein Serverdokument festzulegen*

- 1. Wählen Sie im Manager die Kategorie **HCL Domino > Notes Server**.
- 2. Wählen Sie in der Ergebnisliste den Server.
- 3. Wählen Sie die Aufgabe **Dokumenteigentümer zuweisen**.
- 4. Wählen Sie im Eingabefeld **Tabelle** die Tabelle **Notes Benutzerkonten**.
- 5. Weisen Sie im Bereich **Zuordnungen hinzufügen** die Benutzerkonten zu.

TIPP: Im Bereich **Zuordnungen entfernen** können Sie die Zuweisung von Benutzerkonten entfernen.

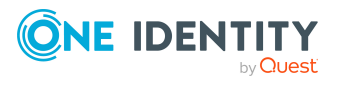

### *Um eine Zuweisung zu entfernen*

- Wählen Sie das Benutzerkonto und doppelklicken Sie $\bigcirc$ .
- 6. Speichern Sie die Änderungen.

### *Um Gruppen als Eigentümer für ein Serverdokument festzulegen*

- 1. Wählen Sie im Manager die Kategorie **HCL Domino > Notes Server**.
- 2. Wählen Sie in der Ergebnisliste den Server.
- 3. Wählen Sie die Aufgabe **Dokumenteigentümer zuweisen**.
- 4. Wählen Sie im Eingabefeld **Tabelle** die Tabelle **Notes Gruppen**.
- 5. Weisen Sie im Bereich **Zuordnungen hinzufügen** die Gruppen zu.

TIPP: Im Bereich **Zuordnungen entfernen** können Sie die Zuweisung von Gruppen entfernen.

### *Um eine Zuweisung zu entfernen*

- Wählen Sie die Gruppe und doppelklicken Sie  $\odot$ .
- <span id="page-210-0"></span>6. Speichern Sie die Änderungen.

## **Administratoren an Serverdokumente zuweisen**

Legen Sie fest, welche Benutzerkonten und Gruppen das Serverdokument administrieren dürfen.

### *Um Benutzerkonten als Administratoren für ein Serverdokument festzulegen*

- 1. Wählen Sie im Manager die Kategorie **HCL Domino > Notes Server**.
- 2. Wählen Sie in der Ergebnisliste den Server.
- 3. Wählen Sie die Aufgabe **Dokumentadministratoren zuweisen**.
- 4. Wählen Sie im Eingabefeld **Tabelle** die Tabelle **Notes Benutzerkonten**.
- 5. Weisen Sie im Bereich **Zuordnungen hinzufügen** die Benutzerkonten zu.

TIPP: Im Bereich **Zuordnungen entfernen** können Sie die Zuweisung von Benutzerkonten entfernen.

### *Um eine Zuweisung zu entfernen*

- Wählen Sie das Benutzerkonto und doppelklicken Sie $\bigcirc$ .
- 6. Speichern Sie die Änderungen.

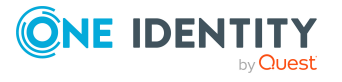

### *Um Gruppen als Administratoren für ein Serverdokument festzulegen*

- 1. Wählen Sie im Manager die Kategorie **HCL Domino > Notes Server**.
- 2. Wählen Sie in der Ergebnisliste den Server.
- 3. Wählen Sie die Aufgabe **Dokumentadministratoren zuweisen**.
- 4. Wählen Sie im Eingabefeld **Tabelle** die Tabelle **Notes Gruppen**.
- 5. Weisen Sie im Bereich **Zuordnungen hinzufügen** die Gruppen zu.

TIPP: Im Bereich **Zuordnungen entfernen** können Sie die Zuweisung von Gruppen entfernen.

### *Um eine Zuweisung zu entfernen*

- Wählen Sie die Gruppe und doppelklicken Sie $\bigcirc$ .
- <span id="page-211-1"></span>6. Speichern Sie die Änderungen.

## **Administratorzugriff festlegen**

In der Domino-Umgebung können die Zugriffsrechte der Administratoren eingeschränkt werden. Administratoren erhalten dabei die Berechtigungen nur auf bestimmte Zugriffsebenen. Es können beispielsweise Datenbankadministratoren festgelegt oder einzelnen Administratoren volle Berechtigungen erteilt werden.

### <span id="page-211-0"></span>**Administratoren mit voller Berechtigung an Notes Server zuweisen**

Weisen Sie die Benutzerkonten und Gruppen zu, die vollen Zugriff auf den Server erhalten sollen.

### *Um Benutzerkonten als Vollzugriffadministratoren für einen Server festzulegen*

- 1. Wählen Sie im Manager die Kategorie **HCL Domino > Notes Server**.
- 2. Wählen Sie in der Ergebnisliste den Server.
- 3. Wählen Sie die Aufgabe **Vollzugriffadministratoren zuweisen**.
- 4. Wählen Sie im Eingabefeld **Tabelle** die Tabelle **Notes Benutzerkonten**.
- 5. Weisen Sie im Bereich **Zuordnungen hinzufügen** die Benutzerkonten zu.

TIPP: Im Bereich **Zuordnungen entfernen** können Sie die Zuweisung von Benutzerkonten entfernen.

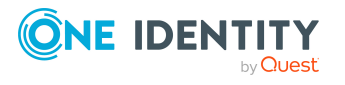

### *Um eine Zuweisung zu entfernen*

- Wählen Sie das Benutzerkonto und doppelklicken Sie $\bigcirc$ .
- 6. Speichern Sie die Änderungen.

### *Um Gruppen als Vollzugriffadministratoren für einen Server festzulegen*

- 1. Wählen Sie im Manager die Kategorie **HCL Domino > Notes Server**.
- 2. Wählen Sie in der Ergebnisliste den Server.
- 3. Wählen Sie die Aufgabe **Vollzugriffadministratoren zuweisen**.
- 4. Wählen Sie im Eingabefeld **Tabelle** die Tabelle **Notes Gruppen**.
- 5. Weisen Sie im Bereich **Zuordnungen hinzufügen** die Gruppen zu.

TIPP: Im Bereich **Zuordnungen entfernen** können Sie die Zuweisung von Gruppen entfernen.

#### *Um eine Zuweisung zu entfernen*

- Wählen Sie die Gruppe und doppelklicken Sie  $\bigcirc$ .
- 6. Speichern Sie die Änderungen.

#### **Verwandte Themen**

- [Administratorzugriff](#page-211-1) festlegen auf Seite 212
- <span id="page-212-0"></span>• Administratoren an [Serverdokumente](#page-210-0) zuweisen auf Seite 211

### **Administratoren an Notes Server zuweisen**

Legen Sie die Benutzerkonten und Gruppen fest, die den Server administrieren dürfen. Die Administratoren erhalten alle Rechte und Berechtigungen eines Datenbankadministrators und eines Administrators mit voller Remotekonsolenberechtigung.

#### *Um Benutzerkonten als Administratoren für einen Server festzulegen*

- 1. Wählen Sie im Manager die Kategorie **HCL Domino > Notes Server**.
- 2. Wählen Sie in der Ergebnisliste den Server.
- 3. Wählen Sie die Aufgabe **Administratoren zuweisen**.
- 4. Wählen Sie im Eingabefeld **Tabelle** die Tabelle **Notes Benutzerkonten**.
- 5. Weisen Sie im Bereich **Zuordnungen hinzufügen** die Benutzerkonten zu.

TIPP: Im Bereich **Zuordnungen entfernen** können Sie die Zuweisung von Benutzerkonten entfernen.

#### *Um eine Zuweisung zu entfernen*

- Wählen Sie das Benutzerkonto und doppelklicken Sie $\bigcirc$ .
- 6. Speichern Sie die Änderungen.

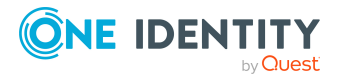

### *Um Gruppen als Administratoren für einen Server festzulegen*

- 1. Wählen Sie im Manager die Kategorie **HCL Domino > Notes Server**.
- 2. Wählen Sie in der Ergebnisliste den Server.
- 3. Wählen Sie die Aufgabe **Administratoren zuweisen**.
- 4. Wählen Sie im Eingabefeld **Tabelle** die Tabelle **Notes Gruppen**.
- 5. Weisen Sie im Bereich **Zuordnungen hinzufügen** die Gruppen zu.

TIPP: Im Bereich **Zuordnungen entfernen** können Sie die Zuweisung von Gruppen entfernen.

### *Um eine Zuweisung zu entfernen*

- Wählen Sie die Gruppe und doppelklicken Sie $\bigcirc$ .
- 6. Speichern Sie die Änderungen.

### **Verwandte Themen**

- [Datenbankadministratoren](#page-213-0) an Notes Server zuweisen auf Seite 214
- Administratoren mit voller [Remotekonsolenberechtigung](#page-214-0) an Notes Server zuweisen auf [Seite](#page-214-0) 215
- [Administratorzugriff](#page-211-1) festlegen auf Seite 212
- Administratoren an [Serverdokumente](#page-210-0) zuweisen auf Seite 211

### <span id="page-213-0"></span>**Datenbankadministratoren an Notes Server zuweisen**

Weisen Sie die Benutzerkonten und Gruppen zu, die Datenbanken auf dem Server verwalten sollen.

### *Um Benutzerkonten als Datenbankadministratoren für einen Server festzulegen*

- 1. Wählen Sie im Manager die Kategorie **HCL Domino > Notes Server**.
- 2. Wählen Sie in der Ergebnisliste den Server.
- 3. Wählen Sie die Aufgabe **Datenbankadministratoren zuweisen**.
- 4. Wählen Sie im Eingabefeld **Tabelle** die Tabelle **Notes Benutzerkonten**.
- 5. Weisen Sie im Bereich **Zuordnungen hinzufügen** die Benutzerkonten zu.

TIPP: Im Bereich **Zuordnungen entfernen** können Sie die Zuweisung von Benutzerkonten entfernen.

### *Um eine Zuweisung zu entfernen*

- Wählen Sie das Benutzerkonto und doppelklicken Sie $\bigcirc$ .
- 6. Speichern Sie die Änderungen.

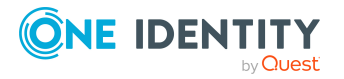

### *Um Gruppen als Datenbankadministratoren für einen Server festzulegen*

- 1. Wählen Sie im Manager die Kategorie **HCL Domino > Notes Server**.
- 2. Wählen Sie in der Ergebnisliste den Server.
- 3. Wählen Sie die Aufgabe **Datenbankadministratoren zuweisen**.
- 4. Wählen Sie im Eingabefeld **Tabelle** die Tabelle **Notes Gruppen**.
- 5. Weisen Sie im Bereich **Zuordnungen hinzufügen** die Gruppen zu.

TIPP: Im Bereich **Zuordnungen entfernen** können Sie die Zuweisung von Gruppen entfernen.

### *Um eine Zuweisung zu entfernen*

- Wählen Sie die Gruppe und doppelklicken Sie $\bigcirc$ .
- 6. Speichern Sie die Änderungen.

### **Verwandte Themen**

- [Administratorzugriff](#page-211-1) festlegen auf Seite 212
- Administratoren an [Serverdokumente](#page-210-0) zuweisen auf Seite 211

### <span id="page-214-0"></span>**Administratoren mit voller Remotekonsolenberechtigung an Notes Server zuweisen**

Weisen Sie die Benutzerkonten und Gruppen zu, welche die Remotekonsole zum Ausführen von Befehlen an diesen Server verwenden dürfen. Das beinhaltet die Rechte und Berechtigungen eines leseberechtigten Administrators.

### *Um Benutzerkonten als Remotekonsolenadministratoren für einen Server festzulegen*

- 1. Wählen Sie im Manager die Kategorie **HCL Domino > Notes Server**.
- 2. Wählen Sie in der Ergebnisliste den Server.
- 3. Wählen Sie die Aufgabe **Remotekonsolenadministratoren zuweisen**.
- 4. Wählen Sie im Eingabefeld **Tabelle** die Tabelle **Notes Benutzerkonten**.
- 5. Weisen Sie im Bereich **Zuordnungen hinzufügen** die Benutzerkonten zu.

TIPP: Im Bereich **Zuordnungen entfernen** können Sie die Zuweisung von Benutzerkonten entfernen.

### *Um eine Zuweisung zu entfernen*

- Wählen Sie das Benutzerkonto und doppelklicken Sie $\bigcirc$ .
- 6. Speichern Sie die Änderungen.

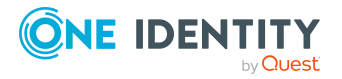

### *Um Gruppen als Remotekonsolenadministratoren für einen Server festzulegen*

- 1. Wählen Sie im Manager die Kategorie **HCL Domino > Notes Server**.
- 2. Wählen Sie in der Ergebnisliste den Server.
- 3. Wählen Sie die Aufgabe **Remotekonsolenadministratoren zuweisen**.
- 4. Wählen Sie im Eingabefeld **Tabelle** die Tabelle **Notes Gruppen**.
- 5. Weisen Sie im Bereich **Zuordnungen hinzufügen** die Gruppen zu.

TIPP: Im Bereich **Zuordnungen entfernen** können Sie die Zuweisung von Gruppen entfernen.

### *Um eine Zuweisung zu entfernen*

- Wählen Sie die Gruppe und doppelklicken Sie $\bigcirc$ .
- 6. Speichern Sie die Änderungen.

### **Verwandte Themen**

- Leseberechtigte [Administratoren](#page-215-0) an Notes Server zuweisen auf Seite 216
- [Administratorzugriff](#page-211-1) festlegen auf Seite 212
- Administratoren an [Serverdokumente](#page-210-0) zuweisen auf Seite 211

### <span id="page-215-0"></span>**Leseberechtigte Administratoren an Notes Server zuweisen**

Weisen Sie die Benutzerkonten und Gruppen zu, welche die Remotekonsole nur zum Ausführen von Befehlen verwenden dürfen, die Systemstatusinformationen liefern.

### *Um Benutzerkonten als leseberechtigte Administratoren für einen Server festzulegen*

- 1. Wählen Sie im Manager die Kategorie **HCL Domino > Notes Server**.
- 2. Wählen Sie in der Ergebnisliste den Server.
- 3. Wählen Sie die Aufgabe **Leseberechtigte Administratoren zuweisen**.
- 4. Wählen Sie im Eingabefeld **Tabelle** die Tabelle **Notes Benutzerkonten**.
- 5. Weisen Sie im Bereich **Zuordnungen hinzufügen** die Benutzerkonten zu.

TIPP: Im Bereich **Zuordnungen entfernen** können Sie die Zuweisung von Benutzerkonten entfernen.

### *Um eine Zuweisung zu entfernen*

- Wählen Sie das Benutzerkonto und doppelklicken Sie $\bigcirc$ .
- 6. Speichern Sie die Änderungen.

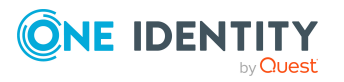
#### *Um Gruppen als leseberechtigte Administratoren für einen Server festzulegen*

- 1. Wählen Sie im Manager die Kategorie **HCL Domino > Notes Server**.
- 2. Wählen Sie in der Ergebnisliste den Server.
- 3. Wählen Sie die Aufgabe **Leseberechtigte Administratoren zuweisen**.
- 4. Wählen Sie im Eingabefeld **Tabelle** die Tabelle **Notes Gruppen**.
- 5. Weisen Sie im Bereich **Zuordnungen hinzufügen** die Gruppen zu.

TIPP: Im Bereich **Zuordnungen entfernen** können Sie die Zuweisung von Gruppen entfernen.

#### *Um eine Zuweisung zu entfernen*

- Wählen Sie die Gruppe und doppelklicken Sie $\bigcirc$ .
- 6. Speichern Sie die Änderungen.

#### **Verwandte Themen**

- [Administratorzugriff](#page-211-0) festlegen auf Seite 212
- Administratoren an [Serverdokumente](#page-210-0) zuweisen auf Seite 211

### <span id="page-216-0"></span>**Systemadministratoren an Notes Server zuweisen**

Weisen Sie die Benutzerkonten und Gruppen zu, die sämtliche Betriebssystembefehle auf dem Server ausführen dürfen.

#### *Um Benutzerkonten als Systemadministratoren für einen Server festzulegen*

- 1. Wählen Sie im Manager die Kategorie **HCL Domino > Notes Server**.
- 2. Wählen Sie in der Ergebnisliste den Server.
- 3. Wählen Sie die Aufgabe **Systemadministratoren zuweisen**.
- 4. Wählen Sie im Eingabefeld **Tabelle** die Tabelle **Notes Benutzerkonten**.
- 5. Weisen Sie im Bereich **Zuordnungen hinzufügen** die Benutzerkonten zu.

TIPP: Im Bereich **Zuordnungen entfernen** können Sie die Zuweisung von Benutzerkonten entfernen.

#### *Um eine Zuweisung zu entfernen*

- Wählen Sie das Benutzerkonto und doppelklicken Sie $\bigcirc$ .
- 6. Speichern Sie die Änderungen.

#### *Um Gruppen als Systemadministratoren für einen Server festzulegen*

- 1. Wählen Sie im Manager die Kategorie **HCL Domino > Notes Server**.
- 2. Wählen Sie in der Ergebnisliste den Server.

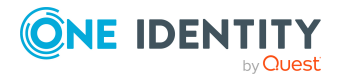

- 3. Wählen Sie die Aufgabe **Systemadministratoren zuweisen**.
- 4. Wählen Sie im Eingabefeld **Tabelle** die Tabelle **Notes Gruppen**.
- 5. Weisen Sie im Bereich **Zuordnungen hinzufügen** die Gruppen zu.

TIPP: Im Bereich **Zuordnungen entfernen** können Sie die Zuweisung von Gruppen entfernen.

#### *Um eine Zuweisung zu entfernen*

- Wählen Sie die Gruppe und doppelklicken Sie $\bigcirc$ .
- 6. Speichern Sie die Änderungen.

#### **Verwandte Themen**

- <sup>l</sup> Eingeschränkte [Systemadministratoren](#page-217-0) an Notes Server zuweisen auf Seite 218
- [Administratorzugriff](#page-211-0) festlegen auf Seite 212
- Administratoren an [Serverdokumente](#page-210-0) zuweisen auf Seite 211

### <span id="page-217-0"></span>**Eingeschränkte Systemadministratoren an Notes Server zuweisen**

Weisen Sie die Benutzerkonten und Gruppen zu, die nur beschränkte Betriebssystembefehle auf dem Server ausführen dürfen.

#### *Um Benutzerkonten als eingeschränkte Systemadministratoren für einen Server festzulegen*

- 1. Wählen Sie im Manager die Kategorie **HCL Domino > Notes Server**.
- 2. Wählen Sie in der Ergebnisliste den Server.
- 3. Wählen Sie die Aufgabe **Eingeschränkte Systemadministratoren zuweisen**.
- 4. Wählen Sie im Eingabefeld **Tabelle** die Tabelle **Notes Benutzerkonten**.
- 5. Weisen Sie im Bereich **Zuordnungen hinzufügen** die Benutzerkonten zu.

TIPP: Im Bereich **Zuordnungen entfernen** können Sie die Zuweisung von Benutzerkonten entfernen.

#### *Um eine Zuweisung zu entfernen*

- Wählen Sie das Benutzerkonto und doppelklicken Sie  $\bigcirc$ .
- 6. Speichern Sie die Änderungen.

#### *Um Gruppen als eingeschränkte Systemadministratoren für einen Server festzulegen*

- 1. Wählen Sie im Manager die Kategorie **HCL Domino > Notes Server**.
- 2. Wählen Sie in der Ergebnisliste den Server.

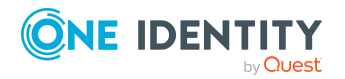

- 3. Wählen Sie die Aufgabe **Eingeschränkte Systemadministratoren zuweisen**.
- 4. Wählen Sie im Eingabefeld **Tabelle** die Tabelle **Notes Gruppen**.
- 5. Weisen Sie im Bereich **Zuordnungen hinzufügen** die Gruppen zu.

TIPP: Im Bereich **Zuordnungen entfernen** können Sie die Zuweisung von Gruppen entfernen.

#### *Um eine Zuweisung zu entfernen*

- Wählen Sie die Gruppe und doppelklicken Sie $\bigcirc$ .
- 6. Speichern Sie die Änderungen.

#### **Verwandte Themen**

- [Systemadministratoren](#page-216-0) an Notes Server zuweisen auf Seite 217
- [Administratorzugriff](#page-211-0) festlegen auf Seite 212
- Administratoren an [Serverdokumente](#page-210-0) zuweisen auf Seite 211

# <span id="page-218-0"></span>**Serverberechtigungen für Notes Server einrichten**

Im Serverdokument werden Zugriffslisten definiert, die festlegen, welche Benutzer, Gruppen oder Server für verschiedene Zwecke Zugriff auf den Server erhalten.

### <span id="page-218-1"></span>**Serverzugriff zulassen**

Standardmäßig können alle Benutzerkonten, Gruppen und Server auf den Server zugreifen. Um den Serverzugriff einzuschränken, können Sie hier explizit die Benutzerkonten, Gruppen und Server zuweisen, die auf den Server zugreifen dürfen. Sobald Objekte zugewiesen sind, wird allen anderen Benutzerkonten, Gruppen und Servern der Serverzugriff verweigert.

Um nur einzelnen Benutzerkonten, Gruppen und Servern den Serverzugriff zu verweigern, nutzen Sie die Aufgabe **Kein Serverzugriff**. Weitere [Informationen](#page-220-0) finden Sie unter Serverzugriff [einschränken](#page-220-0) auf Seite 221.

#### *Um Benutzerkonten den Serverzugriff explizit zu gewähren*

- 1. Wählen Sie im Manager die Kategorie **HCL Domino > Notes Server**.
- 2. Wählen Sie in der Ergebnisliste den Server.
- 3. Wählen Sie die Aufgabe **Serverzugriff**.
- 4. Wählen Sie im Eingabefeld **Tabelle** die Tabelle **Notes Benutzerkonten**.

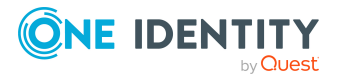

Abbilden von Notes Objekten im One Identity Manager

5. Weisen Sie im Bereich **Zuordnungen hinzufügen** die Benutzerkonten zu.

TIPP: Im Bereich **Zuordnungen entfernen** können Sie die Zuweisung von Benutzerkonten entfernen.

#### *Um eine Zuweisung zu entfernen*

- Wählen Sie das Benutzerkonto und doppelklicken Sie  $\bigcirc$ .
- 6. Speichern Sie die Änderungen.

#### *Um Gruppen den Serverzugriff explizit zu gewähren*

- 1. Wählen Sie im Manager die Kategorie **HCL Domino > Notes Server**.
- 2. Wählen Sie in der Ergebnisliste den Server.
- 3. Wählen Sie die Aufgabe **Serverzugriff**.
- 4. Wählen Sie im Eingabefeld **Tabelle** die Tabelle **Notes Gruppen**.
- 5. Weisen Sie im Bereich **Zuordnungen hinzufügen** die Gruppen zu.

TIPP: Im Bereich **Zuordnungen entfernen** können Sie die Zuweisung von Gruppen entfernen.

#### *Um eine Zuweisung zu entfernen*

- Wählen Sie die Gruppe und doppelklicken Sie  $\odot$ .
- 6. Speichern Sie die Änderungen.

#### *Um Servern den Serverzugriff explizit zu gewähren*

- 1. Wählen Sie im Manager die Kategorie **HCL Domino > Notes Server**.
- 2. Wählen Sie in der Ergebnisliste den Server.
- 3. Wählen Sie die Aufgabe **Serverzugriff**.
- 4. Wählen Sie im Eingabefeld **Tabelle** die Tabelle **Notes Server**.
- 5. Weisen Sie im Bereich **Zuordnungen hinzufügen** die Server zu.

TIPP: Im Bereich **Zuordnungen entfernen** können Sie die Zuweisung von Servern entfernen.

#### *Um eine Zuweisung zu entfernen*

- Wählen Sie den Server und doppelklicken Sie $\bigcirc$ .
- 6. Speichern Sie die Änderungen.

#### **Verwandte Themen**

• [Serverberechtigungen](#page-218-0) für Notes Server einrichten auf Seite 219

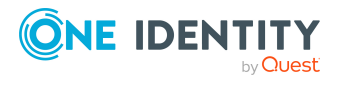

# <span id="page-220-0"></span>**Serverzugriff einschränken**

Die angegebenen Benutzerkonten, Gruppen und Server können nicht auf den Server zugreifen. Wenn keine Benutzerkonten, Gruppen oder Server zugewiesen sind, können alle Benutzerkonten, Gruppen und Server, denen der Serverzugriff erlaubt ist, auf den Server zugreifen. Weitere [Informationen](#page-218-1) finden Sie unter Serverzugriff zulassen auf Seite 219.

#### *Um Benutzerkonten den Serverzugriff zu verweigern*

- 1. Wählen Sie im Manager die Kategorie **HCL Domino > Notes Server**.
- 2. Wählen Sie in der Ergebnisliste den Server.
- 3. Wählen Sie die Aufgabe **Kein Serverzugriff**.
- 4. Wählen Sie im Eingabefeld **Tabelle** die Tabelle **Notes Benutzerkonten**.
- 5. Weisen Sie im Bereich **Zuordnungen hinzufügen** die Benutzerkonten zu.

TIPP: Im Bereich **Zuordnungen entfernen** können Sie die Zuweisung von Benutzerkonten entfernen.

#### *Um eine Zuweisung zu entfernen*

- Wählen Sie das Benutzerkonto und doppelklicken Sie $\bigcirc$ .
- 6. Speichern Sie die Änderungen.

#### *Um Gruppen den Serverzugriff zu verweigern*

- 1. Wählen Sie im Manager die Kategorie **HCL Domino > Notes Server**.
- 2. Wählen Sie in der Ergebnisliste den Server.
- 3. Wählen Sie die Aufgabe **Kein Serverzugriff**.
- 4. Wählen Sie im Eingabefeld **Tabelle** die Tabelle **Notes Gruppen**.
- 5. Weisen Sie im Bereich **Zuordnungen hinzufügen** die Gruppen zu.

TIPP: Im Bereich **Zuordnungen entfernen** können Sie die Zuweisung von Gruppen entfernen.

### *Um eine Zuweisung zu entfernen*

- Wählen Sie die Gruppe und doppelklicken Sie  $\odot$ .
- 6. Speichern Sie die Änderungen.

#### *Um Servern den Serverzugriff zu verweigern*

- 1. Wählen Sie im Manager die Kategorie **HCL Domino > Notes Server**.
- 2. Wählen Sie in der Ergebnisliste den Server.
- 3. Wählen Sie die Aufgabe **Kein Serverzugriff**.
- 4. Wählen Sie im Eingabefeld **Tabelle** die Tabelle **Notes Server**.
- 5. Weisen Sie im Bereich **Zuordnungen hinzufügen** die Server zu.

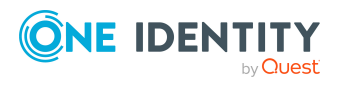

TIPP: Im Bereich **Zuordnungen entfernen** können Sie die Zuweisung von Servern entfernen.

#### *Um eine Zuweisung zu entfernen*

- Wählen Sie den Server und doppelklicken Sie  $\odot$ .
- 6. Speichern Sie die Änderungen.

#### **Verwandte Themen**

• [Serverberechtigungen](#page-218-0) für Notes Server einrichten auf Seite 219

### **Datenbanken und Schablonen erstellen**

Die angegebenen Benutzerkonten, Gruppen und Server können neue Datenbanken und Schablonen auf dem Server erstellen. Wenn keine Benutzerkonten, Gruppen oder Server zugewiesen sind, ist jedem die Erstellung neuer Datenbanken erlaubt.

#### *Um Benutzerkonten zu erlauben, Datenbanken und Schablonen zu erstellen*

- 1. Wählen Sie im Manager die Kategorie **HCL Domino > Notes Server**.
- 2. Wählen Sie in der Ergebnisliste den Server.
- 3. Wählen Sie die Aufgabe **Datenbanken und Schablonen erstellen**.
- 4. Wählen Sie im Eingabefeld **Tabelle** die Tabelle **Notes Benutzerkonten**.
- 5. Weisen Sie im Bereich **Zuordnungen hinzufügen** die Benutzerkonten zu.

TIPP: Im Bereich **Zuordnungen entfernen** können Sie die Zuweisung von Benutzerkonten entfernen.

#### *Um eine Zuweisung zu entfernen*

- Wählen Sie das Benutzerkonto und doppelklicken Sie  $\bigcirc$ .
- 6. Speichern Sie die Änderungen.

#### *Um Gruppen zu erlauben, Datenbanken und Schablonen zu erstellen*

- 1. Wählen Sie im Manager die Kategorie **HCL Domino > Notes Server**.
- 2. Wählen Sie in der Ergebnisliste den Server.
- 3. Wählen Sie die Aufgabe **Datenbanken und Schablonen erstellen**.
- 4. Wählen Sie im Eingabefeld **Tabelle** die Tabelle **Notes Gruppen**.
- 5. Weisen Sie im Bereich **Zuordnungen hinzufügen** die Gruppen zu.

TIPP: Im Bereich **Zuordnungen entfernen** können Sie die Zuweisung von Gruppen entfernen.

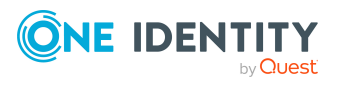

#### *Um eine Zuweisung zu entfernen*

- Wählen Sie die Gruppe und doppelklicken Sie  $\odot$ .
- 6. Speichern Sie die Änderungen.

#### *Um Servern zu erlauben, Datenbanken und Schablonen zu erstellen*

- 1. Wählen Sie im Manager die Kategorie **HCL Domino > Notes Server**.
- 2. Wählen Sie in der Ergebnisliste den Server.
- 3. Wählen Sie die Aufgabe **Datenbanken und Schablonen erstellen**.
- 4. Wählen Sie im Eingabefeld **Tabelle** die Tabelle **Notes Server**.
- 5. Weisen Sie im Bereich **Zuordnungen hinzufügen** die Server zu.

TIPP: Im Bereich **Zuordnungen entfernen** können Sie die Zuweisung von Servern entfernen.

#### *Um eine Zuweisung zu entfernen*

- Wählen Sie den Server und doppelklicken Sie $\bigcirc$ .
- 6. Speichern Sie die Änderungen.

#### **Verwandte Themen**

• [Serverberechtigungen](#page-218-0) für Notes Server einrichten auf Seite 219

### **Neue Repliken erstellen**

Die angegebenen Benutzerkonten, Gruppen und Server können Repliken von Datenbanken auf dem Server erstellen. Wenn keine Benutzerkonten, Gruppen oder Server zugewiesen sind, ist die Erstellung von Repliken nicht erlaubt.

#### *Um Benutzerkonten zu erlauben, Repliken zu erstellen*

- 1. Wählen Sie im Manager die Kategorie **HCL Domino > Notes Server**.
- 2. Wählen Sie in der Ergebnisliste den Server.
- 3. Wählen Sie die Aufgabe **Neue Repliken erstellen**.
- 4. Wählen Sie im Eingabefeld **Tabelle** die Tabelle **Notes Benutzerkonten**.
- 5. Weisen Sie im Bereich **Zuordnungen hinzufügen** die Benutzerkonten zu.

TIPP: Im Bereich **Zuordnungen entfernen** können Sie die Zuweisung von Benutzerkonten entfernen.

#### *Um eine Zuweisung zu entfernen*

- Wählen Sie das Benutzerkonto und doppelklicken Sie  $\bigcirc$ .
- 6. Speichern Sie die Änderungen.

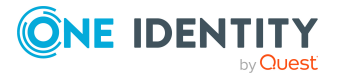

Abbilden von Notes Objekten im One Identity Manager

#### *Um Gruppen zu erlauben, Repliken zu erstellen*

- 1. Wählen Sie im Manager die Kategorie **HCL Domino > Notes Server**.
- 2. Wählen Sie in der Ergebnisliste den Server.
- 3. Wählen Sie die Aufgabe **Neue Repliken erstellen**.
- 4. Wählen Sie im Eingabefeld **Tabelle** die Tabelle **Notes Gruppen**.
- 5. Weisen Sie im Bereich **Zuordnungen hinzufügen** die Gruppen zu.

TIPP: Im Bereich **Zuordnungen entfernen** können Sie die Zuweisung von Gruppen entfernen.

#### *Um eine Zuweisung zu entfernen*

- Wählen Sie die Gruppe und doppelklicken Sie $\bigcirc$ .
- 6. Speichern Sie die Änderungen.

#### *Um Servern zu erlauben, Repliken zu erstellen*

- 1. Wählen Sie im Manager die Kategorie **HCL Domino > Notes Server**.
- 2. Wählen Sie in der Ergebnisliste den Server.
- 3. Wählen Sie die Aufgabe **Neue Repliken erstellen**.
- 4. Wählen Sie im Eingabefeld **Tabelle** die Tabelle **Notes Server**.
- 5. Weisen Sie im Bereich **Zuordnungen hinzufügen** die Server zu.

TIPP: Im Bereich **Zuordnungen entfernen** können Sie die Zuweisung von Servern entfernen.

#### *Um eine Zuweisung zu entfernen*

- Wählen Sie den Server und doppelklicken Sie $\bigcirc$ .
- 6. Speichern Sie die Änderungen.

#### **Verwandte Themen**

• [Serverberechtigungen](#page-218-0) für Notes Server einrichten auf Seite 219

### <span id="page-223-0"></span>**Routing über Server zulassen**

Die angegebenen Benutzerkonten, Gruppen und Server können den Server als Durchgangsserver nutzen, unabhängig davon, ob für sie der Serverzugriff gestattet ist. Wenn keine Benutzerkonten, Gruppen oder Server zugewiesen sind, ist der Server als Durchgangsserver nicht verfügbar.

Damit die Zuweisungen wirksam werden, müssen Server als Durchgangsziele eingerichtet sein. Weitere Informationen finden Sie unter Notes Server als [Durchgangsziele](#page-225-0) für das Routing [einrichten](#page-225-0) auf Seite 226.

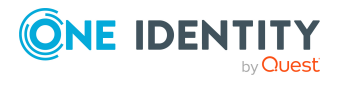

Abbilden von Notes Objekten im One Identity Manager

#### *Um Benutzerkonten zu erlauben, den Server als Durchgangsserver zu nutzen*

- 1. Wählen Sie im Manager die Kategorie **HCL Domino > Notes Server**.
- 2. Wählen Sie in der Ergebnisliste den Server.
- 3. Wählen Sie die Aufgabe **Routing über Server**.
- 4. Wählen Sie im Eingabefeld **Tabelle** die Tabelle **Notes Benutzerkonten**.
- 5. Weisen Sie im Bereich **Zuordnungen hinzufügen** die Benutzerkonten zu.

TIPP: Im Bereich **Zuordnungen entfernen** können Sie die Zuweisung von Benutzerkonten entfernen.

#### *Um eine Zuweisung zu entfernen*

- Wählen Sie das Benutzerkonto und doppelklicken Sie $\bigcirc$ .
- 6. Speichern Sie die Änderungen.

#### *Um Gruppen zu erlauben, den Server als Durchgangsserver zu nutzen*

- 1. Wählen Sie im Manager die Kategorie **HCL Domino > Notes Server**.
- 2. Wählen Sie in der Ergebnisliste den Server.
- 3. Wählen Sie die Aufgabe **Routing über Server**.
- 4. Wählen Sie im Eingabefeld **Tabelle** die Tabelle **Notes Gruppen**.
- 5. Weisen Sie im Bereich **Zuordnungen hinzufügen** die Gruppen zu.

TIPP: Im Bereich **Zuordnungen entfernen** können Sie die Zuweisung von Gruppen entfernen.

#### *Um eine Zuweisung zu entfernen*

- Wählen Sie die Gruppe und doppelklicken Sie $\bigcirc$ .
- 6. Speichern Sie die Änderungen.

#### *Um Servern zu erlauben, den Server als Durchgangsserver zu nutzen*

- 1. Wählen Sie im Manager die Kategorie **HCL Domino > Notes Server**.
- 2. Wählen Sie in der Ergebnisliste den Server.
- 3. Wählen Sie die Aufgabe **Routing über Server**.
- 4. Wählen Sie im Eingabefeld **Tabelle** die Tabelle **Notes Server**.
- 5. Weisen Sie im Bereich **Zuordnungen hinzufügen** die Server zu.

TIPP: Im Bereich **Zuordnungen entfernen** können Sie die Zuweisung von Servern entfernen.

#### *Um eine Zuweisung zu entfernen*

- Wählen Sie den Server und doppelklicken Sie  $\odot$ .
- 6. Speichern Sie die Änderungen.

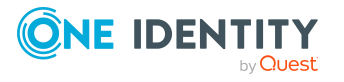

#### **Verwandte Themen**

• [Serverberechtigungen](#page-218-0) für Notes Server einrichten auf Seite 219

# <span id="page-225-0"></span>**Notes Server als Durchgangsziele für das Routing einrichten**

Die angegebenen Benutzerkonten, Gruppen und Server können über einen Durchgangsserver auf diesen Server zugreifen. Für die Benutzerkonten, Gruppen und Server muss außerdem der Serverzugriff auf diesen Server eingerichtet sein. [Weitere](#page-218-1) [Informationen](#page-218-1) finden Sie unter Serverzugriff zulassen auf Seite 219.

Wenn keine Benutzerkonten, Gruppen oder Server zugewiesen sind, ist der Server als Durchgangsziel nicht verfügbar.

#### *Um Benutzerkonten zu erlauben, den Server als Durchgangsziel zu nutzen*

- 1. Wählen Sie im Manager die Kategorie **HCL Domino > Notes Server**.
- 2. Wählen Sie in der Ergebnisliste den Server.
- 3. Wählen Sie die Aufgabe **Auf diesen Server zugreifen**.
- 4. Wählen Sie im Eingabefeld **Tabelle** die Tabelle **Notes Benutzerkonten**.
- 5. Weisen Sie im Bereich **Zuordnungen hinzufügen** die Benutzerkonten zu.

TIPP: Im Bereich **Zuordnungen entfernen** können Sie die Zuweisung von Benutzerkonten entfernen.

#### *Um eine Zuweisung zu entfernen*

- Wählen Sie das Benutzerkonto und doppelklicken Sie  $\bigcirc$ .
- 6. Speichern Sie die Änderungen.

#### *Um Gruppen zu erlauben, den Server als Durchgangsziel zu nutzen*

- 1. Wählen Sie im Manager die Kategorie **HCL Domino > Notes Server**.
- 2. Wählen Sie in der Ergebnisliste den Server.
- 3. Wählen Sie die Aufgabe **Auf diesen Server zugreifen**.
- 4. Wählen Sie im Eingabefeld **Tabelle** die Tabelle **Notes Gruppen**.
- 5. Weisen Sie im Bereich **Zuordnungen hinzufügen** die Gruppen zu.

TIPP: Im Bereich **Zuordnungen entfernen** können Sie die Zuweisung von Gruppen entfernen.

#### *Um eine Zuweisung zu entfernen*

- Wählen Sie die Gruppe und doppelklicken Sie  $\odot$ .
- 6. Speichern Sie die Änderungen.

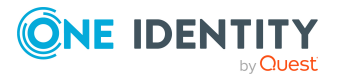

#### *Um Servern zu erlauben, den Server als Durchgangsziel zu nutzen*

- 1. Wählen Sie im Manager die Kategorie **HCL Domino > Notes Server**.
- 2. Wählen Sie in der Ergebnisliste den Server.
- 3. Wählen Sie die Aufgabe **Auf diesen Server zugreifen**.
- 4. Wählen Sie im Eingabefeld **Tabelle** die Tabelle **Notes Server**.
- 5. Weisen Sie im Bereich **Zuordnungen hinzufügen** die Server zu.

TIPP: Im Bereich **Zuordnungen entfernen** können Sie die Zuweisung von Servern entfernen.

#### *Um eine Zuweisung zu entfernen*

- Wählen Sie den Server und doppelklicken Sie $\bigcirc$ .
- 6. Speichern Sie die Änderungen.

#### **Verwandte Themen**

- [Serverberechtigungen](#page-218-0) für Notes Server einrichten auf Seite 219
- Routing über Server [zulassen](#page-223-0) auf Seite 224

### **Anruf durch Durchgangsserver veranlassen**

Die angegebenen Benutzerkonten, Gruppen und Server können andere Server über diesen Durchgangsserver per Wählverbindung erreichen. Wenn keine Benutzerkonten, Gruppen oder Server zugewiesen sind, sind Anrufe nicht zulässig.

Damit die Zuweisungen wirksam werden, müssen Server als Durchgangsziele eingerichtet sein. Weitere Informationen finden Sie unter Notes Server als [Durchgangsziele](#page-225-0) für das Routing [einrichten](#page-225-0) auf Seite 226. Außerdem muss festgelegt sein, welche Benutzerkonten, Gruppen oder Server diesen Server als Durchgangsserver nutzen dürfen. [Weitere](#page-223-0) [Informationen](#page-223-0) finden Sie unter Routing über Server zulassen auf Seite 224.

#### *Um Benutzerkonten zu erlauben, den Durchgangsserver für Wählverbindungen zu nutzen*

- 1. Wählen Sie im Manager die Kategorie **HCL Domino > Notes Server**.
- 2. Wählen Sie in der Ergebnisliste den Server.
- 3. Wählen Sie die Aufgabe **Anruf veranlassen**.
- 4. Wählen Sie im Eingabefeld **Tabelle** die Tabelle **Notes Benutzerkonten**.
- 5. Weisen Sie im Bereich **Zuordnungen hinzufügen** die Benutzerkonten zu.

TIPP: Im Bereich **Zuordnungen entfernen** können Sie die Zuweisung von Benutzerkonten entfernen.

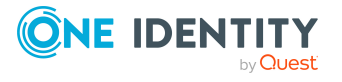

Abbilden von Notes Objekten im One Identity Manager

#### *Um eine Zuweisung zu entfernen*

- Wählen Sie das Benutzerkonto und doppelklicken Sie $\bigcirc$ .
- 6. Speichern Sie die Änderungen.

#### *Um Gruppen zu erlauben, den Durchgangsserver für Wählverbindungen zu nutzen*

- 1. Wählen Sie im Manager die Kategorie **HCL Domino > Notes Server**.
- 2. Wählen Sie in der Ergebnisliste den Server.
- 3. Wählen Sie die Aufgabe **Anruf veranlassen**.
- 4. Wählen Sie im Eingabefeld **Tabelle** die Tabelle **Notes Gruppen**.
- 5. Weisen Sie im Bereich **Zuordnungen hinzufügen** die Gruppen zu.

TIPP: Im Bereich **Zuordnungen entfernen** können Sie die Zuweisung von Gruppen entfernen.

#### *Um eine Zuweisung zu entfernen*

- Wählen Sie die Gruppe und doppelklicken Sie $\bigcirc$ .
- 6. Speichern Sie die Änderungen.

#### *Um Servern zu erlauben, den Durchgangsserver für Wählverbindungen zu nutzen*

- 1. Wählen Sie im Manager die Kategorie **HCL Domino > Notes Server**.
- 2. Wählen Sie in der Ergebnisliste den Server.
- 3. Wählen Sie die Aufgabe **Anruf veranlassen**.
- 4. Wählen Sie im Eingabefeld **Tabelle** die Tabelle **Notes Server**.
- 5. Weisen Sie im Bereich **Zuordnungen hinzufügen** die Server zu.

TIPP: Im Bereich **Zuordnungen entfernen** können Sie die Zuweisung von Servern entfernen.

#### *Um eine Zuweisung zu entfernen*

- Wählen Sie den Server und doppelklicken Sie $\bigcirc$ .
- 6. Speichern Sie die Änderungen.

#### **Verwandte Themen**

• [Serverberechtigungen](#page-218-0) für Notes Server einrichten auf Seite 219

# **Zulässige Ziele für Durchgangsserver**

Für einen Durchgangsserver können Sie die Zielserver angeben, die über diesen Durchgangsserver erreicht werden können. Ist kein Zielserver angegeben, kann auf alle Server, die als Durchgangsziel eingerichtet sind, zugegriffen werden.

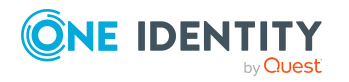

Abbilden von Notes Objekten im One Identity Manager

Damit die Zuweisungen wirksam werden, müssen Server als Durchgangsziele eingerichtet sein. Weitere Informationen finden Sie unter Notes Server als [Durchgangsziele](#page-225-0) für das Routing [einrichten](#page-225-0) auf Seite 226. Außerdem muss festgelegt sein, welche Benutzerkonten, Gruppen oder Server diesen Server als Durchgangsserver nutzen dürfen. [Weitere](#page-223-0) [Informationen](#page-223-0) finden Sie unter Routing über Server zulassen auf Seite 224.

#### *Um die Zielserver für einen Durchgangsserver festzulegen*

- 1. Wählen Sie im Manager die Kategorie **HCL Domino > Notes Server**.
- 2. Wählen Sie in der Ergebnisliste den Server.
- 3. Wählen Sie die Aufgabe **Zulässige Ziele**.
- 4. Wählen Sie im Eingabefeld **Tabelle** die Tabelle **Notes Server**.
- 5. Weisen Sie im Bereich **Zuordnungen hinzufügen** die Zielserver zu.

TIPP: Im Bereich **Zuordnungen entfernen** können Sie die Zuweisung von Servern entfernen.

#### *Um eine Zuweisung zu entfernen*

- Wählen Sie den Server und doppelklicken Sie  $\odot$ .
- 6. Speichern Sie die Änderungen.

#### **Verwandte Themen**

• [Serverberechtigungen](#page-218-0) für Notes Server einrichten auf Seite 219

### <span id="page-228-0"></span>**Unbeschränkte Methoden und Operationen signieren oder ausführen**

Die angegebenen Benutzerkonten und Gruppen können auf dem Server alle Agenten ausführen, die mit ihrer Benutzer-ID-Datei signiert wurden. Die Rechte zum Ausführen beschränkter LotusScript- und Java-Agenten und zum Ausführen einfacher und Formel-Agenten sind damit eingeschlossen. Wenn keine Benutzerkonten und Gruppen zugewiesen sind, kann auf dem Server niemand diese Agenten ausführen.

#### *Um Benutzerkonten zu gestatten, auf einem Server unbeschränkte Methoden und Operationen auszuführen*

- 1. Wählen Sie im Manager die Kategorie **HCL Domino > Notes Server**.
- 2. Wählen Sie in der Ergebnisliste den Server.
- 3. Wählen Sie die Aufgabe **Unbeschränkte Methoden und Operationen signieren oder ausführen**.
- 4. Wählen Sie im Eingabefeld **Tabelle** die Tabelle **Notes Benutzerkonten**.
- 5. Weisen Sie im Bereich **Zuordnungen hinzufügen** die Benutzerkonten zu.

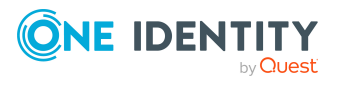

TIPP: Im Bereich **Zuordnungen entfernen** können Sie die Zuweisung von Benutzerkonten entfernen.

#### *Um eine Zuweisung zu entfernen*

- Wählen Sie das Benutzerkonto und doppelklicken Sie  $\odot$ .
- 6. Speichern Sie die Änderungen.

#### *Um Gruppen zu gestatten, auf einem Server unbeschränkte Methoden und Operationen auszuführen*

- 1. Wählen Sie im Manager die Kategorie **HCL Domino > Notes Server**.
- 2. Wählen Sie in der Ergebnisliste den Server.
- 3. Wählen Sie die Aufgabe **Unbeschränkte Methoden und Operationen signieren oder ausführen**.
- 4. Wählen Sie im Eingabefeld **Tabelle** die Tabelle **Notes Gruppen**.
- 5. Weisen Sie im Bereich **Zuordnungen hinzufügen** die Gruppen zu.

TIPP: Im Bereich **Zuordnungen entfernen** können Sie die Zuweisung von Gruppen entfernen.

#### *Um eine Zuweisung zu entfernen*

- Wählen Sie die Gruppe und doppelklicken Sie  $\odot$ .
- 6. Speichern Sie die Änderungen.

#### **Verwandte Themen**

- Beschränkte [LotusScript/Java-Agenten](#page-229-0) ausführen auf Seite 230
- Einfache Agenten und [Formel-Agenten](#page-230-0) ausführen auf Seite 231
- [Serverberechtigungen](#page-218-0) für Notes Server einrichten auf Seite 219

### <span id="page-229-0"></span>**Beschränkte LotusScript/Java-Agenten ausführen**

Die angegebenen Benutzerkonten und Gruppen können auf dem Server einige LotusScriptund Java-Agenten ausführen. Wenn keine Benutzerkonten und Gruppen zugewiesen sind, kann auf dem Server niemand diese Agenten ausführen.

#### *Um Benutzerkonten zu gestatten, auf einem Server beschränkte LotusScript/Java-Agenten auszuführen*

- 1. Wählen Sie im Manager die Kategorie **HCL Domino > Notes Server**.
- 2. Wählen Sie in der Ergebnisliste den Server.
- 3. Wählen Sie die Aufgabe **Beschränkte LotusScript/Java-Agenten ausführen**.
- 4. Wählen Sie im Eingabefeld **Tabelle** die Tabelle **Notes Benutzerkonten**.

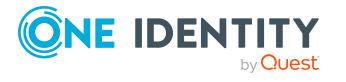

5. Weisen Sie im Bereich **Zuordnungen hinzufügen** die Benutzerkonten zu.

TIPP: Im Bereich **Zuordnungen entfernen** können Sie die Zuweisung von Benutzerkonten entfernen.

#### *Um eine Zuweisung zu entfernen*

- Wählen Sie das Benutzerkonto und doppelklicken Sie  $\bigcirc$ .
- 6. Speichern Sie die Änderungen.

#### *Um Gruppen zu gestatten, auf einem Server beschränkte LotusScript/Java-Agenten auszuführen*

- 1. Wählen Sie im Manager die Kategorie **HCL Domino > Notes Server**.
- 2. Wählen Sie in der Ergebnisliste den Server.
- 3. Wählen Sie die Aufgabe **Beschränkte LotusScript/Java-Agenten ausführen**.
- 4. Wählen Sie im Eingabefeld **Tabelle** die Tabelle **Notes Gruppen**.
- 5. Weisen Sie im Bereich **Zuordnungen hinzufügen** die Gruppen zu.

TIPP: Im Bereich **Zuordnungen entfernen** können Sie die Zuweisung von Gruppen entfernen.

#### *Um eine Zuweisung zu entfernen*

- Wählen Sie die Gruppe und doppelklicken Sie  $\odot$ .
- 6. Speichern Sie die Änderungen.

#### **Verwandte Themen**

- [Unbeschränkte](#page-228-0) Methoden und Operationen signieren oder ausführen auf Seite 229
- [Serverberechtigungen](#page-218-0) für Notes Server einrichten auf Seite 219

### <span id="page-230-0"></span>**Einfache Agenten und Formel-Agenten ausführen**

Die angegebenen Benutzerkonten und Gruppen können auf dem Server (sowohl private als auch gemeinsame) einfache Agenten und Formel-Agenten ausführen. Wenn keine Benutzerkonten und Gruppen zugewiesen sind, können alle Benutzerkonten und Gruppen diese Agenten ausführen.

#### *Um Benutzerkonten zu gestatten, auf dem Server einfache und Formel-Agenten auszuführen*

- 1. Wählen Sie im Manager die Kategorie **HCL Domino > Notes Server**.
- 2. Wählen Sie in der Ergebnisliste den Server.
- 3. Wählen Sie die Aufgabe **Einfache und Formel-Agenten ausführen**.
- 4. Wählen Sie im Eingabefeld **Tabelle** die Tabelle **Notes Benutzerkonten**.

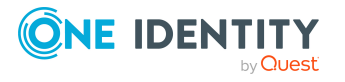

Abbilden von Notes Objekten im One Identity Manager

5. Weisen Sie im Bereich **Zuordnungen hinzufügen** die Benutzerkonten zu.

TIPP: Im Bereich **Zuordnungen entfernen** können Sie die Zuweisung von Benutzerkonten entfernen.

#### *Um eine Zuweisung zu entfernen*

- Wählen Sie das Benutzerkonto und doppelklicken Sie  $\bigcirc$ .
- 6. Speichern Sie die Änderungen.

#### *Um Gruppen zu gestatten, auf dem Server einfache und Formel-Agenten auszuführen*

- 1. Wählen Sie im Manager die Kategorie **HCL Domino > Notes Server**.
- 2. Wählen Sie in der Ergebnisliste den Server.
- 3. Wählen Sie die Aufgabe **Einfache und Formel-Agenten ausführen**.
- 4. Wählen Sie im Eingabefeld **Tabelle** die Tabelle **Notes Gruppen**.
- 5. Weisen Sie im Bereich **Zuordnungen hinzufügen** die Gruppen zu.

TIPP: Im Bereich **Zuordnungen entfernen** können Sie die Zuweisung von Gruppen entfernen.

#### *Um eine Zuweisung zu entfernen*

- Wählen Sie die Gruppe und doppelklicken Sie  $\odot$ .
- 6. Speichern Sie die Änderungen.

#### **Verwandte Themen**

- [Unbeschränkte](#page-228-0) Methoden und Operationen signieren oder ausführen auf Seite 229
- [Serverberechtigungen](#page-218-0) für Notes Server einrichten auf Seite 219

# **Ausschlusslisten und Einschlusslisten pflegen**

Notes Server können Mitglieder dynamischer Gruppen sein. Über die Ausschlussliste legen Sie fest, welche Server aus der Mitgliederliste einer dynamischen Gruppe ausgeschlossen werden sollen. Über die Einschlussliste legen Sie fest, welche Server zusätzlich in die Mitgliederliste einer dynamischen Gruppe aufgenommen werden sollen.

#### *Um einen Notes Server in die Einschlussliste dynamischer Gruppen aufzunehmen*

- 1. Wählen Sie im Manager die Kategorie **HCL Domino > Notes Server**.
- 2. Wählen Sie in der Ergebnisliste den Server.
- 3. Wählen Sie die Aufgabe **Ausschluss- und Einschlusslisten pflegen**.

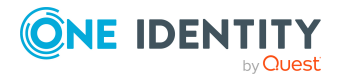

- 4. Wählen Sie den Tabreiter **Einschlussliste**.
- 5. Weisen Sie im Bereich **Zuordnungen hinzufügen** die Gruppen zu, in deren Einschlussliste der Server aufgenommen werden soll.

TIPP: Im Bereich **Zuordnungen entfernen** können Sie die Zuweisung von Gruppen entfernen.

#### *Um eine Zuweisung zu entfernen*

- Wählen Sie die Gruppe und doppelklicken Sie  $\odot$ .
- 6. Speichern Sie die Änderungen.

#### *Um einen Notes Server in die Ausschlussliste dynamischer Gruppen aufzunehmen*

- 1. Wählen Sie im Manager die Kategorie **HCL Domino > Notes Server**.
- 2. Wählen Sie in der Ergebnisliste den Server.
- 3. Wählen Sie die Aufgabe **Ausschluss- und Einschlusslisten pflegen**.
- 4. Wählen Sie den Tabreiter **Ausschlussliste**.
- 5. Weisen Sie im Bereich **Zuordnungen hinzufügen** die Gruppen zu, in deren Ausschlussliste der Server aufgenommen werden soll.

TIPP: Im Bereich **Zuordnungen entfernen** können Sie die Zuweisung von Gruppen entfernen.

#### *Um eine Zuweisung zu entfernen*

- $\bullet$  Wählen Sie die Gruppe und doppelklicken Sie $\bigcirc$ .
- 6. Speichern Sie die Änderungen.

### **Verwandte Themen**

• [Mitgliedschaften](#page-182-0) in dynamischen Gruppen auf Seite 183

# **Überblick über Notes Server anzeigen**

Über diese Aufgabe erhalten Sie einen Überblick über die wichtigsten Informationen zu einem Notes Server.

#### *Um einen Überblick über einen Notes Server zu erhalten*

- 1. Wählen Sie im Manager die Kategorie **HCL Domino > Notes Server**.
- 2. Wählen Sie in der Ergebnisliste den Server.
- 3. Wählen Sie die Aufgabe **Überblick über den Notes Server**.

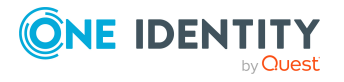

# **Notes Server löschen**

Der Server wird endgültig aus der One Identity Manager-Datenbank und dem Domino-Adressbuch gelöscht.

#### *Um einen Notes Server zu löschen*

- 1. Wählen Sie im Manager die Kategorie **HCL Domino > Notes Server**.
- 2. Wählen Sie in der Ergebnisliste den Server.
- 3. Klicken Sie i.
- 4. Bestätigen Sie die Sicherheitsabfrage mit **Ja**.

# **Berichte über Notes Objekte**

One Identity Manager stellt verschiedene Berichte zur Verfügung, in denen Informationen über das ausgewählte Basisobjekt und seine Beziehungen zu anderen Objekten der One Identity Manager-Datenbank aufbereitet sind. Für Domino-Umgebungen stehen folgende Berichte zur Verfügung.

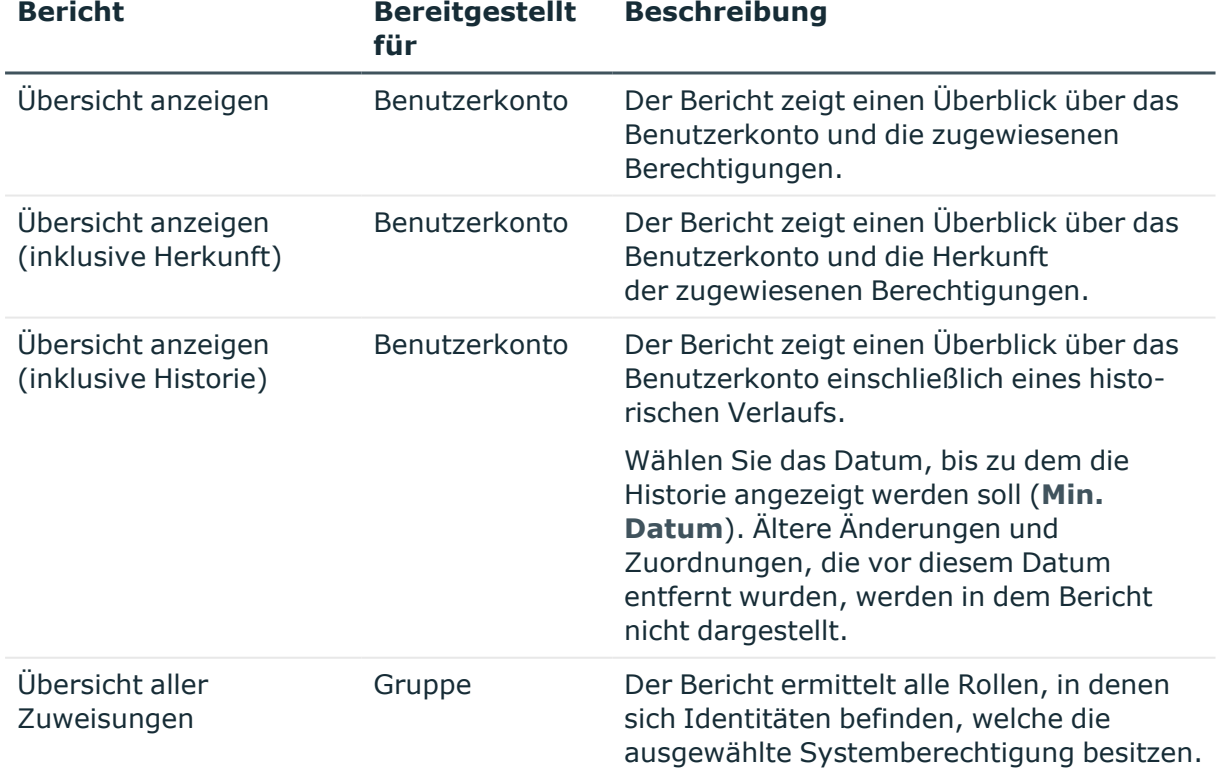

#### **Tabelle 46: Berichte zur Datenqualität eines Zielsystems**

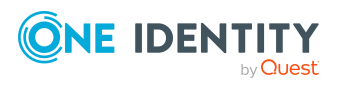

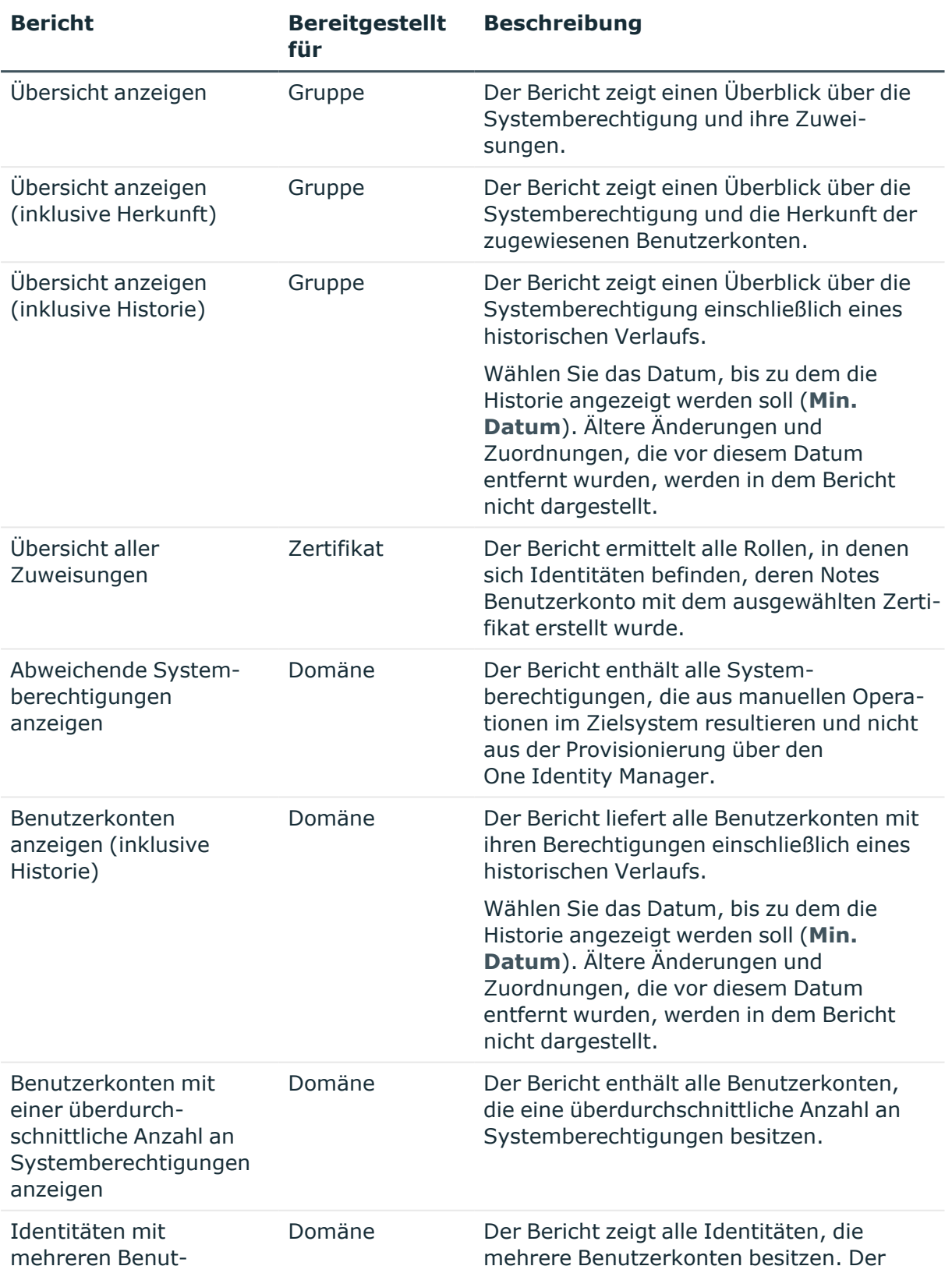

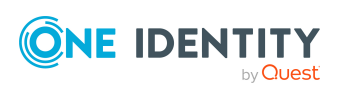

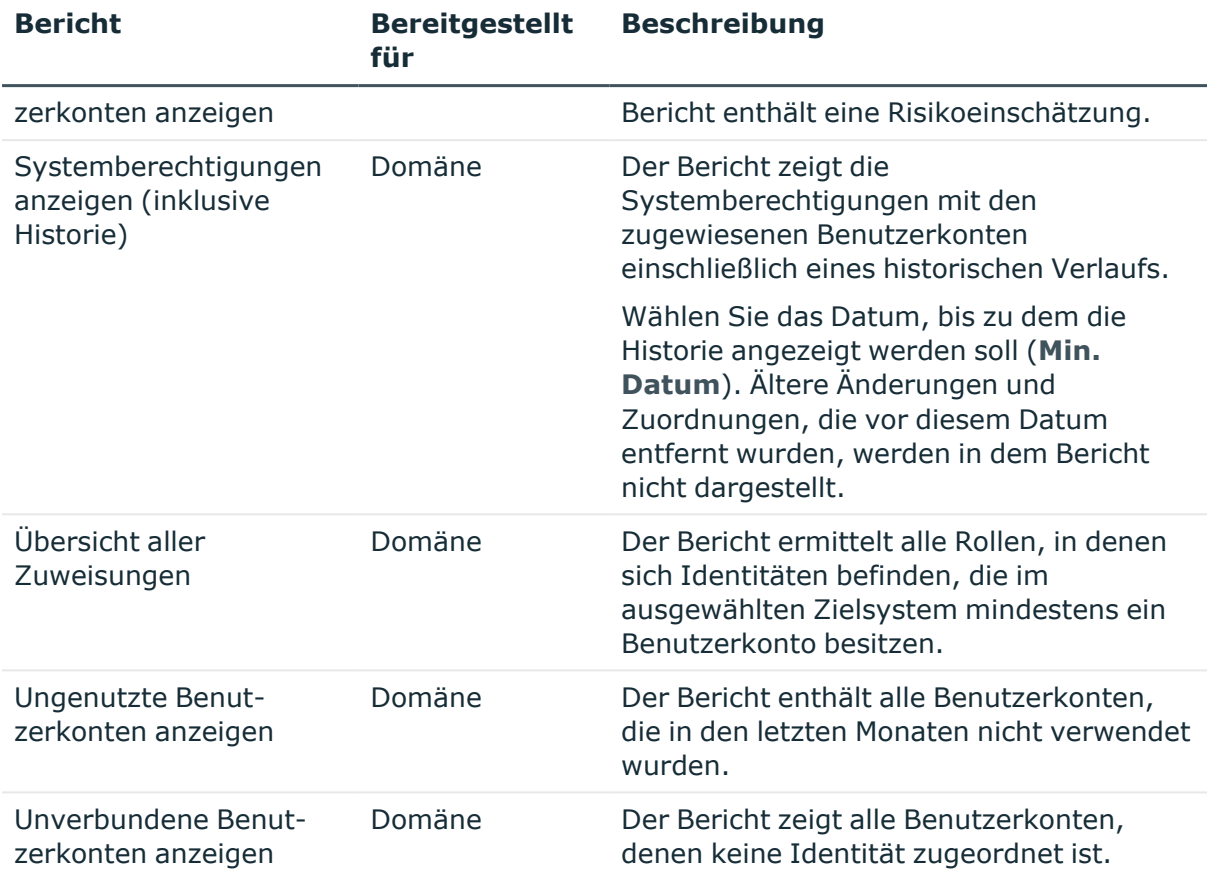

#### **Tabelle 47: Zusätzliche Berichte für das Zielsystem**

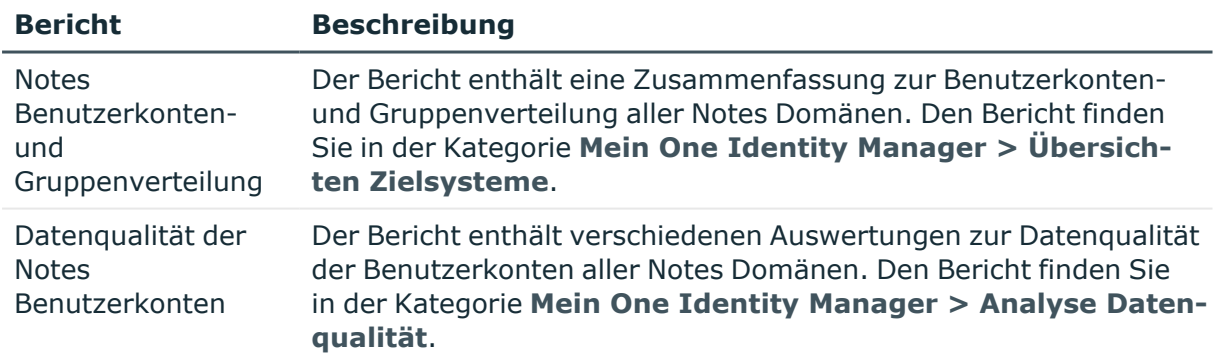

### **Verwandte Themen**

• Übersicht aller [Zuweisungen](#page-115-0) auf Seite 116

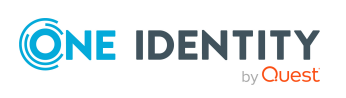

# **Behandeln von Notes Objekten im Web Portal**

Der One Identity Manager bietet seinen Benutzern die Möglichkeit, verschiedene Aufgaben unkompliziert über ein Web Portal zu erledigen.

• Managen von Benutzerkonten und Identitäten

Mit der Zuweisung einer Kontendefinition an ein IT Shop Regal kann die Kontendefinition von den Kunden des Shops im Web Portal bestellt werden. Die Bestellung durchläuft ein definiertes Genehmigungsverfahren. Erst nach der Zustimmung durch eine autorisierte Identität, beispielsweise einen Manager, wird das Benutzerkonto angelegt.

• Managen von Zuweisungen von Gruppen

Mit der Zuweisung einer Gruppe an ein IT Shop Regal kann die Gruppe von den Kunden des Shops im Web Portal bestellt werden. Die Bestellung durchläuft ein definiertes Genehmigungsverfahren. Erst nach der Zustimmung durch eine autorisierte Identität wird die Gruppe zugewiesen.

Manager und Administratoren von Organisationen können im Web Portal Gruppen an die Abteilungen, Kostenstellen oder Standorte zuweisen, für die sie verantwortlich sind. Die Gruppen werden an alle Identitäten vererbt, die Mitglied dieser Abteilungen, Kostenstellen oder Standorte sind.

Wenn das Geschäftsrollenmodul vorhanden ist, können Manager und Administratoren von Geschäftsrollen im Web Portal Gruppen an die Geschäftsrollen zuweisen, für die sie verantwortlich sind. Die Gruppen werden an alle Identitäten vererbt, die Mitglied dieser Geschäftsrollen sind.

Wenn das Systemrollenmodul vorhanden ist, können Verantwortliche von Systemrollen im Web Portal Gruppen an die Systemrollen zuweisen. Die Gruppen werden an alle Identitäten vererbt, denen diese Systemrollen zugewiesen sind.

• Attestierung

Wenn das Modul Attestierung vorhanden ist, kann die Richtigkeit der Eigenschaften von Zielsystemobjekten und von Gruppenmitgliedschaften regelmäßig oder auf Anfrage bescheinigt werden. Dafür werden im Manager Attestierungsrichtlinien konfiguriert. Die Attestierer nutzen das Web Portal, um Attestierungsvorgänge zu entscheiden.

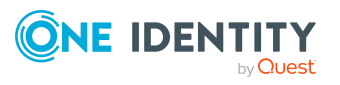

One Identity Manager 9.2 Administrationshandbuch für die Anbindung einer HCL Domino Umgebung

**237**

**8**

• Governance Administration

Wenn das Modul Complianceregeln vorhanden ist, können Regeln definiert werden, die unzulässige Gruppenmitgliedschaften identifizieren und deren Risiken bewerten. Die Regeln werden regelmäßig und bei Änderungen an den Objekten im One Identity Manager überprüft. Complianceregeln werden im Manager definiert. Verantwortliche nutzen das Web Portal, um Regelverletzungen zu überprüfen, aufzulösen und Ausnahmegenehmigungen zu erteilen.

Wenn das Modul Unternehmensrichtlinien vorhanden ist, können Unternehmensrichtlinien für die im One Identity Manager abgebildeten Zielsystemobjekte definiert und deren Risiken bewertet werden. Unternehmensrichtlinien werden im Manager definiert. Verantwortliche nutzen das Web Portal, um Richtlinienverletzungen zu überprüfen und Ausnahmegenehmigungen zu erteilen.

• Risikobewertung

Über den Risikoindex von Gruppen kann das Risiko von Gruppenmitgliedschaften für das Unternehmen bewertet werden. Dafür stellt der One Identity Manager Standard-Berechnungsvorschriften bereit. Im Web Portal können die Berechnungsvorschriften modifiziert werden.

• Berichte und Statistiken

Das Web Portal stellt verschiedene Berichte und Statistiken über die Identitäten, Benutzerkonten, deren Berechtigungen und Risiken bereit.

Ausführliche Informationen zu den genannten Themen finden Sie unter [Zuweisen](#page-100-0) von Notes Gruppen an Notes [Benutzerkonten](#page-100-0) auf Seite 101 und in folgenden Handbüchern:

- One Identity Manager Web Designer Web Portal Anwenderhandbuch
- One Identity Manager Administrationshandbuch für Attestierungen
- One Identity Manager Administrationshandbuch für Complianceregeln
- One Identity Manager Administrationshandbuch für Unternehmensrichtlinien
- One Identity Manager Administrationshandbuch für Risikobewertungen

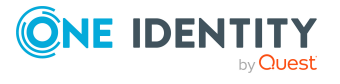

# **Basisdaten für die Verwaltung einer Domino-Umgebung**

Für die Verwaltung einer Domino-Umgebung im One Identity Manager sind folgende Basisdaten relevant.

• Kontendefinitionen

Um Benutzerkonten automatisch an Identitäten zu vergeben, kennt der One Identity Manager Kontendefinitionen. Kontendefinitionen können für jedes Zielsystem erzeugt werden. Hat eine Identität noch kein Benutzerkonto in einem Zielsystem, wird durch die Zuweisung der Kontendefinition an eine Identität ein neues Benutzerkonto erzeugt.

Weitere Informationen finden Sie unter [Kontendefinitionen](#page-63-0) für Notes Benutzerkonten auf [Seite](#page-63-0) 64.

• Kennwortrichtlinien

Der One Identity Manager unterstützt Sie beim Erstellen von komplexen Kennwortrichtlinien beispielsweise für Systembenutzerkennwörter, das zentrale Kennwort von Identitäten sowie für Kennwörter für die einzelnen Zielsysteme. Kennwortrichtlinien werden sowohl bei der Eingabe eines Kennwortes durch den Anwender als auch bei der Generierung von Zufallskennwörtern angewendet.

In der Standardinstallation werden vordefinierte Kennwortrichtlinien mitgeliefert, die Sie nutzen können und bei Bedarf an Ihre Anforderungen anpassen können. Zusätzlich können Sie eigene Kennwortrichtlinien definieren.

Weitere Informationen finden Sie unter [Kennwortrichtlinien](#page-117-0) für Notes [Benutzerkonten](#page-117-0) auf Seite 118.

• Zielsystemtypen

Zielsystemtypen werden für die Konfiguration des Zielsystemabgleichs benötigt. An den Zielsystemtypen werden die Tabellen gepflegt, die ausstehende Objekte enthalten können. Es werden Einstellungen für die Provisionierung von Mitgliedschaften und die Einzelobjektsynchronisation vorgenommen. Zusätzlich dient der Zielsystemtyp zur Abbildung der Objekte im Unified Namespace.

Weitere Informationen finden Sie unter Ausstehende Objekte [nachbearbeiten](#page-54-0) auf [Seite](#page-54-0) 55.

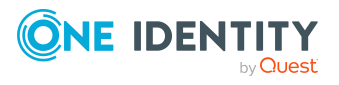

**9**

• Zielsystemverantwortliche

Im One Identity Manager ist eine Standardanwendungsrolle für die Zielsystemverantwortlichen vorhanden. Weisen Sie dieser Anwendungsrolle die Identitäten zu, die berechtigt sind, alle Notes Domänen im One Identity Manager zu bearbeiten.

Wenn Sie die Berechtigungen der Zielsystemverantwortlichen auf einzelne Domänen einschränken wollen, definieren Sie weitere Anwendungsrollen. Die Anwendungsrollen müssen der Standardanwendungsrolle untergeordnet sein.

Weitere Informationen finden Sie unter [Zielsystemverantwortliche](#page-245-0) für Domino-[Umgebungen](#page-245-0) auf Seite 246.

• Server

Für die Verarbeitung der Domino-spezifischen Prozesse im One Identity Manager müssen die Server mit ihren Serverfunktionen bekannt sein. Dazu gehört beispielsweise der Gateway Server.

Weitere Informationen finden Sie unter Jobserver für [Domino-spezifische](#page-239-0) [Prozessverarbeitung](#page-239-0) auf Seite 240.

# <span id="page-239-0"></span>**Jobserver für Domino-spezifische Prozessverarbeitung**

Für die Verarbeitung der Domino-spezifischen Prozesse im One Identity Manager muss der Gateway Server mit seinen Serverfunktionen bekannt sein. Um die Funktion eines Servers zu definieren, haben Sie mehrere Möglichkeiten:

- <sup>l</sup> Erstellen Sie im Designer in der Kategorie **Basisdaten > Installationen > Jobserver** einen Eintrag für den Jobserver. Ausführliche Informationen dazu finden Sie im *One Identity Manager Konfigurationshandbuch*.
- <sup>l</sup> Wählen Sie im Manager in der Kategorie **HCL Domino > Basisdaten zur Konfiguration > Server** einen Eintrag für den Jobserver und bearbeiten Sie die Stammdaten des Jobservers.

Nutzen Sie dieses Verfahren, wenn der Jobserver bereits im One Identity Manager bekannt ist und Sie für den Jobserver spezielle Funktionen konfigurieren möchten.

HINWEIS: Damit ein Server seine Funktion im One Identity Manager Netzwerk ausführen kann, muss ein One Identity Manager Service installiert, konfiguriert und gestartet sein. Gehen Sie dazu wie im *One Identity Manager Installationshandbuch* beschrieben vor.

#### *Um einen Jobserver und seine Funktionen zu bearbeiten*

- 1. Wählen Sie im Manager die Kategorie **HCL Domino > Basisdaten zur Konfiguration > Server**.
- 2. Wählen Sie in der Ergebnisliste den Jobserver-Eintrag.
- 3. Wählen Sie die Aufgabe **Stammdaten bearbeiten**.

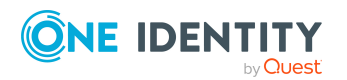

One Identity Manager 9.2 Administrationshandbuch für die Anbindung einer HCL Domino Umgebung

- 4. Bearbeiten Sie die Stammdaten für den Jobserver.
- 5. Wählen Sie die Aufgabe **Serverfunktionen zuweisen** und legen Sie die Serverfunktionen fest.
- 6. Speichern Sie die Änderungen.

#### **Detaillierte Informationen zum Thema**

- Allgemeine [Stammdaten](#page-240-0) für Jobserver auf Seite 241
- Festlegen der [Serverfunktionen](#page-243-0) auf Seite 244

#### **Verwandte Themen**

• [One Identity Manager Service](#page-23-0) auf dem Gateway Server installieren auf Seite 24

# <span id="page-240-0"></span>**Allgemeine Stammdaten für Jobserver**

HINWEIS: Alle Bearbeitungsmöglichkeiten stehen Ihnen auch im Designer in der Kategorie **Basisdaten > Installationen > Jobserver** zur Verfügung.

HINWEIS: Abhängig von den installierten Modulen können weitere Eigenschaften verfügbar sein.

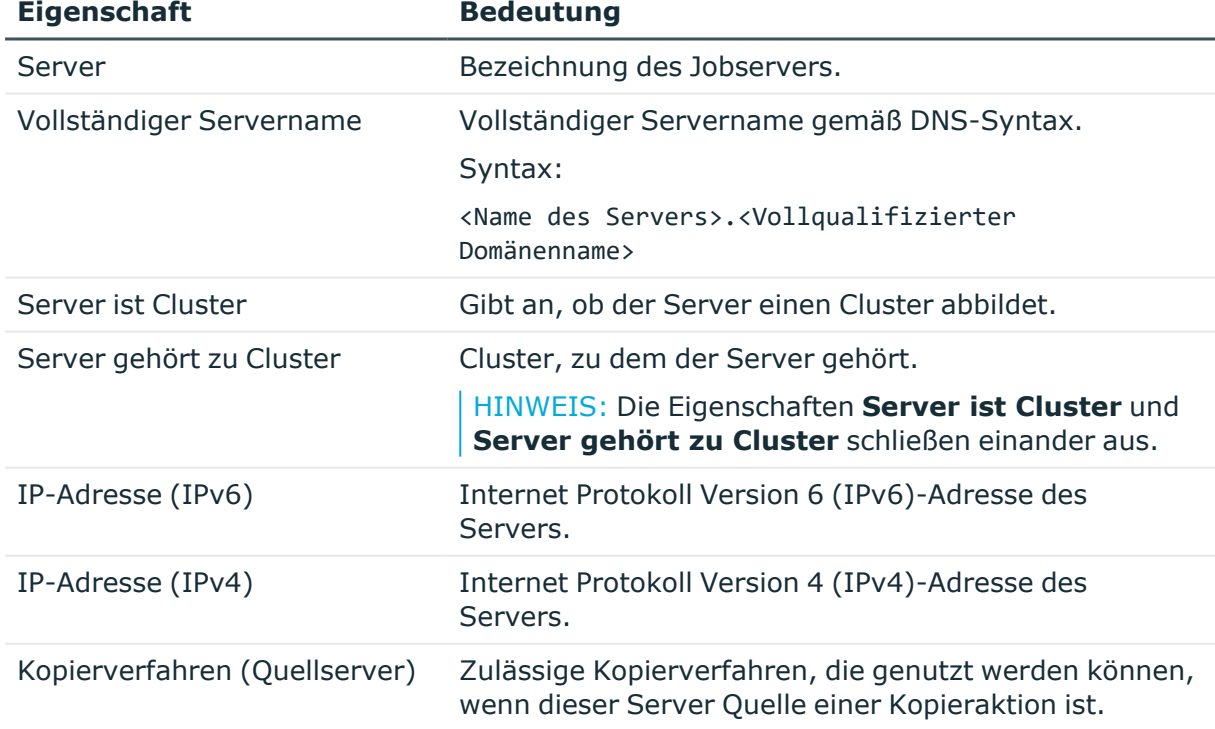

#### **Tabelle 48: Eigenschaften eines Jobservers**

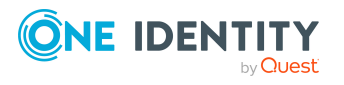

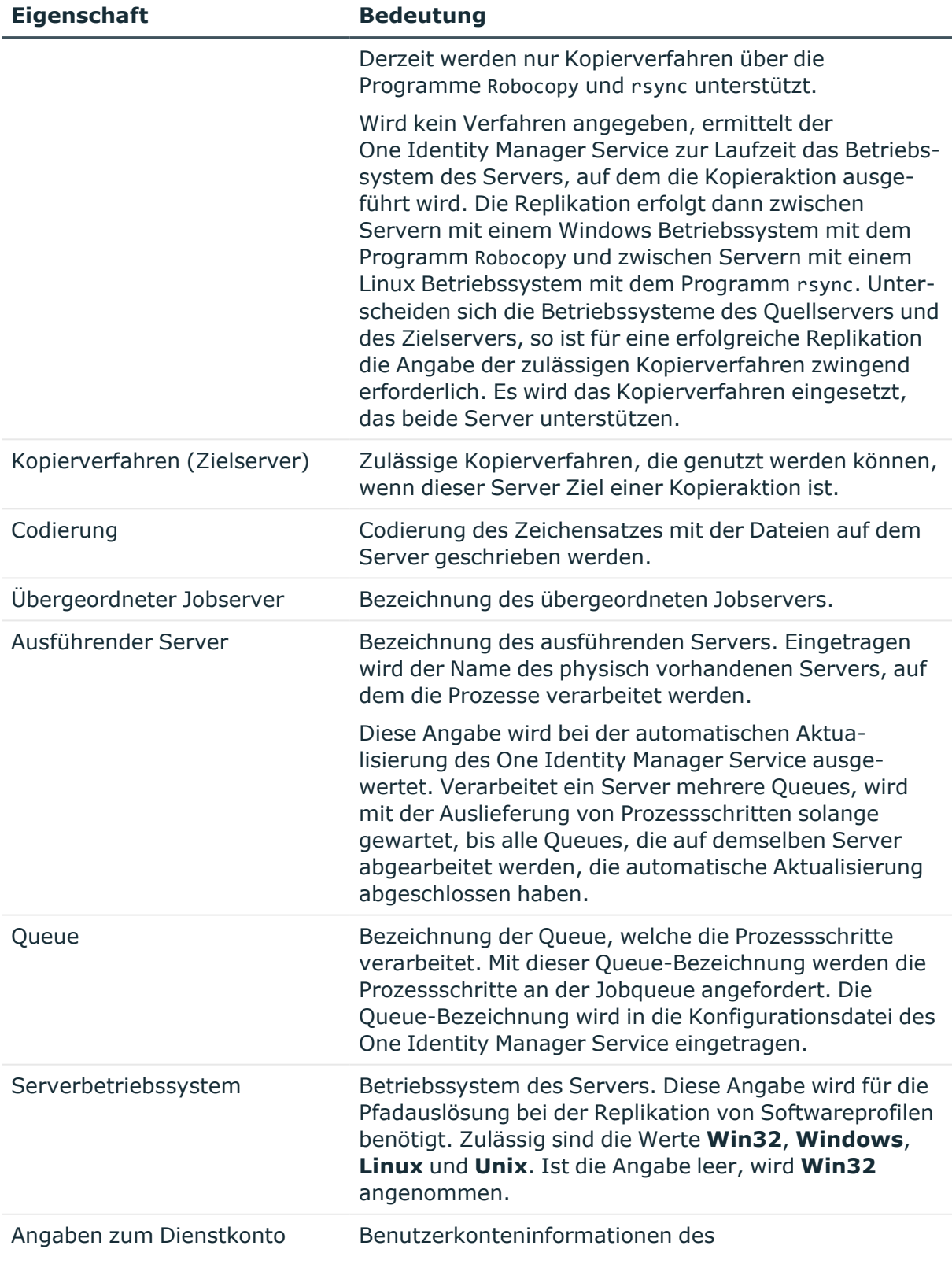

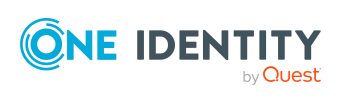

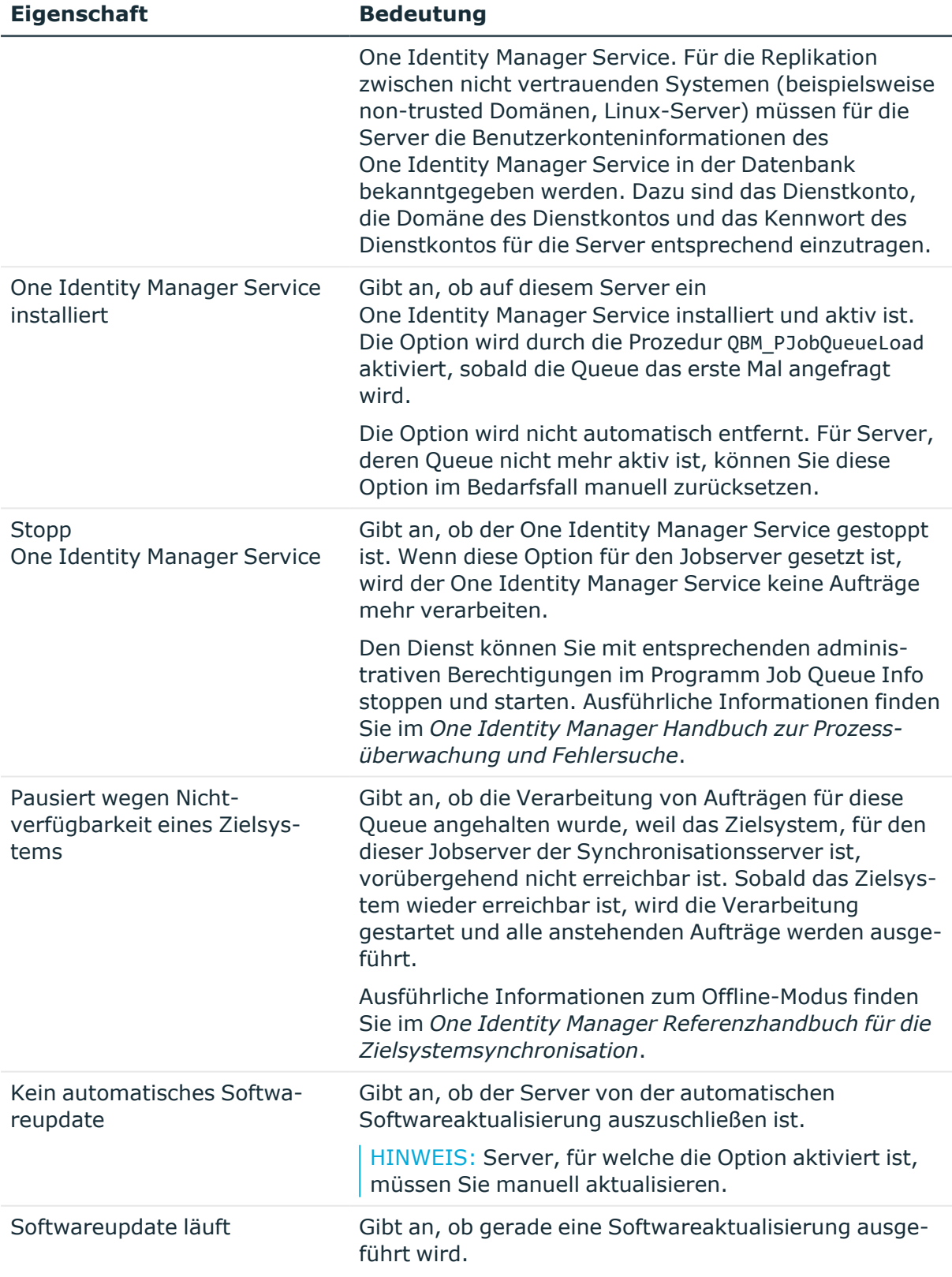

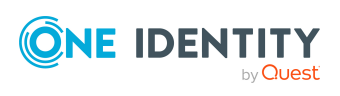

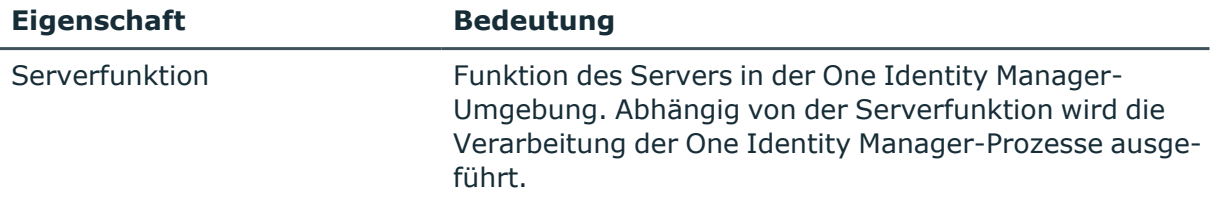

#### **Verwandte Themen**

• Festlegen der [Serverfunktionen](#page-243-0) auf Seite 244

# <span id="page-243-0"></span>**Festlegen der Serverfunktionen**

HINWEIS: Alle Bearbeitungsmöglichkeiten stehen Ihnen auch im Designer in der Kategorie **Basisdaten > Installationen > Jobserver** zur Verfügung.

Die Serverfunktion definiert die Funktion eines Servers in der One Identity Manager-Umgebung. Abhängig von der Serverfunktion wird die Verarbeitung der One Identity Manager-Prozesse ausgeführt.

HINWEIS: Abhängig von den installierten Modulen können weitere Serverfunktionen verfügbar sein.

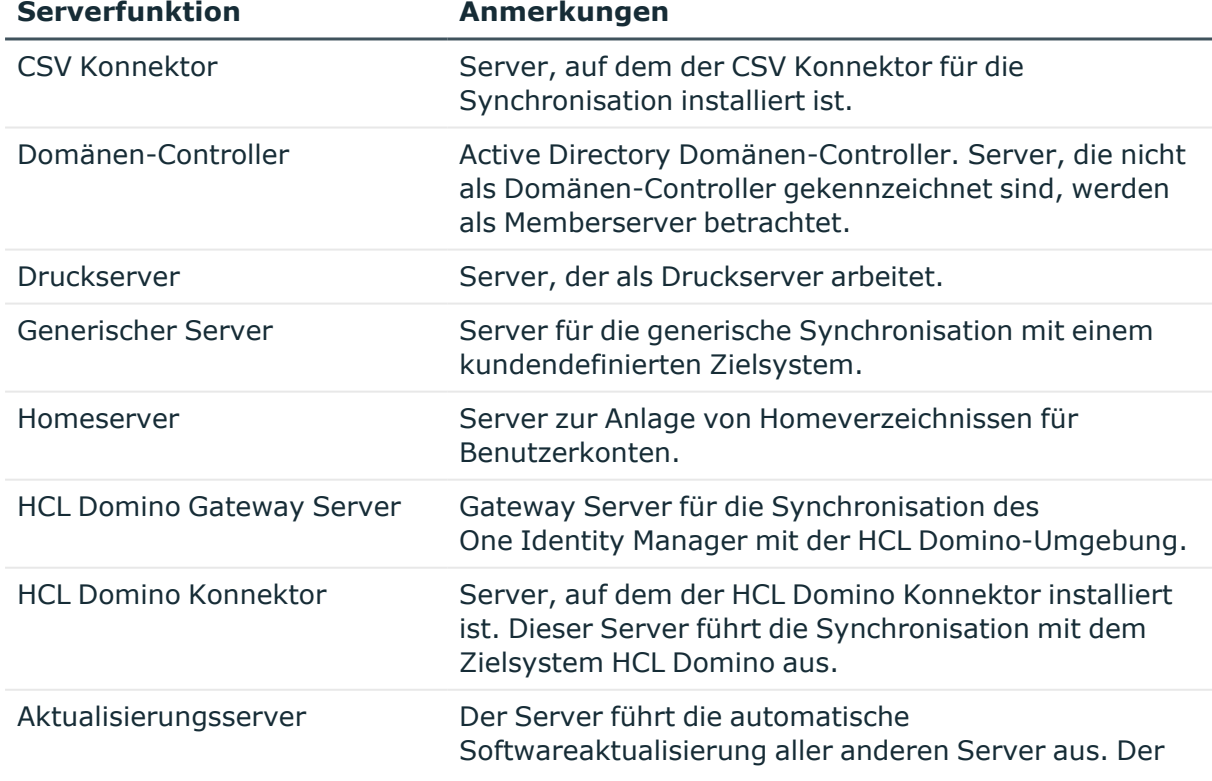

#### **Tabelle 49: Zulässige Serverfunktionen**

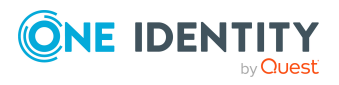

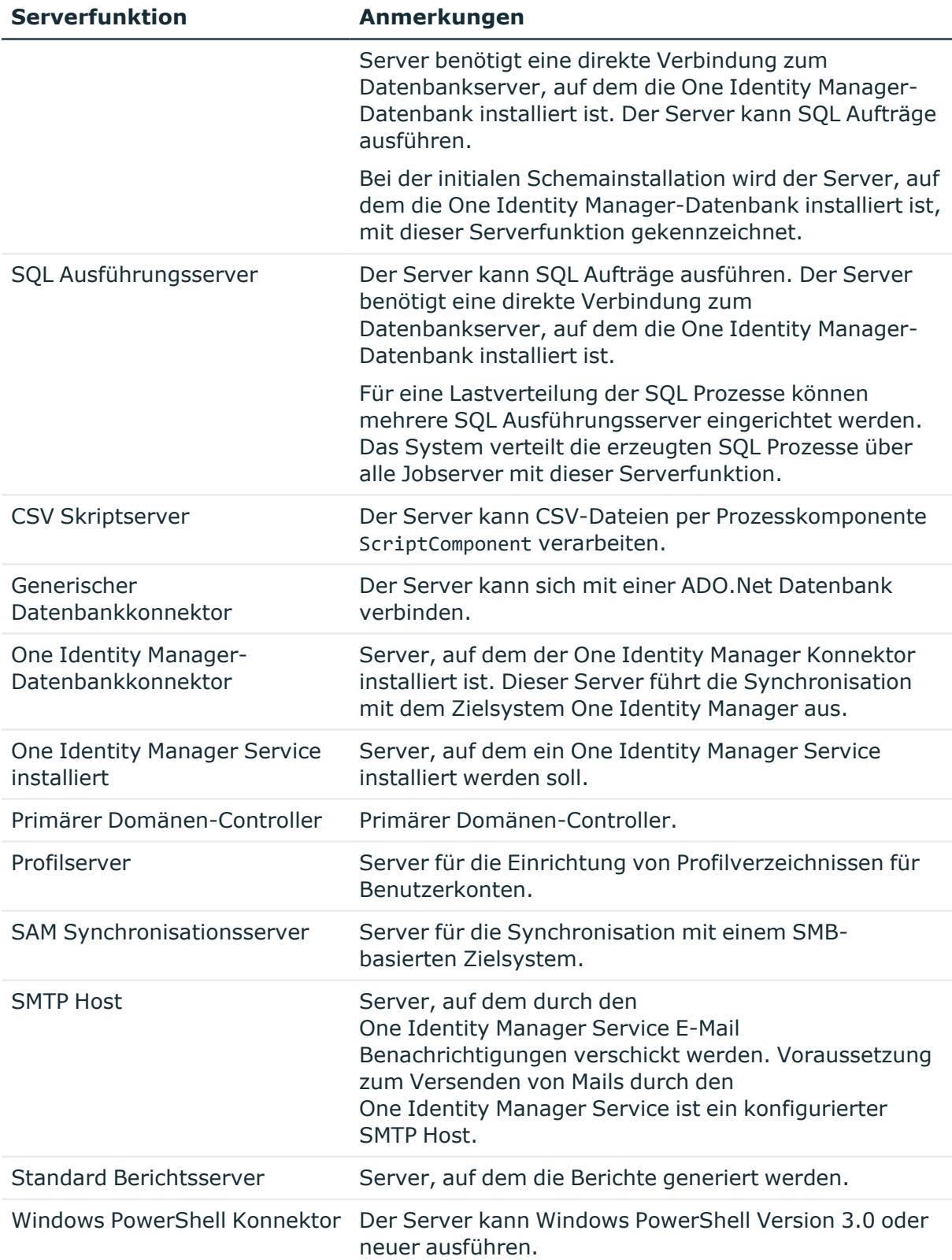

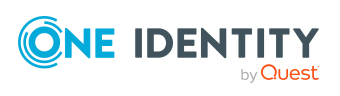

#### **Verwandte Themen**

• Allgemeine [Stammdaten](#page-240-0) für Jobserver auf Seite 241

# <span id="page-245-0"></span>**Zielsystemverantwortliche für Domino-Umgebungen**

Im One Identity Manager ist eine Standardanwendungsrolle für die Zielsystemverantwortlichen vorhanden. Weisen Sie dieser Anwendungsrolle die Identitäten zu, die berechtigt sind, alle Notes Domänen im One Identity Manager zu bearbeiten.

Wenn Sie die Berechtigungen der Zielsystemverantwortlichen auf einzelne Domänen einschränken wollen, definieren Sie weitere Anwendungsrollen. Die Anwendungsrollen müssen der Standardanwendungsrolle untergeordnet sein.

Ausführliche Informationen zum Einsatz und zur Bearbeitung von Anwendungsrollen finden Sie im *One Identity Manager Handbuch zur Autorisierung und Authentifizierung*.

#### **Inbetriebnahme der Anwendungsrollen für Zielsystemverantwortliche**

- 1. Der One Identity Manager Administrator legt Identitäten als Zielsystemadministratoren fest.
- 2. Die Zielsystemadministratoren nehmen die Identitäten in die Standardanwendungsrolle für die Zielsystemverantwortlichen auf.

Zielsystemverantwortliche der Standardanwendungsrolle sind berechtigt alle Notes Domänen im One Identity Manager zu bearbeiten.

3. Zielsystemverantwortliche können innerhalb ihres Verantwortungsbereiches weitere Identitäten als Zielsystemverantwortliche berechtigen und bei Bedarf weitere untergeordnete Anwendungsrollen erstellen und einzelnen Domänen zuweisen.

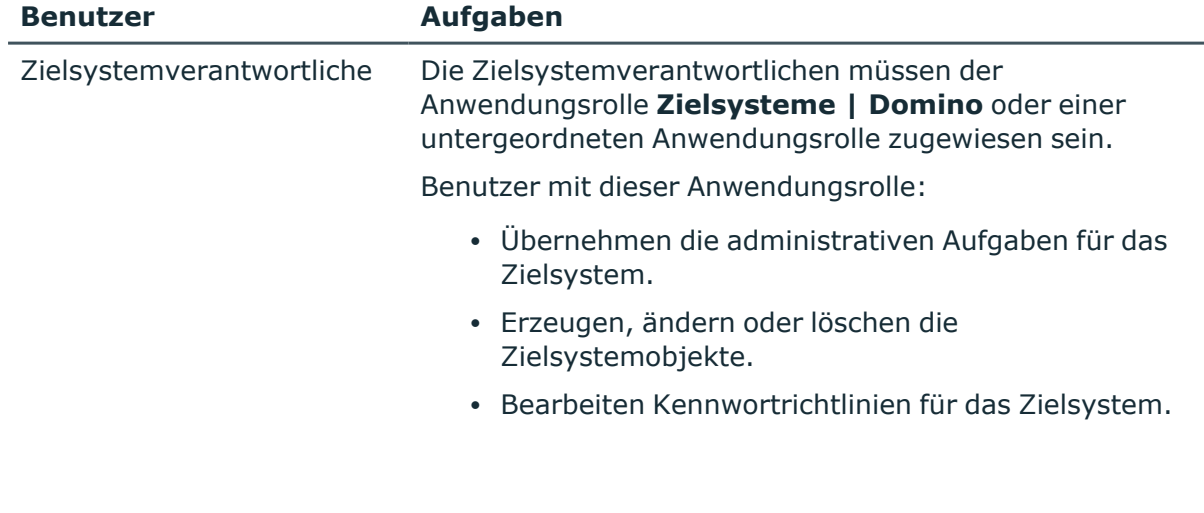

#### **Tabelle 50: Standardanwendungsrolle für Zielsystemverantwortliche**

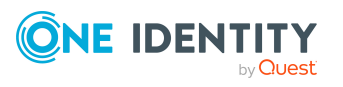

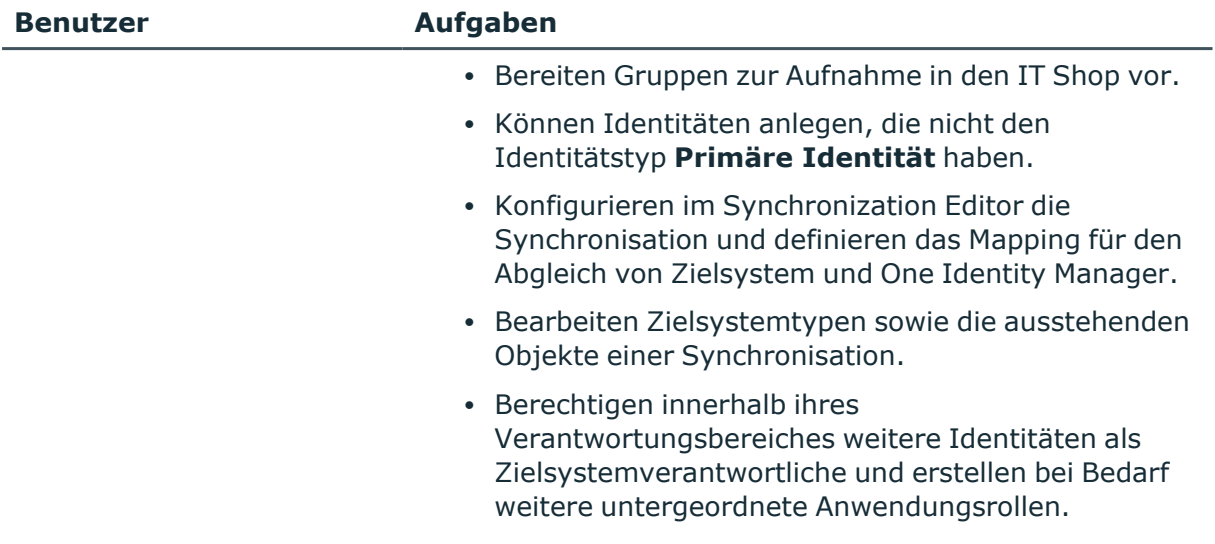

#### *Um initial Identitäten als Zielsystemadministrator festzulegen*

- 1. Melden Sie sich als One Identity Manager Administrator (Anwendungsrolle **Basisrollen | Administratoren**) am Manager an.
- 2. Wählen Sie die Kategorie **One Identity Manager Administration > Zielsysteme > Administratoren**.
- 3. Wählen Sie die Aufgabe **Identitäten zuweisen**.
- 4. Weisen Sie die Identität zu und speichern Sie die Änderung.

#### *Um initial Identitäten in die Standardanwendungsrolle für Zielsystemverantwortliche aufzunehmen*

- 1. Melden Sie sich als Zielsystemadministrator (Anwendungsrolle **Zielsysteme | Administratoren**) am Manager an.
- 2. Wählen Sie die Kategorie **One Identity Manager Administration > Zielsysteme > Domino**.
- 3. Wählen Sie die Aufgabe **Identitäten zuweisen**.
- 4. Weisen Sie die Identitäten zu und speichern Sie die Änderungen.

#### *Um als Zielsystemverantwortlicher weitere Identitäten als Zielsystemverantwortliche zu berechtigen*

- 1. Melden Sie sich als Zielsystemverantwortlicher am Manager an.
- 2. Wählen Sie in der Kategorie **HCL Domino > Basisdaten zur Konfiguration > Zielsystemverantwortliche** die Anwendungsrolle.
- 3. Wählen Sie die Aufgabe **Identitäten zuweisen**.
- 4. Weisen Sie die Identitäten zu und speichern Sie die Änderungen.

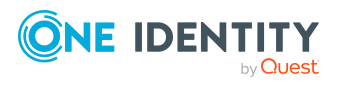

Basisdaten für die Verwaltung einer Domino-Umgebung

#### *Um Zielsystemverantwortliche für einzelne Domänen festzulegen*

- 1. Melden Sie sich als Zielsystemverantwortlicher am Manager an.
- 2. Wählen Sie die Kategorie **HCL Domino > Domänen**.
- 3. Wählen Sie in der Ergebnisliste die Domäne.
- 4. Wählen Sie die Aufgabe **Stammdaten bearbeiten**.
- 5. Wählen Sie auf dem Tabreiter **Allgemein** in der Auswahlliste **Zielsystemverantwortliche** die Anwendungsrolle.

- ODER -

Klicken Sie neben der Auswahlliste **Zielsystemverantwortliche** auf **foll**, um eine neue Anwendungsrolle zu erstellen.

- a. Erfassen Sie die Bezeichnung der Anwendungsrolle und ordnen Sie die übergeordnete Anwendungsrolle **Zielsysteme | Domino** zu.
- b. Klicken Sie **Ok**, um die neue Anwendungsrolle zu übernehmen.
- 6. Speichern Sie die Änderungen.
- 7. Weisen Sie der Anwendungsrolle die Identitäten zu, die berechtigt sind, die Domäne im One Identity Manager zu bearbeiten.

#### **Verwandte Themen**

- [One Identity Manager](#page-12-0) Benutzer für die Verwaltung einer Domino-Umgebung auf [Seite](#page-12-0) 13
- Allgemeine [Stammdaten](#page-136-0) für Notes Domänen auf Seite 137

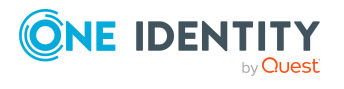

# **Anhang:Konfigurationsparameter für die Verwaltung einer Domino-Umgebung**

Mit der Installation des Moduls sind zusätzlich folgende Konfigurationsparameter im One Identity Manager verfügbar.

#### **Tabelle 51: Konfigurationsparameter für die Verwaltung einer Domino-Umgebung**

**Konfigurationsparam Bedeutung bei Aktivierung**

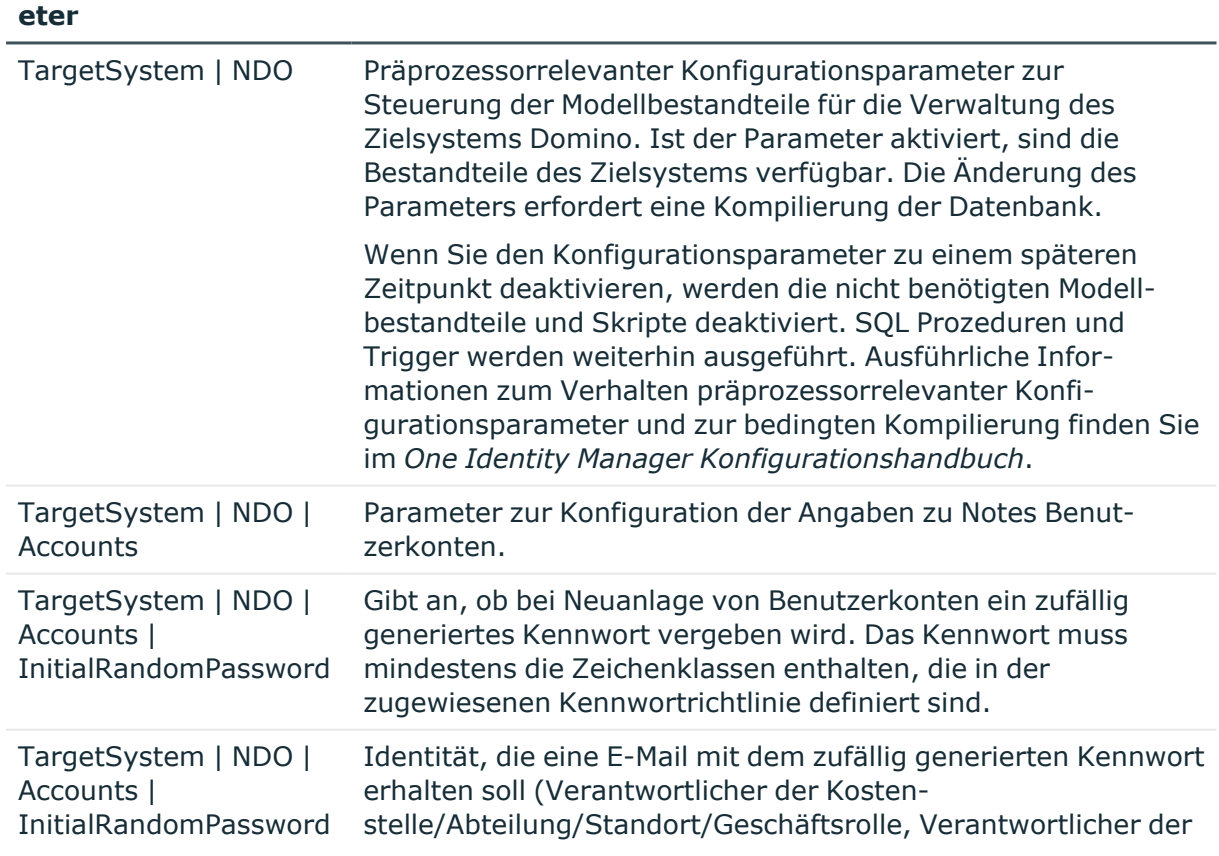

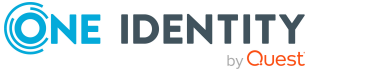

One Identity Manager 9.2 Administrationshandbuch für die Anbindung einer HCL Domino Umgebung

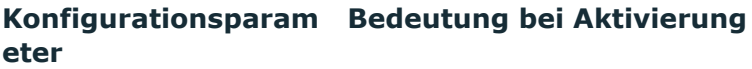

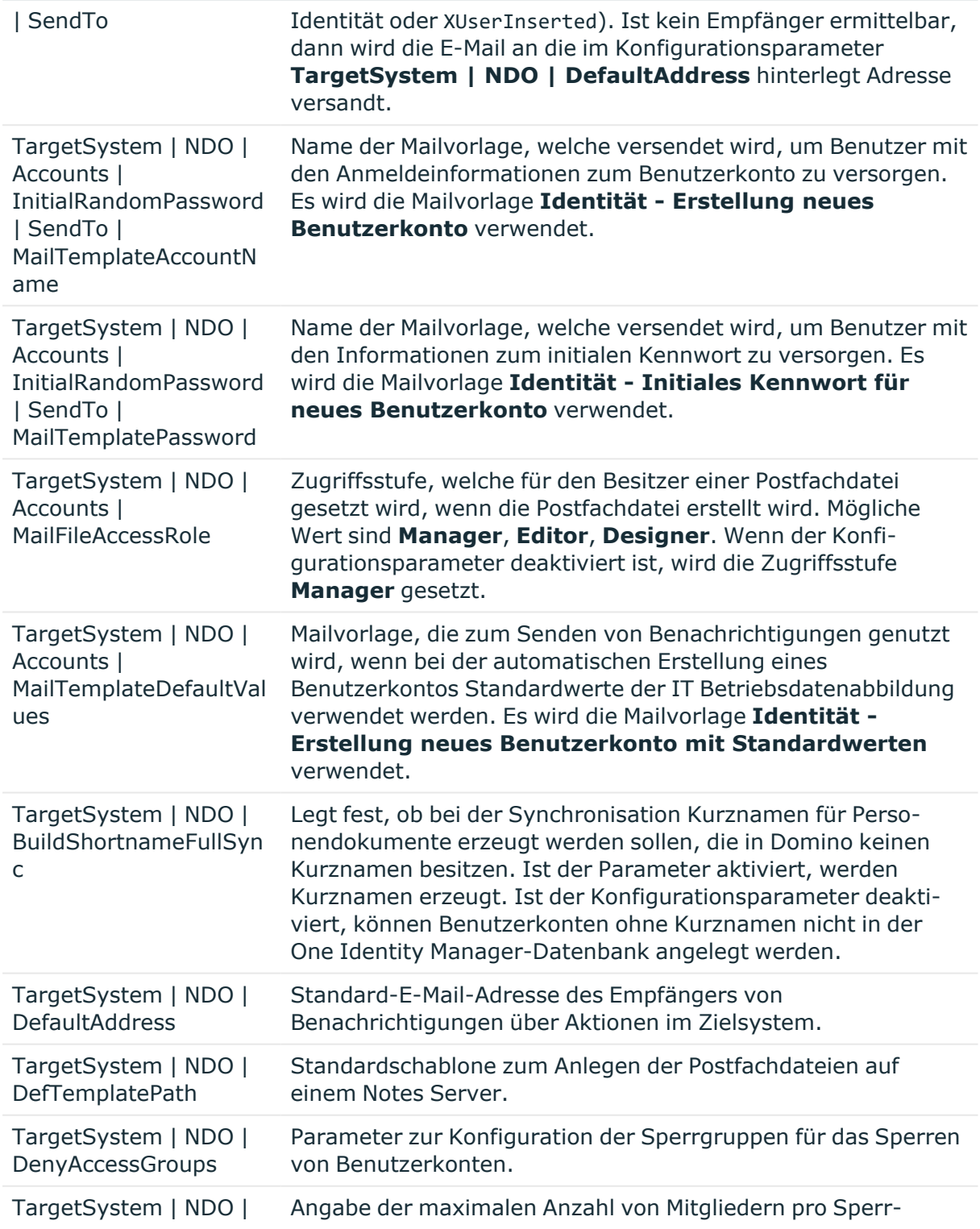

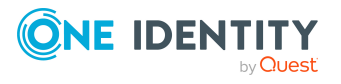

One Identity Manager 9.2 Administrationshandbuch für die Anbindung einer HCL Domino Umgebung

#### **Konfigurationsparam Bedeutung bei Aktivierung eter**

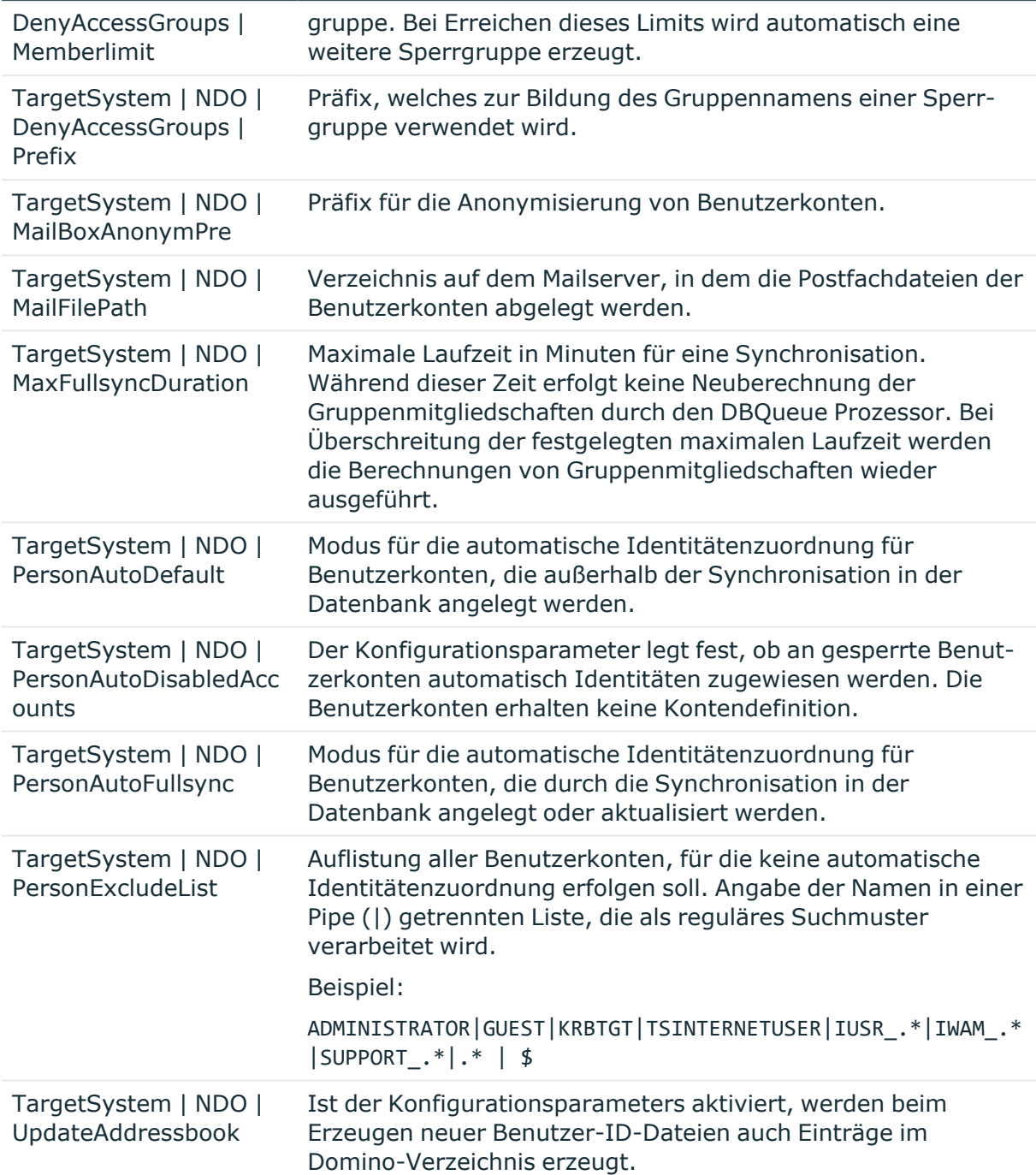

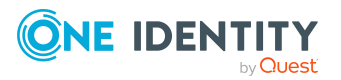

Anhang: Konfigurationsparameter für die Verwaltung einer Domino-Umgebung

# **Anhang:Standardprojektvorlage für Domino**

Eine Standardprojektvorlage sorgt dafür, dass alle benötigten Informationen im One Identity Manager angelegt werden. Dazu gehören beispielsweise die Mappings, Workflows und das Basisobjekt der Synchronisation. Wenn Sie keine Standardprojektvorlage verwenden, müssen Sie das Basisobjekt der Synchronisation selbst im One Identity Manager bekannt geben.

Verwenden Sie eine Standardprojektvorlage für die initiale Einrichtung des Synchronisationsprojektes. Für kundenspezifische Implementierungen können Sie das Synchronisationsprojekt mit dem Synchronization Editor erweitern.

Die Projektvorlage verwendet Mappings für die folgenden Schematypen.

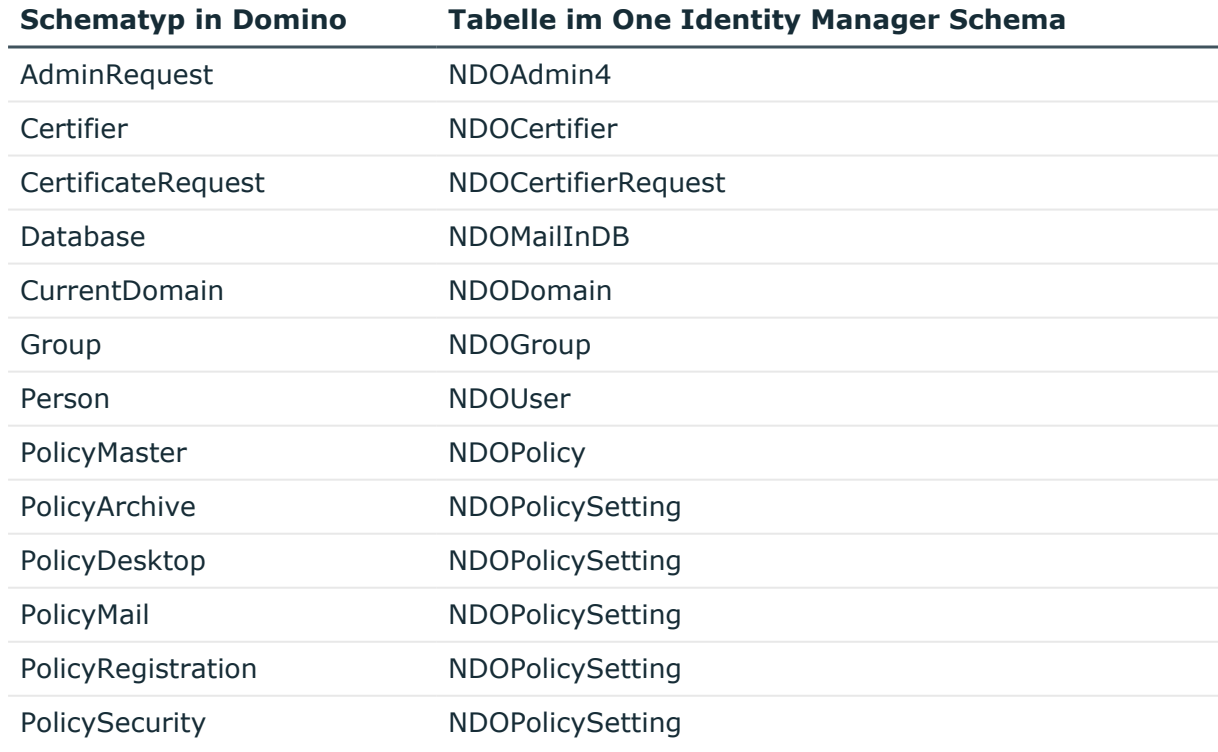

#### **Tabelle 52: Abbildung der Notes Schematypen auf Tabellen im One Identity Manager Schema**

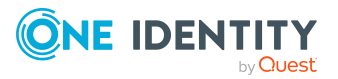
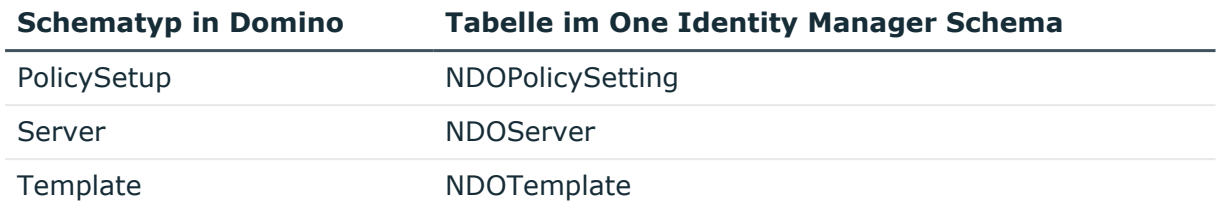

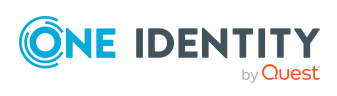

# **Anhang:Verarbeitungsmethoden von Domino Systemobjekten**

Folgende Tabelle beschreibt die zulässigen Verarbeitungsmethoden für die Domino Schematypen und benennt notwendige Einschränkungen bei der Verarbeitung der Systemobjekte.

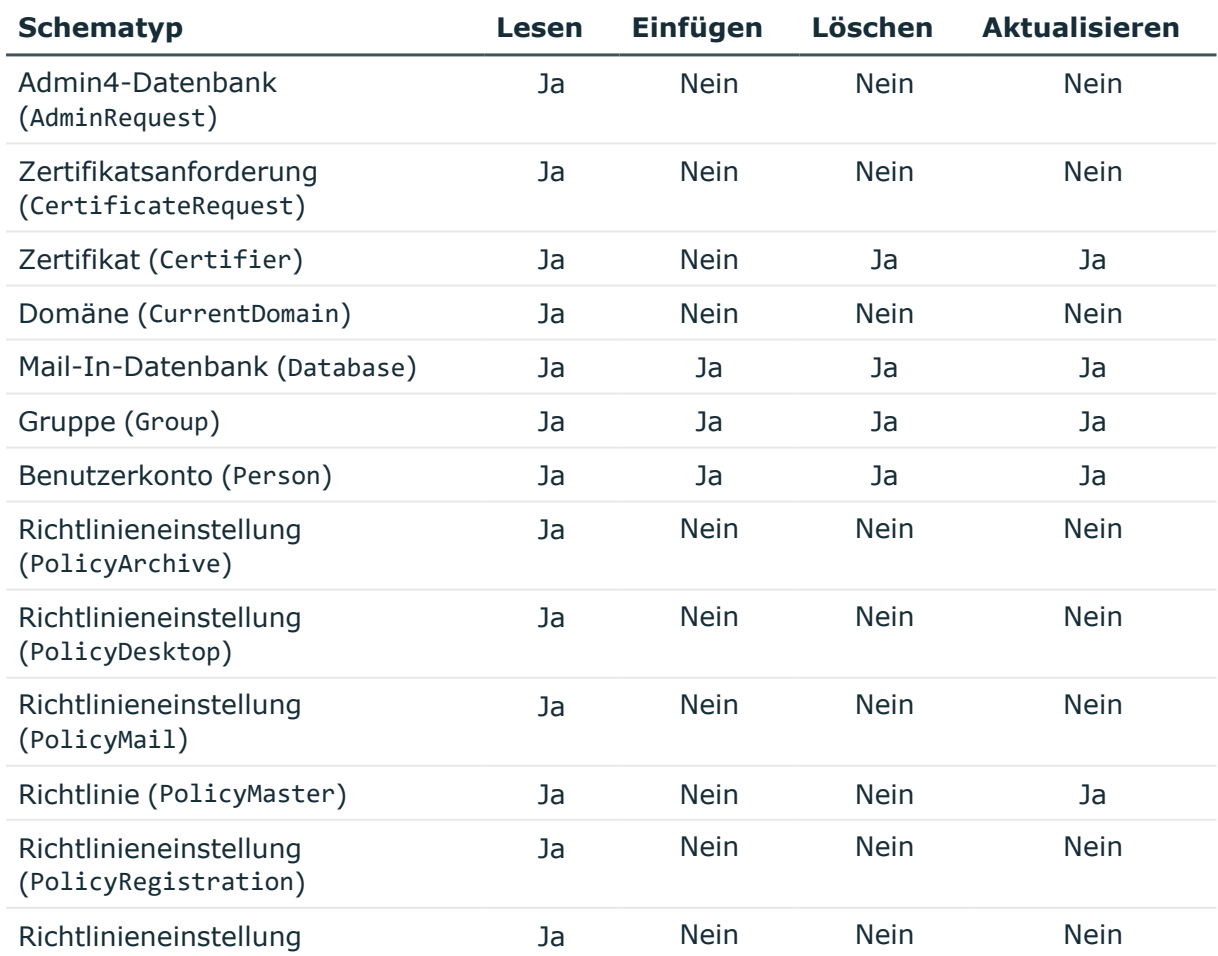

#### **Tabelle 53: Zulässige Verarbeitungsmethoden für Domino Schematypen**

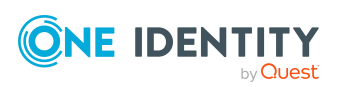

One Identity Manager 9.2 Administrationshandbuch für die Anbindung einer HCL Domino Umgebung

Anhang: Verarbeitungsmethoden von Domino Systemobjekten

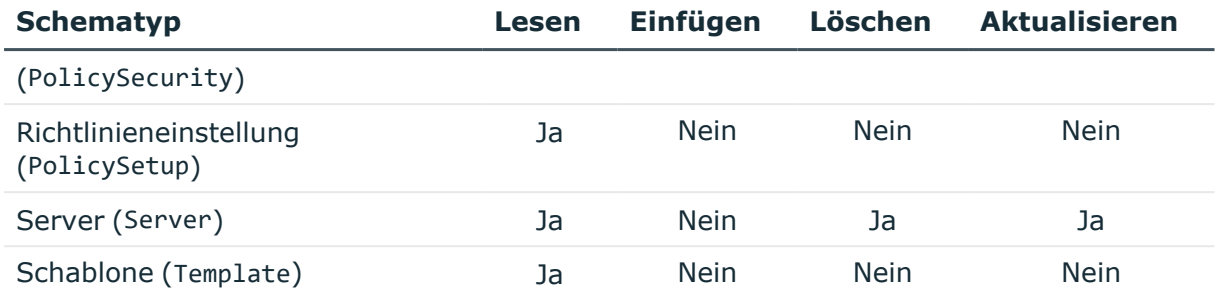

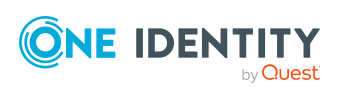

Anhang: Verarbeitungsmethoden von Domino Systemobjekten

# **Anhang:Einstellungen des Domino Konnektors**

Für die Systemverbindung mit dem Domino Konnektor werden die folgenden Einstellungen konfiguriert.

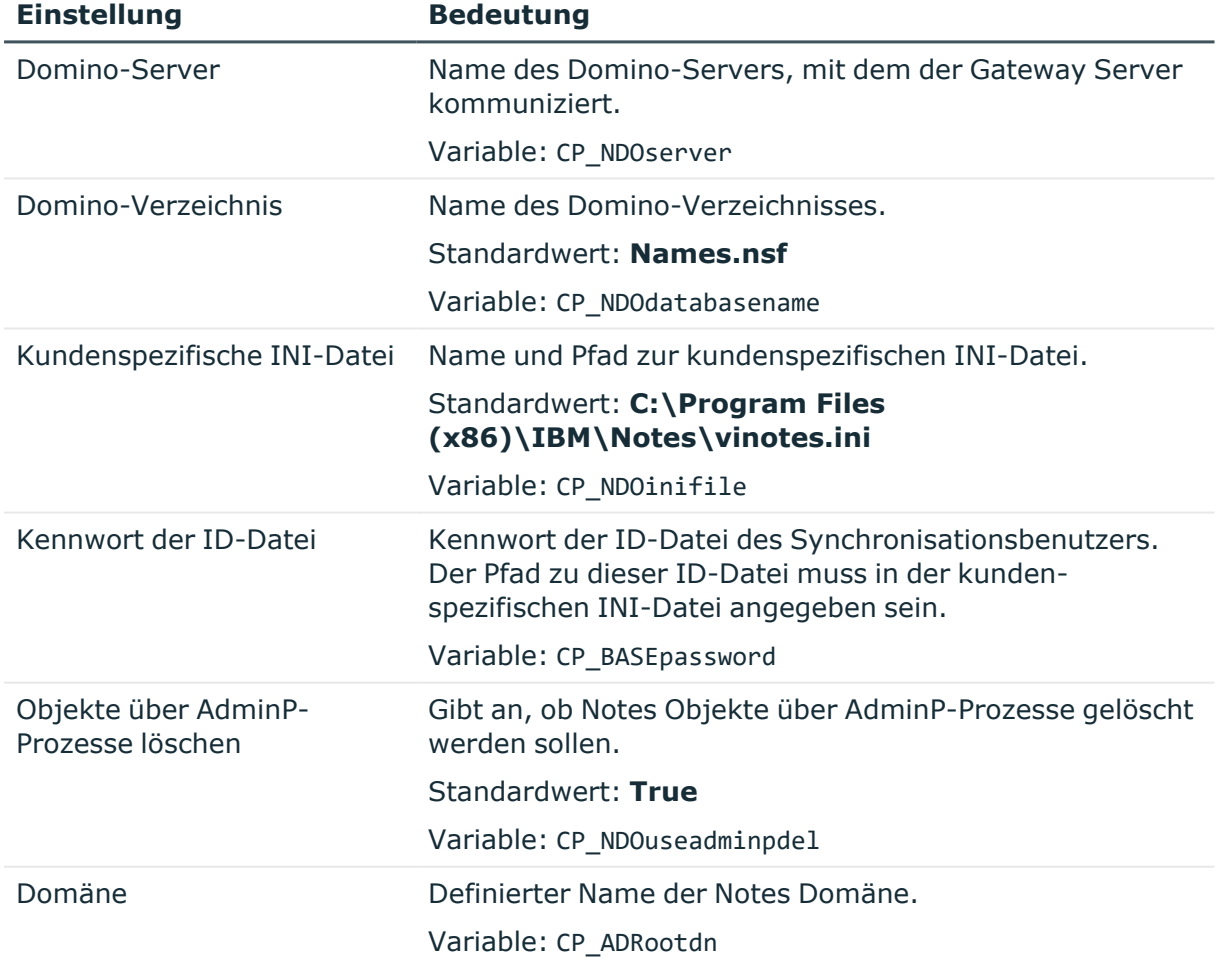

#### **Tabelle 54: Einstellungen des Domino Konnektors**

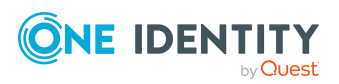

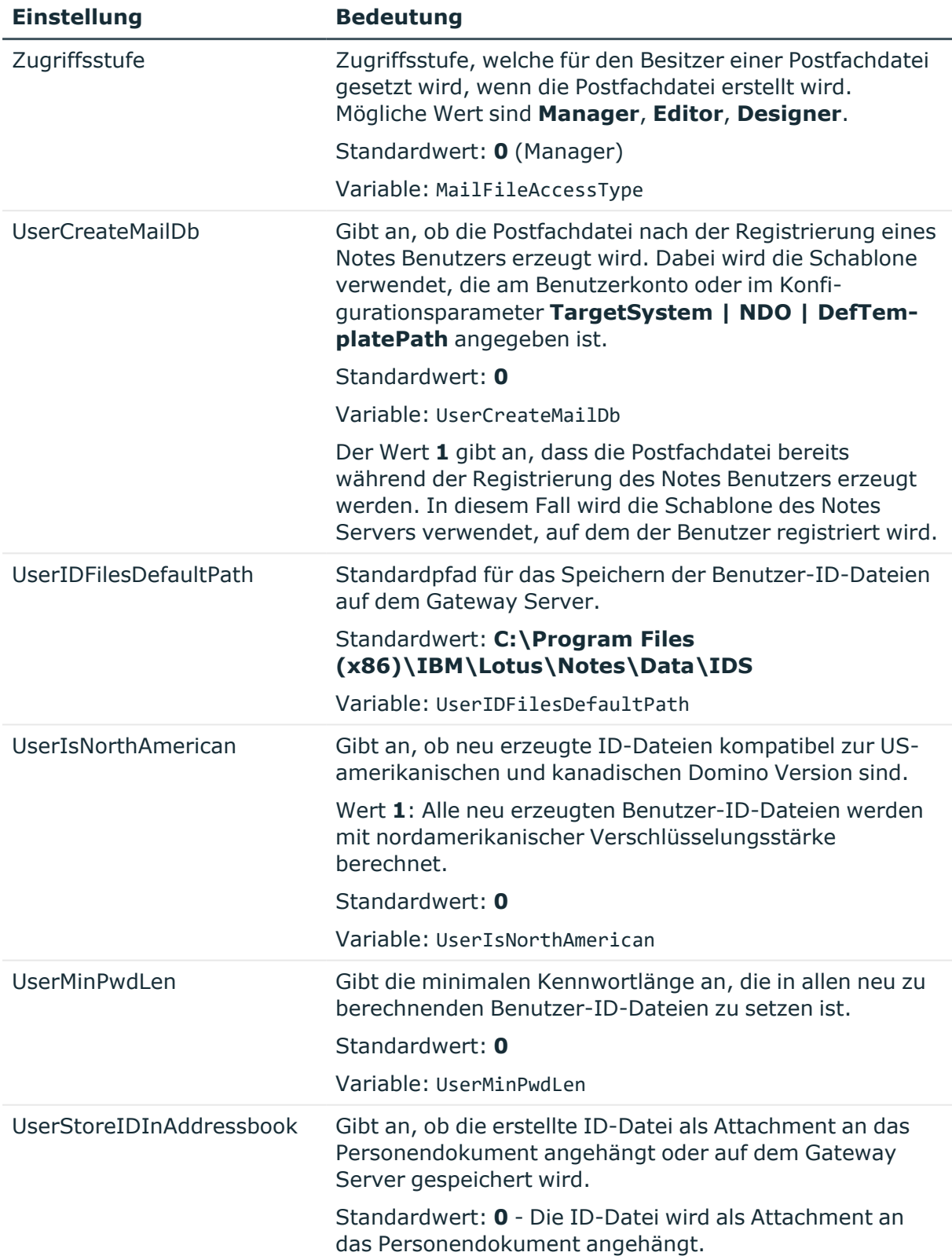

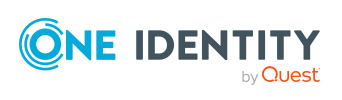

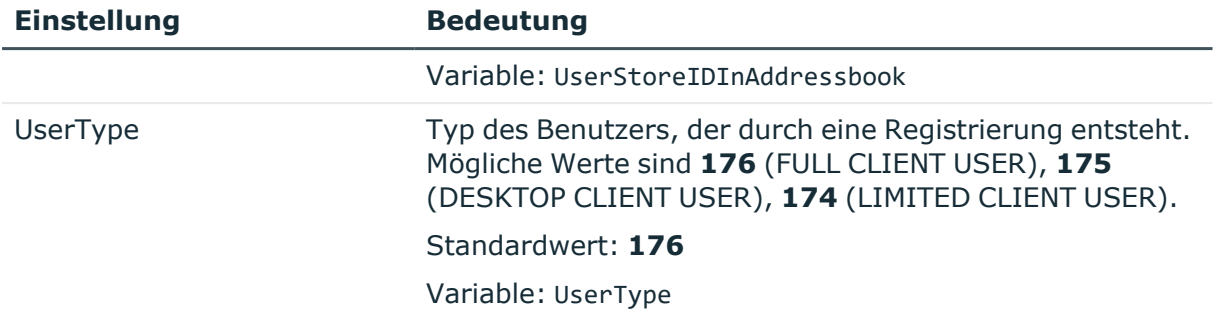

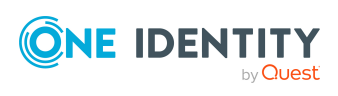

One Identity Lösungen eliminieren die Komplexität und die zeitaufwendigen Prozesse, die häufig bei der Identity Governance, der Verwaltung privilegierter Konten und dem Zugriffsmanagement aufkommen. Unsere Lösungen fördern die Geschäftsagilität und bieten durch lokale, hybride und Cloud-Umgebungen eine Möglichkeit zur Bewältigung Ihrer Herausforderungen beim Identitäts- und Zugriffsmanagement.

## **Kontaktieren Sie uns**

Bei Fragen zum Kauf oder anderen Anfragen, wie Lizenzierungen, Support oder Support-Erneuerungen, besuchen Sie <https://www.oneidentity.com/company/contact-us.aspx>.

## **Technische Supportressourcen**

Technische Unterstützung steht für Kunden von One Identity mit einem gültigen Wartungsvertrag und Kunden mit Testversionen zur Verfügung. Sie können auf das Support Portal unter <https://support.oneidentity.com/> zugreifen.

Das Support Portal bietet Selbsthilfe-Tools, die Sie verwenden können, um Probleme schnell und unabhängig zu lösen, 24 Stunden am Tag, 365 Tage im Jahr. Das Support Portal ermöglicht Ihnen:

- Senden und Verwalten von Serviceanfragen
- Anzeigen von Knowledge-Base-Artikeln
- Anmeldung für Produktbenachrichtigungen
- Herunterladen von Software und technischer Dokumentation
- Anzeigen von Videos unter [www.YouTube.com/OneIdentity](http://www.youtube.com/OneIdentity)
- Engagement in der One Identity-Community
- Chat mit Support-Ingenieuren
- Anzeigen von Diensten, die Sie bei Ihrem Produkt unterstützen

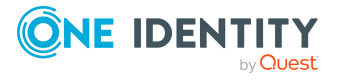

# **Index**

#### **A**

Administrator für Dokumente [176](#page-175-0) Mail-In-Datenbank [202](#page-201-0) Notes Benutzerkonto [160](#page-159-0) Notes Gruppe [176,](#page-175-0) [179](#page-178-0) Richtlinien [198](#page-197-0) Zertifikat [191](#page-190-0) AdminP-Auftrag [133](#page-132-0) automatisch bestätigen [134](#page-133-0) genehmigen [134](#page-133-1) Anforderungsdokument [134](#page-133-1) Anmeldeinformationen [131](#page-130-0) Antwortdokument [134](#page-133-1) Anwendungsrolle [13](#page-12-0) Zielsystemverantwortliche [246](#page-245-0) Architektur [11](#page-10-0) Archivdatenbank anlegen [28](#page-27-0) Ausnahmerichtlinie [194](#page-193-0) Ausschlussdefinition [111](#page-110-0) Ausschlussliste [183](#page-182-0) bearbeiten [184](#page-183-0), [203,](#page-202-0) [232](#page-231-0) Ausstehendes Objekt [55](#page-54-0) Automatisierungsgrad bearbeiten [69](#page-68-0) erstellen [70](#page-69-0)

#### **B**

Basisobjekt [39](#page-38-0), [45](#page-44-0) Benachrichtigung [131](#page-130-0)

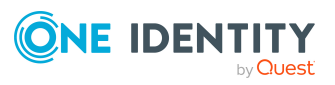

Benutzer-ID-Datei Ablaufdatum [151](#page-150-0) speichern [49](#page-48-0) verlängern [151](#page-150-0) wiederherstellen [162](#page-161-0) Benutzerkonto administratives Benutzerkonto [95](#page-94-0) Automatisierungsgrad [91](#page-90-0) Bildungsregeln ausführen [75](#page-74-0) Datenqualität [234](#page-233-0) einrichten [141](#page-140-0) Gruppen zuweisen [110](#page-109-0) Gruppenidentität [96](#page-95-0) Identität [93](#page-92-0) Identität zuordnen [86](#page-85-0) Kategorie [113](#page-112-0) Kennwort [130](#page-129-0) Benachrichtigung [131](#page-130-0) persönliche Administratoridentität [95](#page-94-1) privilegiertes Benutzerkonto [93,](#page-92-0) [95,](#page-94-0) [97](#page-96-0) rezertifizieren [22](#page-21-0) Standardbenutzerkonto [94](#page-93-0) Typ [93-94,](#page-92-0) [97](#page-96-0) ungenutzt [234](#page-233-0) verbunden [91](#page-90-1) zugewiesene Gruppen [234](#page-233-0) Bericht Übersicht aller Zuweisungen [116](#page-115-0) Bildungsregel IT Betriebsdaten ändern [75](#page-74-0)

One Identity Manager 9.2 Administrationshandbuch für die Anbindung einer HCL Domino Umgebung Index

## **C**

CA-Prozess [189](#page-188-0) Complianceprüfung [183](#page-182-0)

### **D**

Domäne ID-Vault nutzen [163](#page-162-0) Identitätenzuordnung [88](#page-87-0) Kategorie [113](#page-112-0) Zielsystemverantwortlicher [13](#page-12-0) Domino-Server Einstellungen [20](#page-19-0) Domino-Umgebung Zielsystemverantwortlicher [246](#page-245-0) Domino-Verzeichnis Filter [20](#page-19-0) Volltext-Index [20](#page-19-0) Domino Server Version [16](#page-15-0) Dynamische Gruppe Notes [182](#page-181-0)

### **E**

E-Mail-Benachrichtigung [131](#page-130-0) Eigentümer für Dokumente [174](#page-173-0) Mail-In-Datenbank [202](#page-201-1) Notes Benutzerkonto [155](#page-154-0), [157](#page-156-0) Notes Gruppe [174,](#page-173-0) [178](#page-177-0) Richtlinien [197](#page-196-0) Zertifikat [190](#page-189-0) Einschlussliste [183](#page-182-0) bearbeiten [186](#page-185-0), [203,](#page-202-0) [232](#page-231-0) Einzelobjekt synchronisieren [54](#page-53-0)

Einzelobjektsynchronisation [45,](#page-44-0) [54](#page-53-0) beschleunigen [46](#page-45-0) Erweiterungsgruppe [183](#page-182-1)

#### **G**

Gateway Server [20,](#page-19-1) [240](#page-239-0) Archivdatenbank anlegen [28](#page-27-0) installieren [21](#page-20-0) konfigurieren [21](#page-20-0) One Identity Manager Service installieren [24](#page-23-0) Serverfunktion [244](#page-243-0) Gruppe Abteilung zuweisen [104](#page-103-0) Geschäftsrollen zuweisen [105](#page-104-0) in IT Shop aufnehmen [107](#page-106-0) Kostenstelle zuweisen [104](#page-103-0) Sperrgruppe [165](#page-164-0) Standort zuweisen [104](#page-103-0) Systemrolle zuweisen [106](#page-105-0) Vererbung über Systemrollen [106](#page-105-0) Gruppenidentität [96](#page-95-0)

### **I**

ID-Datei Ablaufdatum [151](#page-150-0) speichern [49](#page-48-0) verlängern [151](#page-150-0) wiederherstellen [162](#page-161-0) ID-Restore [164](#page-163-0) ID-Vault [163](#page-162-0) ID-Vault-Server [163](#page-162-0), [206](#page-205-0) Identität [93](#page-92-0) Benutzerkonto zuweisen [92](#page-91-0)

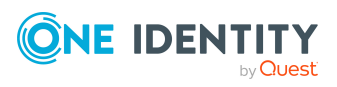

One Identity Manager 9.2 Administrationshandbuch für die Anbindung einer HCL Domino Umgebung Index

deaktivieren [165](#page-164-0) Gruppenidenität [96](#page-95-0) Hauptidentität [95](#page-94-1) persönliche Administratoridentität [95](#page-94-1) primäre Identität [96](#page-95-0) Identitätenzuordnung entfernen [89](#page-88-0) manuell [89](#page-88-0) Suchkriterium [88](#page-87-0) INI-Datei erstellen [24](#page-23-1) IT Betriebsdaten [72](#page-71-0) ändern [75](#page-74-0) Standardwert [72](#page-71-0) IT Shop Regal Gruppen zuweisen [107](#page-106-0) Kontendefinitionen zuweisen [80](#page-79-0)

#### **J**

Java-Agent [230](#page-229-0) **Jobserver** Eigenschaften [241](#page-240-0) für Domino [240](#page-239-0) Lastverteilung [46](#page-45-0)

#### **K**

Kennwort initial [130-131](#page-129-0) Kennwortrichtlinie [118](#page-117-0) Anzeigename [123](#page-122-0) Ausschlussliste [129](#page-128-0) bearbeiten [122](#page-121-0) erstellen [122](#page-121-1) Fehlanmeldungen [123](#page-122-1) Fehlermeldung [123](#page-122-0)

Generierungsskript [126,](#page-125-0) [128](#page-127-0) initiales Kennwort [123](#page-122-1) Kennwort generieren [130](#page-129-1) Kennwort prüfen [130](#page-129-2) Kennwortalter [123](#page-122-1) Kennwortlänge [123](#page-122-1) Kennwortstärke [123](#page-122-1) Kennwortzyklus [123](#page-122-1) Namensbestandteile [123](#page-122-1) neu [122](#page-121-1) Prüfskript [126-127](#page-125-0) Standardrichtlinie [120](#page-119-0), [123](#page-122-0) Vordefinierte [119](#page-118-0) Zeichenklassen [125](#page-124-0) zuweisen [120](#page-119-0) Konfigurationsparameter Domino [15,](#page-14-0) [249](#page-248-0) Kontendefinition an Benutzerkonten zuweisen [91](#page-90-1) an Identität zuweisen [76](#page-75-0) an Kunden-Umgebung zuweisen [83](#page-82-0) an Systemrollen zuweisen [80](#page-79-1) Automatisierungsgrad bearbeiten [69](#page-68-0) Automatisierungsgrad erstellen [70](#page-69-0) bearbeiten [66](#page-65-0) erstellen [65](#page-64-0) für Notes Benutzerkonten [64](#page-63-0) in IT Shop aufnehmen [80](#page-79-0) IT Betriebsdaten [74](#page-73-0) löschen [83](#page-82-1) Kunden-Umgebung Kontendefinition (initial) [83](#page-82-0)

#### **L**

Lastverteilung [46](#page-45-0)

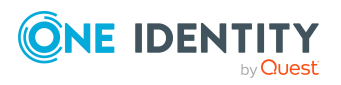

One Identity Manager 9.2 Administrationshandbuch für die Anbindung einer HCL Domino Umgebung

LotusScript-Agent [230](#page-229-0)

#### **M**

Mail-In-Datenbank [199](#page-198-0) Administrator [202](#page-201-0) Administrator festlegen [176](#page-175-0) Ausschlussliste [203](#page-202-0) bearbeiten [200](#page-199-0) Domäne [200](#page-199-1) dynamische Gruppe [203](#page-202-0) Eigentümer [202](#page-201-1) Eigentümer festlegen [174](#page-173-0) Einschlussliste [203](#page-202-0) erstellen [199](#page-198-1) löschen [205](#page-204-0) Notes Gruppe zuweisen [201](#page-200-0) Schablone [200](#page-199-1) Server [200](#page-199-1) Mitgliedschaft Änderung provisionieren [43](#page-42-0)

#### **N**

NLog [59](#page-58-0) Notes Benutzerkonto [140](#page-139-0) Administrator festlegen [176](#page-175-0) Administratoren [160](#page-159-0) administrierbare Dokumente [158](#page-157-0) Adressangabe [149](#page-148-0) anonymisieren [165](#page-164-0) Ausschlussliste bearbeiten [161](#page-160-0) Dokumentenbesitz [155](#page-154-0) E-Mail-System [147](#page-146-0) Eigentümer [157](#page-156-0) Eigentümer festlegen [174](#page-173-0)

Einschlussliste bearbeiten [161](#page-160-0) entsperren [165](#page-164-0) ID-Datei wiederherstellen [164](#page-163-0) ID-Vault [163](#page-162-0) Rechte [163](#page-162-0) Identität [143](#page-142-0) Identität deaktivieren [165](#page-164-0) Kategorie zuordnen [143](#page-142-0) Kennwort [151](#page-150-0) Kennwort zurücksetzen [163](#page-162-0) Kennwortrichtlinien [151](#page-150-0) Konfigurationsprofil [151](#page-150-0) Kurzname [143](#page-142-0) Lizenztyp [151](#page-150-0) löschen [167](#page-166-0) Löschverzögerung [99](#page-98-0), [167](#page-166-0) Postfachdatei [147](#page-146-0) Größe beschränken [150](#page-149-0) logische Größe [150](#page-149-0) physische Größe [150](#page-149-0) privilegiertes Benutzerkonto [143](#page-142-0) provisionieren [192](#page-191-0) rezertifizieren [192](#page-191-0) Risikoindex [143](#page-142-0) Roaming [154](#page-153-0) Same Time Server [150](#page-149-0) sperren [143,](#page-142-0) [165,](#page-164-0) [167](#page-166-0) Überblick [162](#page-161-1) vollständiger Name [143](#page-142-0) wiederherstellen [167](#page-166-0) Zertifikat [143](#page-142-0) Zusatzeigenschaft zuweisen [155](#page-154-1) Notes Client Version [16](#page-15-0)

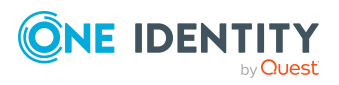

Notes Domäne [136](#page-135-0) bearbeiten [137](#page-136-0) Berichte [234](#page-233-0) ID-Vault nutzen [137](#page-136-1) Kategorien festlegen [139](#page-138-0) Kontendefinition [137](#page-136-1) Zielsystemverantwortliche [137](#page-136-1) Notes Gruppe [168](#page-167-0) Administrator festlegen [176](#page-175-0) Administratoren [179](#page-178-0) administrierbare Dokumente [176](#page-175-0) ausschließen [111](#page-110-0) Ausschlussliste bearbeiten [184](#page-183-0) bearbeiten [170](#page-169-0) Benutzerkonto zuweisen [101,](#page-100-0) [109](#page-108-0) Dokumentenbesitz [174](#page-173-0) dynamische Gruppe [170,](#page-169-1) [183](#page-182-0) Anzahl der Mitglieder [183](#page-182-1) Ausschlussliste bearbeiten [183](#page-182-0) Einschlussliste bearbeiten [183](#page-182-0) Mitglieder berechnen [183](#page-182-0) Eigentümer [178](#page-177-0) Eigentümer festlegen [174](#page-173-0) Einschlussliste bearbeiten [186](#page-185-0) erstellen [169](#page-168-0) Erweiterungsgruppe [183](#page-182-1) Gruppenmitgliedschaft [109](#page-108-0), [173](#page-172-0) Kategorie [113](#page-112-0) Kategorie zuordnen [170](#page-169-1) löschen [187](#page-186-0) Mail-In-Datenbank zuweisen [172](#page-171-0) Risikoindex [170](#page-169-1) Server zuweisen [173,](#page-172-1) [184](#page-183-1) Sperrgruppe [170,](#page-169-1) [181](#page-180-0) Anzahl der Mitglieder [181](#page-180-0)

über IT Shop bestellen [170](#page-169-1) Überblicksformular [181](#page-180-1) Vererbung über Kategorien [139](#page-138-0) Vererbung über Rollen [101](#page-100-0) wirksam [111](#page-110-0) Zusatzeigenschaft zuweisen [180](#page-179-0) Notes Server Administrator [212](#page-211-0) Administrator mit Leseberechtigung [216](#page-215-0) Administratoren [211,](#page-210-0) [213](#page-212-0) Administratorzugriff [212](#page-211-1) Agenten ausführen [229-231](#page-228-0) Ausschlussliste [232](#page-231-0) bearbeiten [206](#page-205-1) Benutzerkonto zuweisen [210](#page-209-0) Datenbankadministrator [214](#page-213-0) Durchgangsserver [208,](#page-207-0) [224](#page-223-0), [227-](#page-226-0) [228](#page-226-0) Durchgangsziel [226,](#page-225-0) [228](#page-227-0) dynamische Gruppe [232](#page-231-0) Eigentümer [210](#page-209-1) einrichten [205](#page-204-1) Einschlussliste [232](#page-231-0) Gruppe zuweisen [209](#page-208-0) ID-Vault-Server [206](#page-205-0) Kontakt [208](#page-207-0) löschen [234](#page-233-1) Mailserver [208,](#page-207-0) [210](#page-209-0) Remotekonsolenadministrator [215](#page-214-0) Replikation [223](#page-222-0) Routing [224](#page-223-0) Schablonen erstellen [222](#page-221-0) Sicherheit [208](#page-207-1) Stammdaten [206](#page-205-0) Standort [208](#page-207-0)

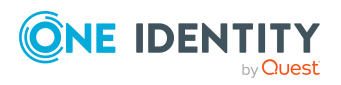

One Identity Manager 9.2 Administrationshandbuch für die Anbindung einer HCL Domino Umgebung

Systemadministrator [217-218](#page-216-0) Überblicksformular [233](#page-232-0) Vollzugriffadministrator [212](#page-211-0) Wählverbindung [227](#page-226-0) Zielserver [228](#page-227-0) Zugriff einschränken [219,](#page-218-0) [221](#page-220-0) Zugriff gewähren [219](#page-218-0) Zugriff verweigern [221](#page-220-0) Notes Serverdokument Administrator [211](#page-210-0) Eigentümer [210](#page-209-1) Notes.INI [24](#page-23-1)

## **O**

Objekt ausstehend [55](#page-54-0) publizieren [55](#page-54-0) sofort löschen [55](#page-54-0) Offline-Modus [60](#page-59-0)

### **P**

Persönliche Administratoridentität [95](#page-94-1) Postfachdatei [147](#page-146-0) erzeugen [48](#page-47-0) Größe beschränken [150](#page-149-0) logische Größe [150](#page-149-0) physische Größe [150](#page-149-0) Projektvorlage [252](#page-251-0) Protokolldatei [59](#page-58-0) Provisionierung Mitgliederliste [43](#page-42-0) Pseudo-Identität [96](#page-95-0)

#### **R**

Revision zurücksetzen [59](#page-58-0) Revisionsfilter [42](#page-41-0) Richtlinie [194](#page-193-0) Administratoren [198](#page-197-0) Eigentümer [197](#page-196-0) Notes Benutzerkonten zuweisen [196](#page-195-0) Notes Gruppen zuweisen [196](#page-195-0) Richtlinieneinstellung [195](#page-194-0)

### **S**

Schablone [193](#page-192-0) Schema aktualisieren [41](#page-40-0) Änderungen [41](#page-40-0) komprimieren [41](#page-40-0) Server Administrator [214-218](#page-213-0) Administrator festlegen [176](#page-175-0) Datenbanken erstellen [222](#page-221-0) Eigentümer festlegen [174](#page-173-0) Not access server [165,](#page-164-0) [181](#page-180-0) Serverberechtigung [219](#page-218-1) Serverdokument Administrator festlegen [176](#page-175-0) Serverfunktion Gateway Server [244](#page-243-0) Serverzugriff [219](#page-218-1) Sperrgruppe [181](#page-180-0) Standardbenutzerkonto [94](#page-93-0) Startinformation zurücksetzen [59](#page-58-0) Startkonfiguration [39](#page-38-0)

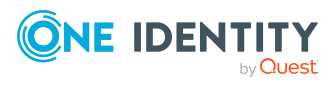

Synchronisation Ablauf [11](#page-10-0) Basisobjekt erstellen [38](#page-37-0) Benutzer [18](#page-17-0) Berechtigungen [18](#page-17-0) beschleunigen [42](#page-41-0) konfigurieren [31](#page-30-0) nur Änderungen [42](#page-41-0) Scope [36](#page-35-0) simulieren [59](#page-58-0) starten [31](#page-30-0), [51](#page-50-0) Synchronisationsprojekt erstellen [31](#page-30-0) Variable [36](#page-35-0) Variablenset [38](#page-37-0) Verbindungsparameter [31,](#page-30-0) [36,](#page-35-0) [38](#page-37-0) verhindern [53](#page-52-0) verschiedene Domänen [38](#page-37-0) Voraussetzungen [16](#page-15-0) Workflow [31](#page-30-0), [37](#page-36-0) Zeitplan [51](#page-50-0) Synchronisationsanalysebericht [59](#page-58-0) Synchronisationskonfiguration anpassen [36-38](#page-35-0) Synchronisationsprojekt bearbeiten [140](#page-139-1) deaktivieren [53](#page-52-0) erstellen [31](#page-30-0) Projektvorlage [252](#page-251-0) Synchronisationsprotokoll [52](#page-51-0), [59](#page-58-0) Synchronisationsrichtung In das Zielsystem [31](#page-30-0), [37](#page-36-0) In den One Identity Manager [31](#page-30-0)

Synchronisationsserver [20](#page-19-1) für Domino [240](#page-239-0) Serverfunktion [244](#page-243-0) Synchronisationsworkflow erstellen [31](#page-30-0), [37](#page-36-0) Systemverbindung aktives Variablenset [40](#page-39-0) ändern [39](#page-38-1)

#### **V**

Variablenset [39](#page-38-0) aktiv [40](#page-39-0) Verbindungsparameter umwandeln [39](#page-38-0) Vererbung Kategorie [113](#page-112-0)

#### **Z**

Zeitplan [51](#page-50-0) deaktivieren [53](#page-52-0) Zertifikat [187](#page-186-1) Ablaufdatum [189](#page-188-0) Administrator [191](#page-190-0) Administrator festlegen [176](#page-175-0) bearbeiten [188](#page-187-0) CA-Datenbank [189](#page-188-0) Eigentümer [190](#page-189-0) Eigentümer festlegen [174](#page-173-0) ID-Datei [189](#page-188-0), [192](#page-191-0) Überblicksformular [192](#page-191-1) übernehmen [23](#page-22-0) Zertifikatsanforderung [192](#page-191-2) Zertifikatstyp [189](#page-188-0) Zertifizierer Kontaktdaten [190](#page-189-1)

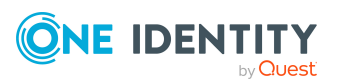

Zielsystem nicht verfügbar [60](#page-59-0) Zielsystemabgleich [55](#page-54-0) Zielsystemverantwortlicher für Domino-Umgebung [246](#page-245-0) Zusatzeigenschaft Notes Benutzerkonto [155](#page-154-1) Notes Gruppe [180](#page-179-0)

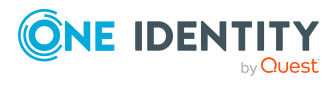